# **Wave Analyzer 700 Medica**

**User Guide**

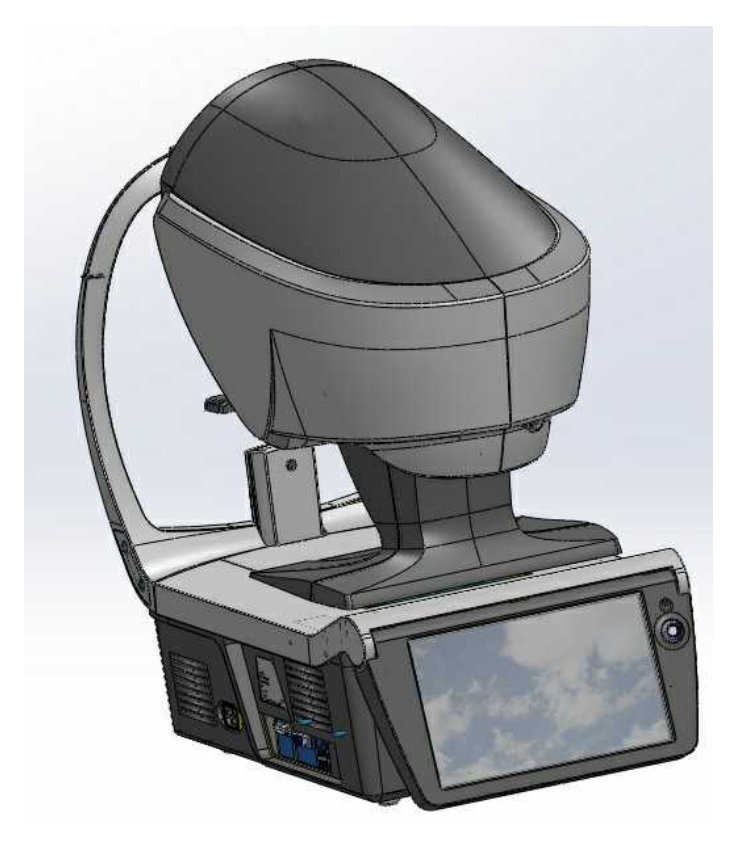

UM WAM 700 - Jan 2016 UM WAM 700 - Jan 2016

# **Contents**

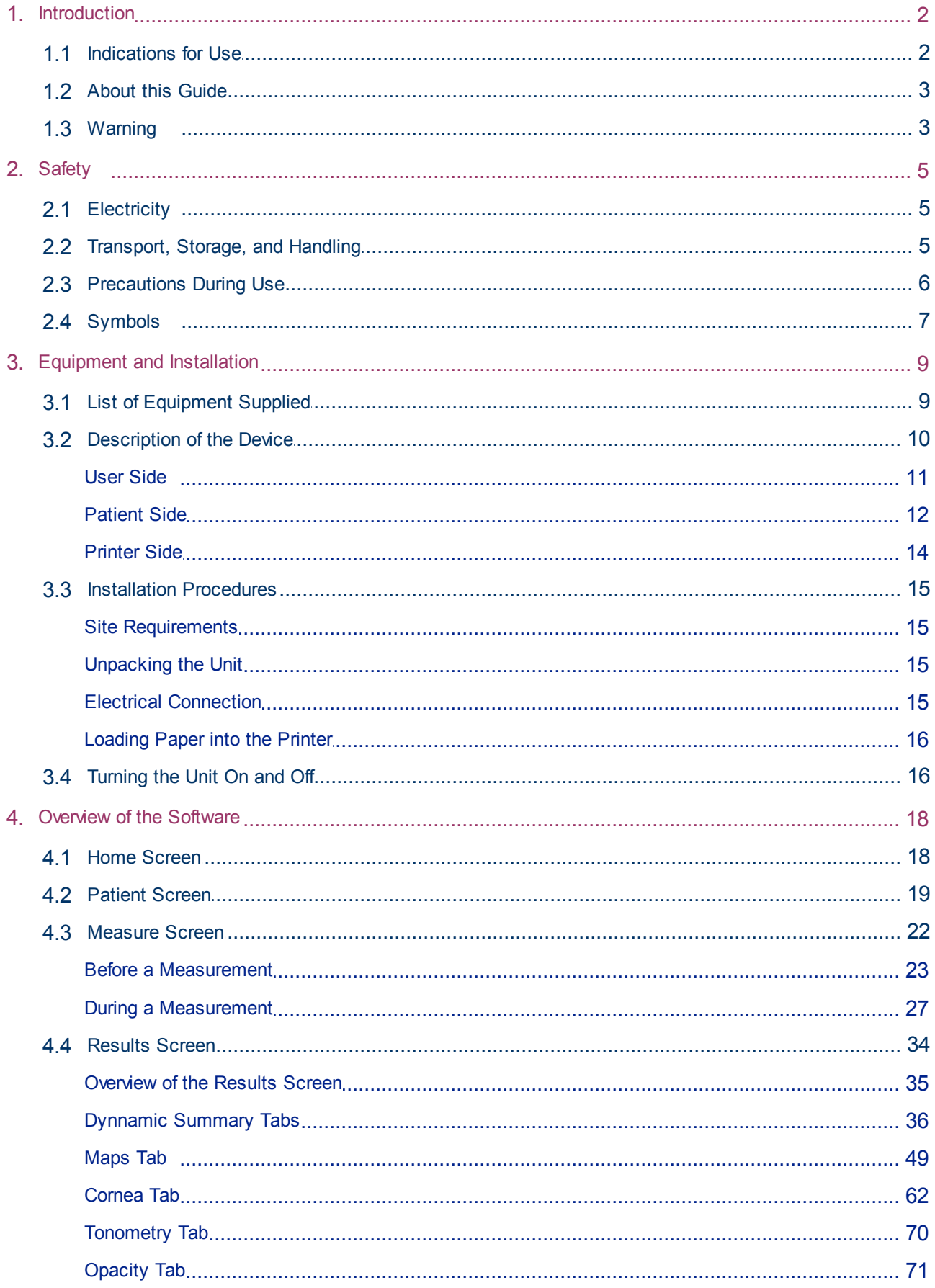

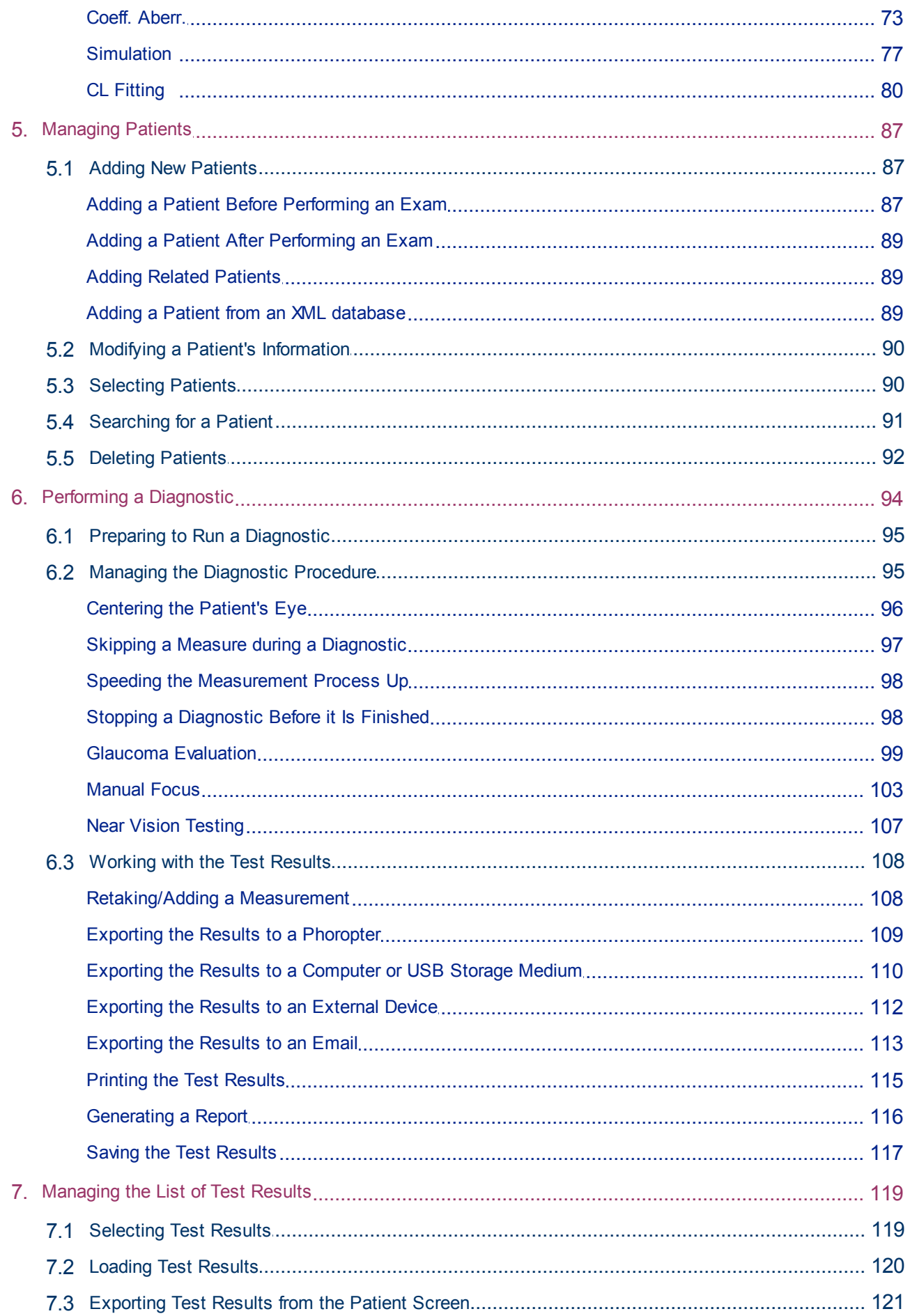

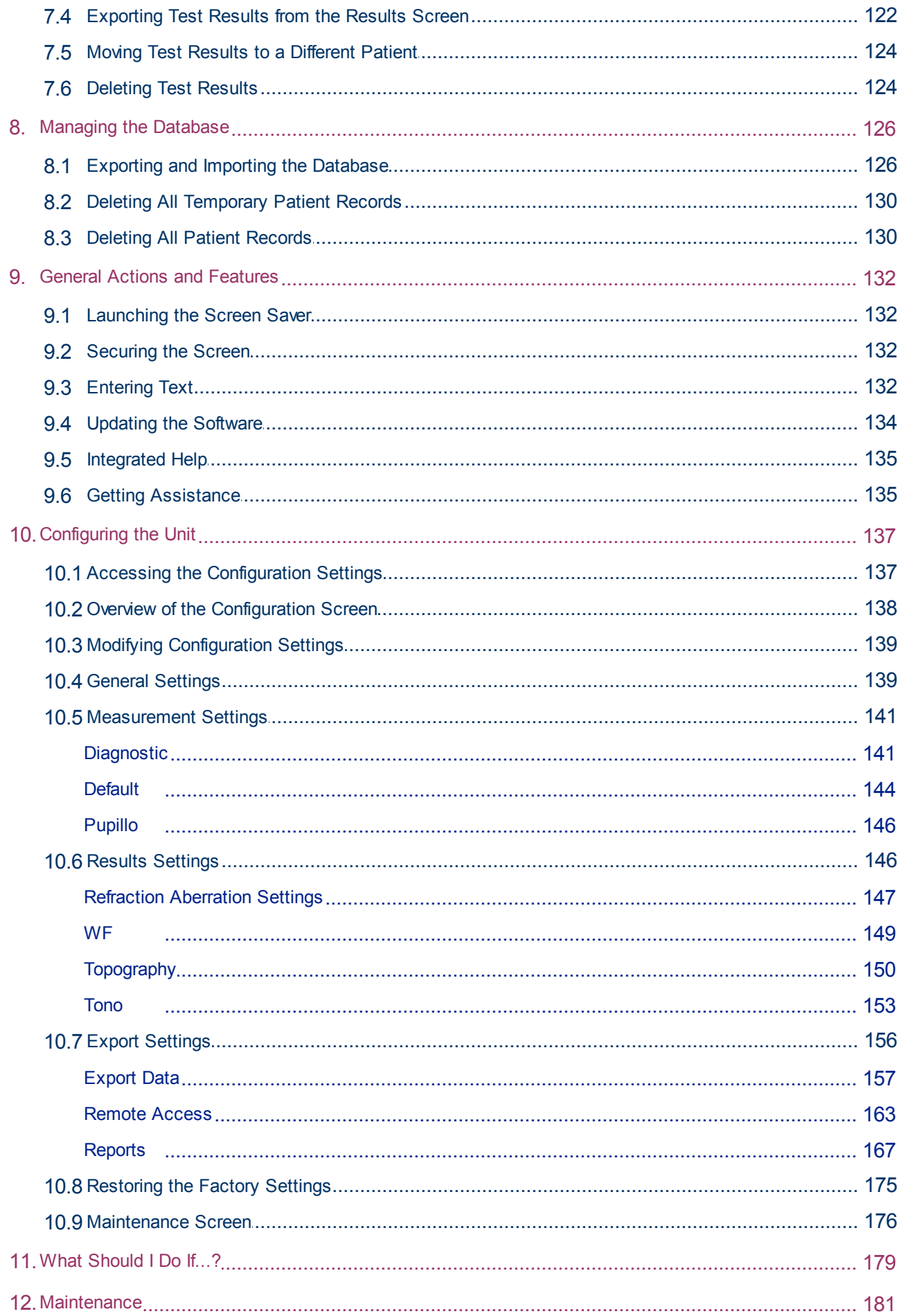

 $\alpha$  $\bar{n}$ 

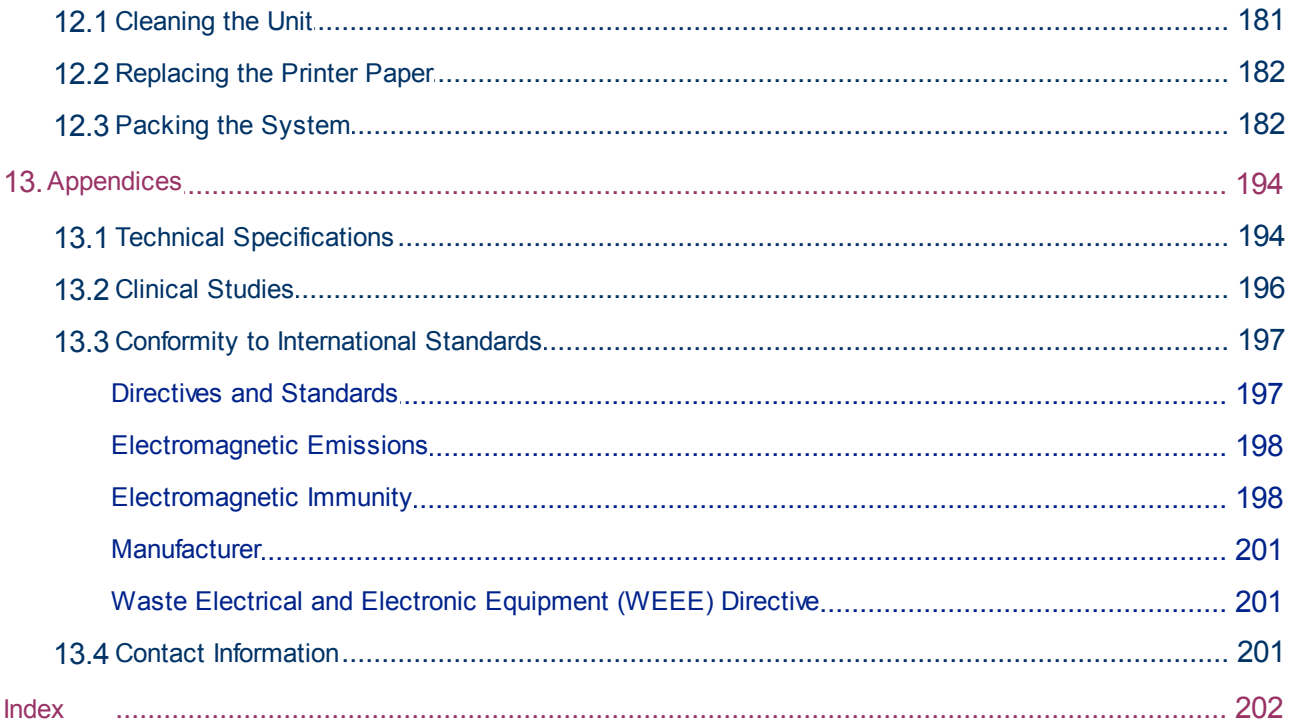

# **1. Introduction**

**I**

<span id="page-7-0"></span>The Wave Analyzer 700 Medica is a multifunctional eye diagnostic device. There are several operation modes combined in a single platform: aberrometer, autorefracter keratometer, corneal topographer, tonometer, pachymeter and retro illumination.

- The wavefront aberrometer uses the Shack-Hartmann principle and is used as an advanced autorefractometer that measures both lower and higher order aberrations of the refraction of the eye. The aberrometer principle can measure the maximum pupil size of the pupil or the default pupil size specified in the settings.
- The corneal topographer uses 24 Placido disks to measure the shape of the anterior surface of the cornea. It shows a detailed description of the shape of the cornea that can be presented as corneal aberrometry. The placido rings also function as a keratometer.
- The Scheimpflug pachymeter analyzes the anterior chamber of the eye (thickness of the cornea, irido corneal angles, anterior chamber analysis and kappa angle.) by illuminating it with a slit of light and a camera using the Scheimpflug technique.
- The air-puff non-contact tonometer measures the intraocular pressure.
- Retro illumination imaging captures the light reflected from the eye to help identify dark spots on camera. It is designed to take images of eyes with pupils of a diameter of 2-8mm

The device is fully automated and a number of different measurements can be performed by a single command including alignment and focusing.

This guide explains how ophthalmologists, optometrists, and other eye-care professionals can use the Wave Analyzer 700 Medica. It includes instructions on how to setup, operate and maintain the unit.

**Caution: Federal (U.S.) Law restricts this device to sale by or on the order of a physician.**

## <span id="page-7-1"></span>*1. 1 Indications for Use*

#### **Indications for use:**

The Wave Analyzer 700 Medica is a multi-function diagnostic device combining wavefront aberometer, corneal topographer, retro-illuminator and and pachymeter and tonometer, indicated for:

- Measuring the refraction of the eye giving both lower and higher order aberrations
- Measuring the shape of the cornea
- Retro-illumination imaging of the eye
- Measuring the intraocular pressure without contacting the eye for glaucoma evaluation.
- Photographing the eye and taking images of the eye to evaluate the thickness of the cornea.

n.

## <span id="page-8-0"></span>*1. 2 About this Guide*

This guide contains the following chapters:

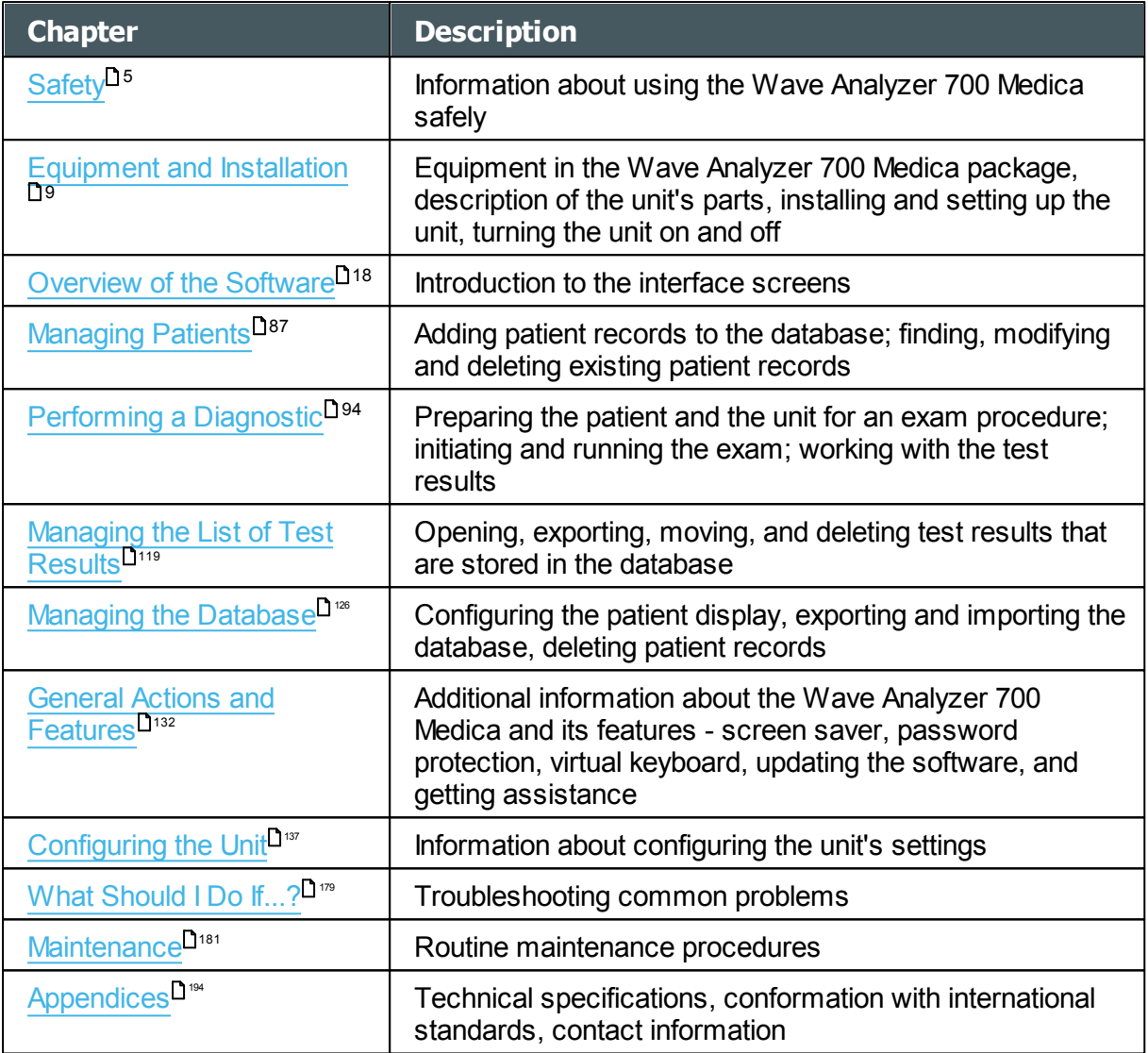

# <span id="page-8-1"></span>*1. 3 Warning*

**3** This document contains confidential information that is the property of Manufacturer Any use, reproduction or divulging of this material, in part or in whole, is strictly forbidden. This document is provided for the exclusive use of Manufacturer employees and other authorized users.

The content of this user guide may be modified without warning. The images are not contractual. Every reasonable effort has been made to ensure that its content is accurate. For further information please contact a Manufacturer representative.

Copyright ©2014 Manufacturer All rights reserved.

n.

# **2. Safety III**

<span id="page-10-0"></span>Manufacturer provides sufficient information to ensure patient safety, avoid system malfunctions, and prevent incorrect readings.

Manufacturer declines all responsibility for injury to patients or damage to equipment due to ignorance of its safety instructions or in the event that they are not followed.

The safety information appears in the form of warnings and alert messages.

#### **Important!**

- Never attempt to disassemble or reassemble the equipment. There are no user serviceable parts in the device.
- Do not modify the equipment in any way.
- Repairs and maintenance must be carried out only by qualified service personnel.
- Operators and patients should keep hands and body clear from moving parts on the device.
- This is a Class 1 laser product with an embedded Class 3R laser.

# <span id="page-10-1"></span>*2. 1 Electricity*

#### **Important!**

- To avoid risk of electric shock or bodily injury, do not handle the electrical plugs with wet hands.
- To avoid risk of electric shock or fire, make sure the Wave Analyzer 700 Medica's power cord is not damaged before plugging it into an electrical outlet.
- To avoid risk of electric shock, the power cord should be fully inserted in an outlet equipped with a protective ground connection.
- When connecting external devices such as a screen or printer, ensure that the device conforms to IEC 60950-1:2005 Information Technology Equipment - Safety.

## <span id="page-10-2"></span>*2. 2 Transport, Storage, and Handling*

#### **Important!**

- Transport the Wave Analyzer 700 Medica in its specially designed case.
- Make sure the packing is firm and secure.
- Do not subject the Wave Analyzer 700 Medica to strong vibrations. Shocks or violent movements can cause malfunctions.

n.

# <span id="page-11-0"></span>*2. 3 Precautions During Use*

#### **Important!**

- Do not place or use the Wave Analyzer 700 Medica in direct sunlight.
- Do not expose the Wave Analyzer 700 Medica to excessive dust or humidity.
- Do not place the Wave Analyzer 700 Medica in a hot air current (e.g. above a heater).
- Do not obstruct the ventilation vents.
- Never place the Wave Analyzer 700 Medica close to the following types of equipment which can perturb the reception of commands from the remote control:
	- o Halogen lamp (direct or indirect)
	- o Fluocompact lamp
- Keep the screen surface clean. Protect it from dust, fingerprints, and shocks.
- When you switch off the Wave Analyzer 700 Medica, wait at least 5 seconds before switching it on again.

n.

# <span id="page-12-0"></span>*2. 4 Symbols*

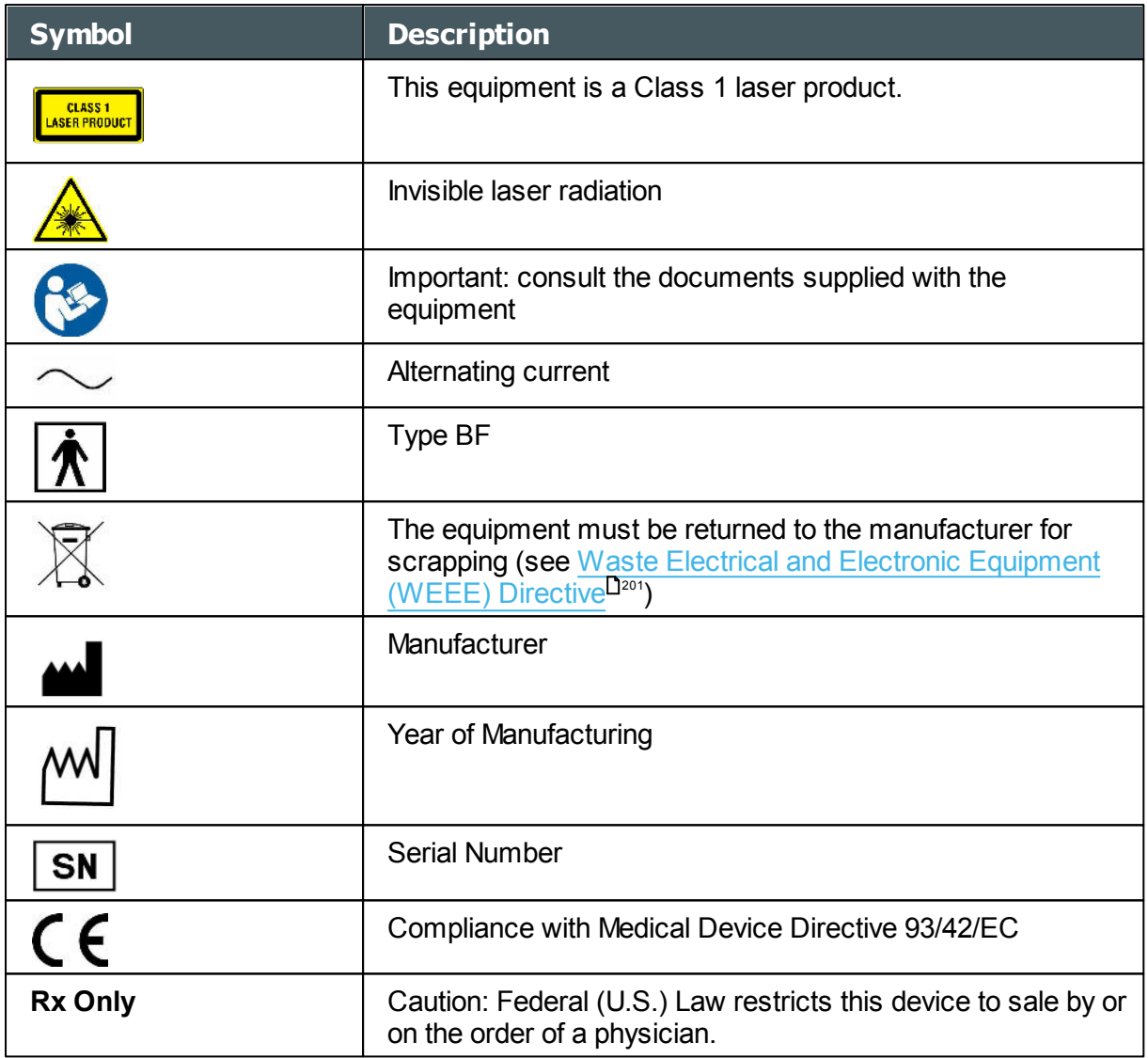

 $\lambda$ 

**3. Equipment and Installation** 

- <span id="page-14-0"></span>• List of Equipment Supplied
- [Unit Parts](#page-15-0)<sup>10</sup>
- [Installation Procedures](#page-20-0)<sup>[115</sup>]
- [Turning the Unit On and Off](#page-21-1)<sup>116</sup>

# <span id="page-14-1"></span>*3. 1 List of Equipment Supplied*

# **PACKING LIST**

#### **Wave Analyzer Cornea/Medica 700**

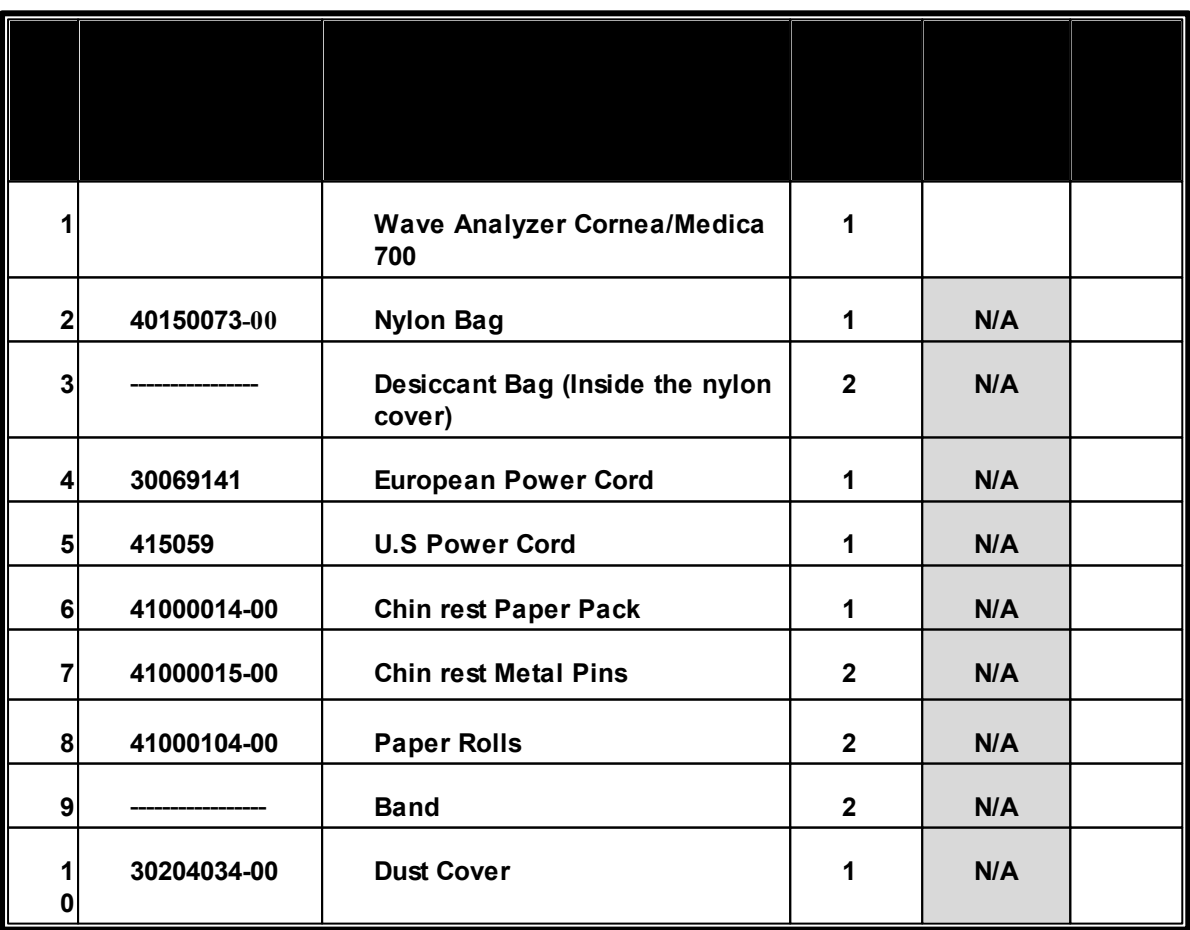

'n.

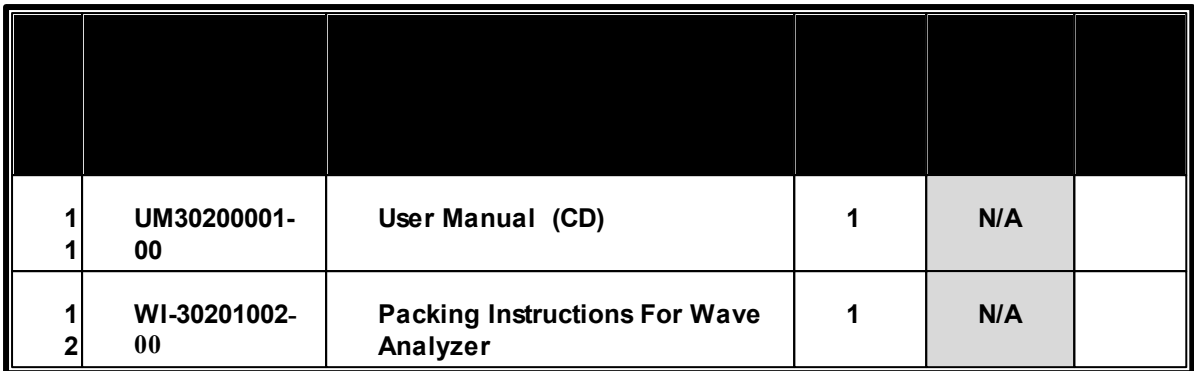

**Date: \_\_\_\_\_\_\_\_\_\_\_\_\_\_\_\_\_\_**

**Approved by (Name, Signature): \_\_\_\_\_\_\_\_\_\_\_\_\_\_\_\_\_\_\_\_\_\_\_\_\_\_\_\_\_\_\_\_\_\_\_\_\_\_\_\_\_\_\_\_\_**

# <span id="page-15-0"></span>*3. 2 Description of the Device*

- [User Side](#page-16-0)<sup>L<sub>11</sub></sup>
- [Patient Side](#page-17-0)<sup>D12</sup>
- [Printer Side](#page-19-0)<sup>D14</sup>

### <span id="page-16-0"></span>*User Side*

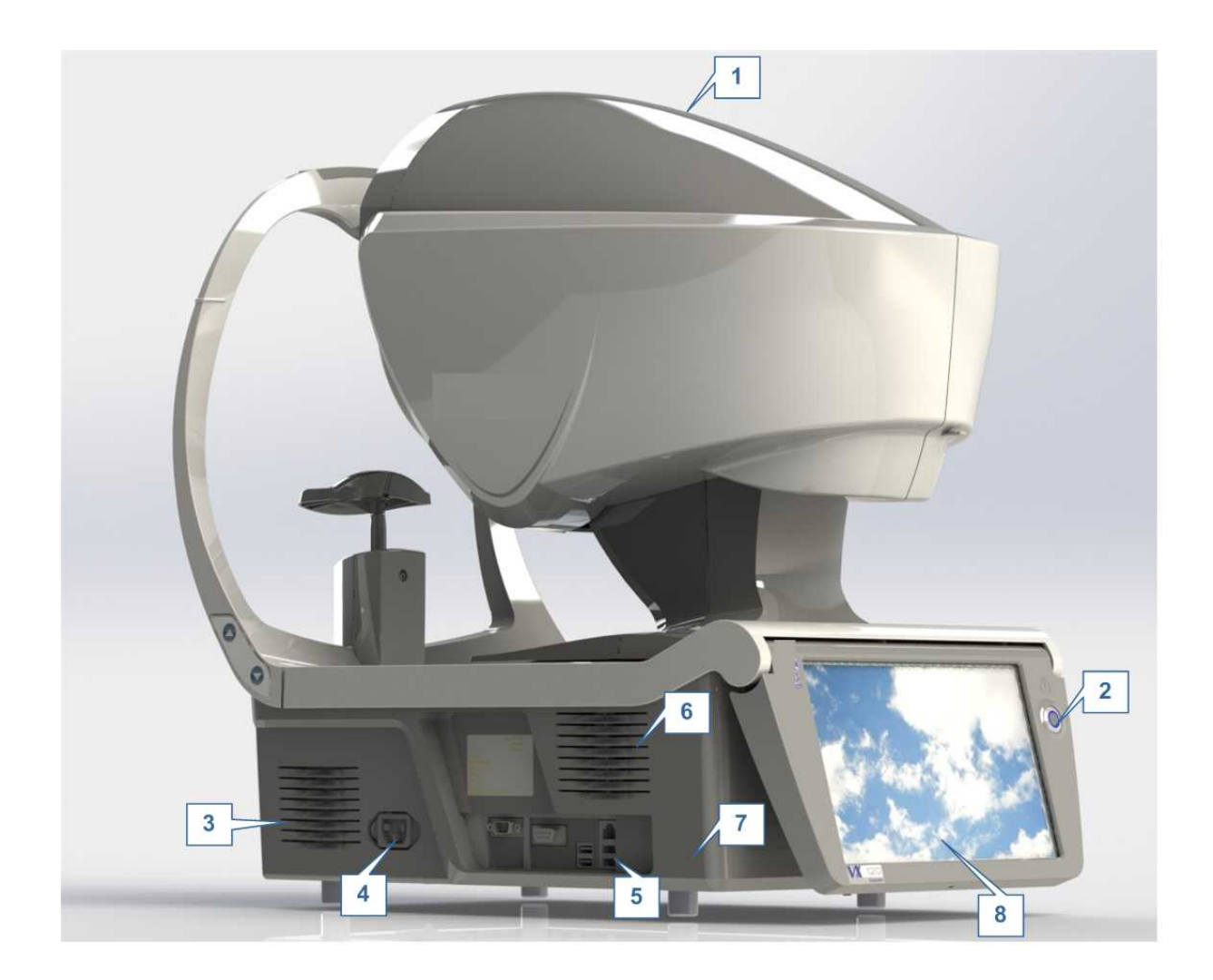

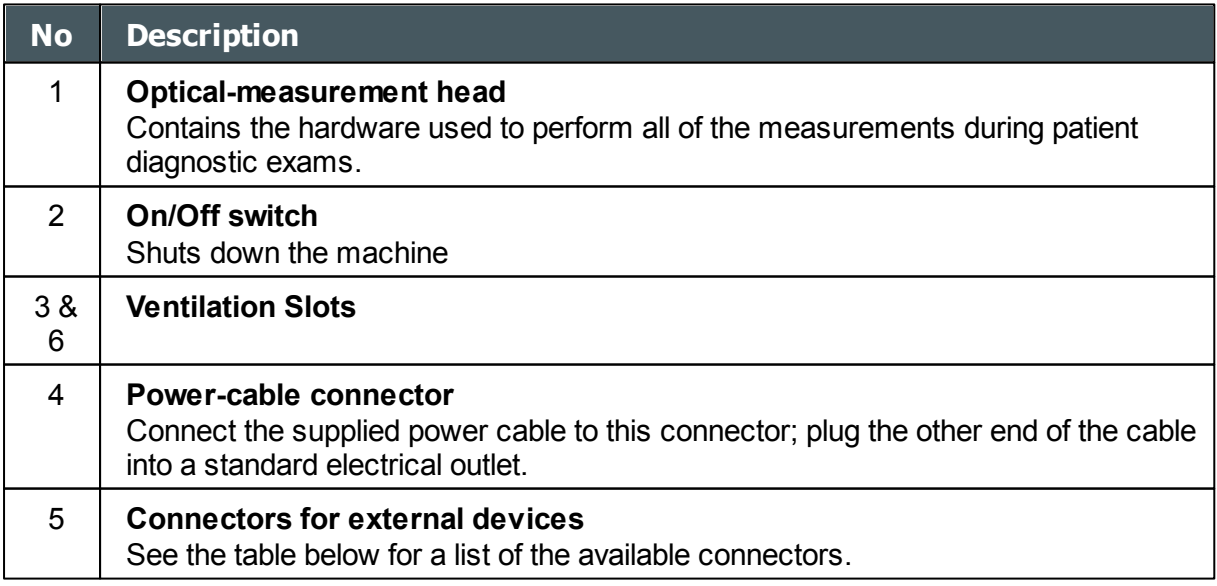

 $\alpha$ h.

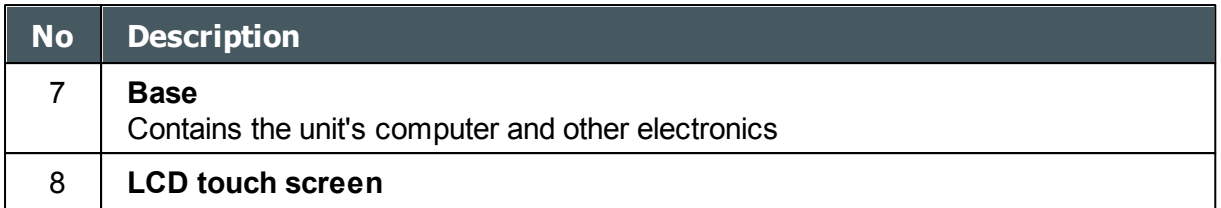

The following connectors for external devices are available:

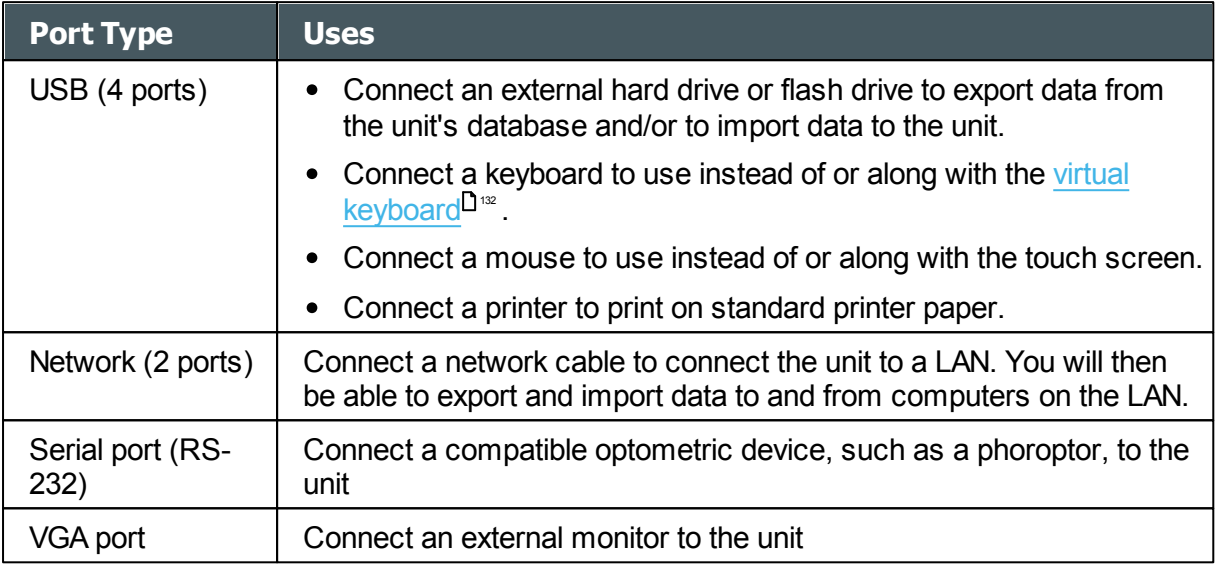

#### <span id="page-17-0"></span>*Patient Side*

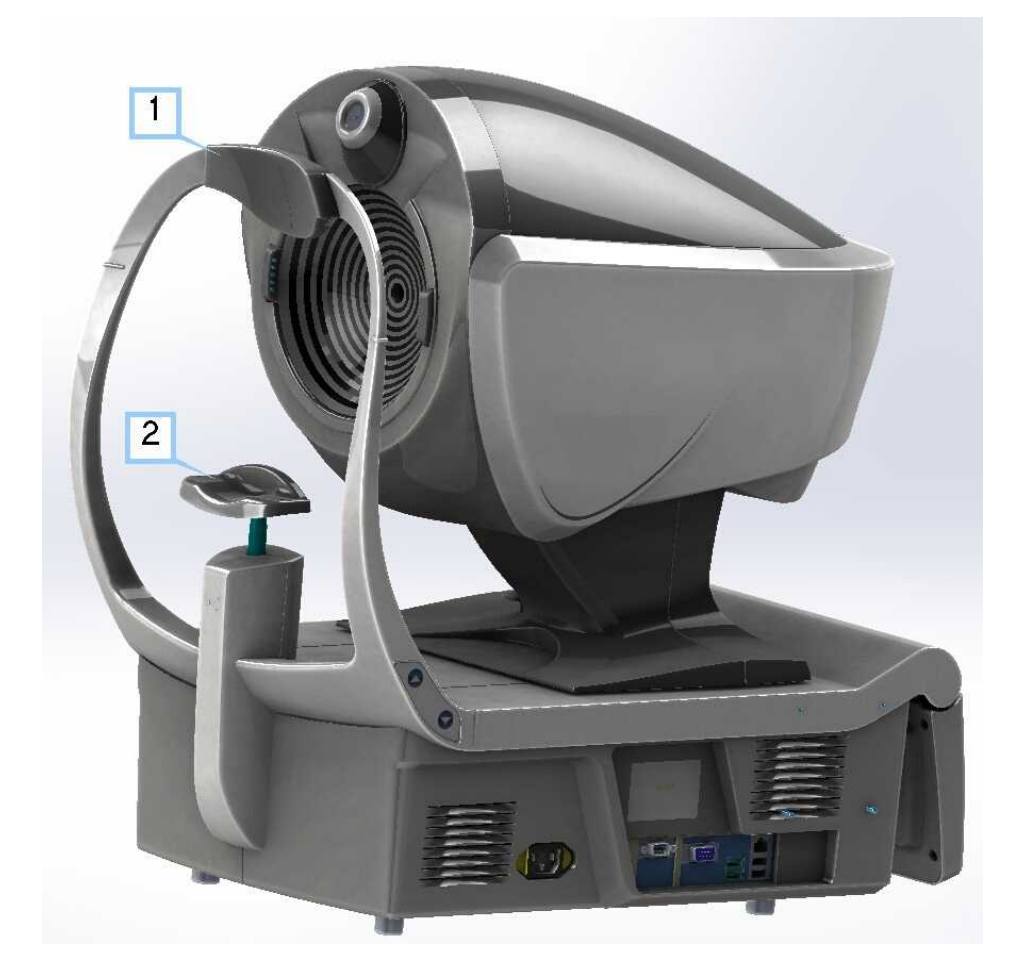

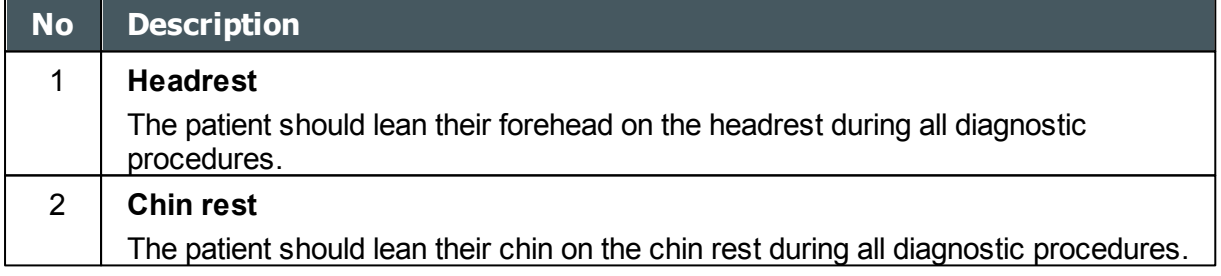

 $\alpha$ 'n.

#### <span id="page-19-0"></span>*Printer Side*

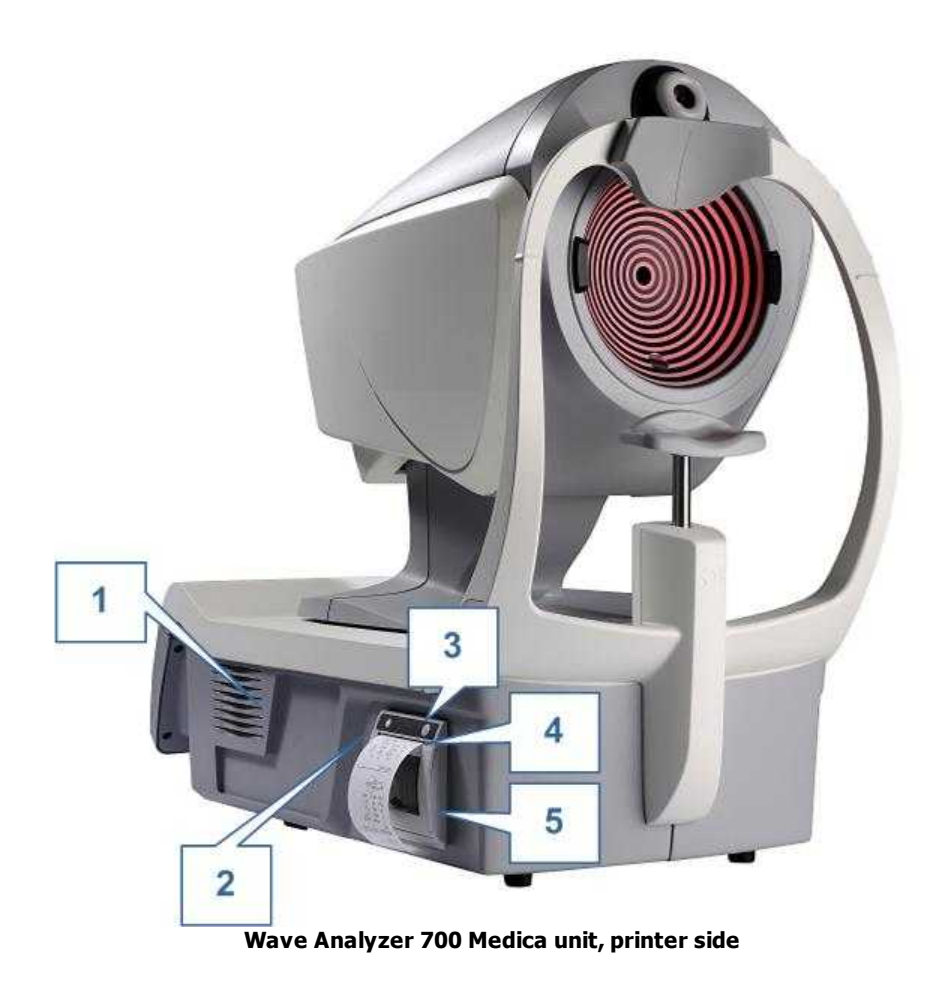

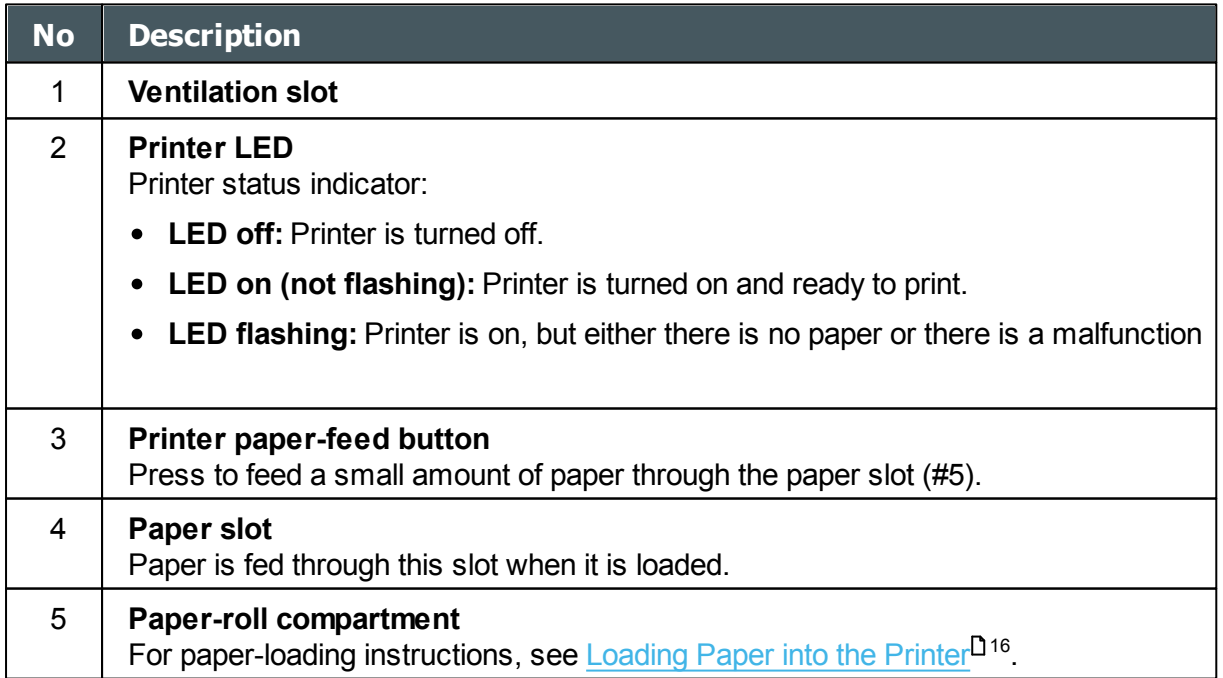

 $\alpha$ h.

# <span id="page-20-0"></span>*3. 3 Installation Procedures*

- [Site Requirements](#page-20-1)<sup>115</sup>
- [Opening the Box](#page-20-2)<sup>115</sup>
- [Electrical Connection](#page-20-3)<sup>[115</sup>]
- [Loading Paper into the Printer](#page-21-0)<sup>D16</sup>

#### <span id="page-20-1"></span>*Site Requirements*

The Wave Analyzer 700 Medica unit should be placed on a clear table or desktop close to a power outlet. The unit should not exposed to direct light on the patient side. Better results will be obtained if the unit is located in a room with limited illumination.

#### <span id="page-20-2"></span>*Unpacking the Unit*

#### **To unpack the unit:**

- Remove the straps around the box.
- Open the carton with care.
- Lift the protective top cover to uncover the accessories listed in the packing list.
- Remove the accessories to uncover the Wave Analyzer 700 Medica unit, which is packed in a protective plastic bag.
- **Important!** Do not grab or hold the screen when extracting the device from the box.
- Take the Wave Analyzer 700 Medica out of the box and put it on the table.
- Lift the protective plastic bag to uncover the device.

#### <span id="page-20-3"></span>*Electrical Connection*

#### **To connect the unit to an electric outlet:**

- **15** Check that the power supply voltage corresponds to that required by the equipment (see the identification label on the back of the unit).
- Insert the power connector of the power cord into the power-cable connector on the unit (#4 in the illustration of the [user side](#page-16-0)<sup> $\Box$ 11</sup>).
- Connect the power plug to a wall outlet.

n.

#### <span id="page-21-0"></span>*Loading Paper into the Printer*

If the paper roll is used up, the printer LED indicator blinks.

#### **To insert a paper roll into the printer:**

- Lift the handle in the middle of the paper compartment and pull the cover down.
- If an empty paper roll is in the printer, remove it.
- Insert the new roll with the end of the paper on the top of the roll.
- Feed the paper into the slot at the top of the compartment.
- Push the paper-compartment door closed.

# <span id="page-21-1"></span>*3. 4 Turning the Unit On and Off*

#### **To turn the unit on:**

• Press the On/Off switch (#2 in the illustration).

#### **To turn the unit off:**

- From the software, in the [Home Screen](#page-23-1)<sup>D18</sup>, select the **Turn Off** button.
	- -OR-
- From the software, in the **[Configuration screen](#page-142-1)<sup>D<sub>137</sub></sup>, select the Turn Off** button. -OR-
- On the unit, press the **On/Off** switch.

Regardless of which of these methods you use to turn off the unit, it shuts down. If you turn the unit off using the software, the head moves back to its default position. It is important to ensure that the head is in its default position before moving the unit.

#### **Notes:**

• If you intend to pack and/or move the device, you must turn it off using the software.

 $\mathbb{R}^n$ n. **4. Overview of the Software** 

- <span id="page-23-0"></span>[Home Screen](#page-23-1)<sup>L18</sup>
- [Patient Screen](#page-24-0)<sup>19</sup>
- [Measure Screen](#page-27-0)<sup>D22</sup>
- [Results Screen](#page-39-0)<sup>D34</sup>

# <span id="page-23-1"></span>*4. 1 Home Screen*

The **Home** screen is the main menu of the Wave Analyzer 700 Medica. It gives you access to all of the functional screens of the interface.

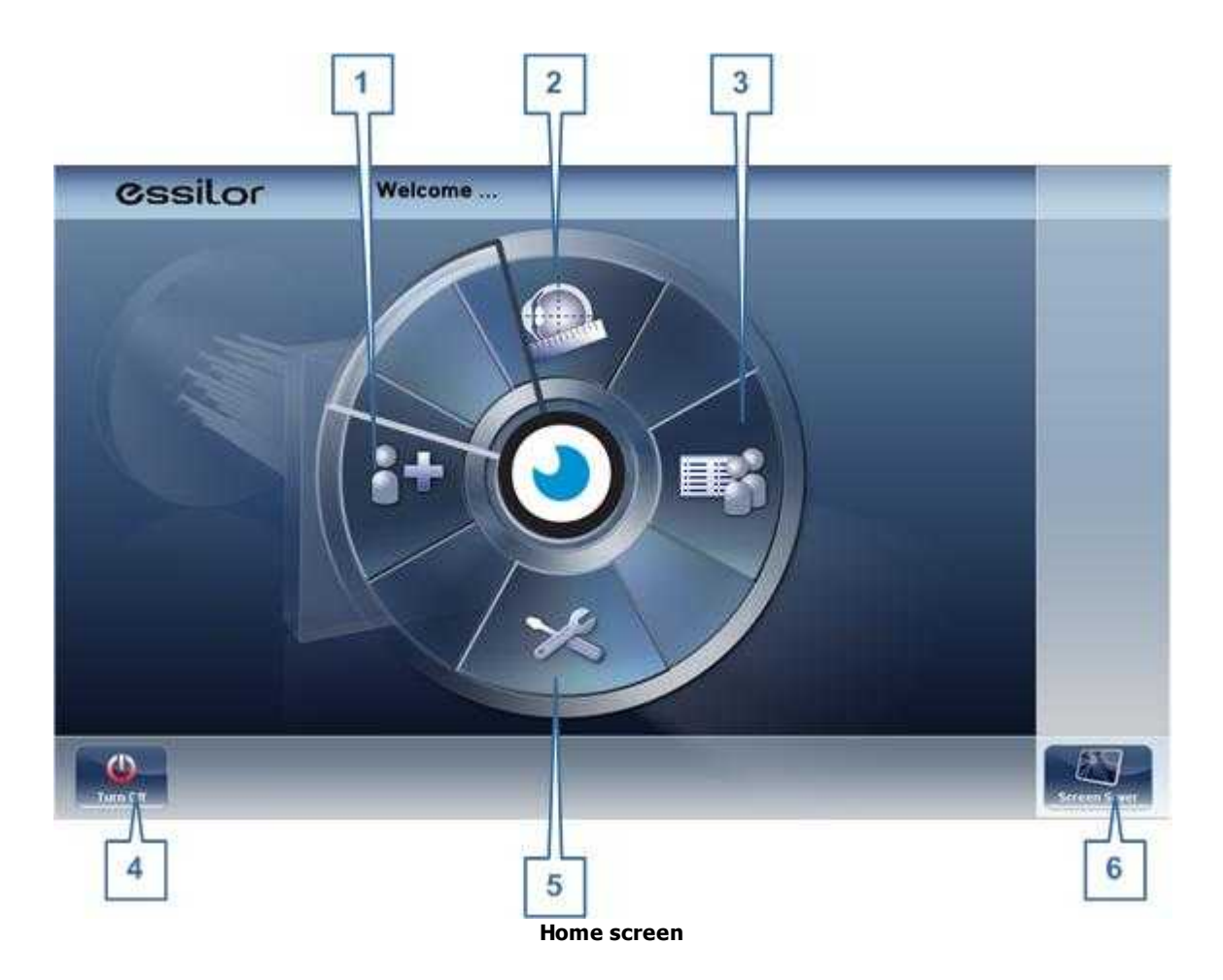

ii.

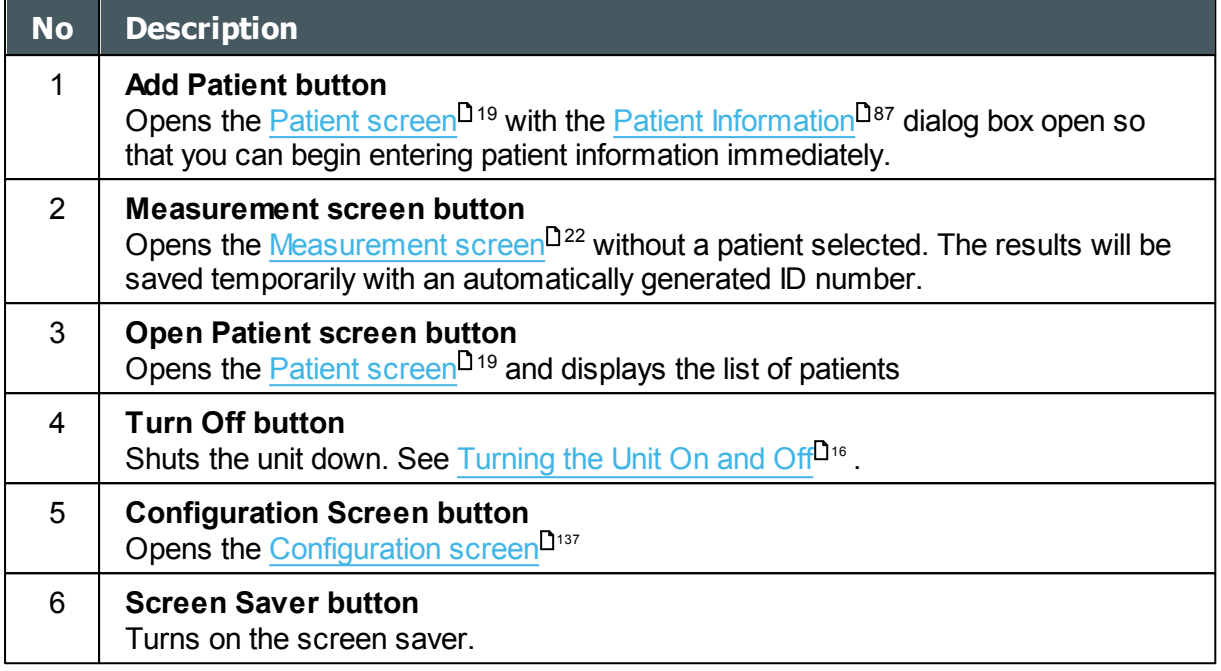

# <span id="page-24-0"></span>*4. 2 Patient Screen*

The **Patient** screen gives you access to the patient database. You can create new patient records, modify existing patient information, view stored test results, and initiate a new diagnostic procedure for a selected patient from this screen.

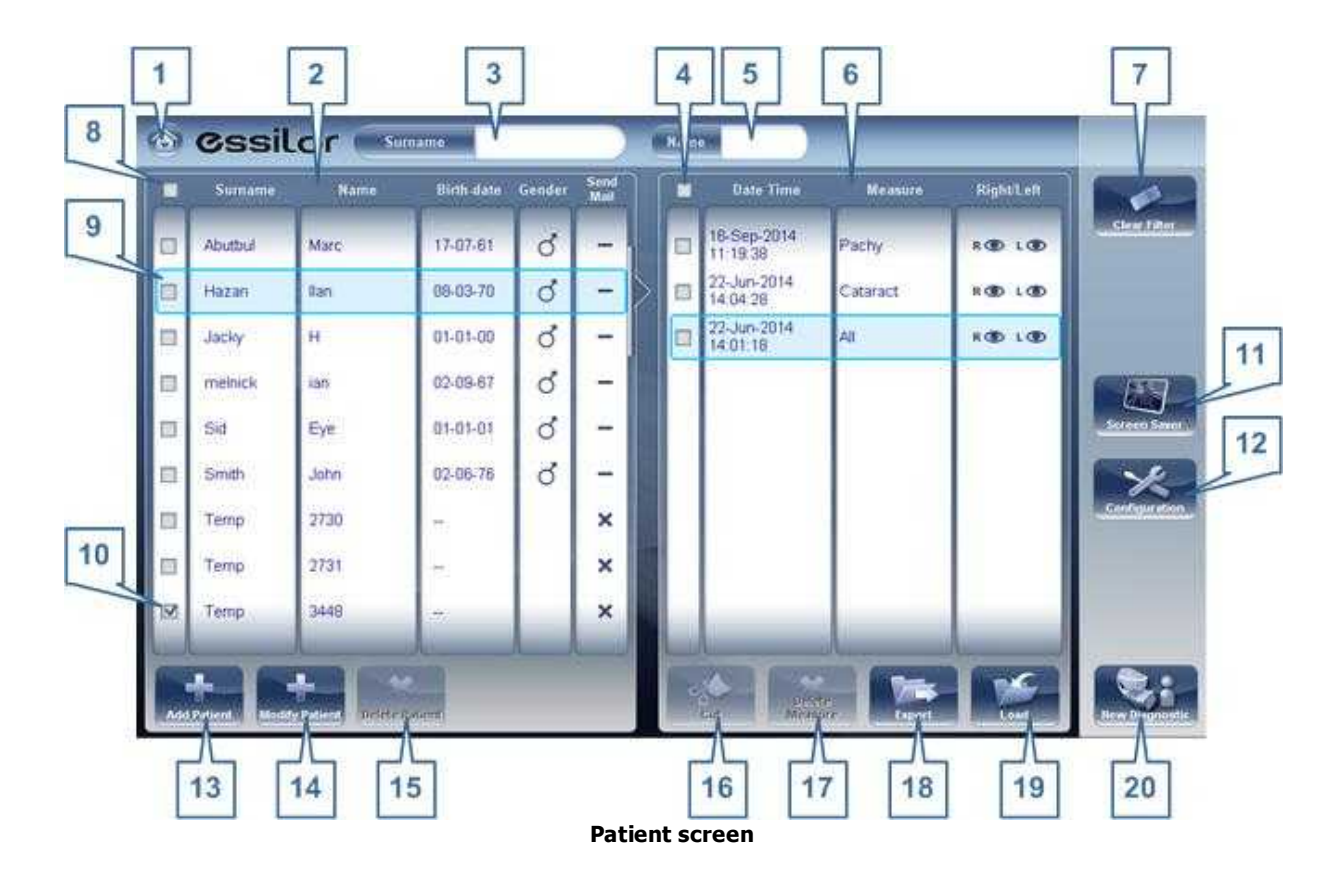

 $\alpha$ 'n.

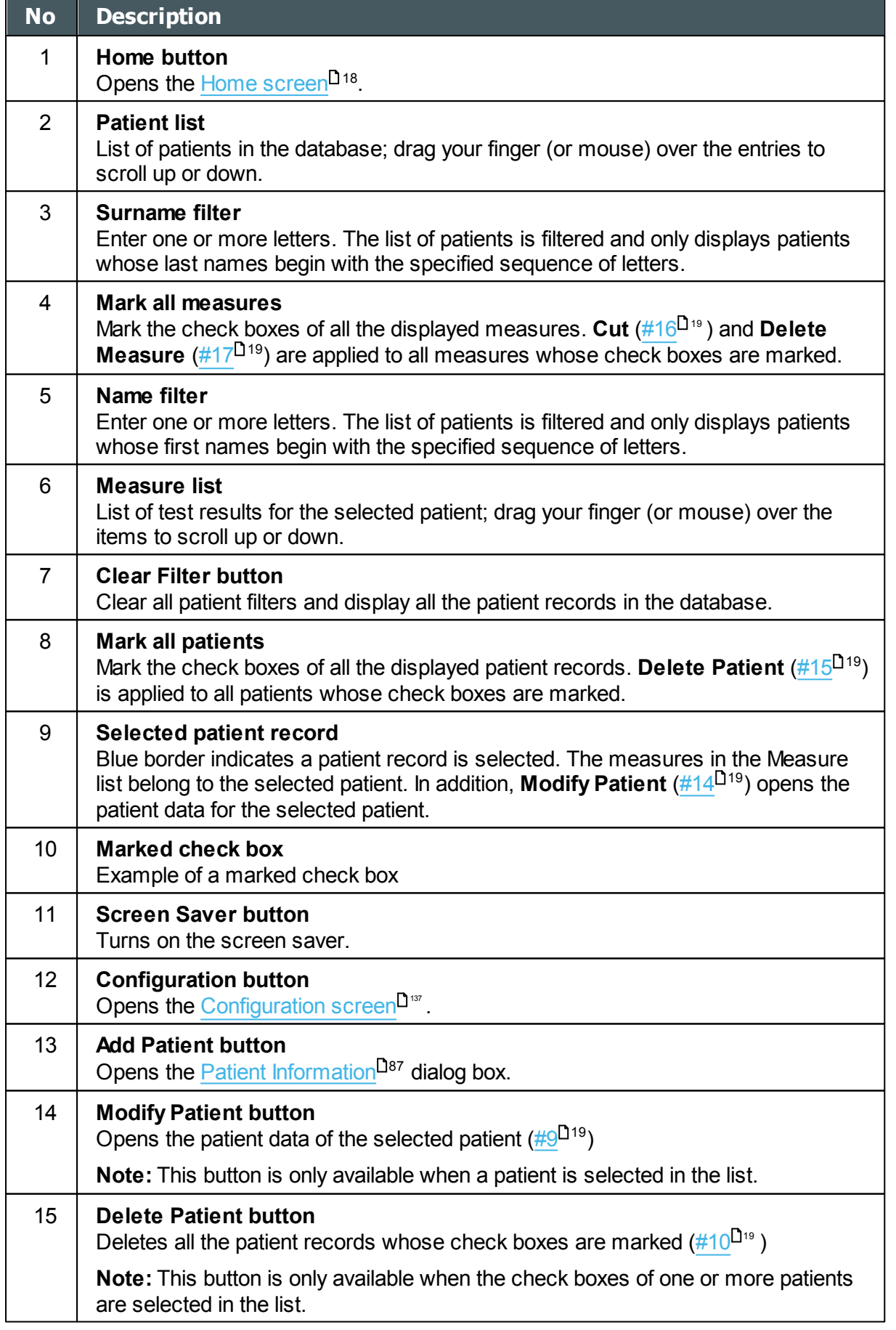

 $\alpha$  $\bar{n}$ 

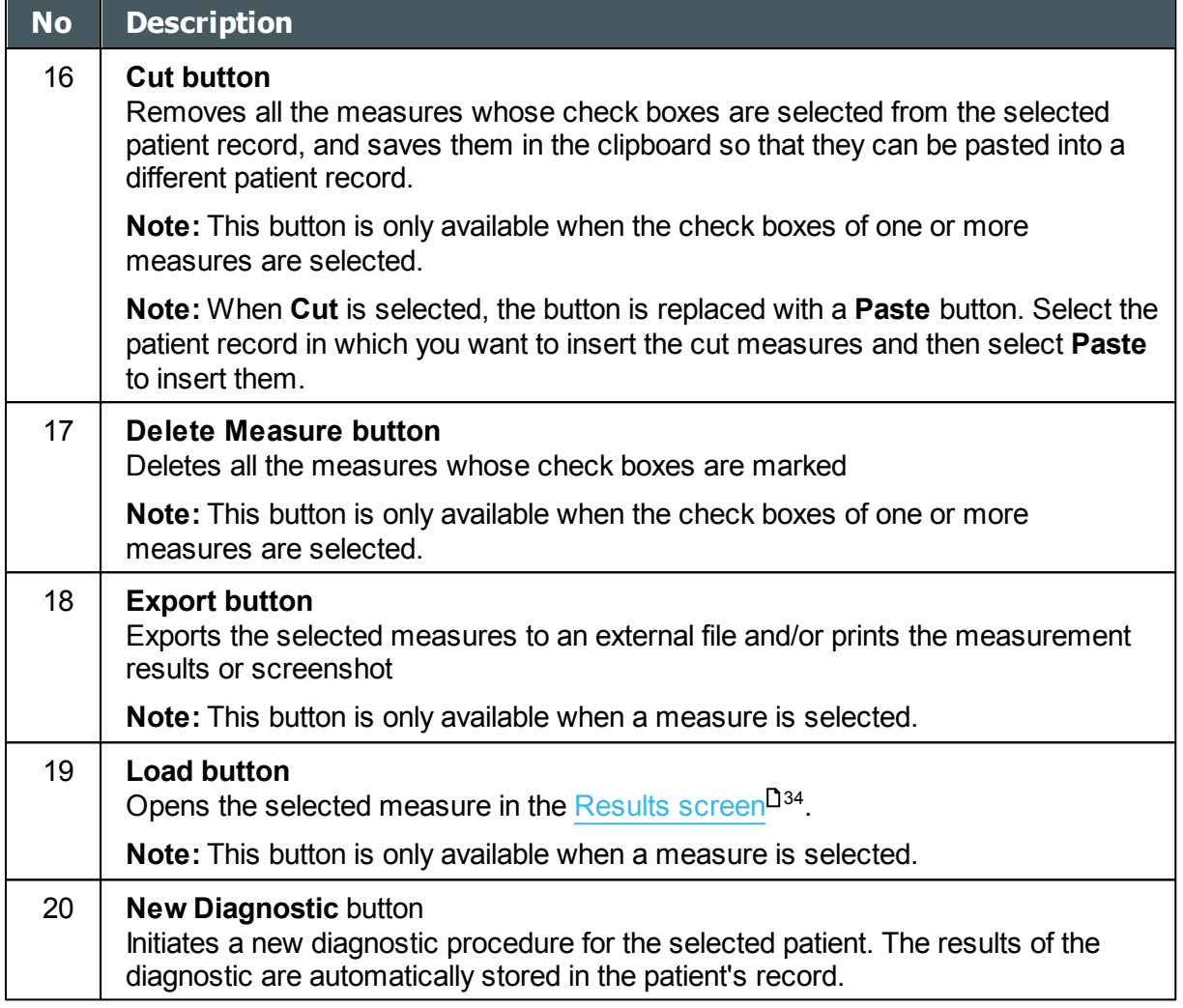

When exporting (clicking on the no. 18 Export button) from the patient screen

the following pop-up will appear:

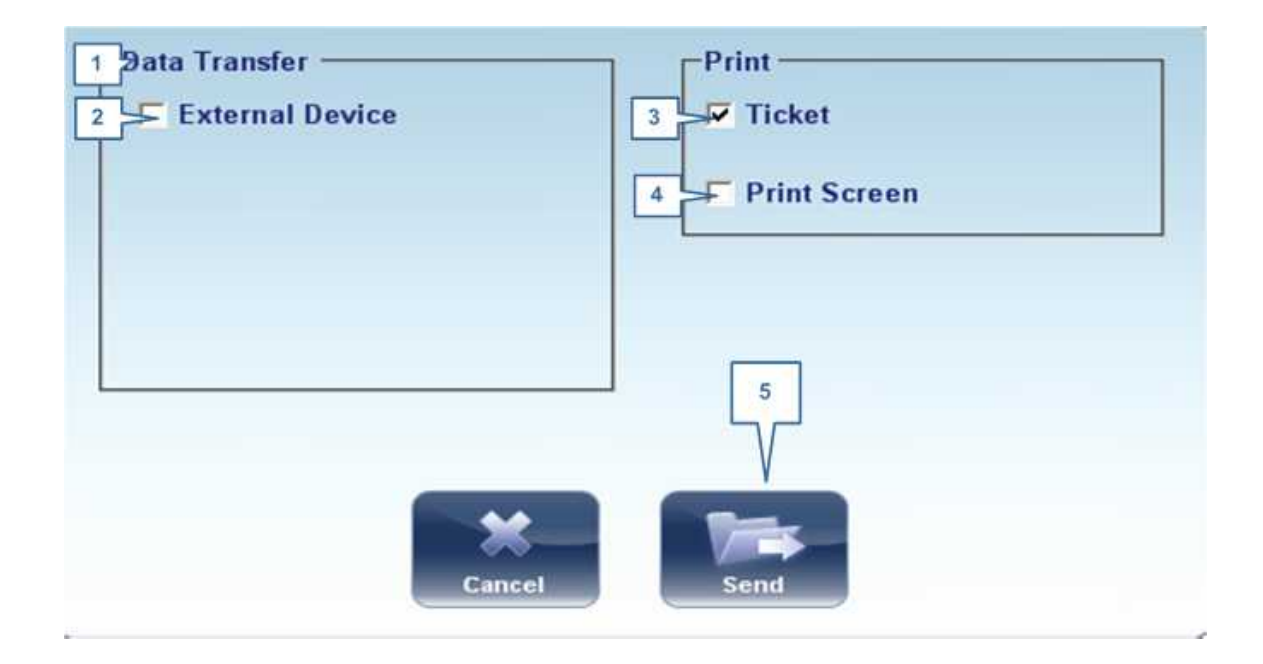

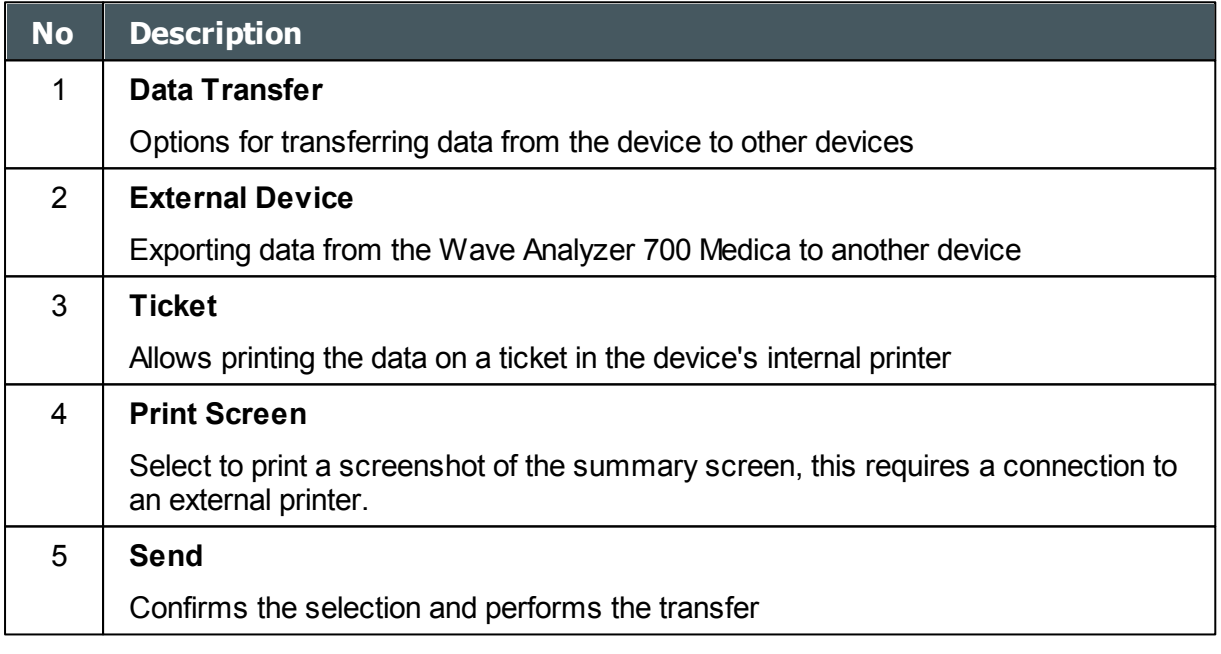

The export popup from the patient screen enables you to export data via an **external device**. Select the checkbox next to **external device**, and then press **SEND**. To print a screencapture of the screen you are viewing, select **Print Screen**.

## <span id="page-27-0"></span>*4. 3 Measure Screen*

The **Measure** screen is used to select, initiate, and follow the progress of diagnostic tests.

 $\mathbb{R}^n$ n.

#### <span id="page-28-0"></span>*Before a Measurement*

When you first open the **Measure** screen, before you start running the diagnostic, the screen looks like this:

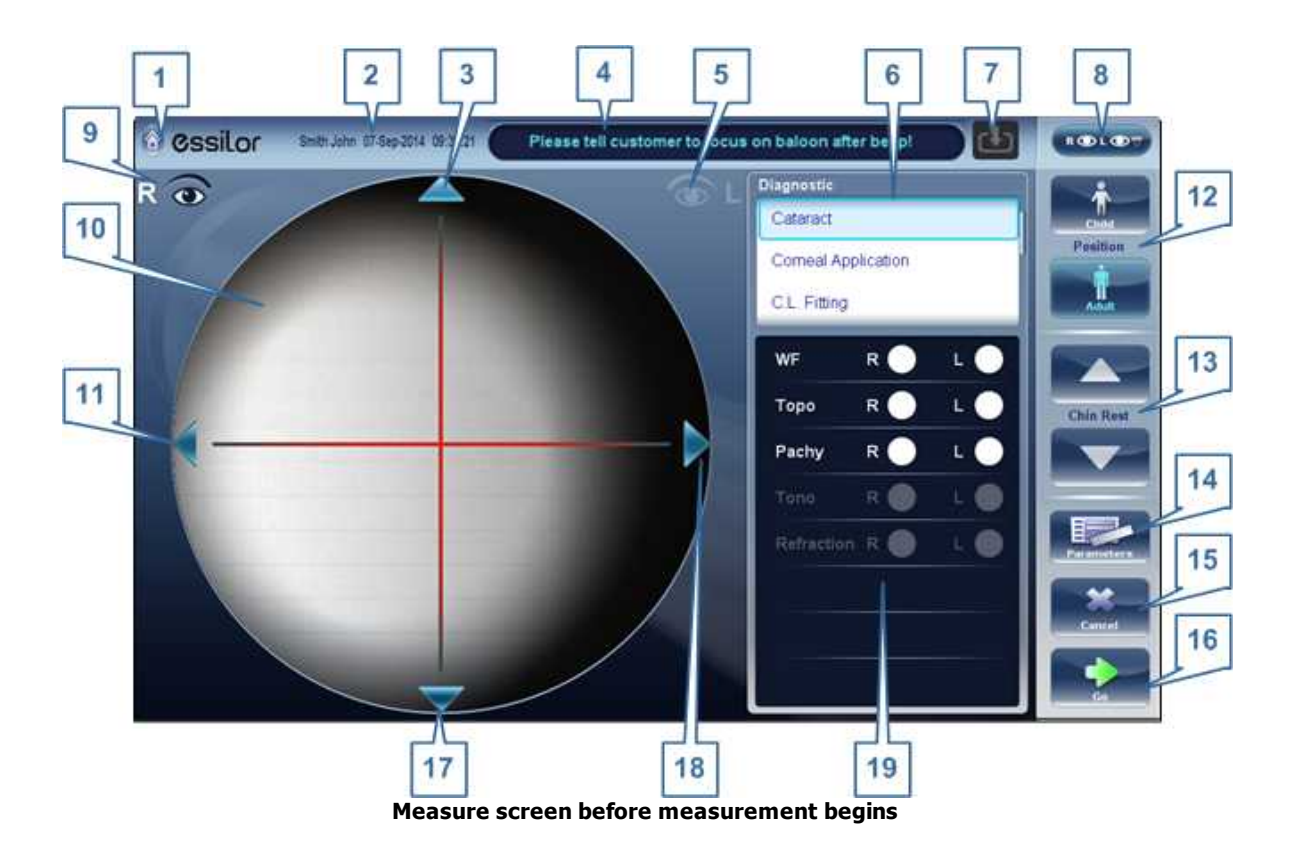

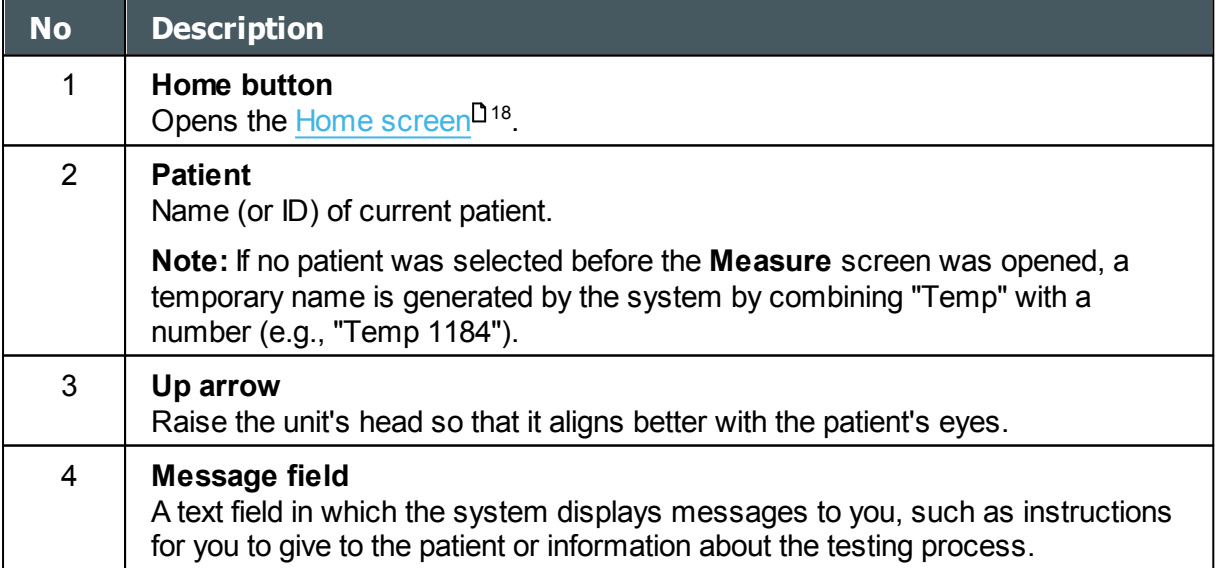

 $\alpha$  $\bar{m}$ 

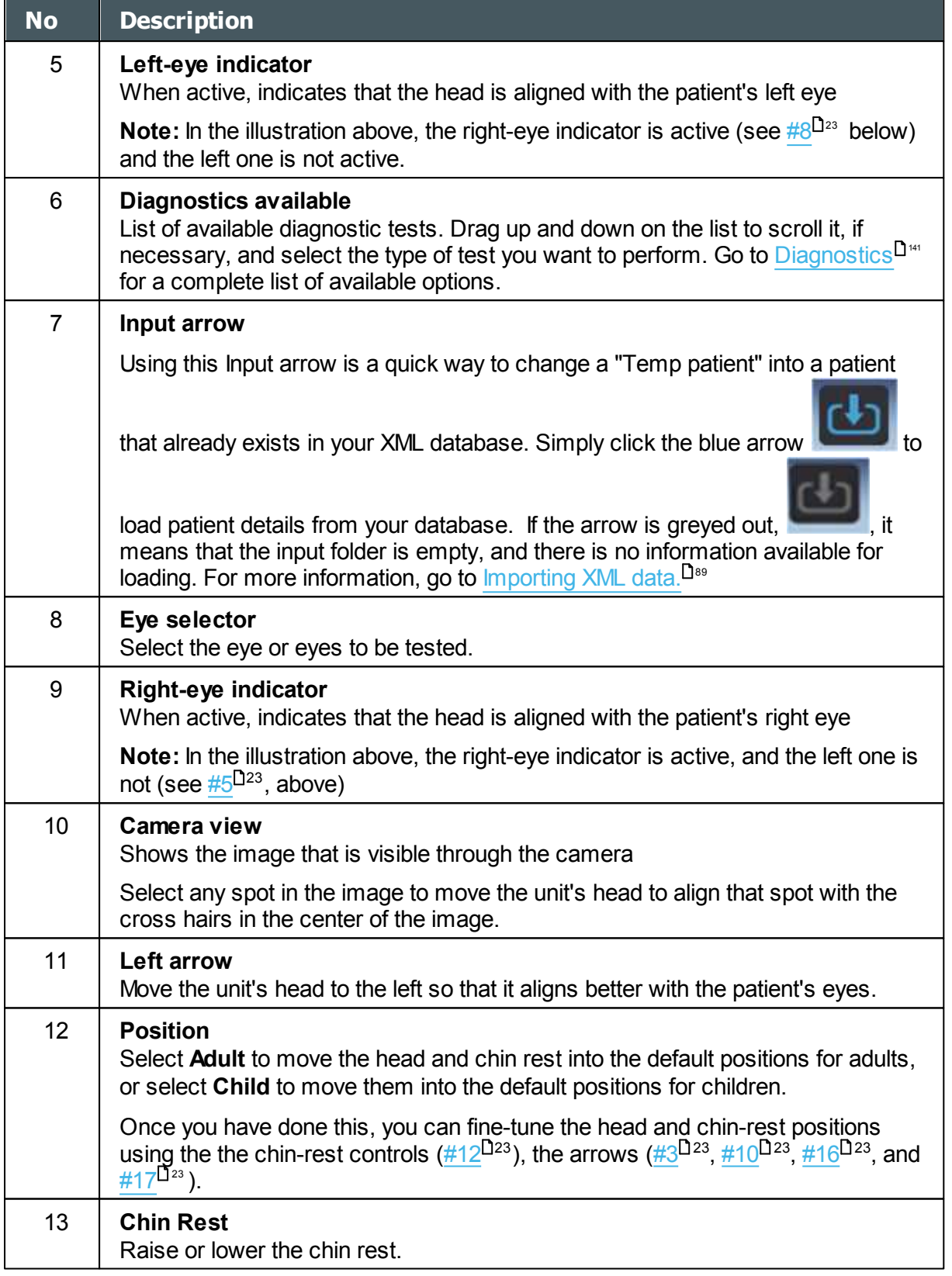

 $\alpha$  $\bar{n}$ 

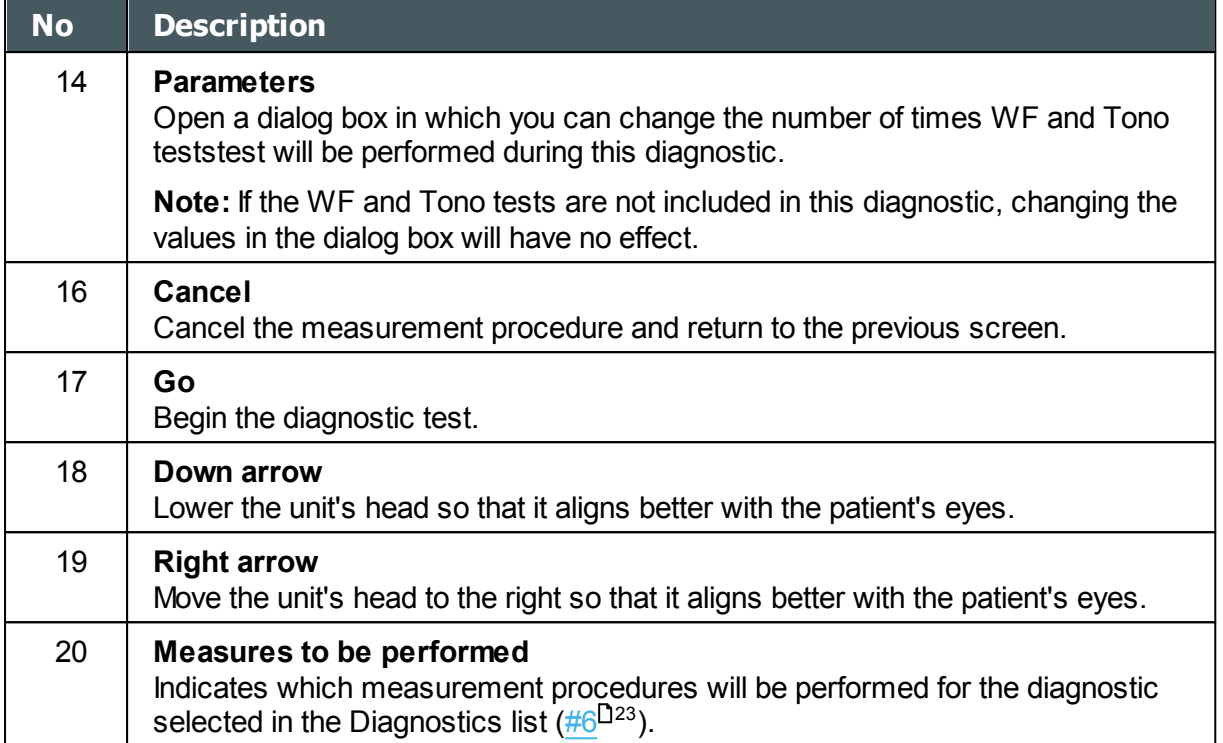

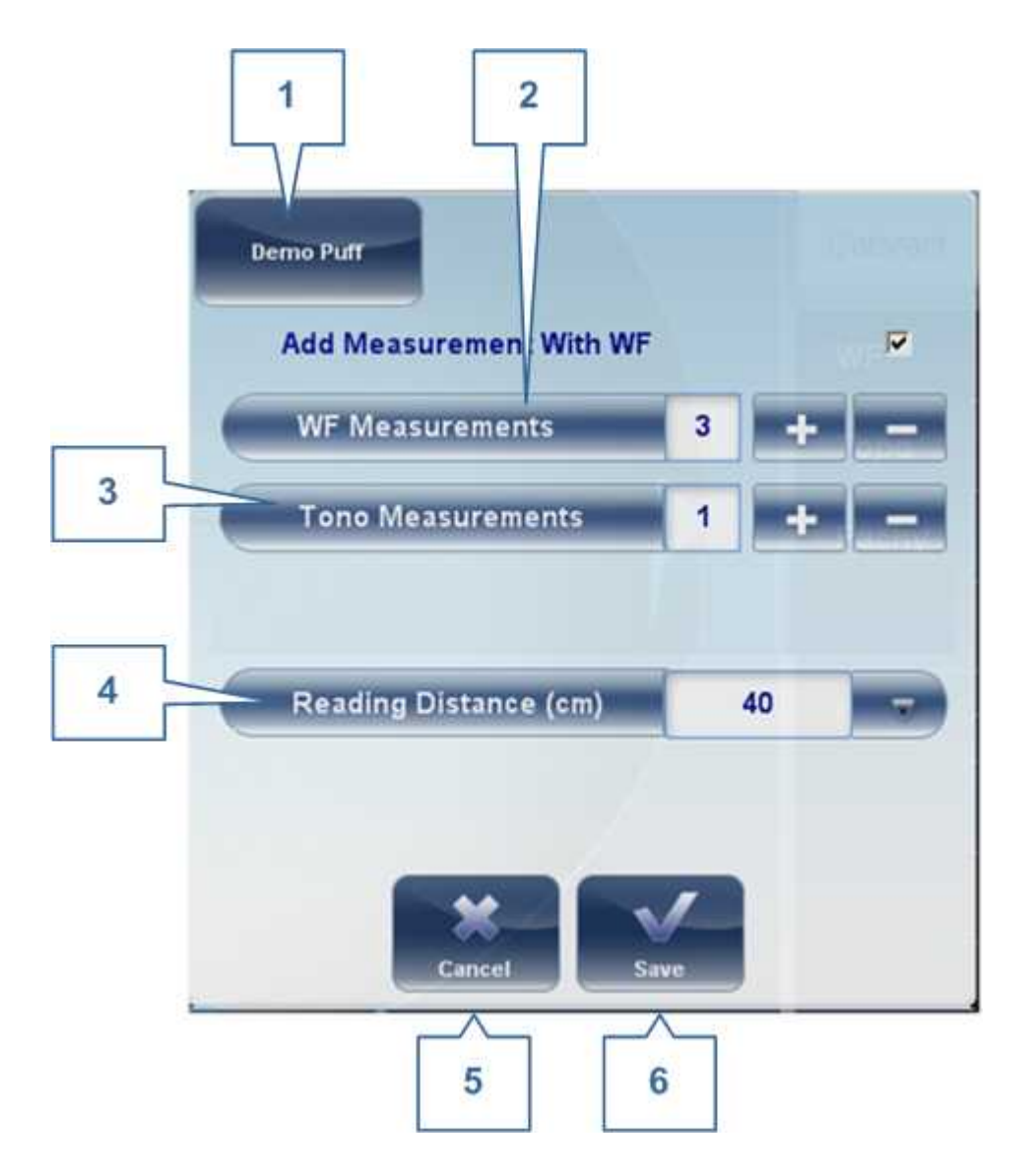

When clicking on Parameters (no. 13 above), the following dialog box is displayed:

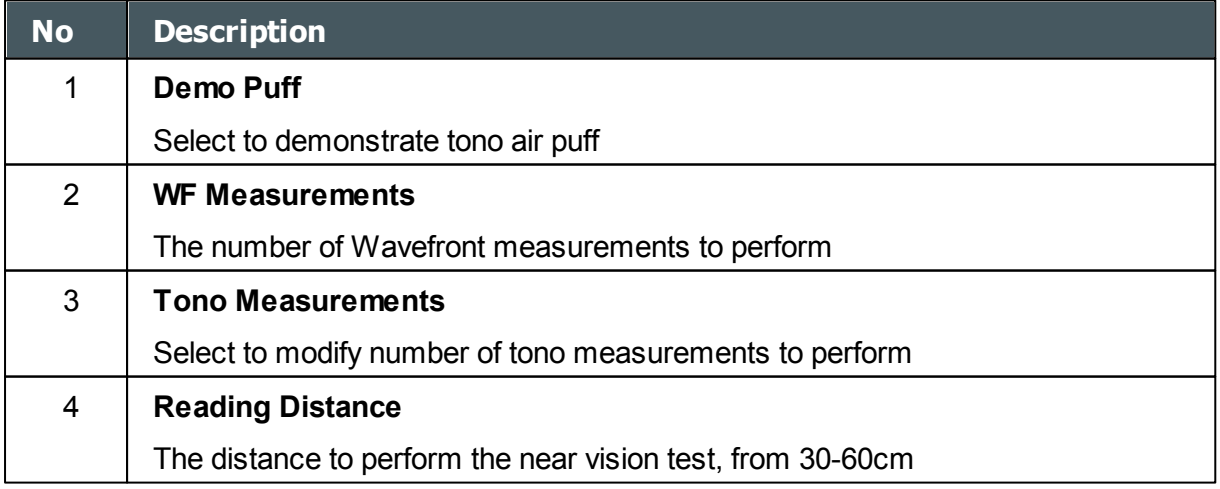

 $\alpha$  $\lambda$ 

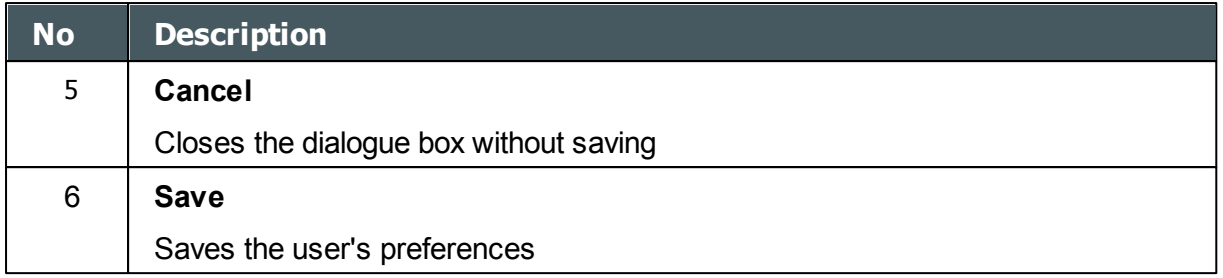

#### <span id="page-32-0"></span>*During a Measurement*

After you select **Go** to begin the selected measurement procedure, the **Measure** screen shows information about the measurement process. During the measurement process, you can adjust the unit's head and chin rest as you would before the process began. You can also speed the measurement process up, skip parts of the test, or stop the test.

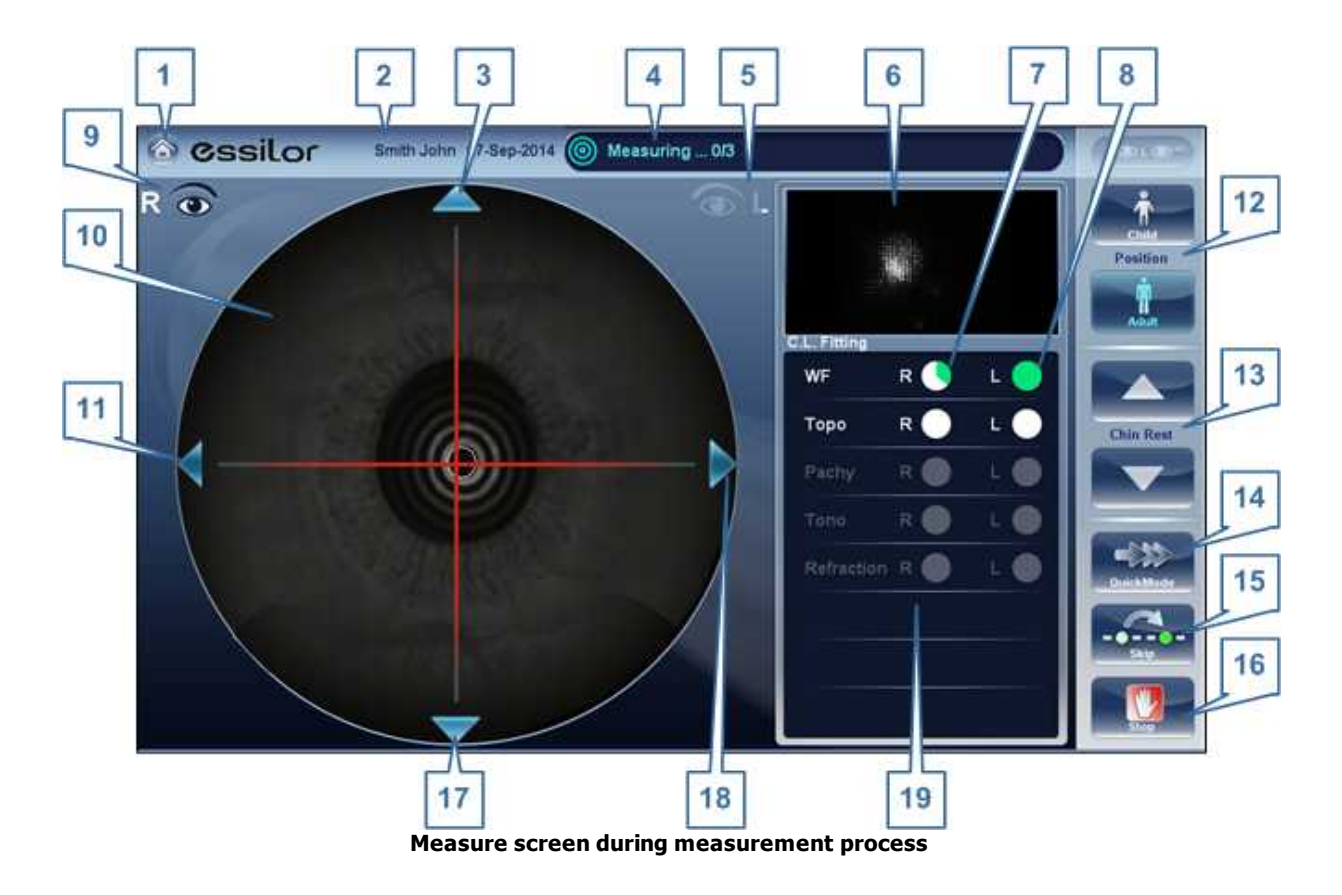

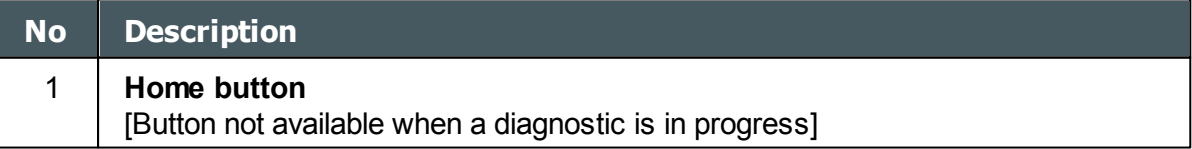

n.

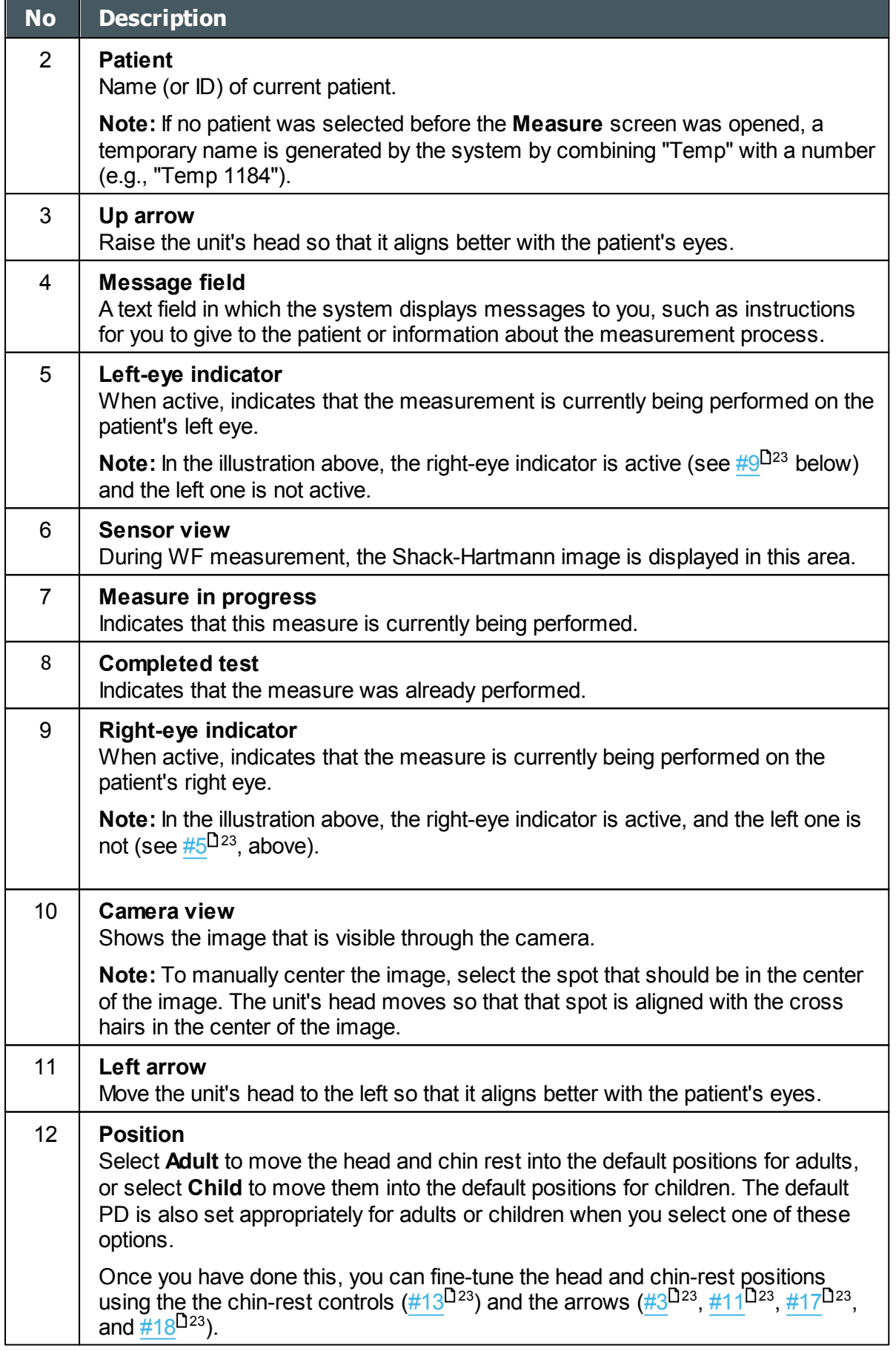

 $\alpha$  $\lambda$ 

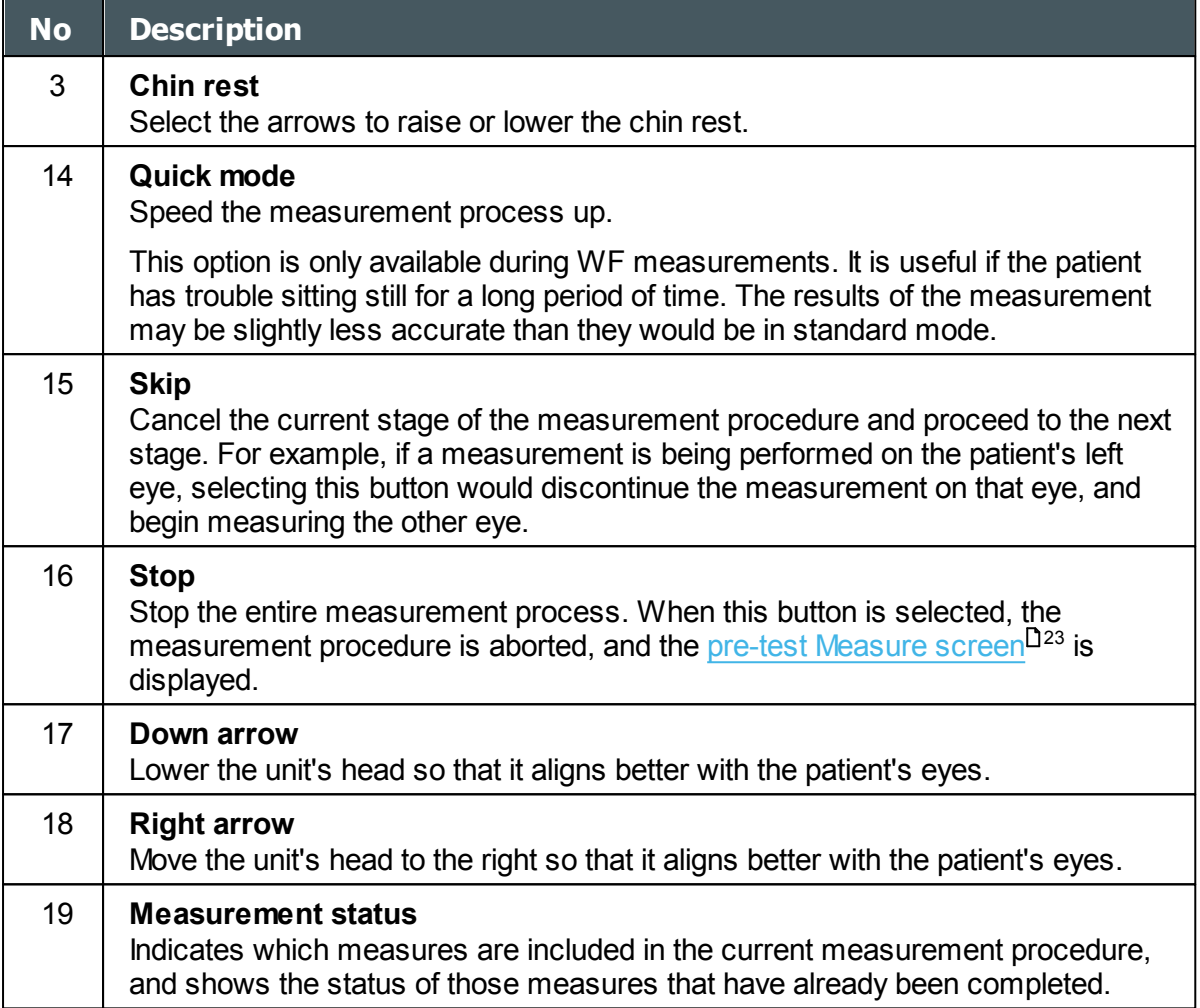

Immediately after the measurement, the Ringer edit screen will be displayed (only if a topography measurement has been made). In this screen, the user can edit the rings detected by the device and those rings that were wrongfully detected.

 $\alpha$  $\lambda$ 

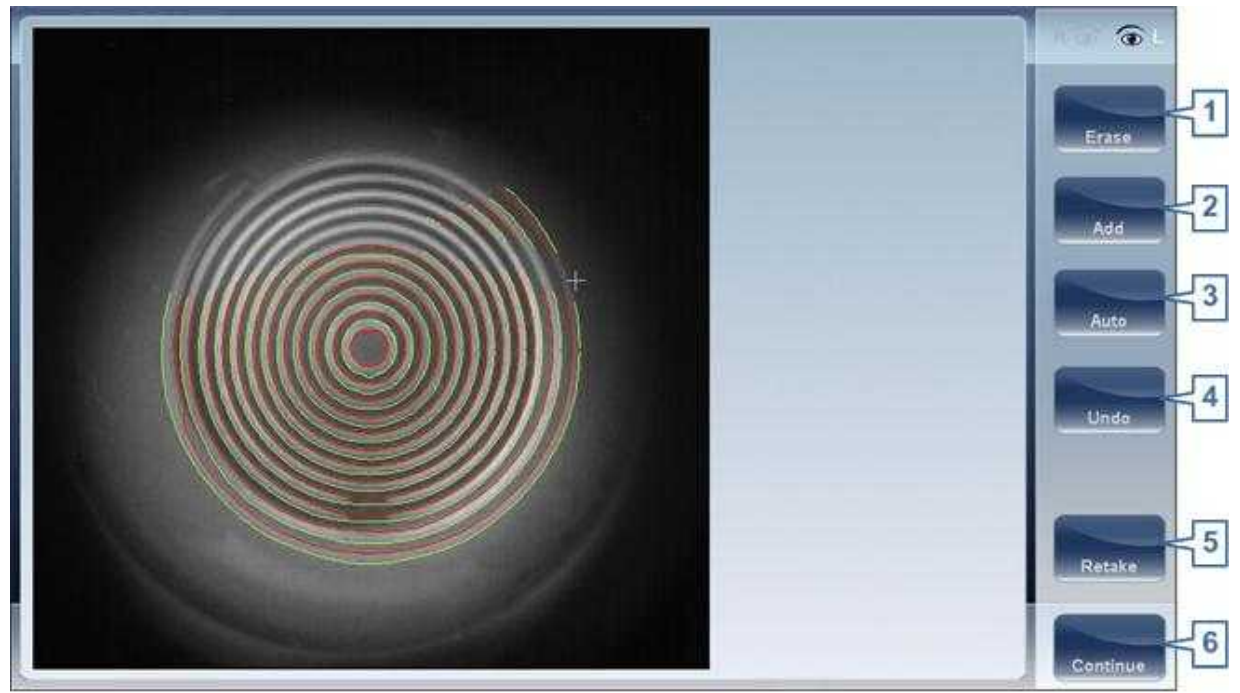

**Ringer Screen**
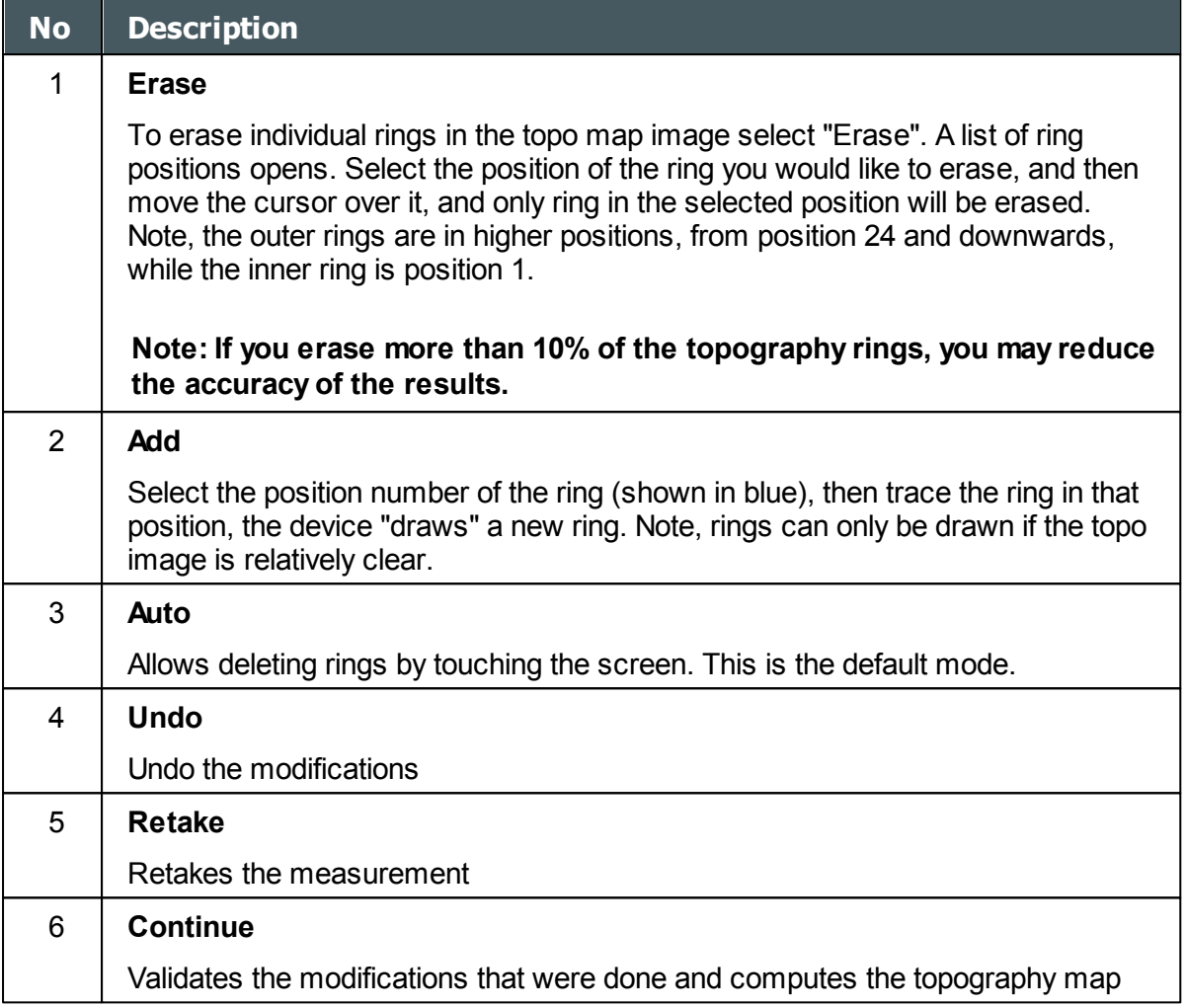

# **Editing the Ringer**

If you select **ADD** or **ERASE** from the menu above, the following screen appears:

 $\bar{n}$ 

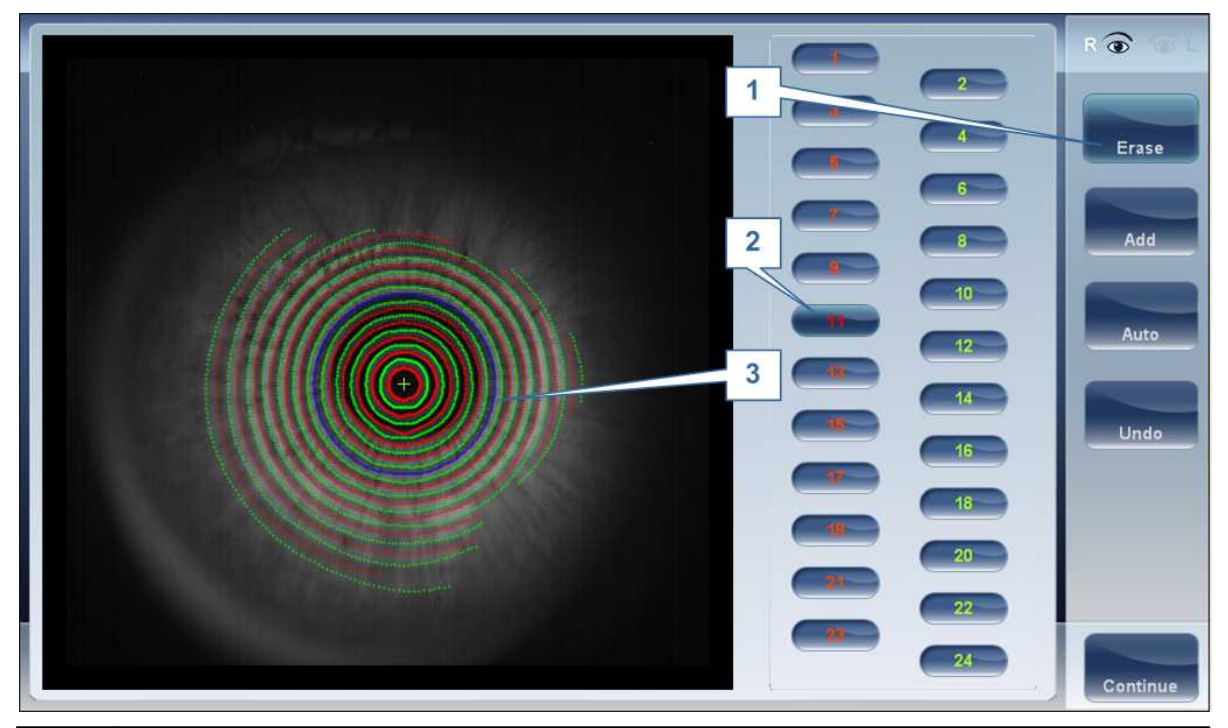

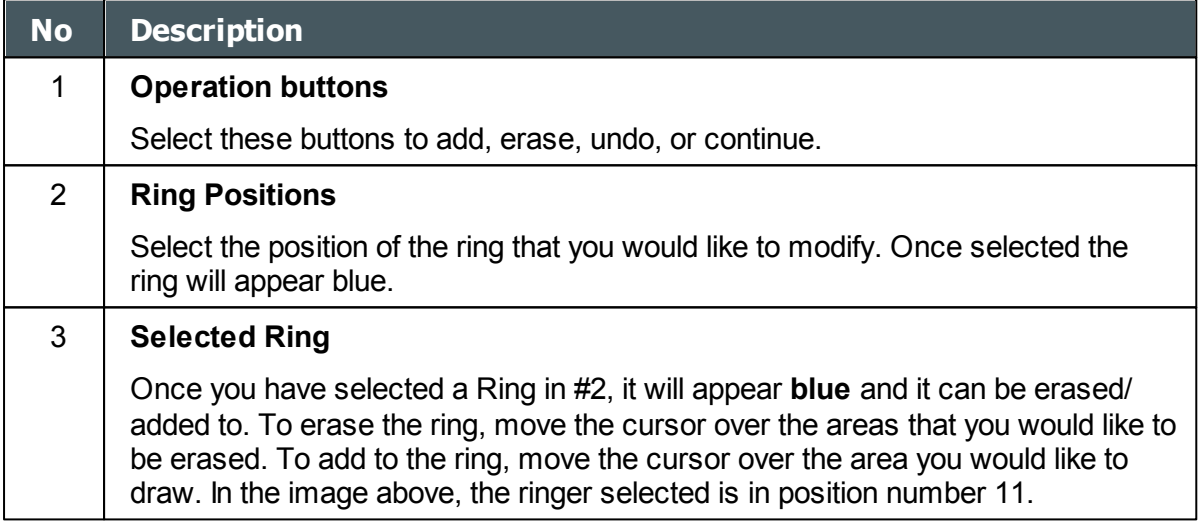

To erase rings at will, select **AUTO** and then slowly move the cursor over the rings you want erased. This action can erase several rings at a time. After modifying the the Rings, select Continue, and the changes will be saved.

**Note: only changes done immediately after the examination will be saved.** 

### **Repeating a measurement**

After the results screen is displayed, it is possible to repeat the measurement by clicking the "Measure" button (See: Results Screen). After clicking the Measure button, the following dialogue box is opened:

 $\mathbf{r}$ 'n.

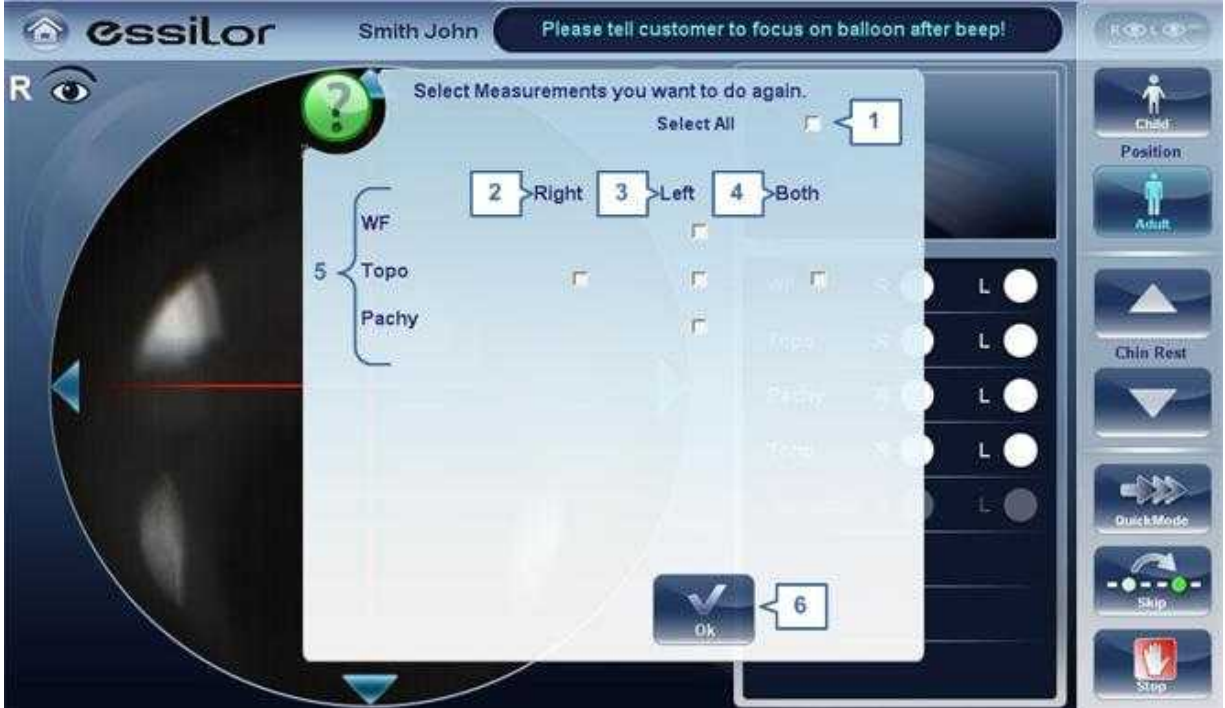

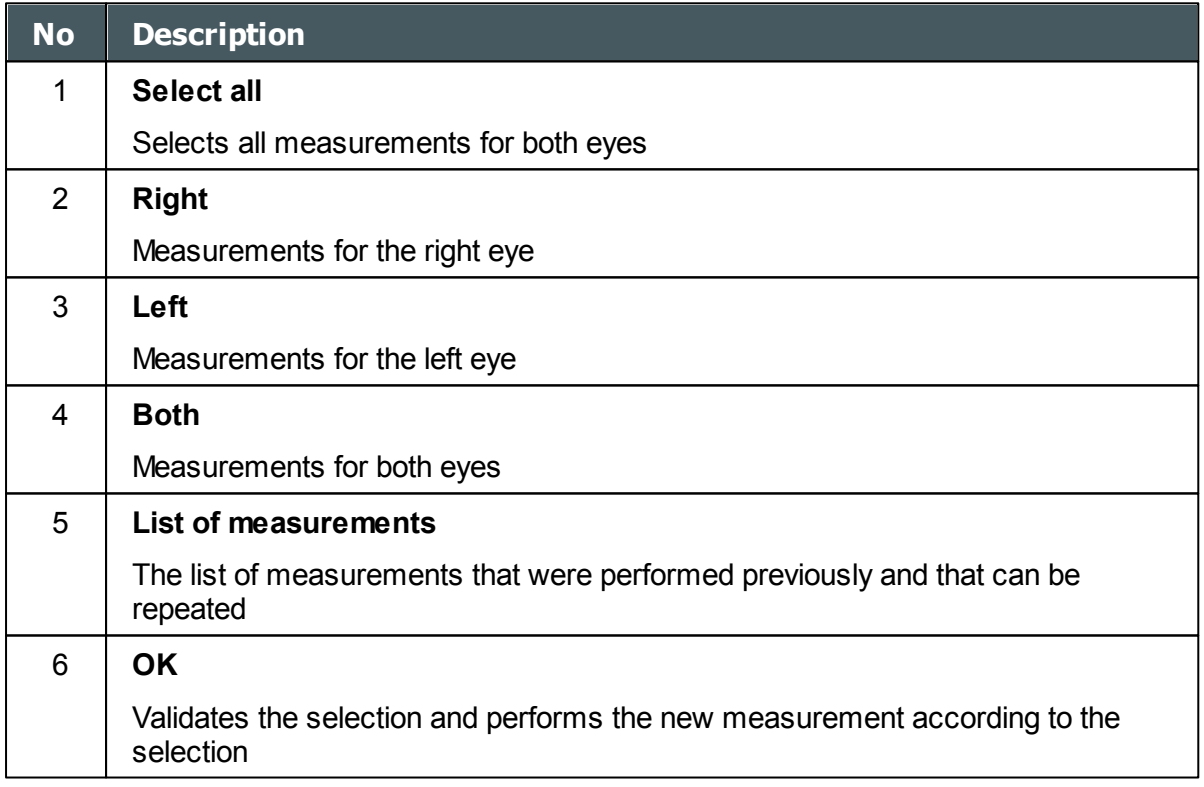

Select the measurements that you want repeated, and continue with the measurement as normal.

 $\bar{n}$ 

# *4. 4 Results Screen*

The **Results** screen displays the results of diagnostic measurements. It opens when a diagnostic test is completed or when stored test results are loaded from the [Patient screen](#page-24-0)<sup>[119</sup>.

The **Results** screen initially displays the [Summary tab](#page-41-0)<sup>D36</sup>, which gives a condensed view of the results. The other tabs of the **Results** screen show certain aspects of the results in greater detail.

- [Overview of Results Screen](#page-40-0)<sup>D35</sup>
- [Summary Tab](#page-41-0)<sup>⊔36</sup>
- [Maps Tab](#page-54-0)<sup>149</sup>
- [Cornea Tab](#page-67-0)<sup>D62</sup>
- [Tonometry Tab](#page-75-0)<sup>D70</sup>
- [Opacity Tab](#page-76-0)<sup>L71</sup>

n.

## <span id="page-40-0"></span>*Overview of the Results Screen*

The **Results** screen is dynamic, and may have a different layout and data according to the diagnostic chosen. This is general an overview of a possible results screen:

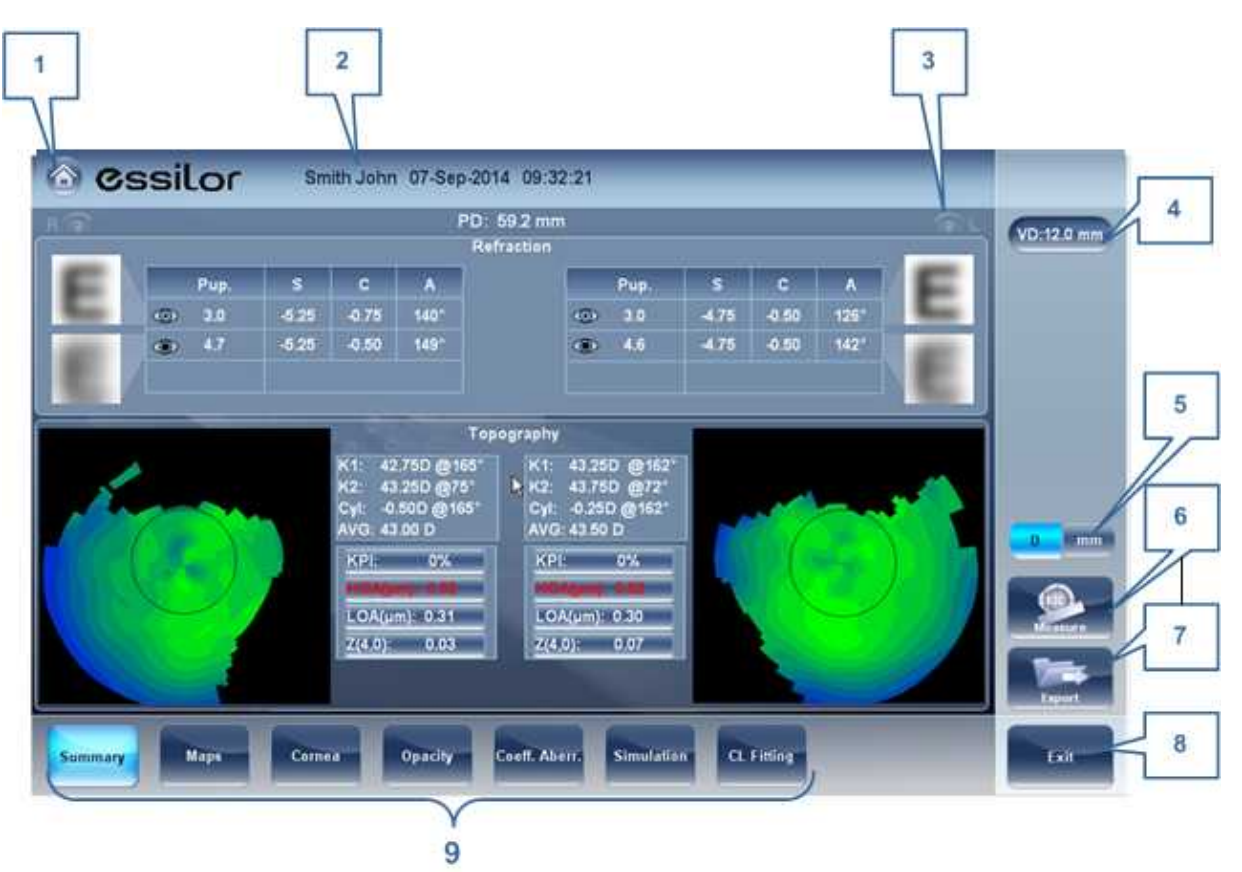

**Results screen: standard elements**

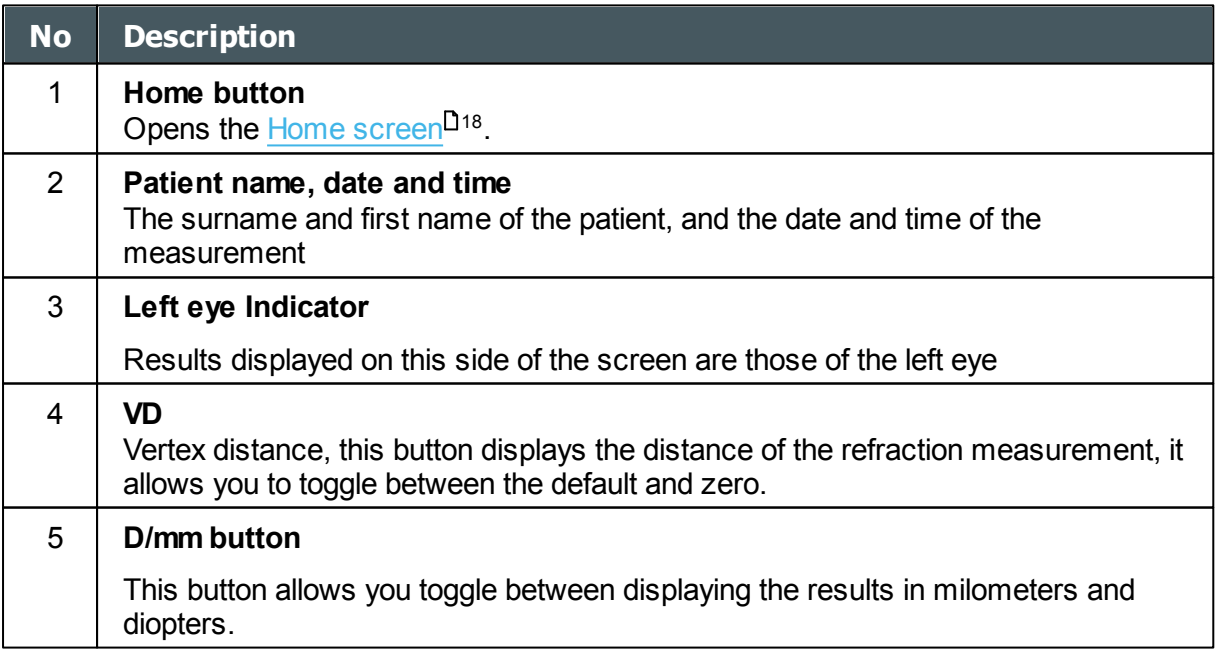

 $\alpha$  $\bar{m}$ 

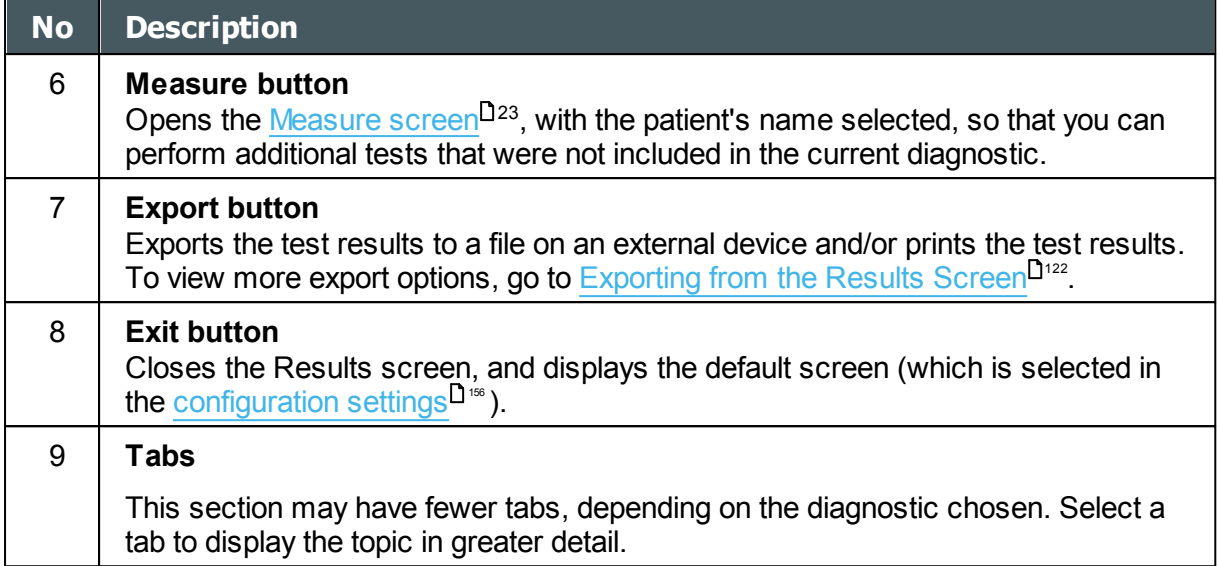

### <span id="page-41-0"></span>*Dynnamic Summary Tabs*

The **Dynamic Summary** tab is displayed by a default opening of the **Result** screen. It gives a condensed view of the results.

**Note**: If results for a particular type of test are not available, the result fields are left blank. This chapter will show some of the various summary tabs and their descriptions.

## **Summary tab for All diagnostic:**

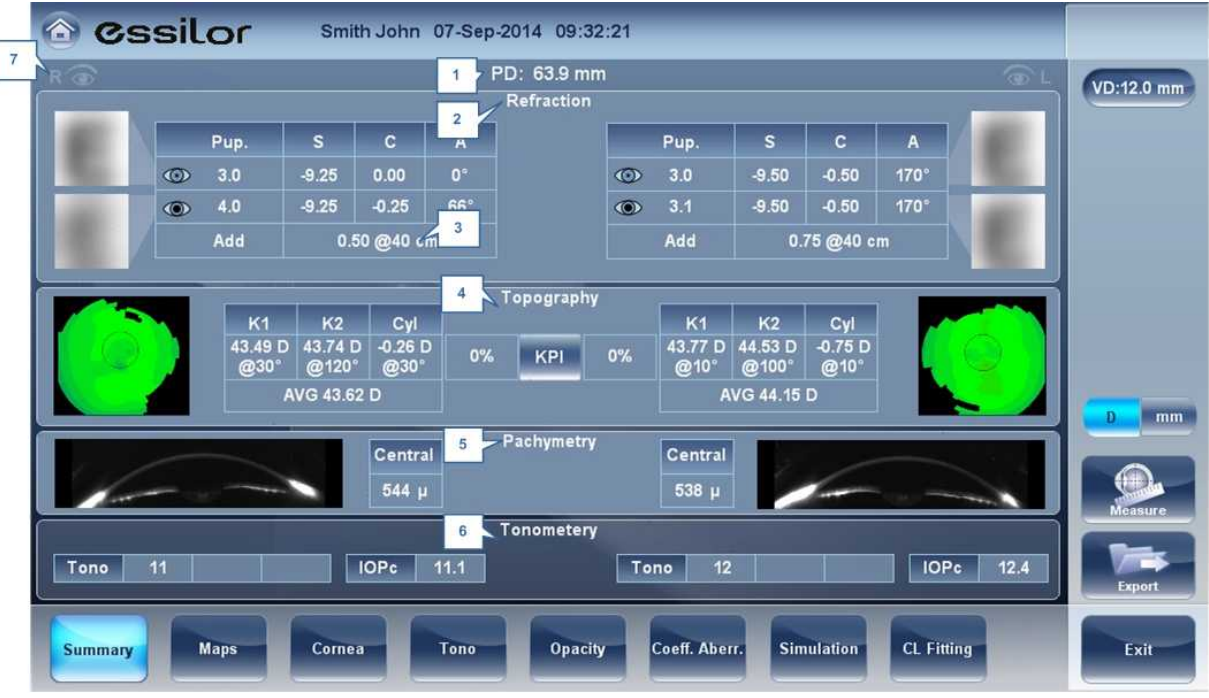

**Summary Tab, ALL diagnostic**

 $\sim$ n.

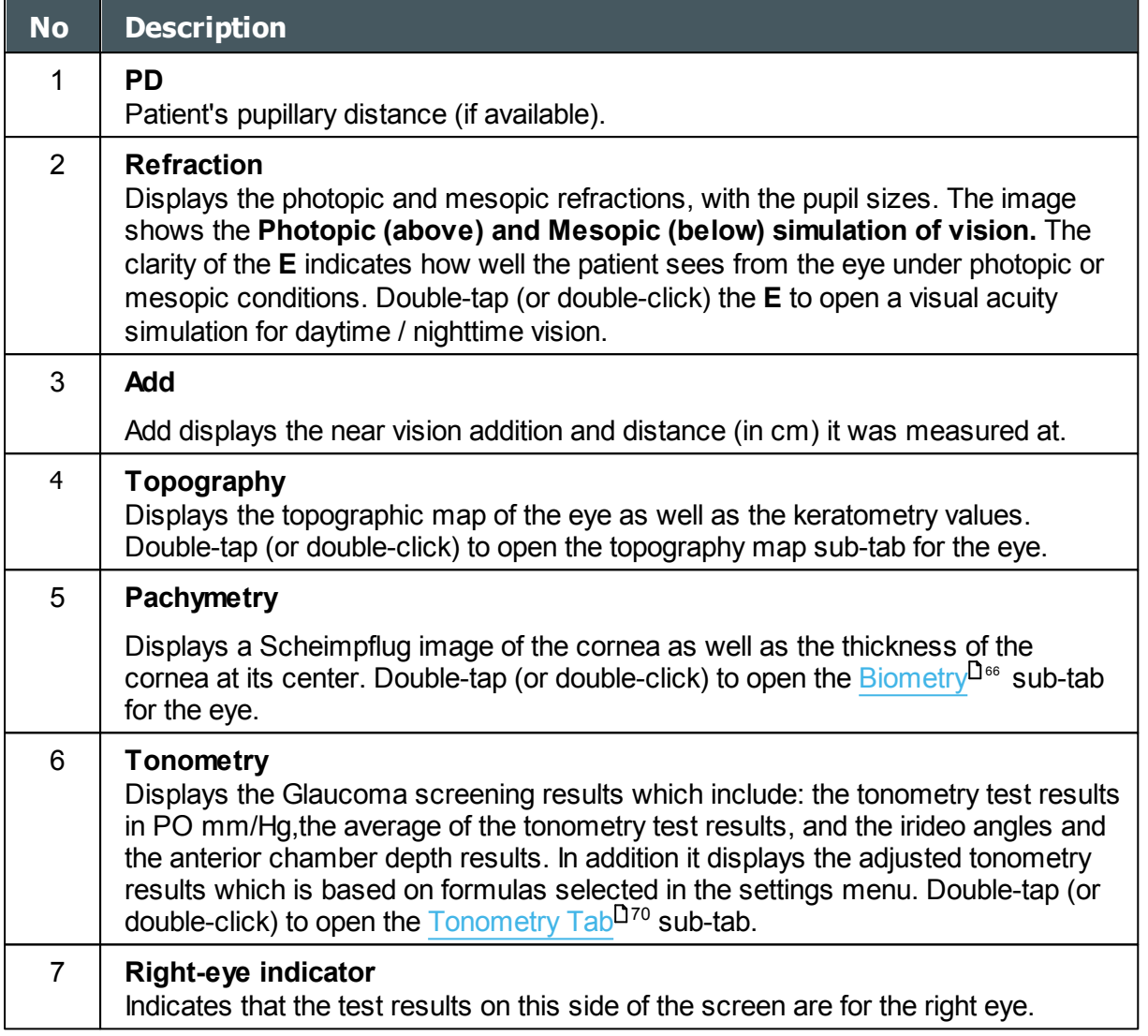

 $\bar{n}$ 

## **Summary Tab for C.L. Fitting:**

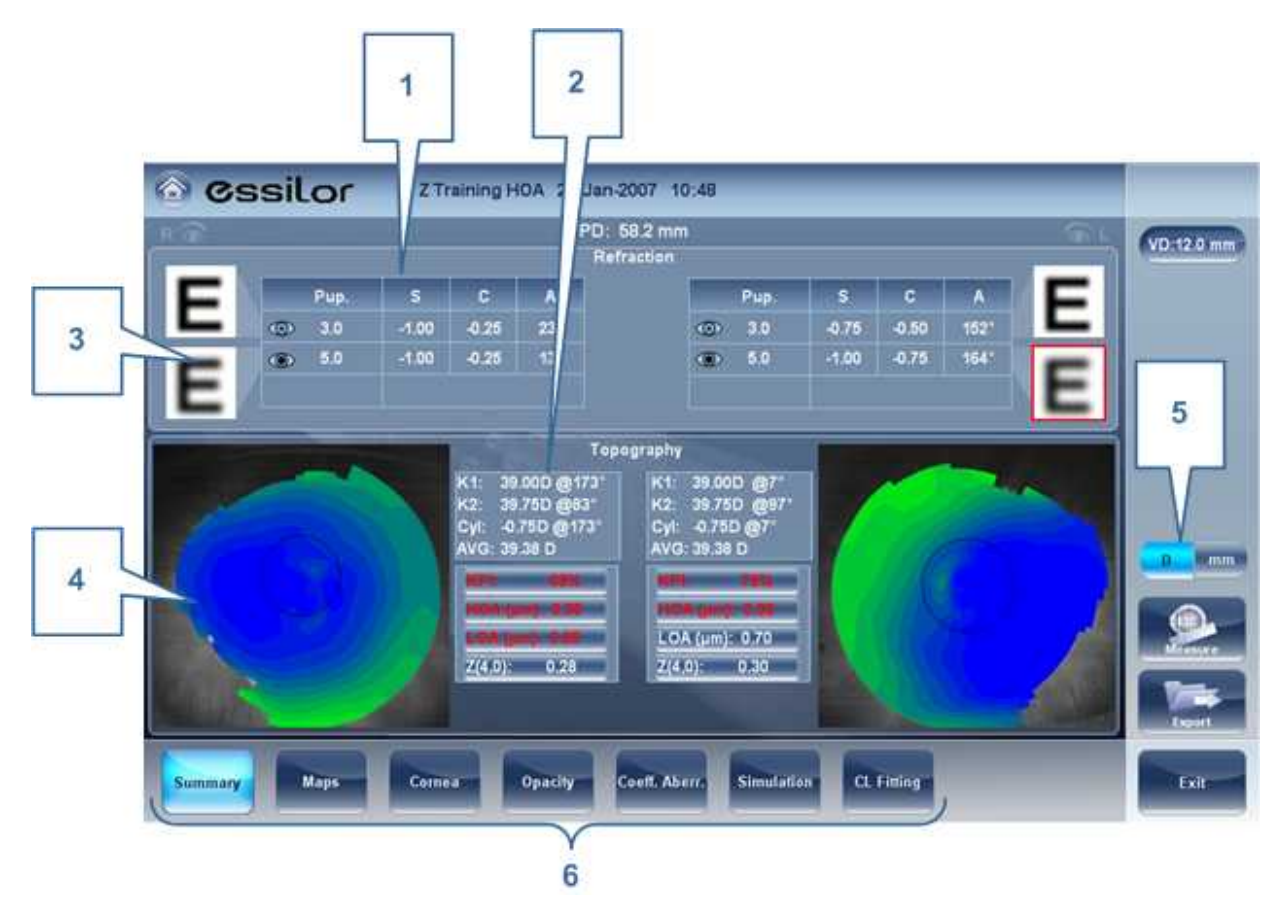

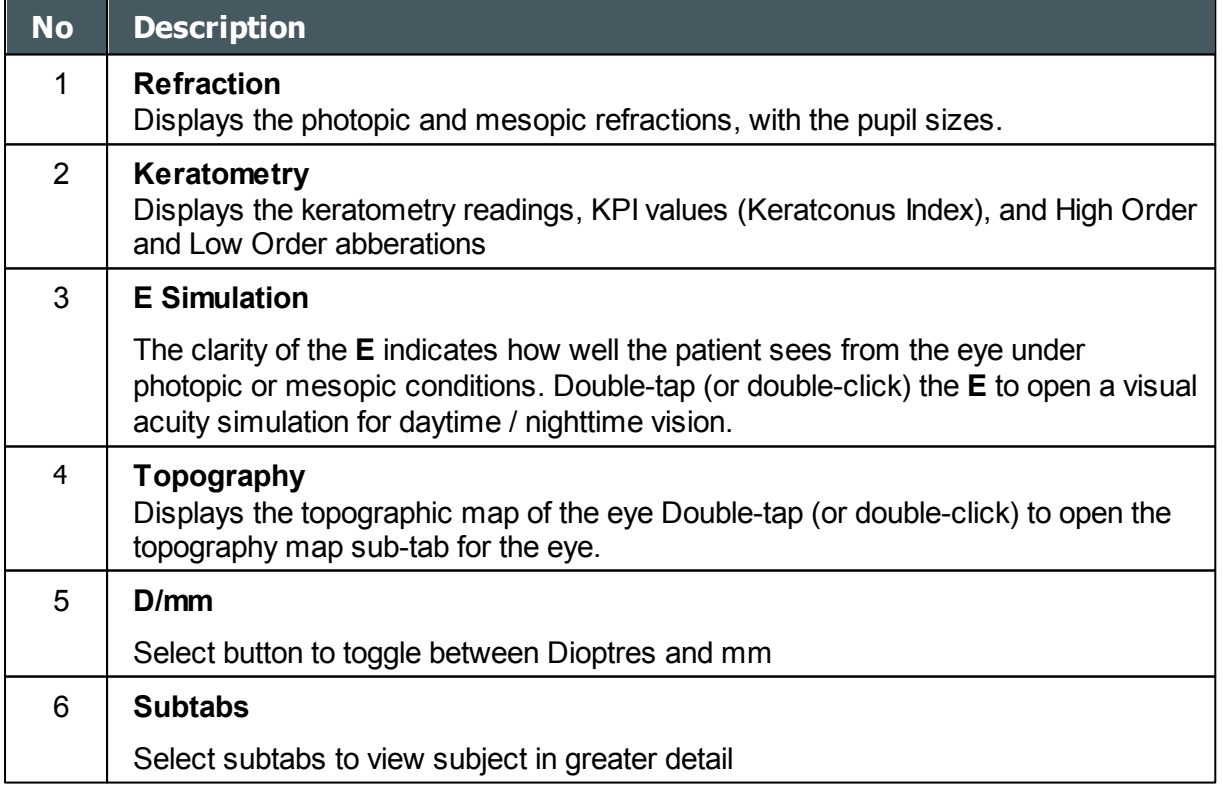

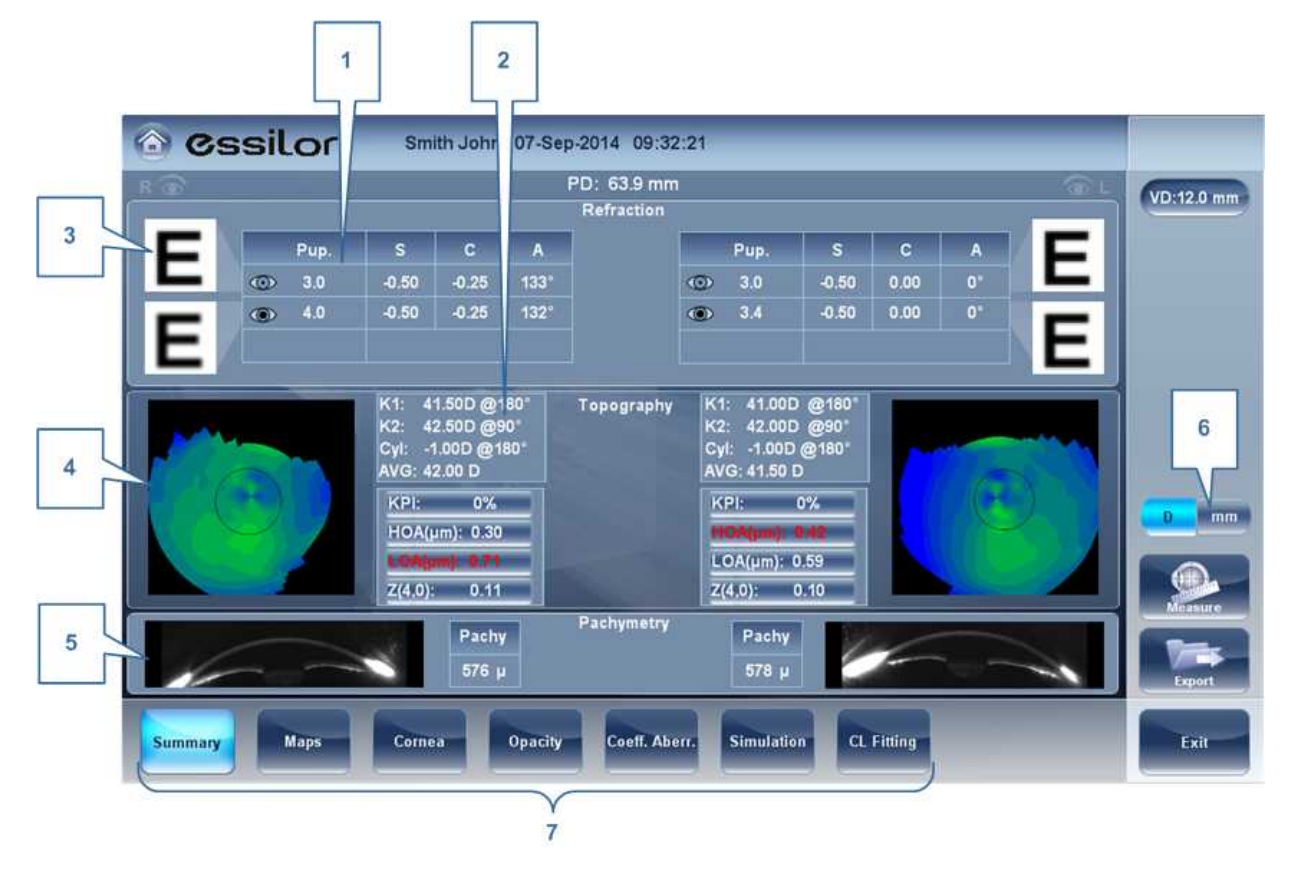

## **Summary Tab for Cataract/Corneal App Diagnostics:**

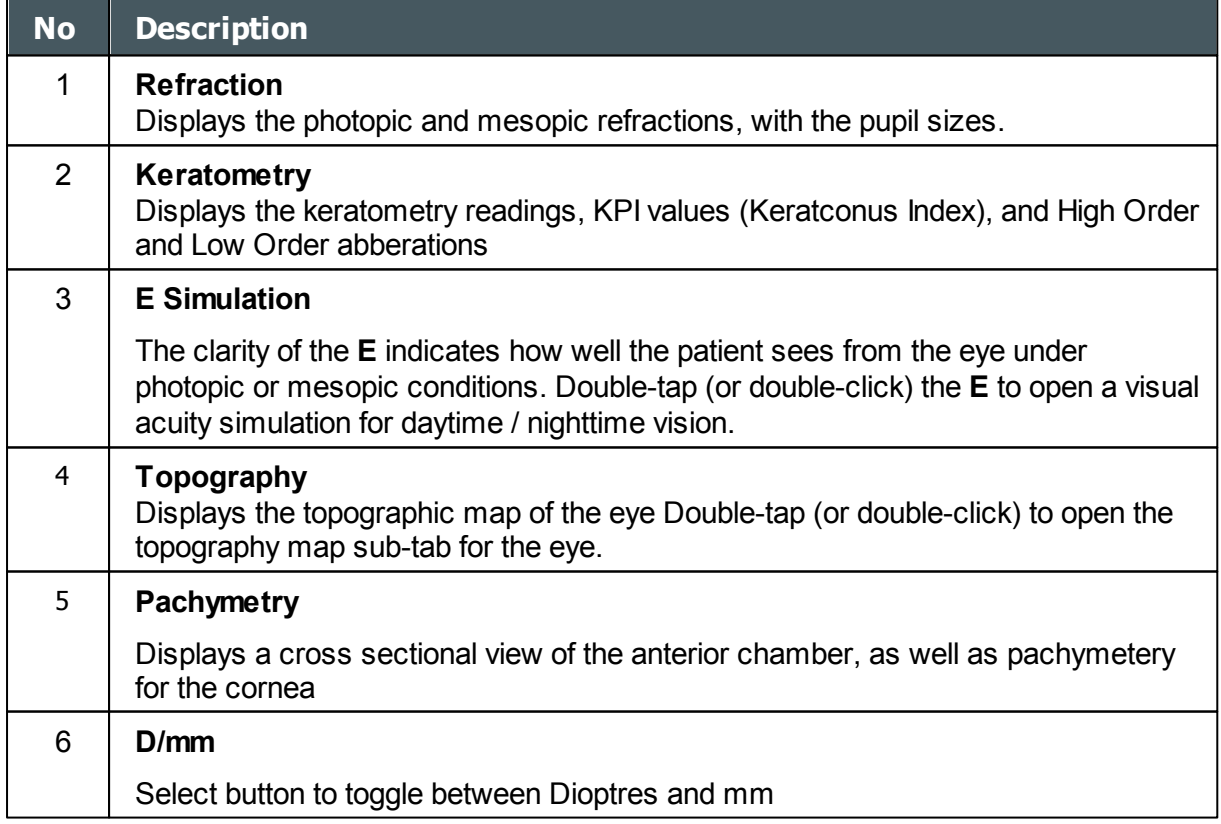

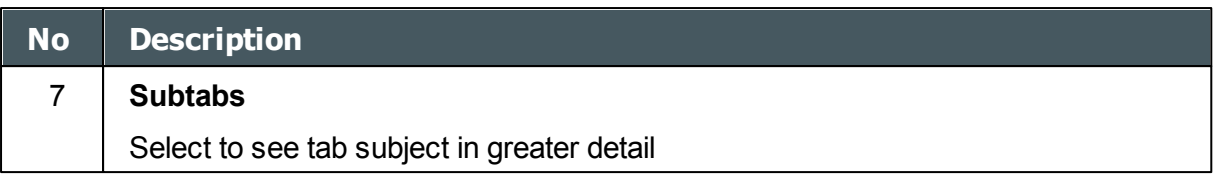

# **Summary tab for Glaucoma Evaluation diagnostic:**

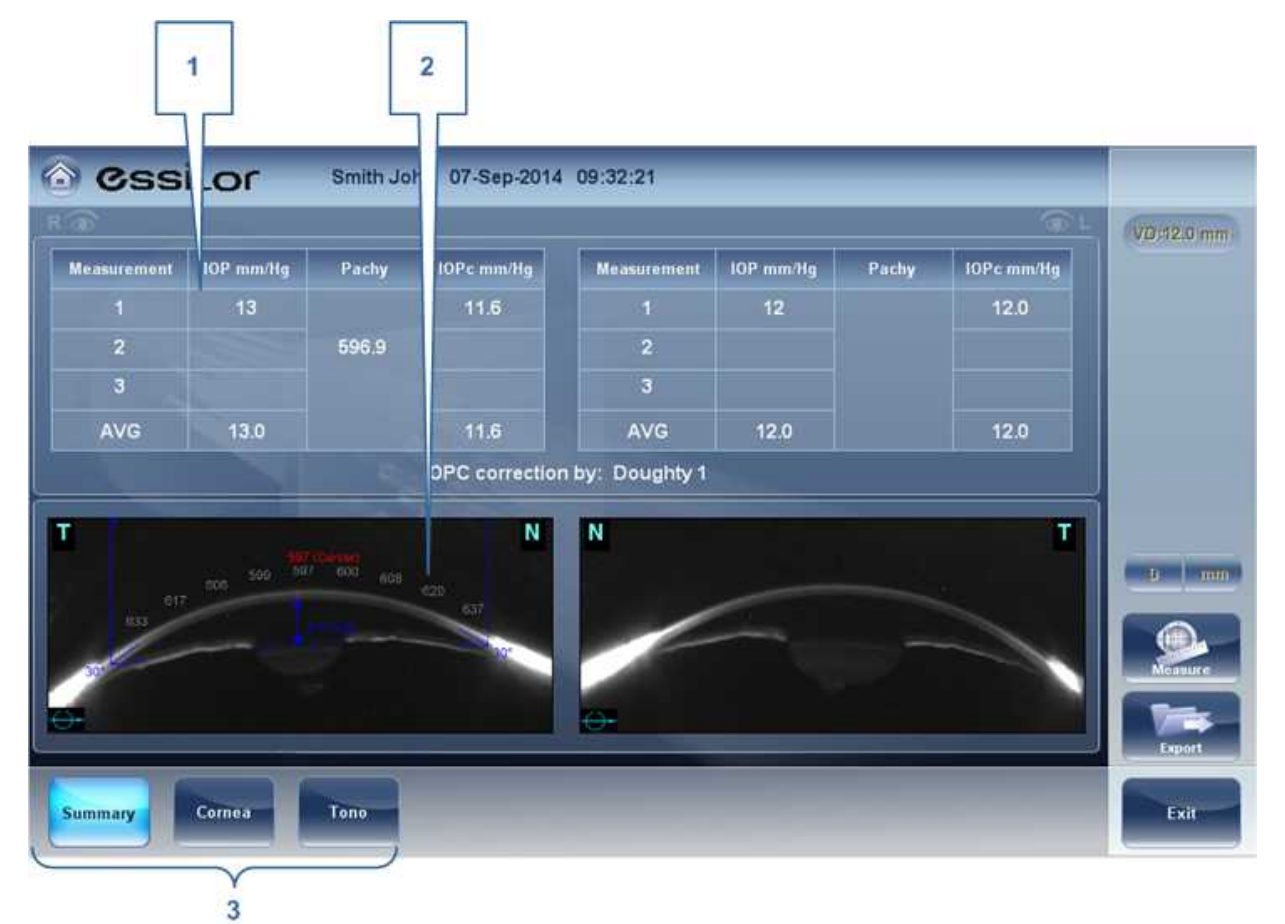

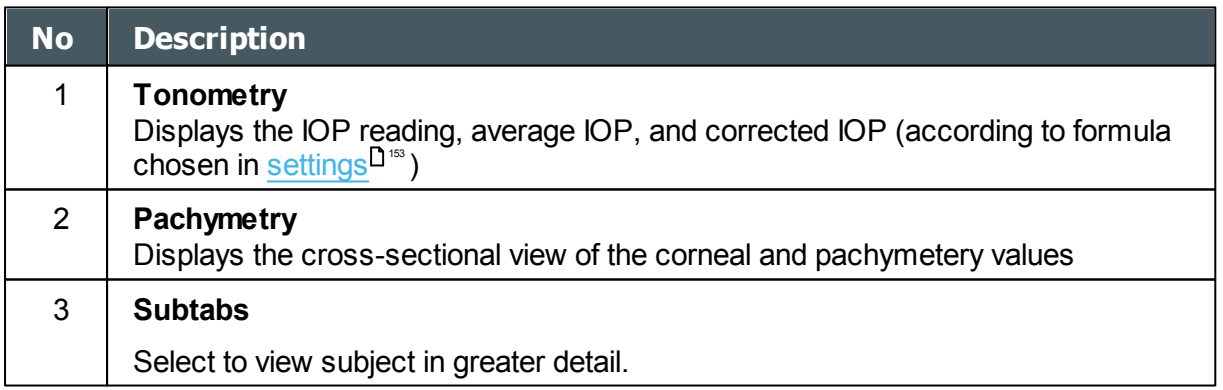

### **Summary Screen for WF**

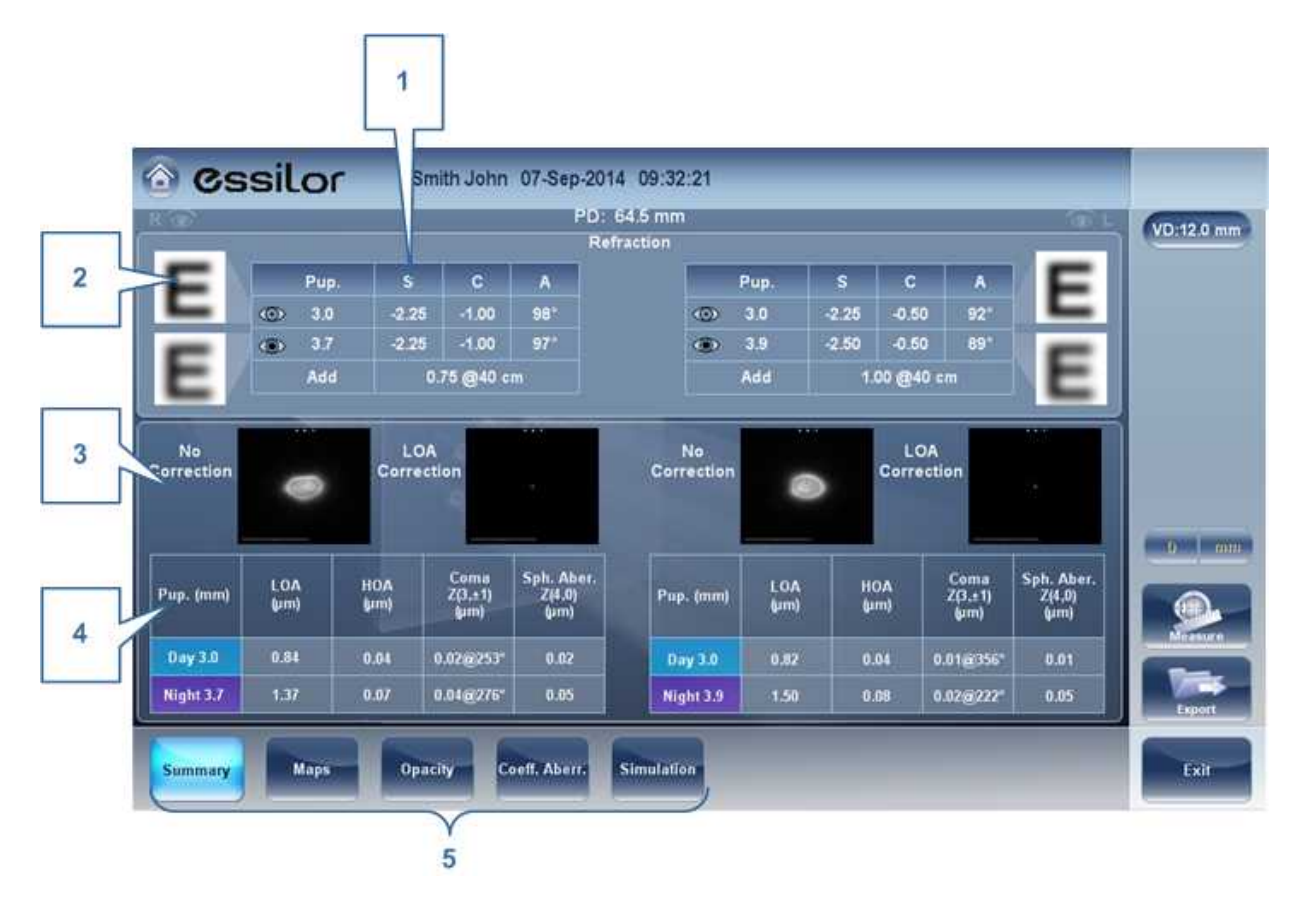

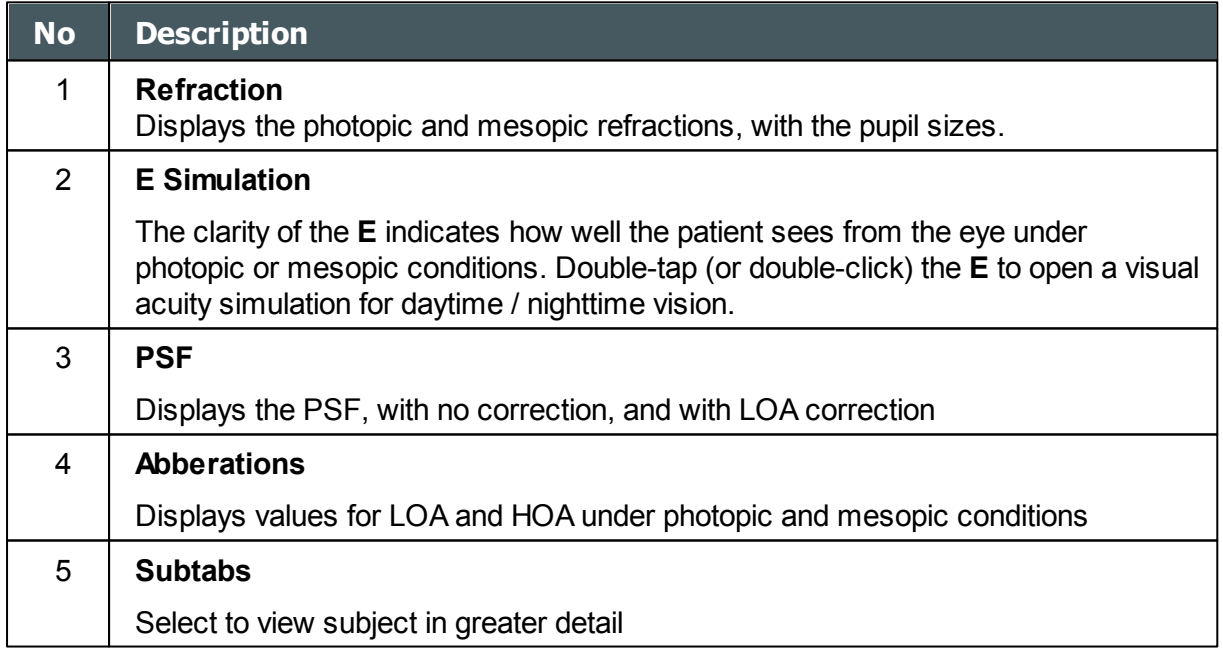

 $\lambda$ 

### **Summary Screen for Topo**

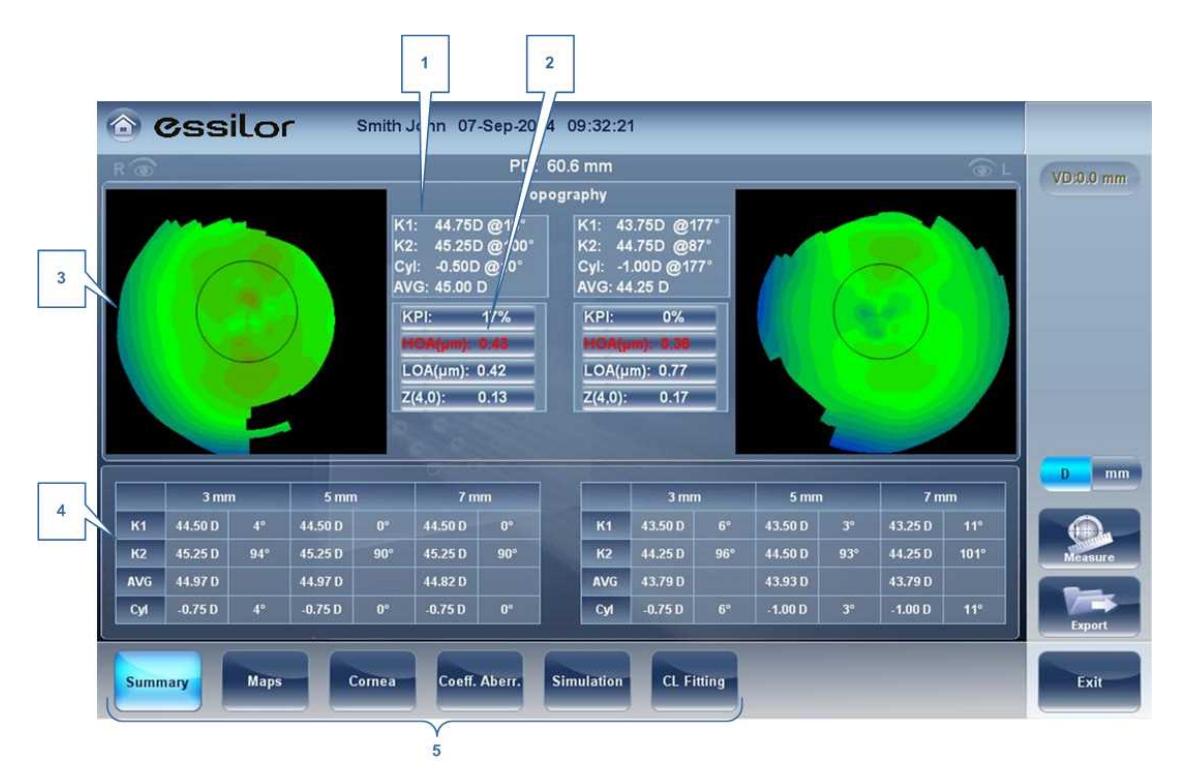

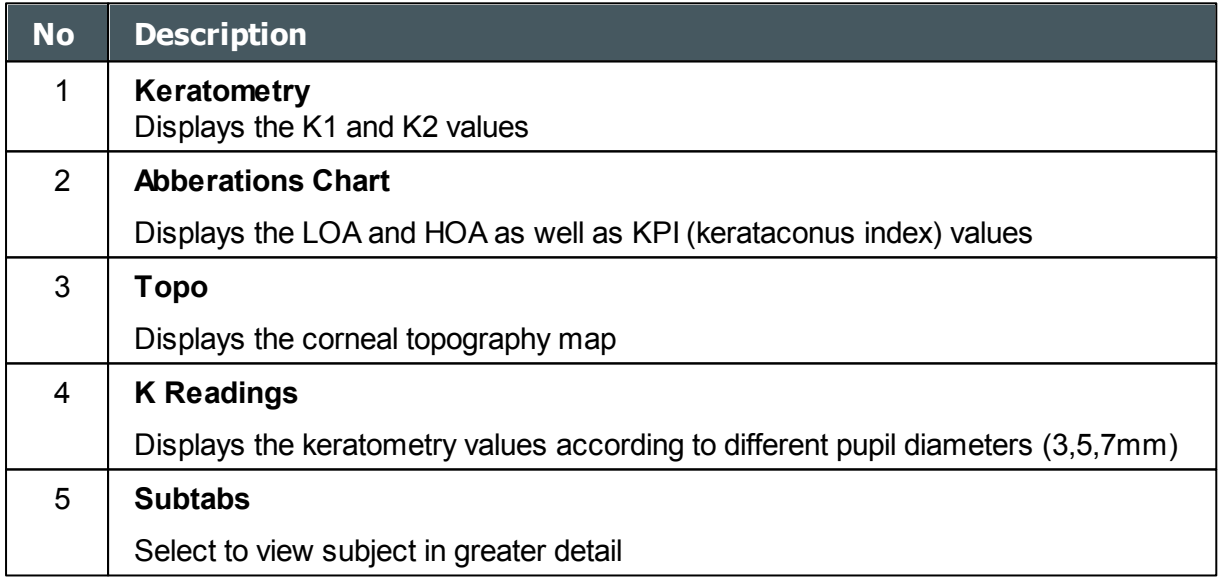

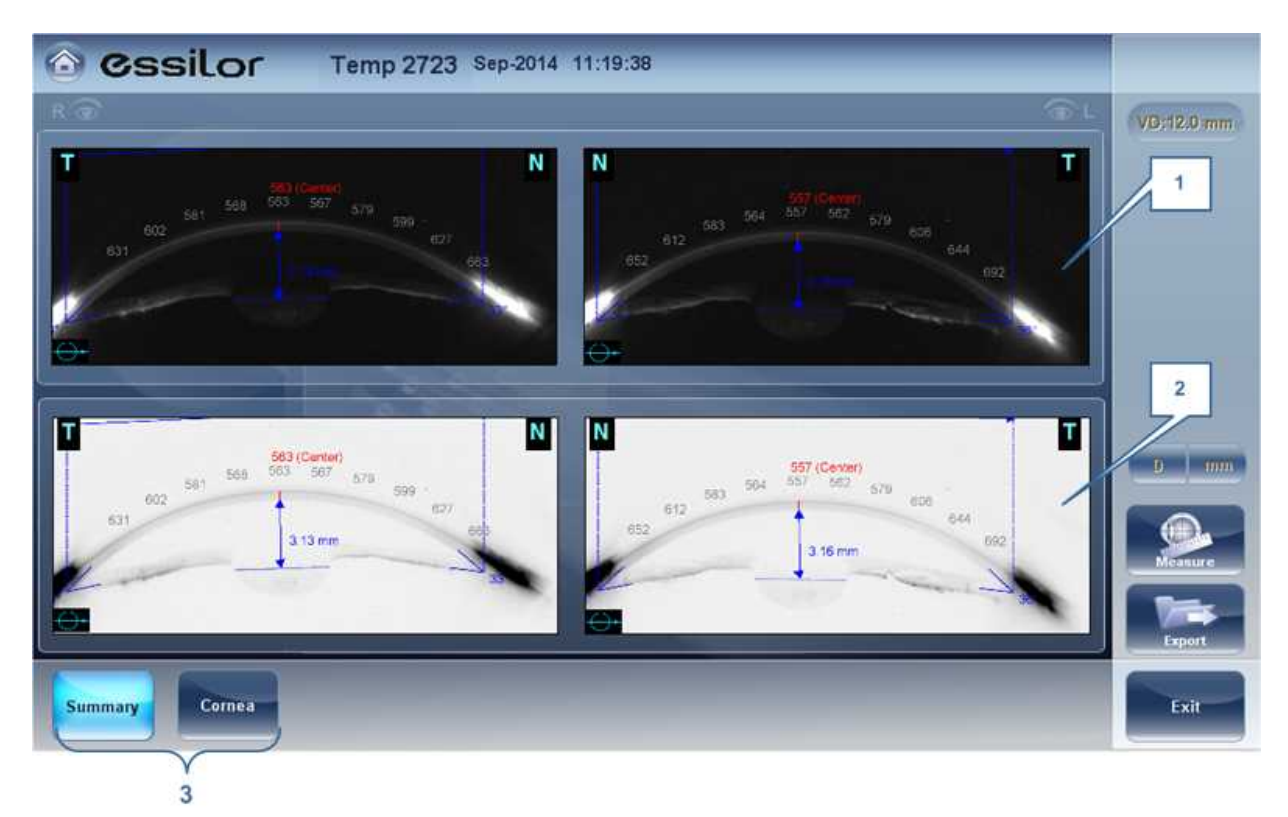

# **Summary Screen for Pachymetry Diagnostic**

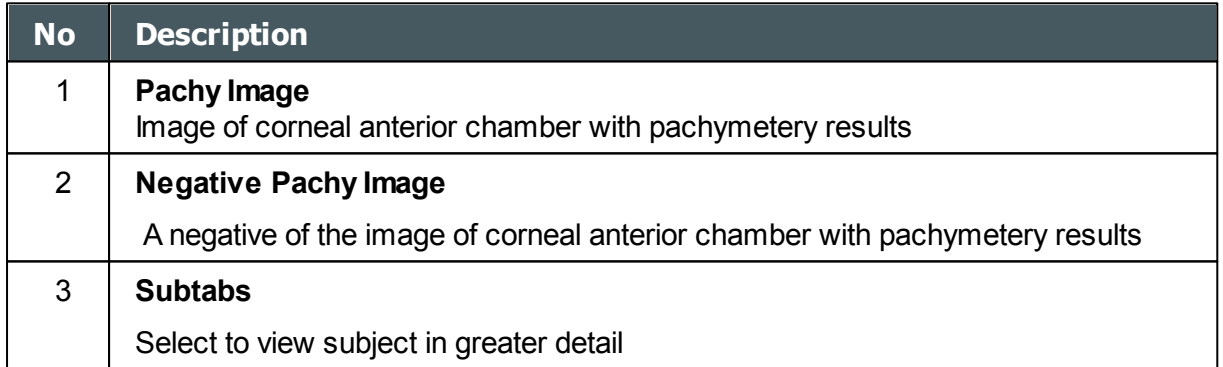

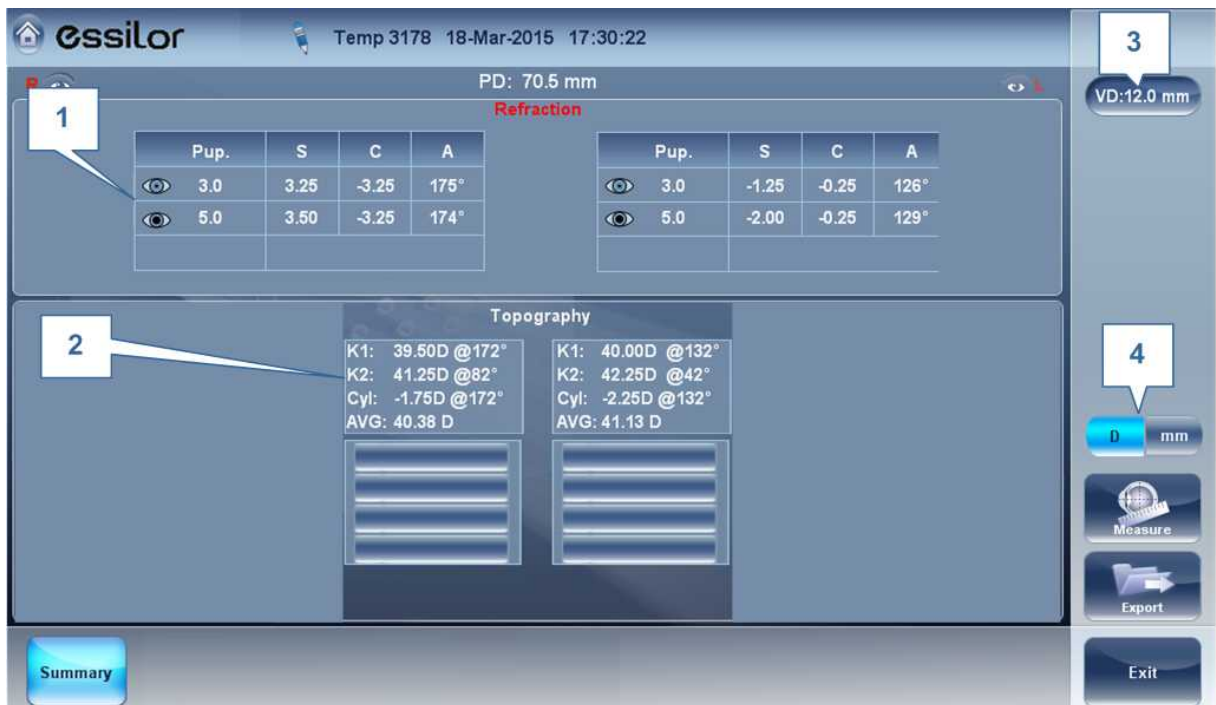

## **Summary Screen for Refraction**

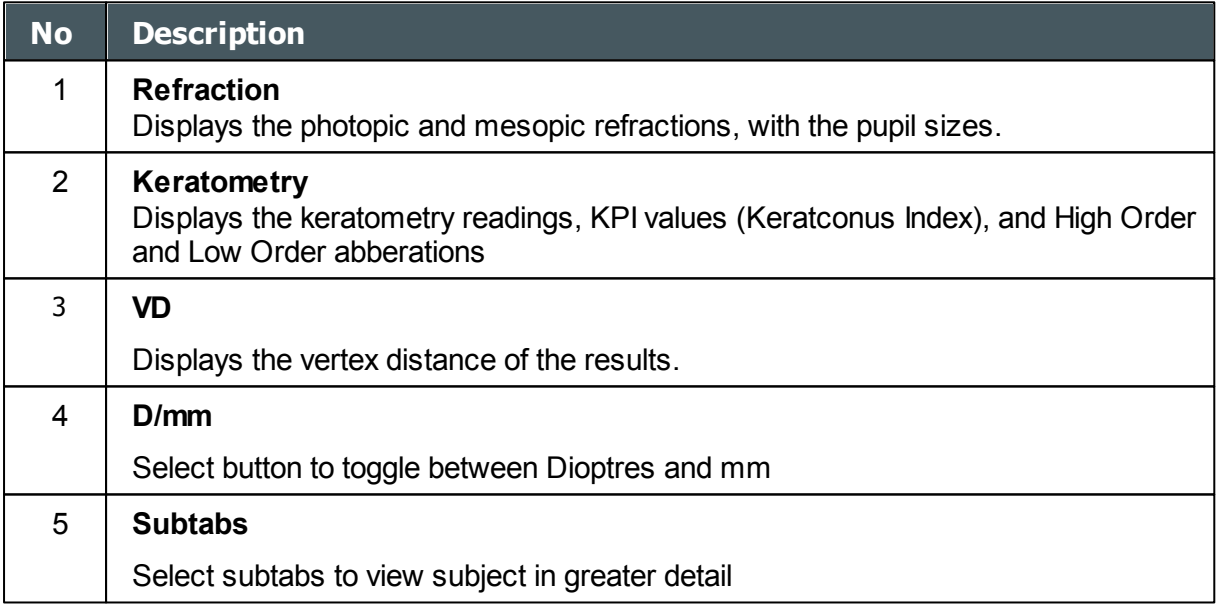

## **Summary Tab for Custom Diagnostic**

The Custom Diagnostic can contain many different measurements according to your preferences. To select which measurements will be included in Custom diagnostic, go to [Custom Diagnostic](#page-146-0)<sup>D<sup>14</sup></sub>. If Topo, Pachy, and Tono are selected, the summary screen will</sup> appear like this:

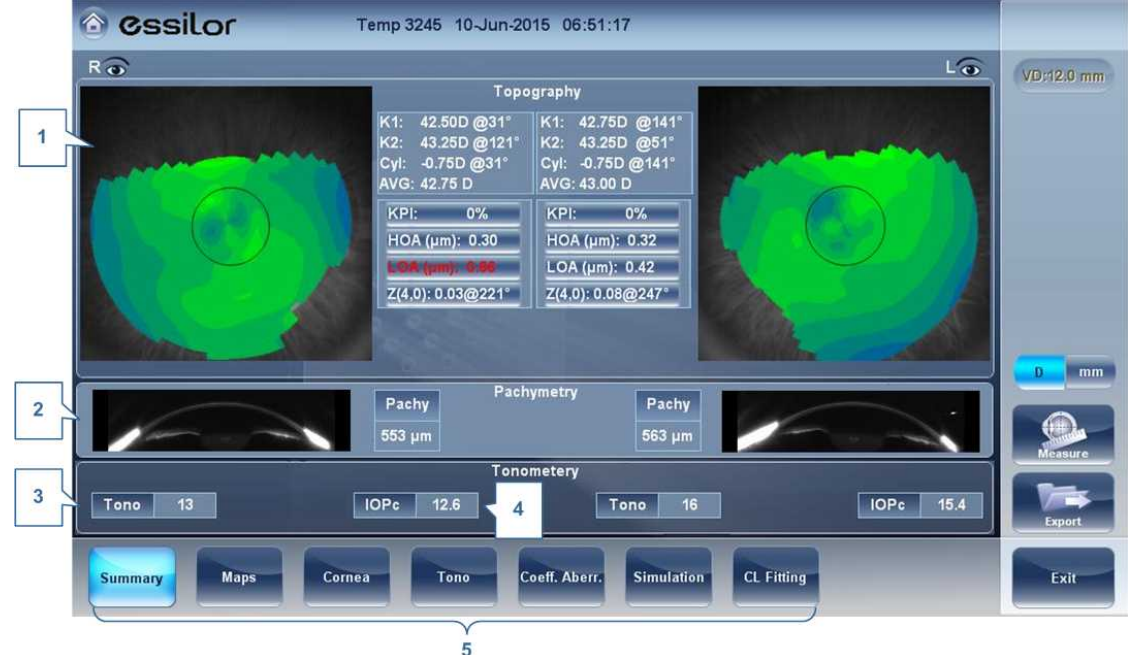

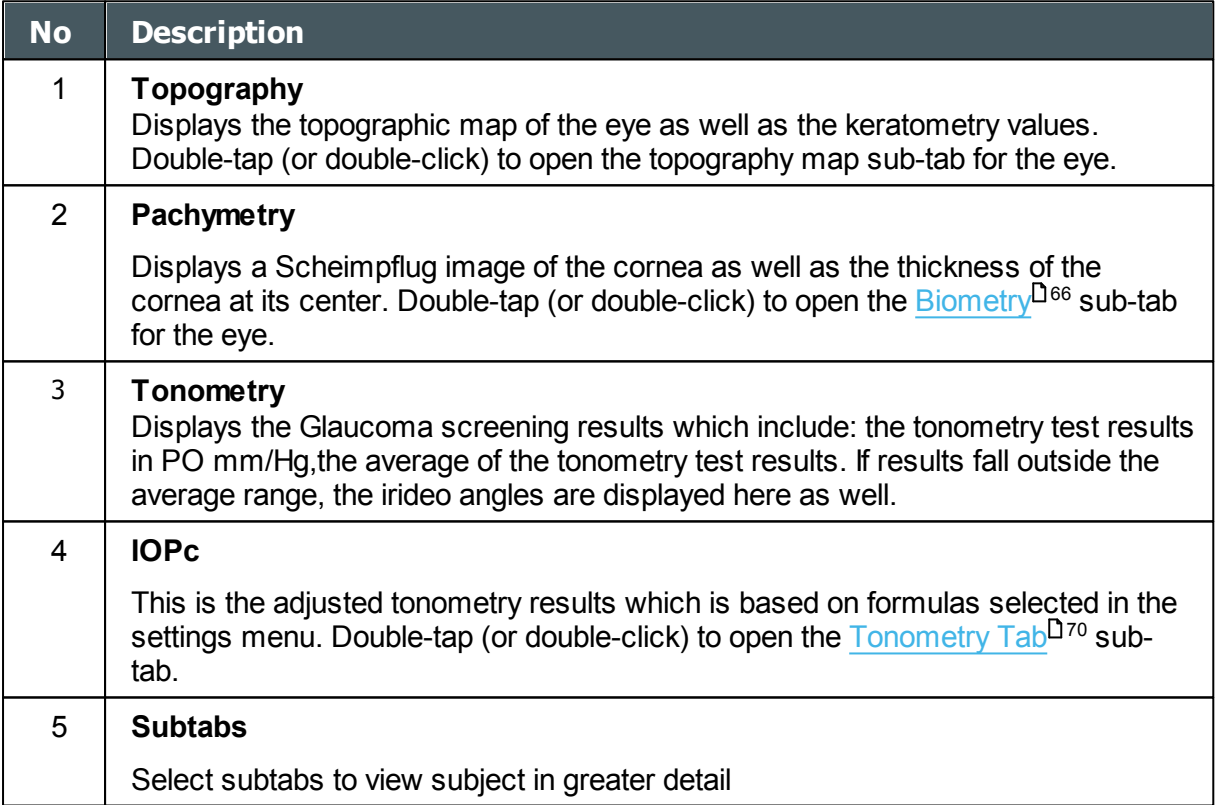

 $\alpha$  $\bar{n}$ 

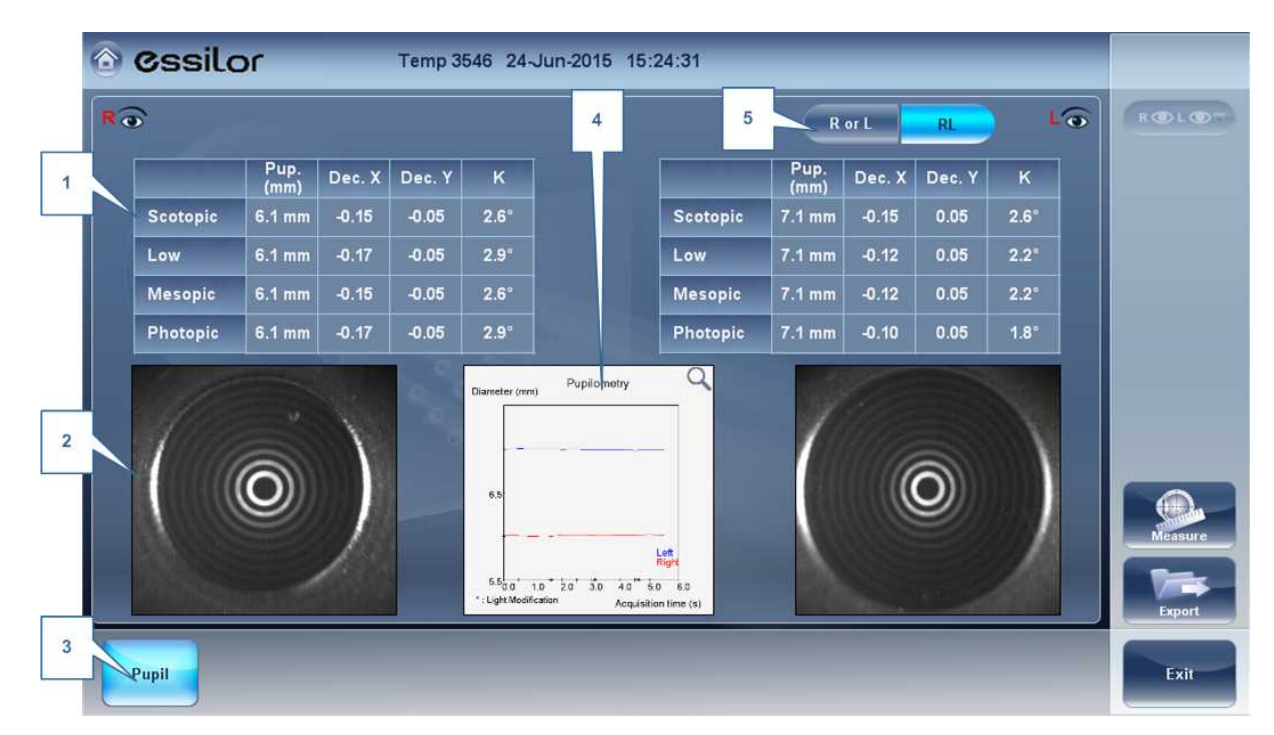

# **Summary Tab for Pupillometry Diagnostic**

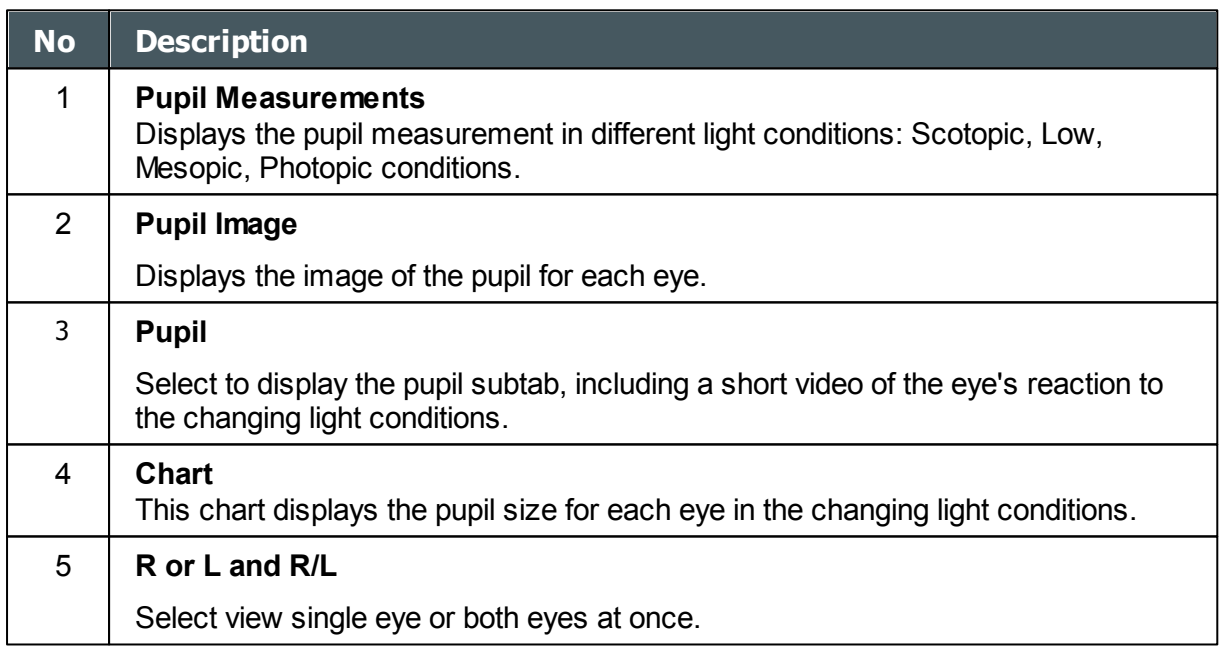

If you toggle the "**R or L"** button the following screen appears:

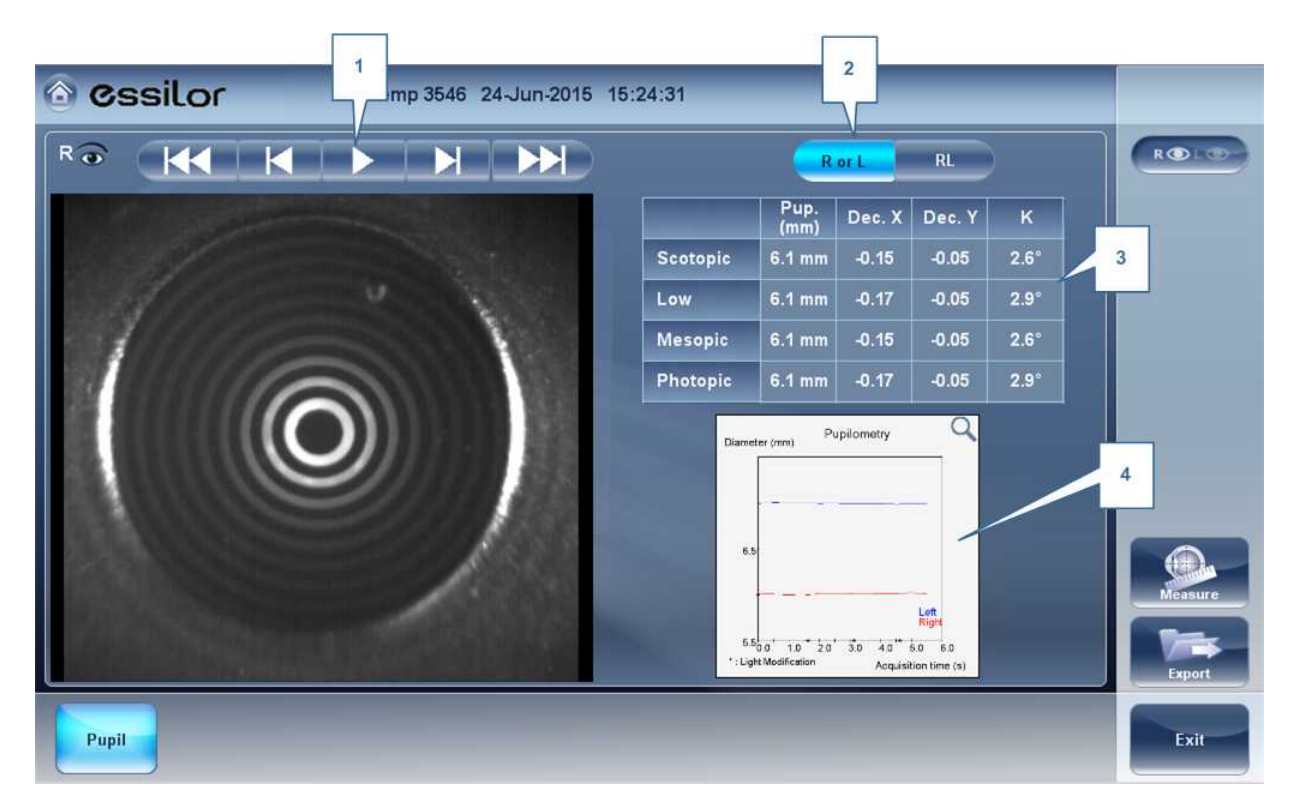

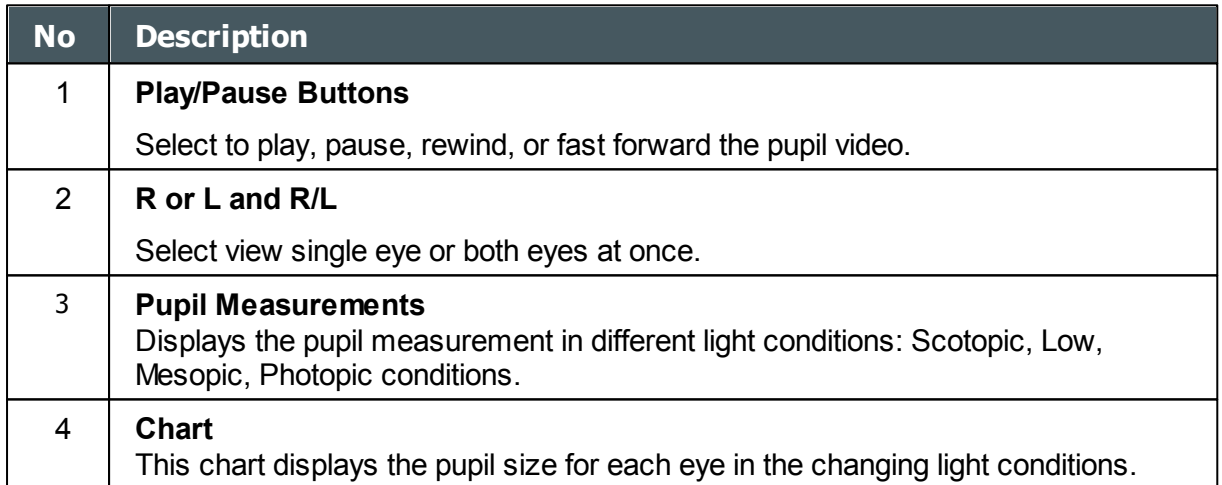

 $\lambda$ 

### Special Alerts

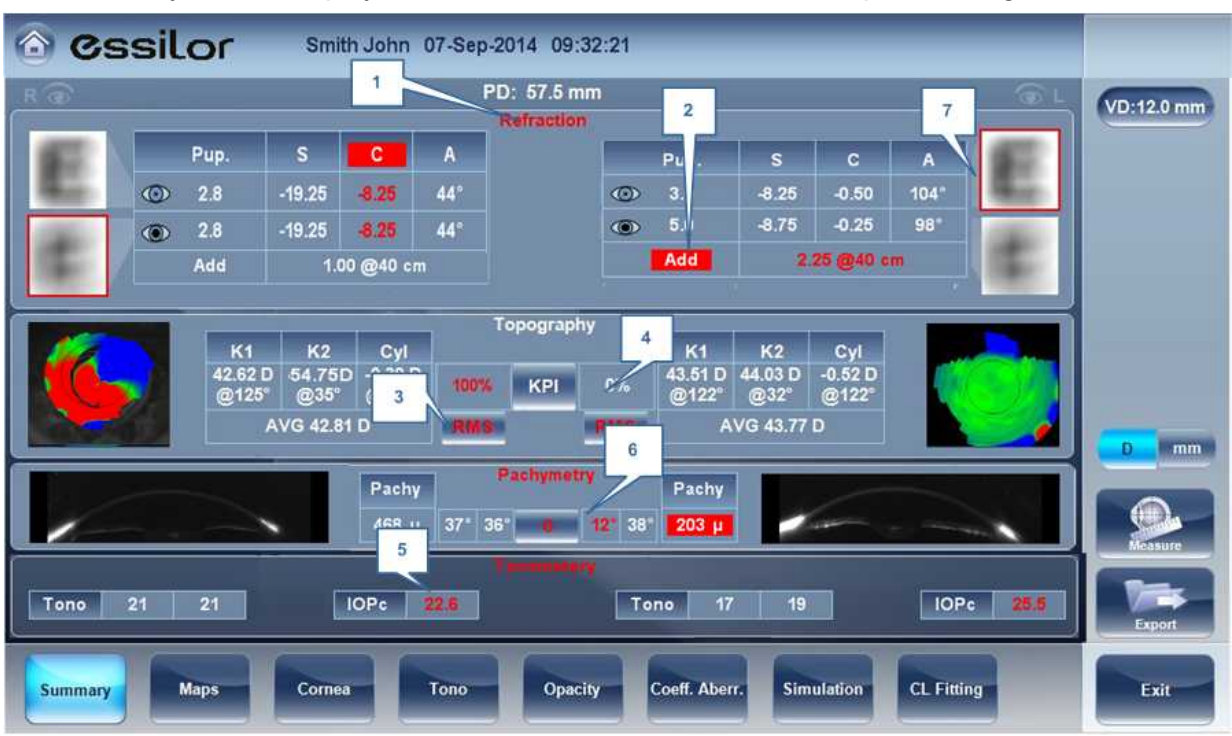

The summary tab will display alerts when results fall outside the expected range:

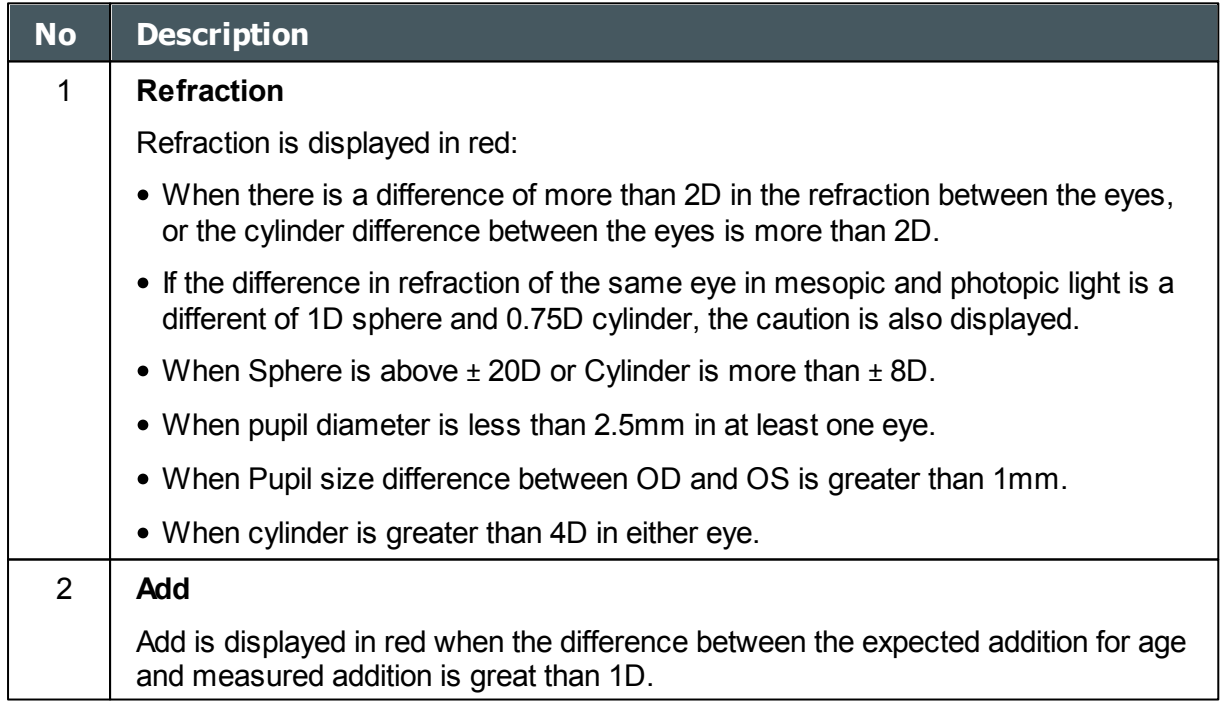

 $\alpha$  $\bar{n}$ 

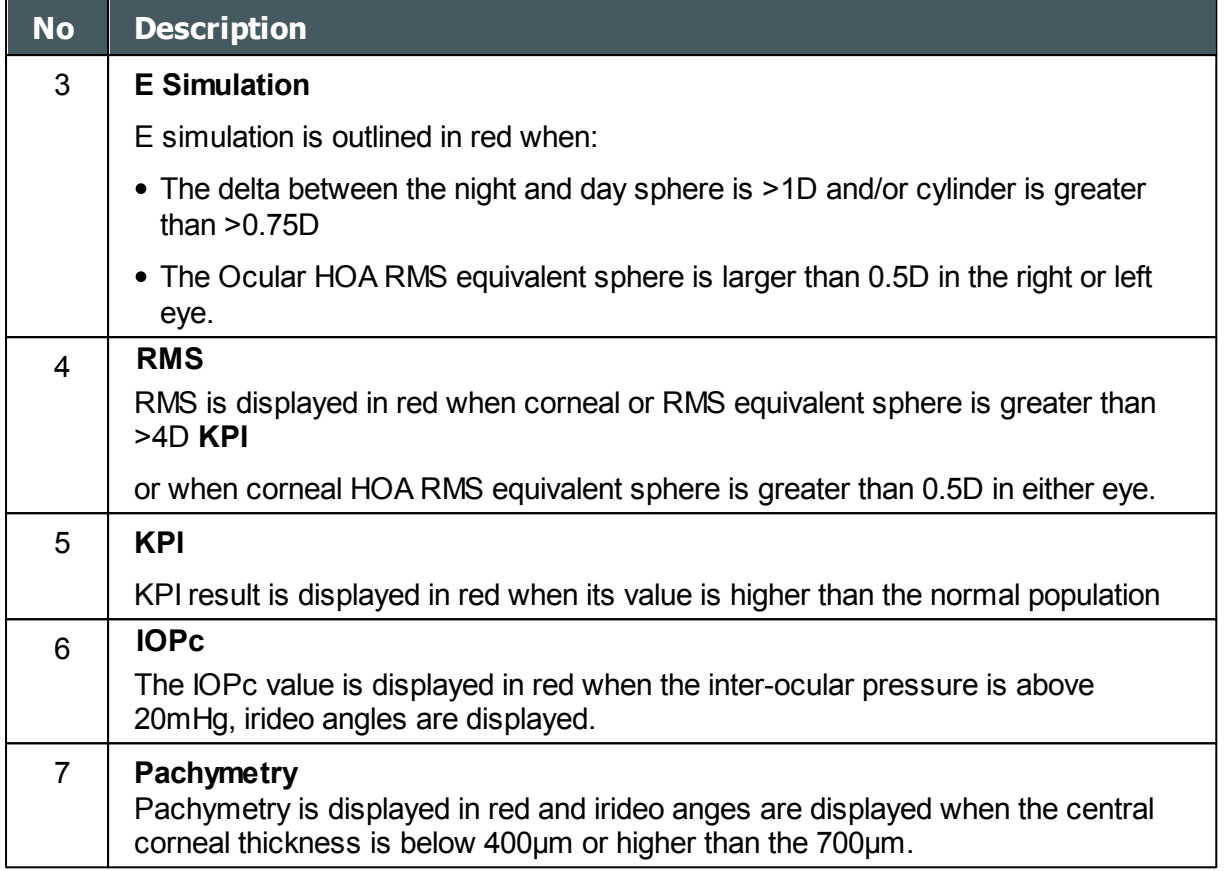

### <span id="page-54-0"></span>*Maps Tab*

The Maps tab displays wavefront maps of aberrations and topographic maps of the cornea.

- [Ocular](#page-79-0)<sup>D74</sup>
- [Corneal](#page-80-0)<sup>U75</sup>
- **[Internal](#page-64-0)**<sup>D59</sup>
- [Compare](#page-66-0)<sup>D61</sup>

### **Ocular**

The **WF** sub-tab displays wavefront maps of the ocular aberrations of one or both eyes. Display options allow you to view results for photopic and mesopic conditions, to view maps of both eyes at once or of each eye individually, to isolate lower- and higher-order aberrations, to change the step and central value of a map, and to superimpose guidelines of various types onto the maps.

 $\alpha$ n.

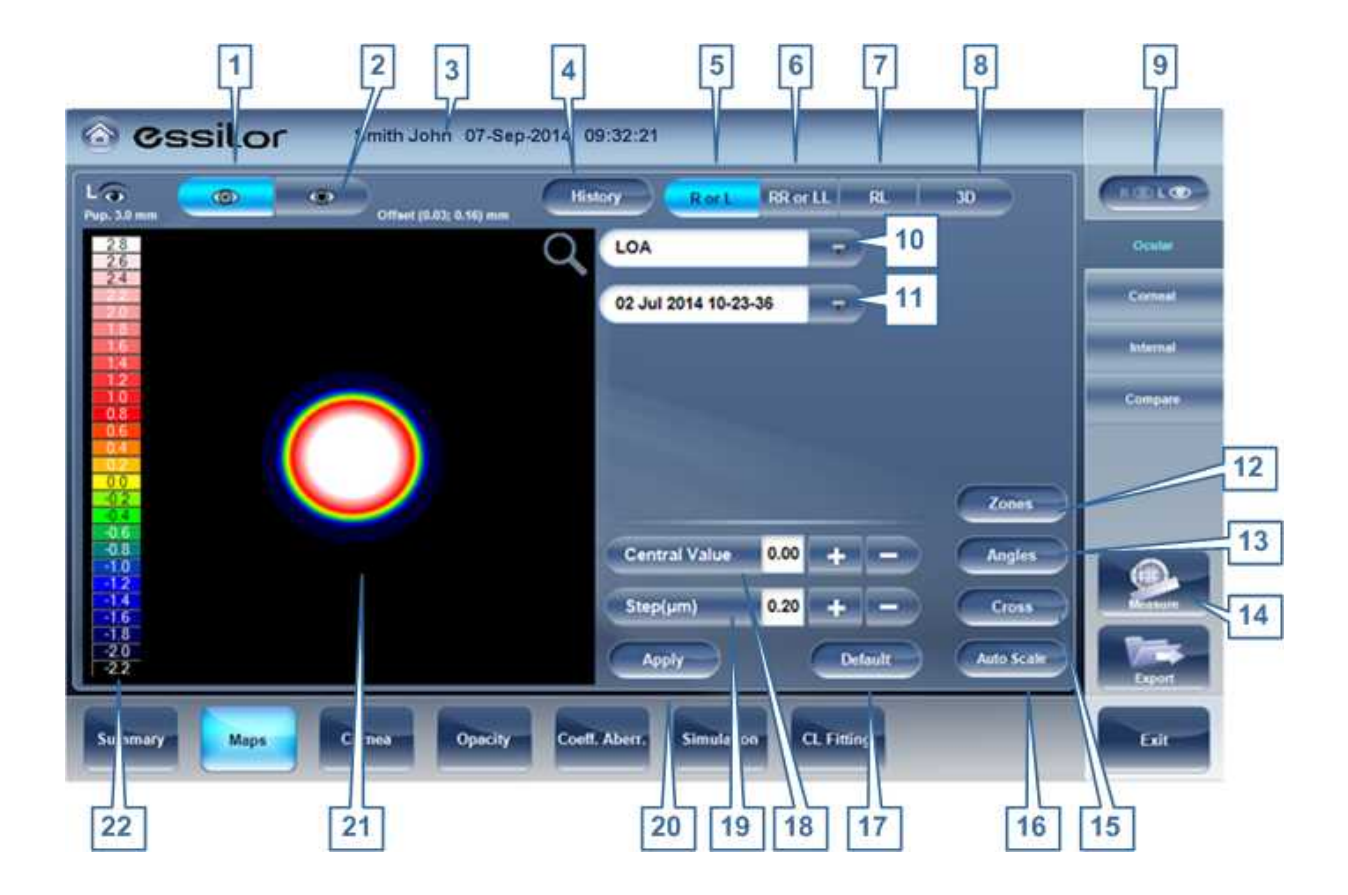

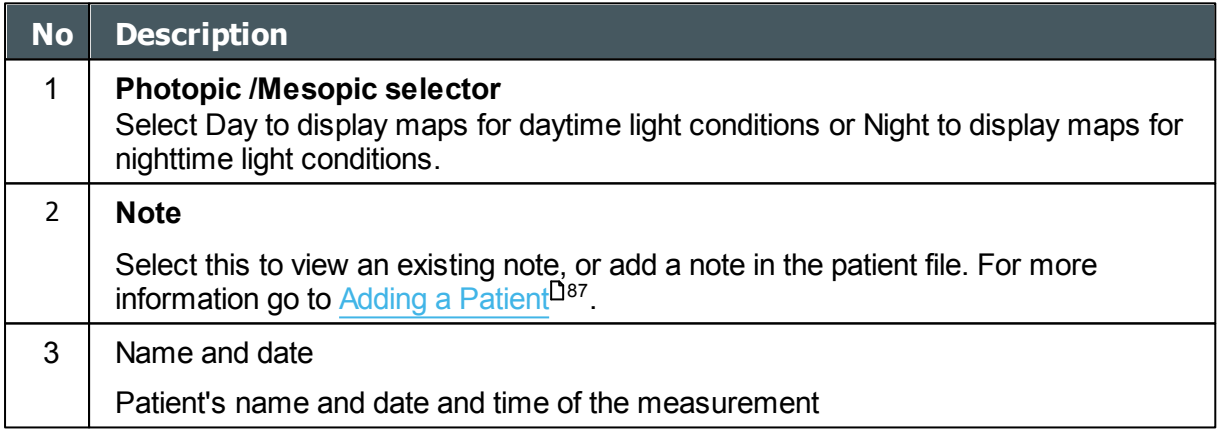

 $\alpha$  $\bar{n}$ 

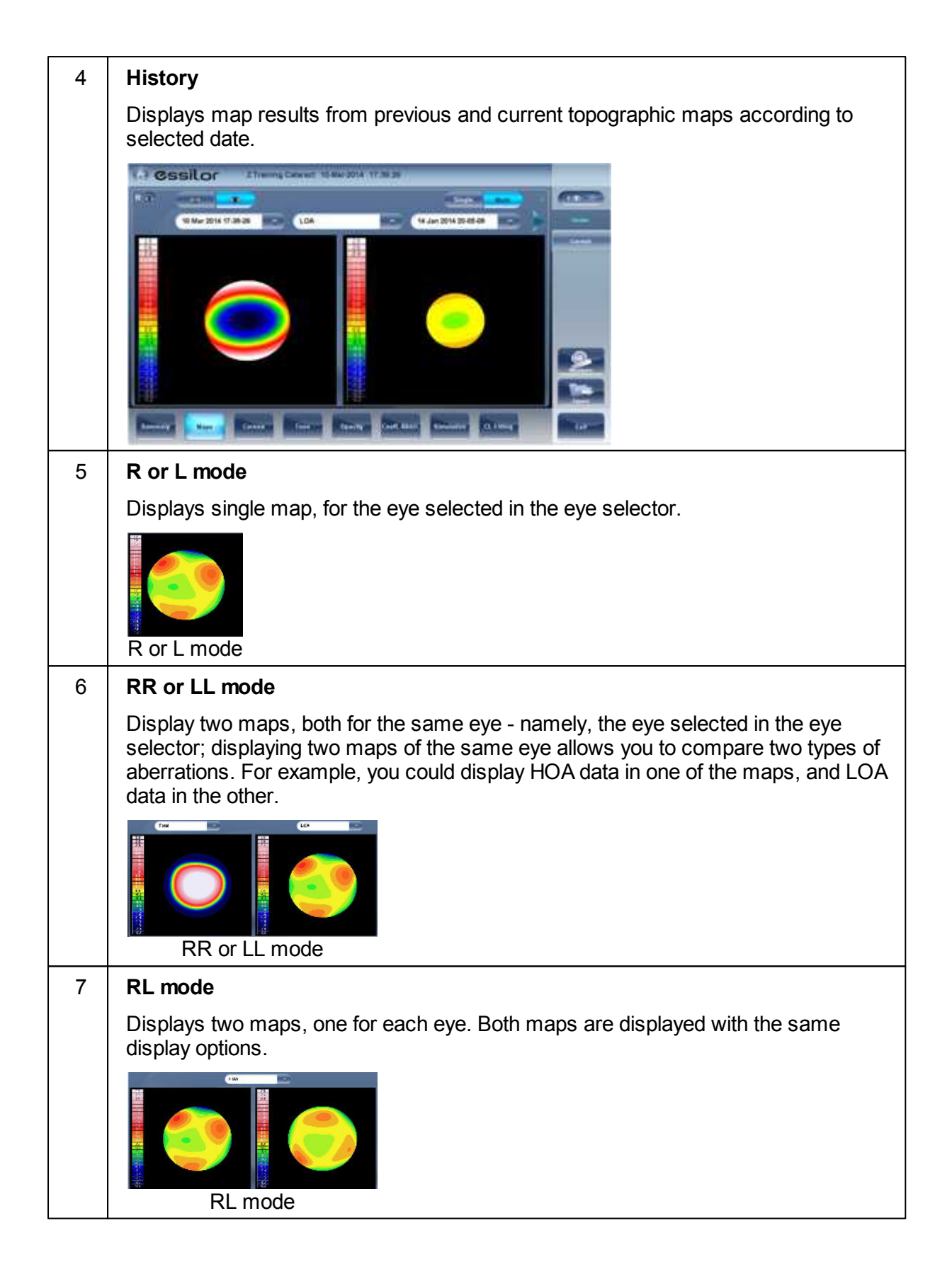

n.

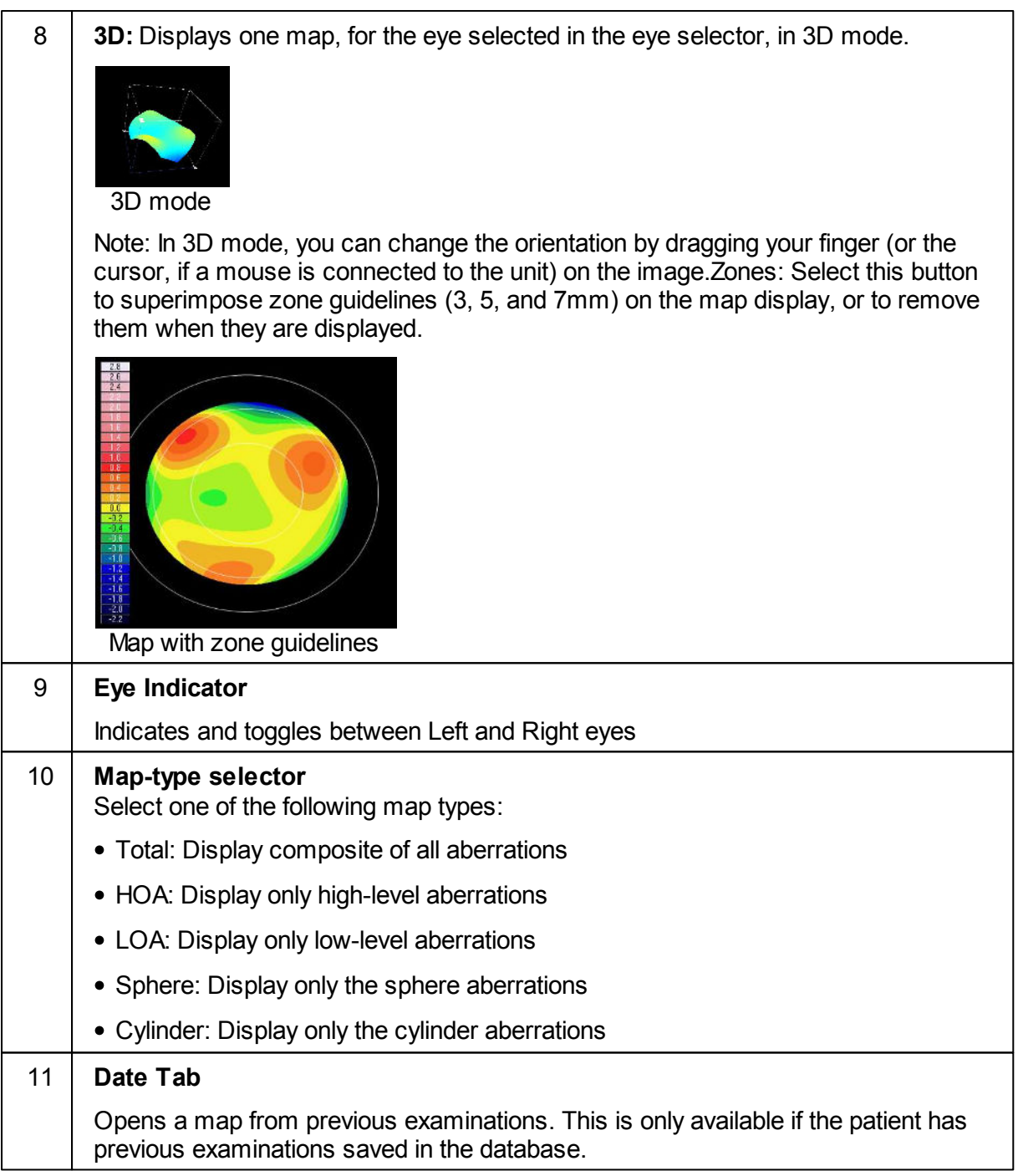

 $\alpha$  $\bar{n}$ 

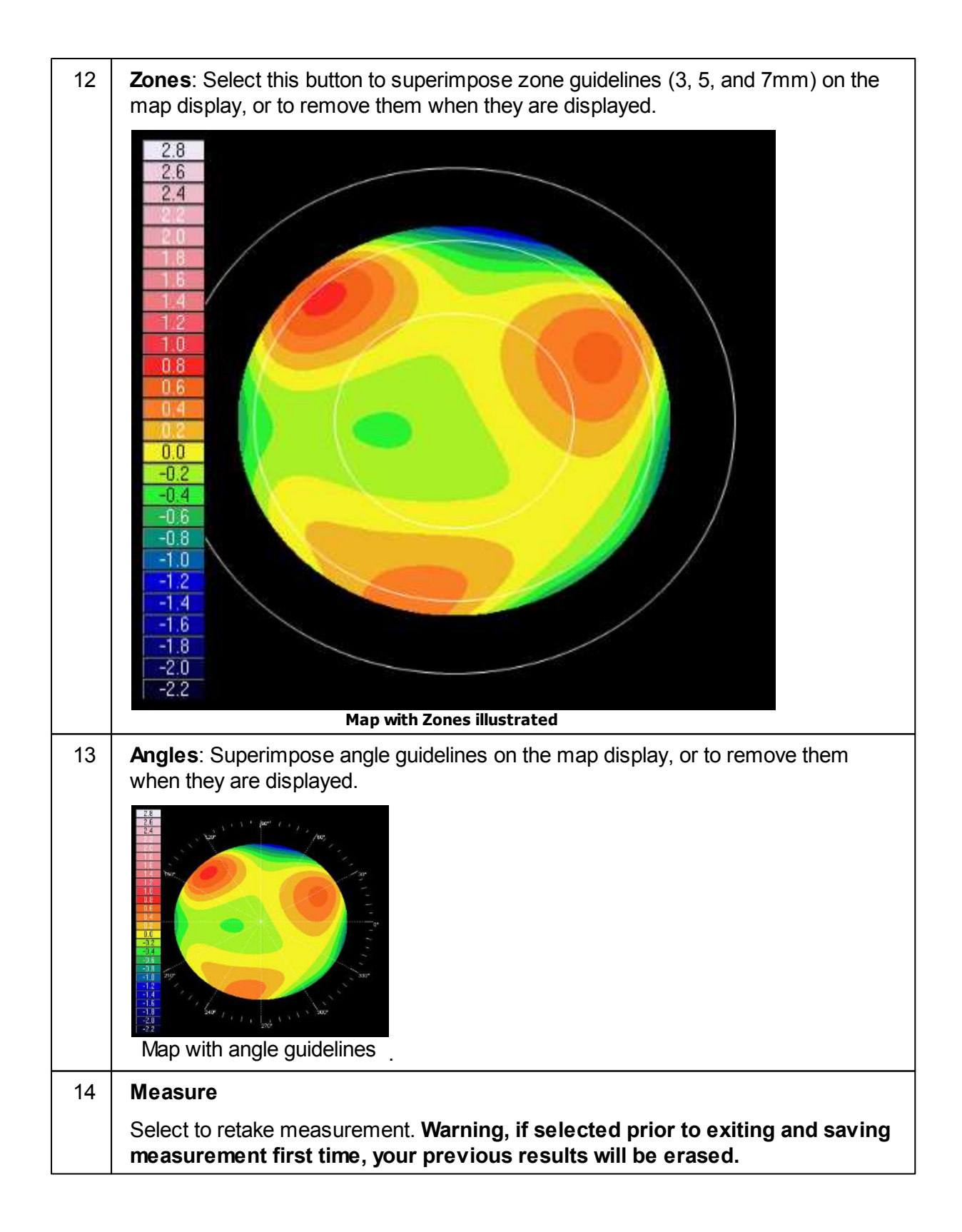

 $\mathbf{r}$ n.

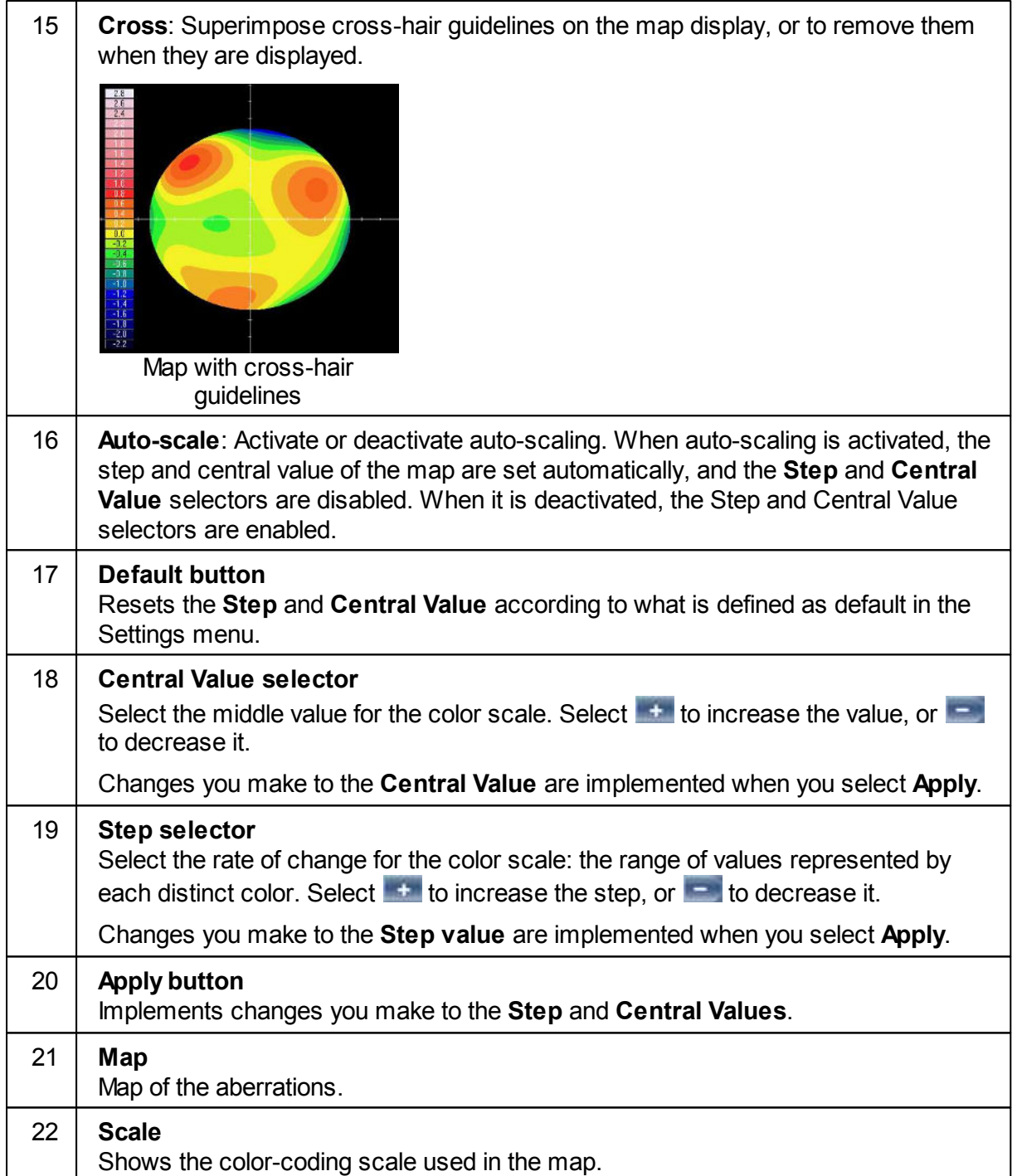

#### Corneal

The **Topo** sub-tab displays topographic maps of the corneas of one or both eyes. Display options allow you to view maps of both eyes at once or of each eye individually, to view four different types of topographic maps, to change the step and central value of a map, and to superimpose data and guidelines of various types onto the maps.

 $\alpha$ n.

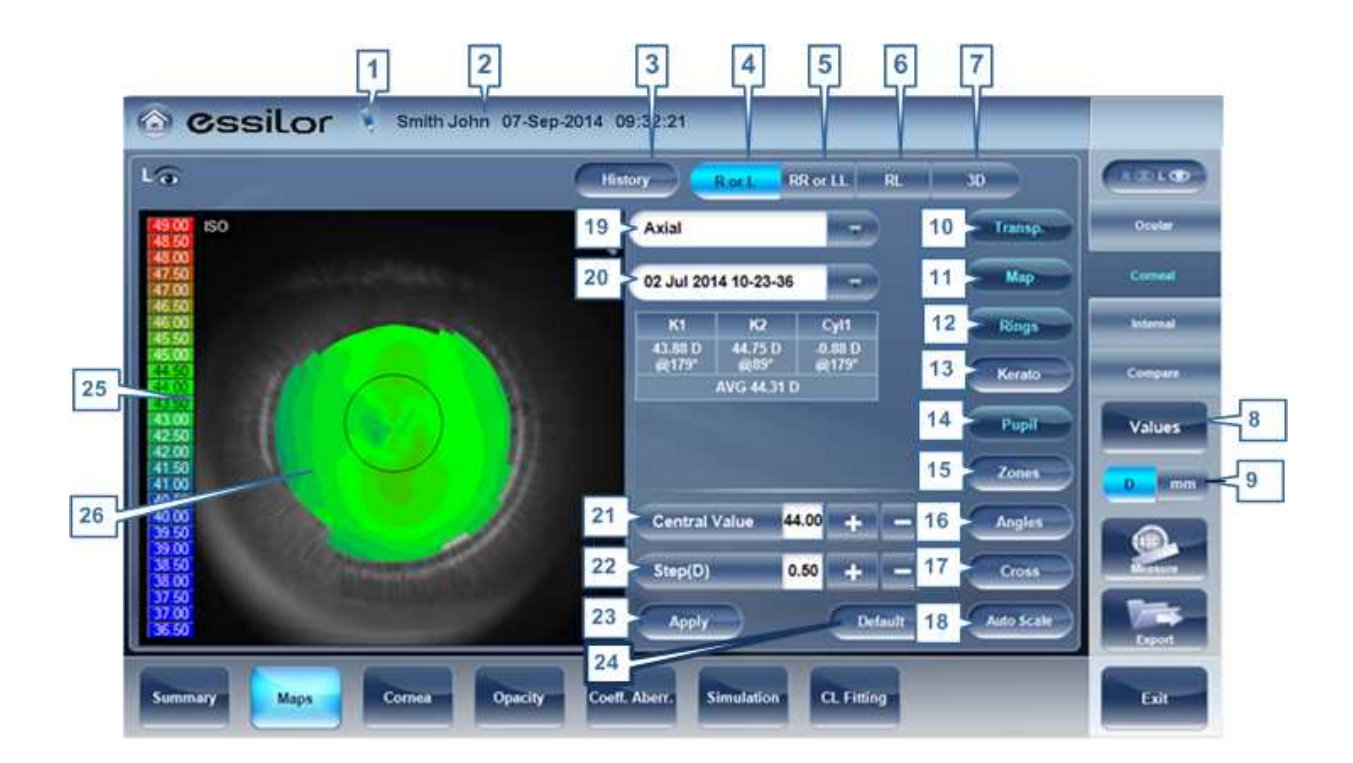

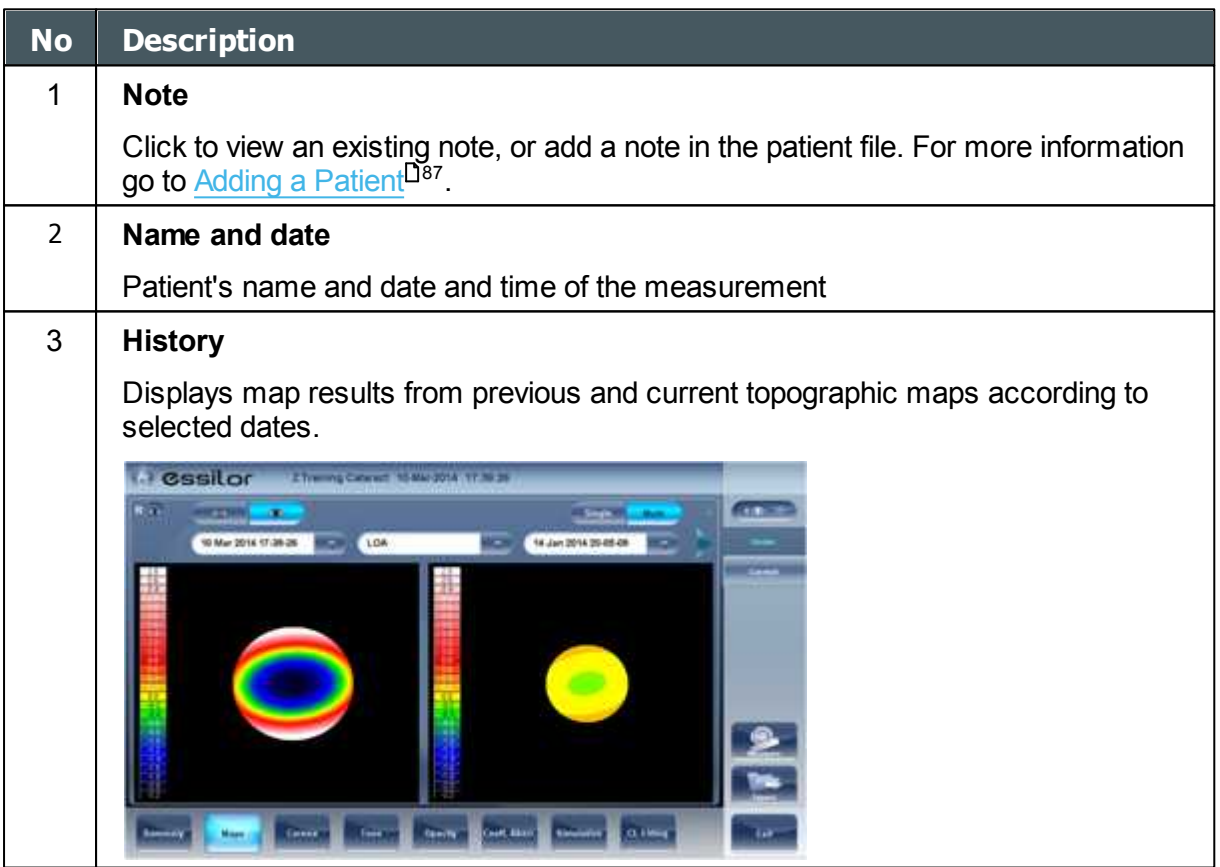

 $\alpha$  $\bar{n}$ 

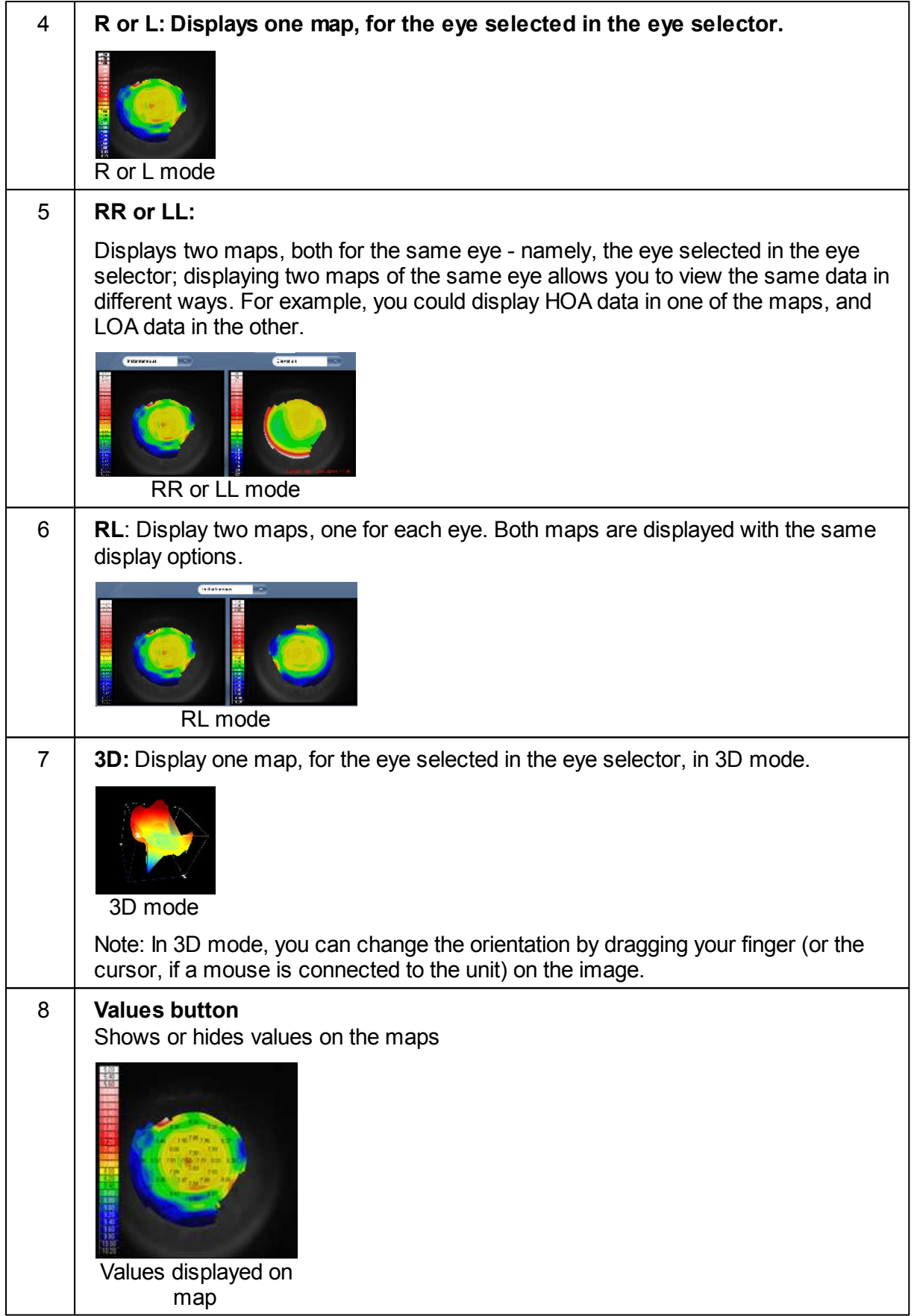

 $\alpha$  $\bar{n}$ 

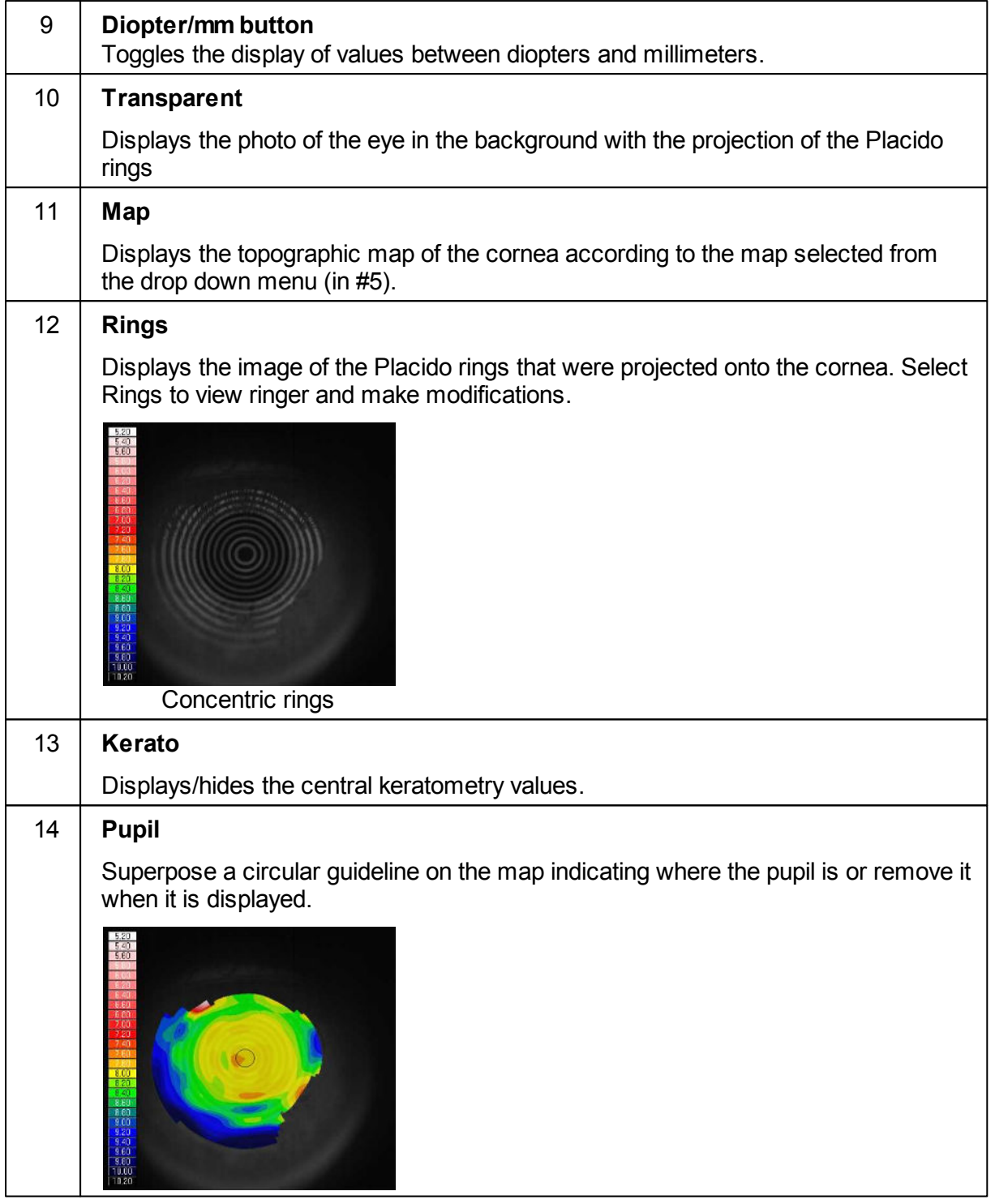

 $\bar{n}$ 

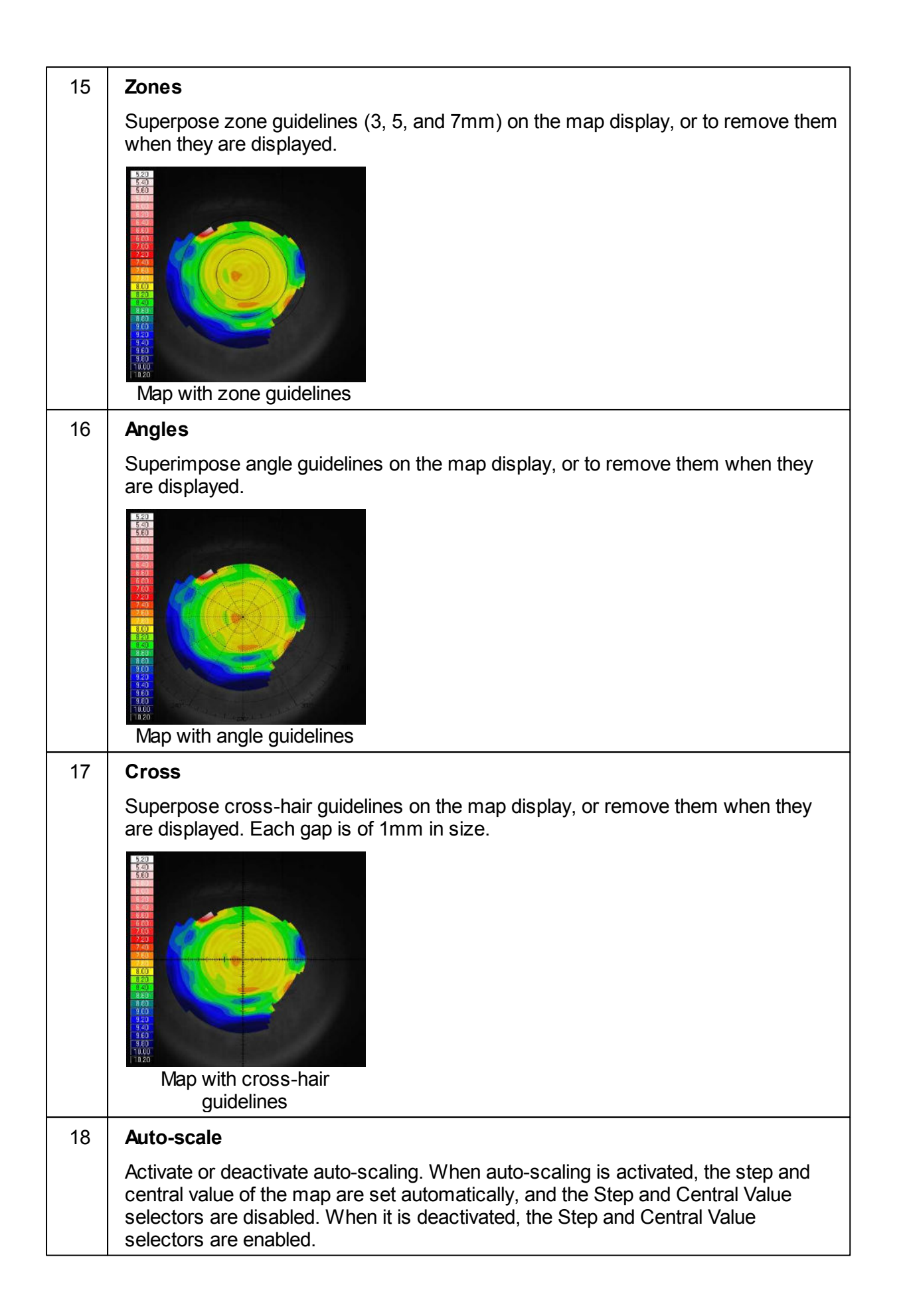

m ٠

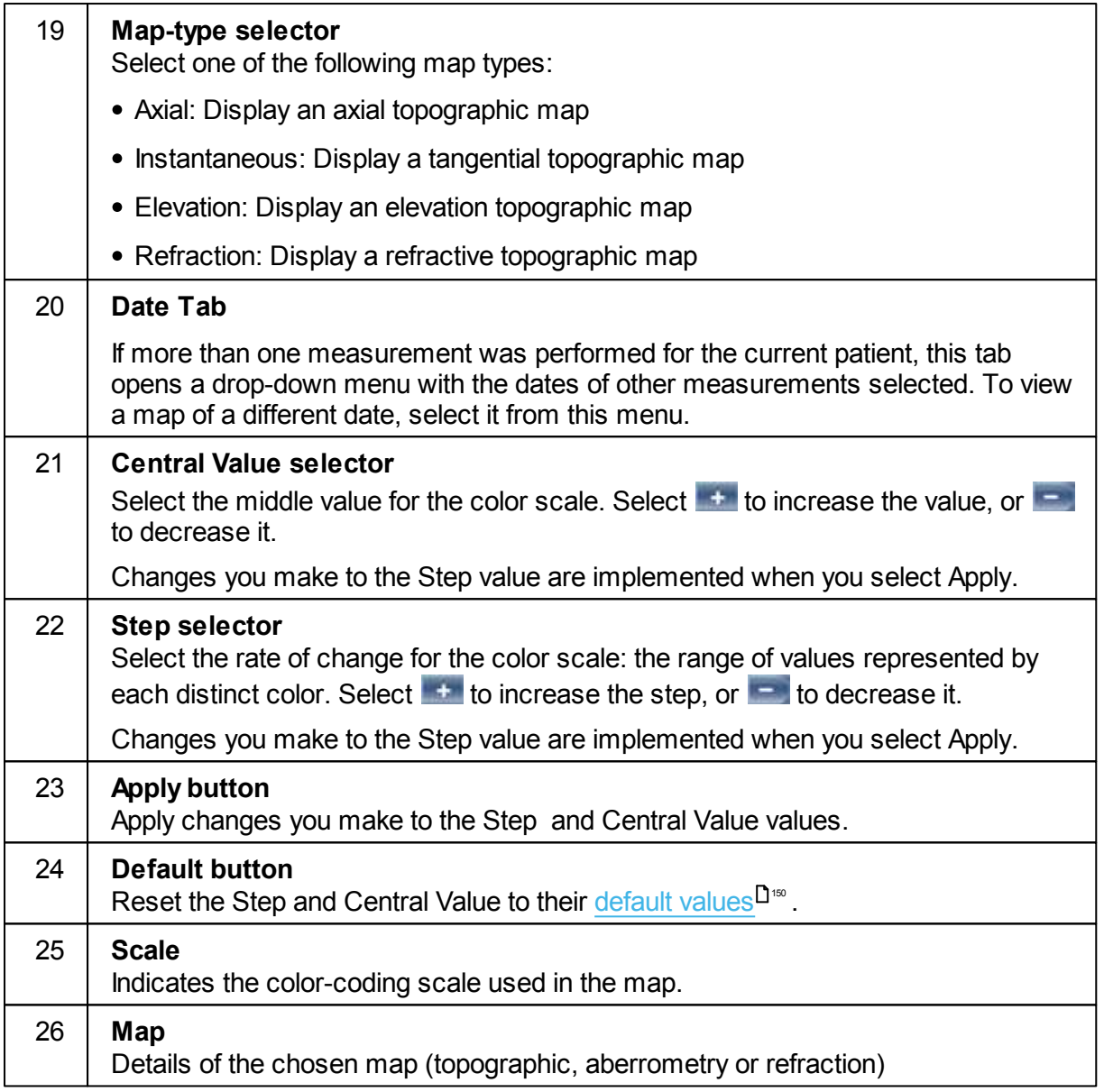

### <span id="page-64-0"></span>Internal

The **Internal** aberrations map represents the differences between the corneal aberrations, and the ocular aberrations for each eye. These aberrations can stem from anywhere along the optical system from posterior cornea to retina; most commonly from the crystalline lens.

The maps can be displayed both in photopic and mesopic conditions.

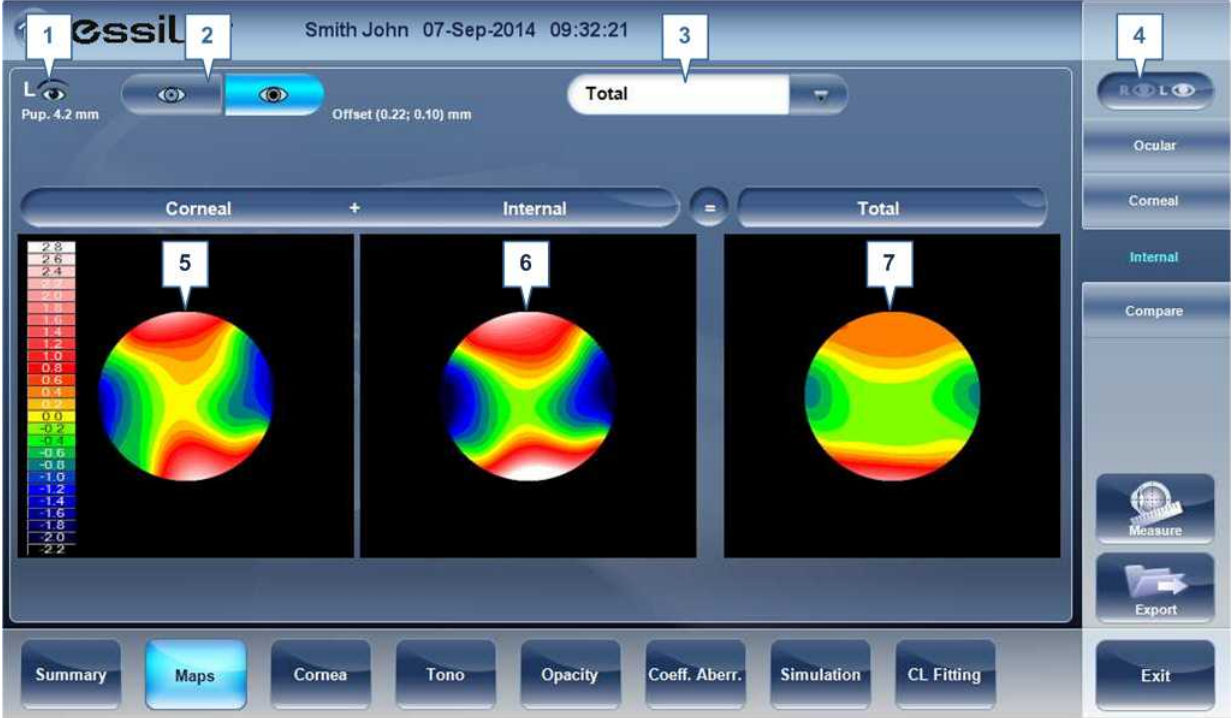

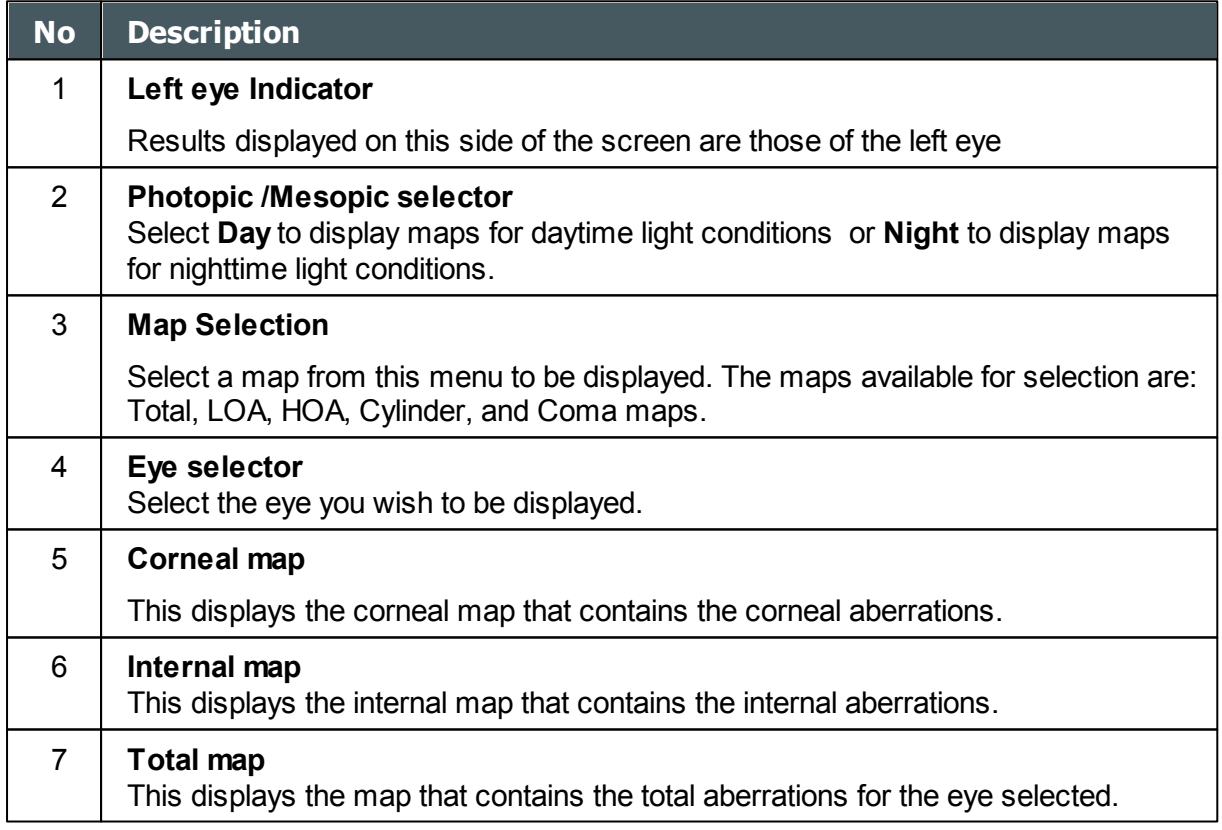

The Internal Maps are useful for indicating the location of the aberrations, for example in the map below:

 $\alpha$  $\bar{n}$ 

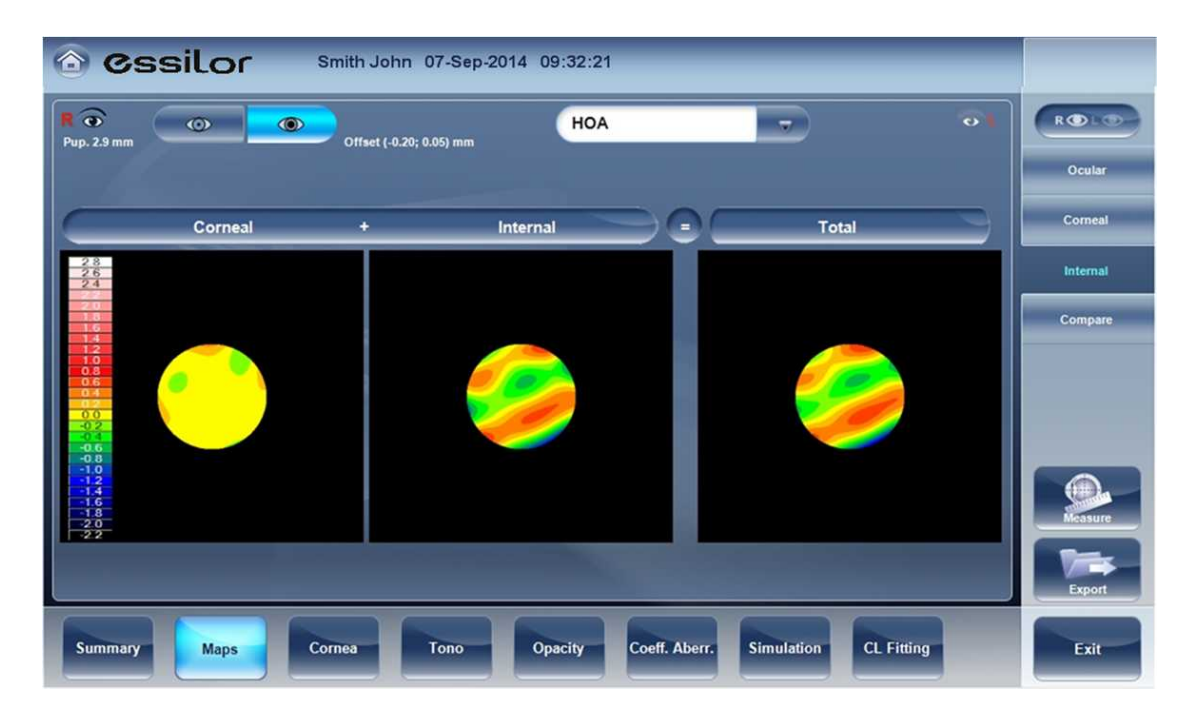

The Internal map here, illustrates how most of the total aberrations are due to Internal aberrations. This could be an indication of Cataract, or an internal eye issue.

#### <span id="page-66-0"></span>**Compare**

The **Compare** map feature compares two maps for the same patient and generates a delta map to illustrate changes over time. Both corneal maps and ocular maps are available for comparing.

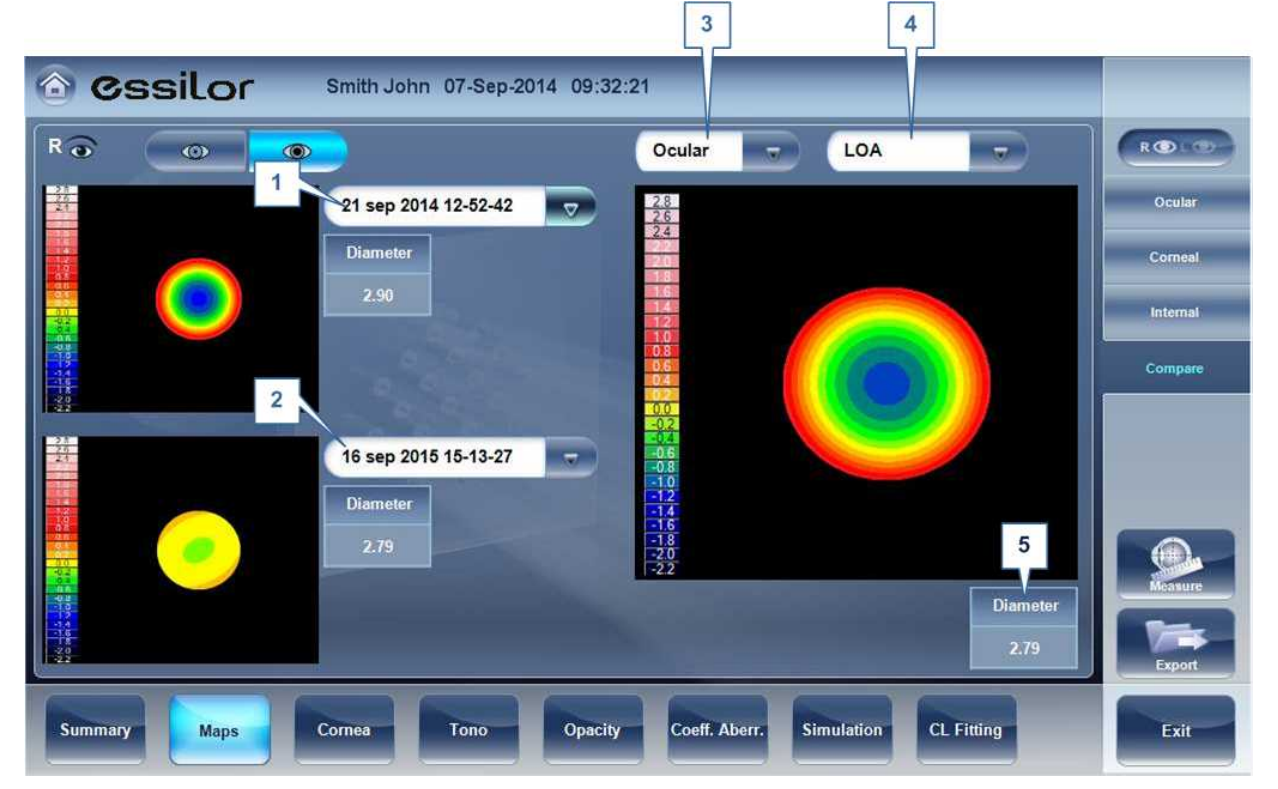

'n.

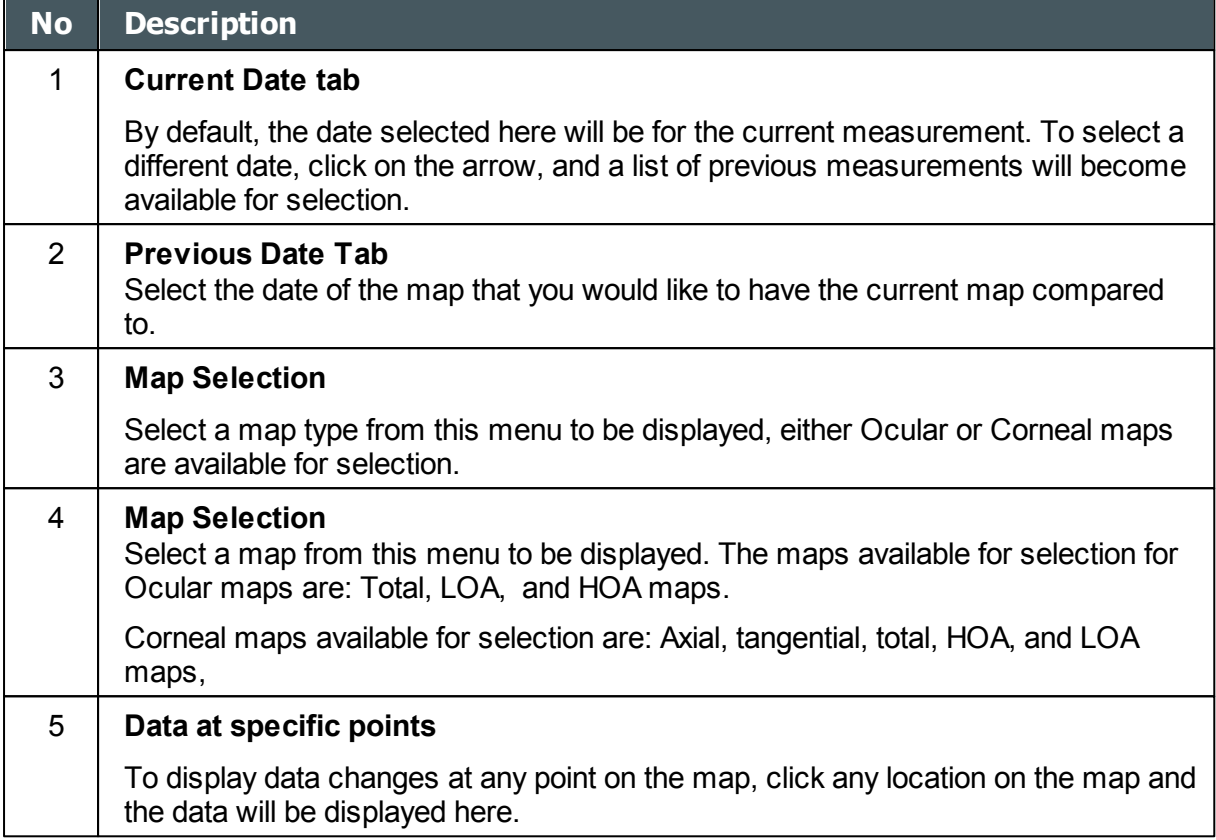

### <span id="page-67-0"></span>*Cornea Tab*

The **Cornea** tab displays topographic and biometric data about the cornea.

- [Topo Data](#page-67-1)<sup>⊔</sup>"
- [Biometry](#page-71-0)<sup>D66</sup>

### <span id="page-67-1"></span>Topo Data

The **Topo Data** sub-tab of the **Cornea** tab displays information about the shape of the cornea. The sub-tab displays the results of the Topo test in three tables: **Keratoconus**, **Geometry**, and **Details**. The latter table displays information about the eccentricity and radius of curvature of the cornea at various predefined positions, the radius of curvature at the meridians, and keratometry of the cornea.

 $\sim$ n.

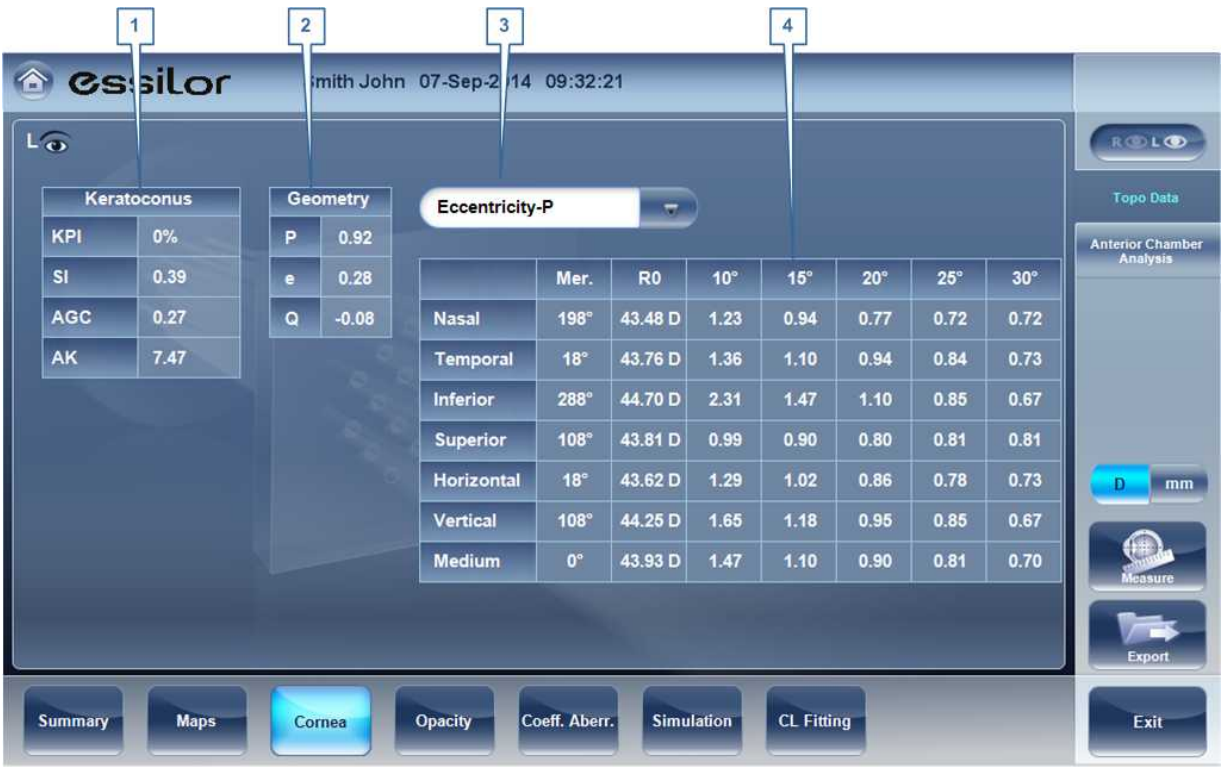

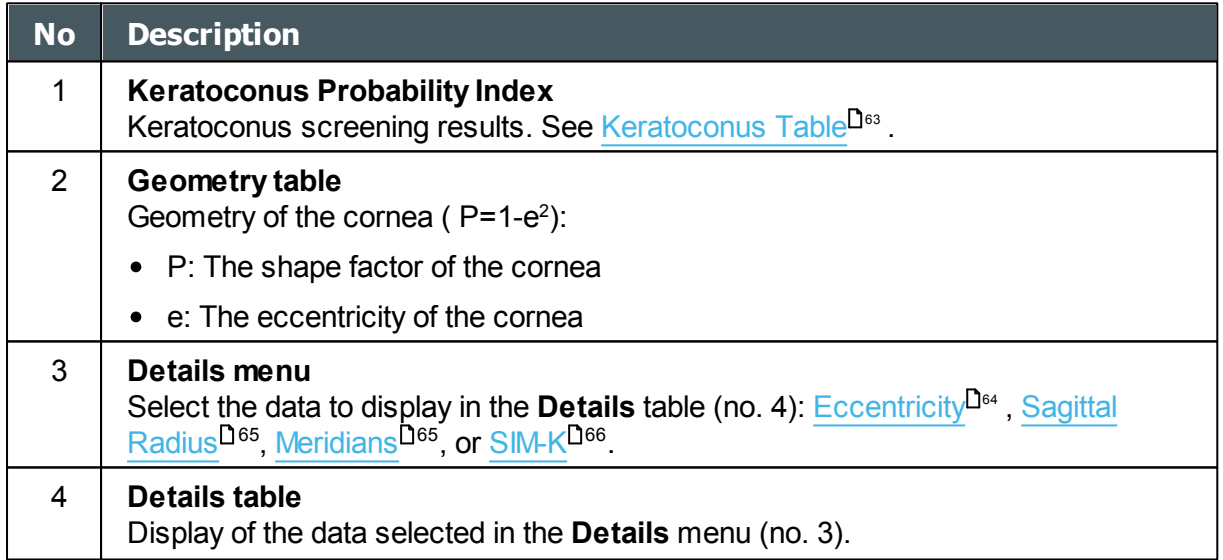

#### <span id="page-68-0"></span>Keratoconus Table

The **Keratoconus** table displays the following data:

**KPI:** Index of the probability of keratoconus

#### **CAUTION: Keratoconus indices are designed to be an adjunct to a clinical examination, and should never be used as a sole assessment tool in the diagnosis of Keratoconus.**

Results of a clinical trial of the Keratoconus Prediction Index (KPI) are described in reference 1 and more details of the mathematics are given in reference 2.

Reference 1. Calossi A. Le altimetrie corneali con sistemi a disco di Placido. In: Mularoni A, Tassinari G, eds. La Topografia Altitudinale. Canelli, Italy: Fabiano Editore; 2005:136-139.

Reference 2. Maeda N, Klyce SD, Smolek MK, Thompson HW. Automated keratoconus

- **SI:** Symmetry index the difference between the mean power of two circular zones centered in the vertical axis
- **AGC:** Apical Gradient of Curvature the mean variation per unit of length of the corneal power between the corneal apex and the periphery of the keratoconus
- **AK:** Apical Keratometry the curvature of the corneal apex

**Note:** Values that are associated with a high probability of keratoconus are marked with an asterisk, like the SI and AGC values in this example:

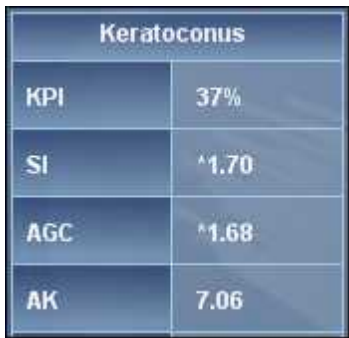

#### <span id="page-69-0"></span>Eccentricity Table

The **Eccentricity** table shows the eccentricity of the cornea (P) at various predefined positions. The positions are defined by the meridian and by the angle from the keratometric measurement axis. R0 is the apical position (corneal apex) and the angles are 10º, 15º, 20º, 25 º, and 30º. The meridians used are the nasal, temporal, inferior, and superior semi-meridians and the horizontal and vertical meridians. The mean is the average of the horizontal and vertical meridians.

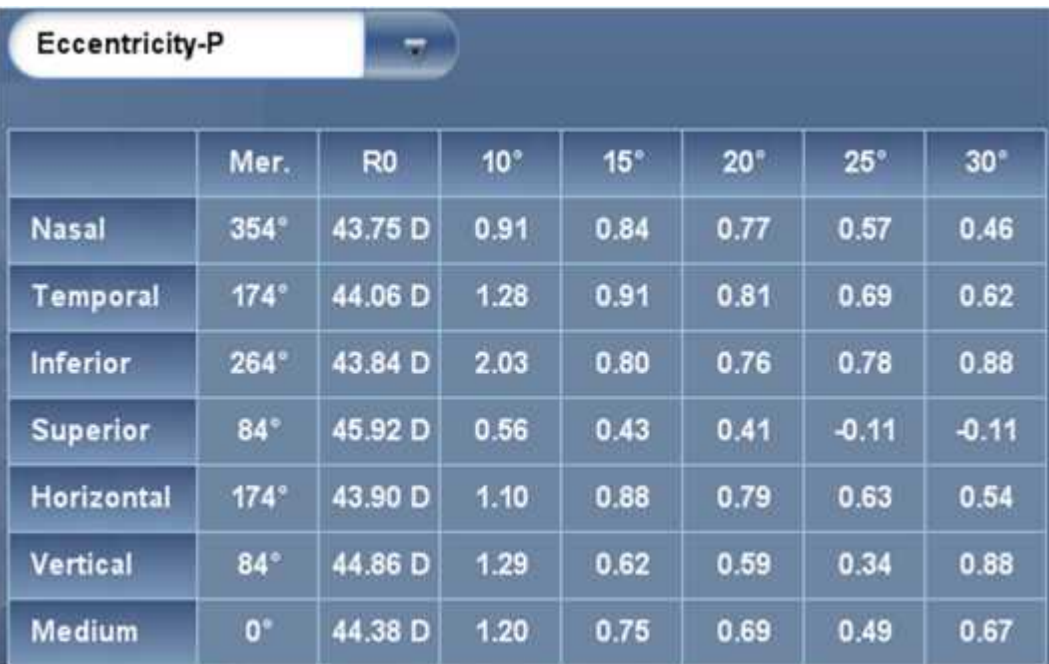

a ٠

#### <span id="page-70-0"></span>Sagittal Radius Table

The **Sagittal Radius** table shows the radius of the curvature of the cornea at various predefined positions. The positions are defined by the meridian and by the angle from the keratometric measurement axis. R0 is the apical position (corneal apex) and the angles are 10º, 15º, 20º, 25 º, and 30º. The meridians used are the nasal, temporal, inferior, and superior semi-meridians and the horizontal and vertical meridians. The mean is the average of the horizontal and vertical meridians.

| <b>Sagittal Radius</b> | U.                 |                |                 |              |            |      |            |
|------------------------|--------------------|----------------|-----------------|--------------|------------|------|------------|
|                        | Mer.               | R <sub>0</sub> | 10 <sup>o</sup> | $15^{\circ}$ | $20^\circ$ | 25°  | $30^\circ$ |
| <b>Nasal</b>           | 273°               | 7.79           | 7.89            | 7.90         | 8.07       | 8.28 | 8.52       |
| <b>Temporal</b>        | $93^\circ$         | 7.88           | 7.90            | 7.97         | 8.06       |      |            |
| <b>Inferior</b>        | $183^\circ$        | 7.80           | 7.86            | 7.90         | 8.04       | 8.22 | 8.34       |
| <b>Superior</b>        | $3^{\circ}$        | 7.77           | 7.86            | 7.90         | 8.05       | 8.13 |            |
| Horizontal             | $93^\circ$         | 7.84           | 7.90            | 7.94         | 8.07       | 8.28 | 8.52       |
| <b>Vertical</b>        | $3^\circ$          | 7.79           | 7.86            | 7.90         | 8.05       | 8.18 | 8.34       |
| <b>Medium</b>          | $\mathbf{0}^\circ$ | 7.81           | 7.88            | 7.92         | 8.06       | 8.22 | 8.43       |

**Sagittal Radius table**

#### <span id="page-70-1"></span>Meridians Table

The **Meridians** table shows the radius of eye curvature in three increments: 3 mm, 5 mm, and 7 mm, for the following values:

- **K1 & K2:** Two orthogonal radii values where K1 is the flattest meridian and K2 is the steepest meridian
- **AVG:** Average of K1 and K2 the mean curvature value between K1 and K2
- **CYL:** Cylinder measurement

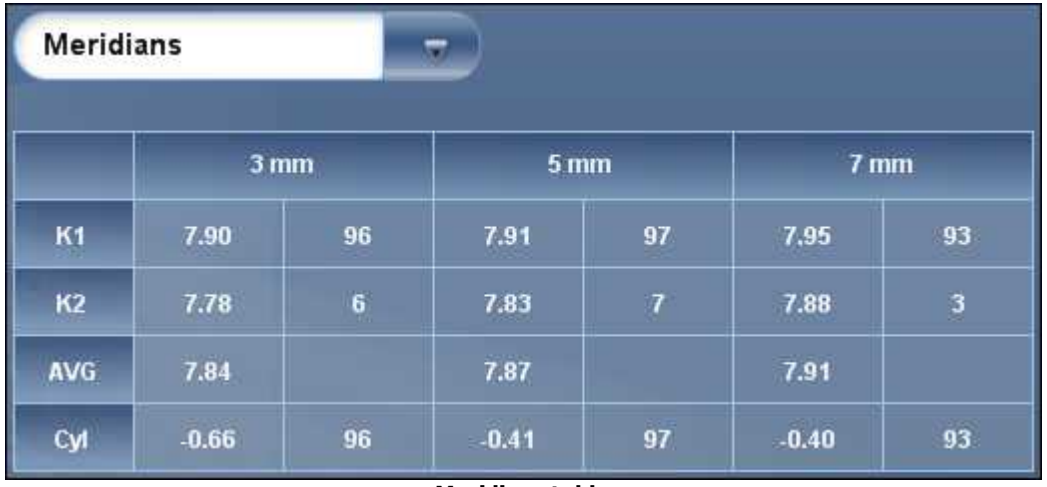

**Meridians table**

 $\sim$ n.

#### <span id="page-71-1"></span>SIM-K Table

The **SIM-K** table shows the keratometry of the cornea, for the following values:

- **K1 & K2:** Two orthogonal radii values where K1 is the flattest meridian and K2 is the steepest meridian
- **AVG:** Average of K1 and K2 the mean curvature value between K1 and K2
- **CYL:** Corneal toricity the difference in diopters between curvatures of the principal meridians (K1 and K2) and axis of the negative cylinder

| SIM-K          |       |     |  |  |  |
|----------------|-------|-----|--|--|--|
|                | SIM-K |     |  |  |  |
| <b>K1</b>      | 7.88  | 180 |  |  |  |
| K <sub>2</sub> | 7.88  | 90  |  |  |  |
| <b>AVG</b>     | 7.88  |     |  |  |  |
| Cyl            | 0.00  | 180 |  |  |  |

**SIM-K table**

#### <span id="page-71-0"></span>Anterior Chamber Analyses

The **Anterior Chamber Analyses** sub-tab of the **Cornea** tab displays diagram and graph for the anterior chamber analysis (pachymetry, irido corneal angle, corneal thickness). The user can edit this diagram by re-positioning the measured points. **Note:** it is only possible to save the reposition of the points immediately after the measurements. When retrieving results, points that are repositioned will not be saved.

 $\mathbb{R}$ ×
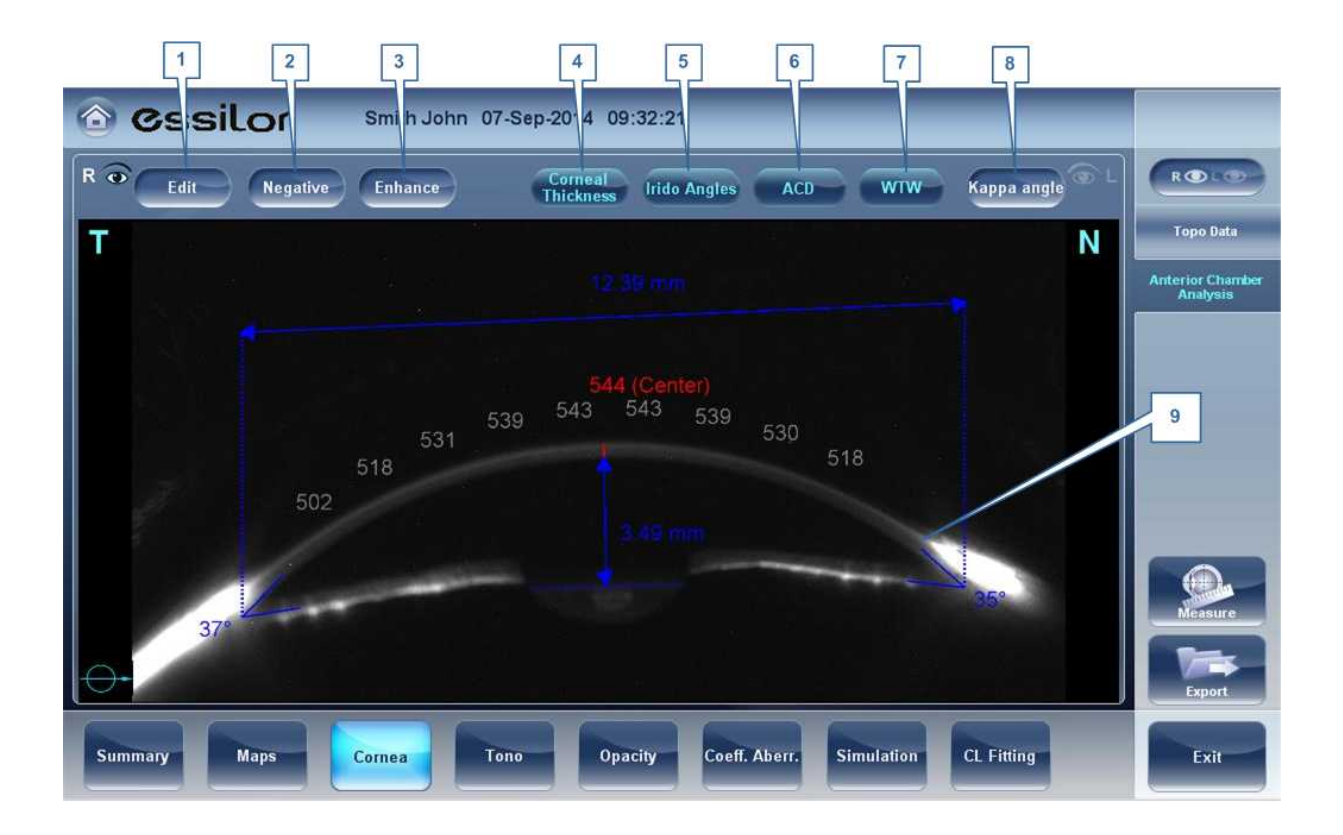

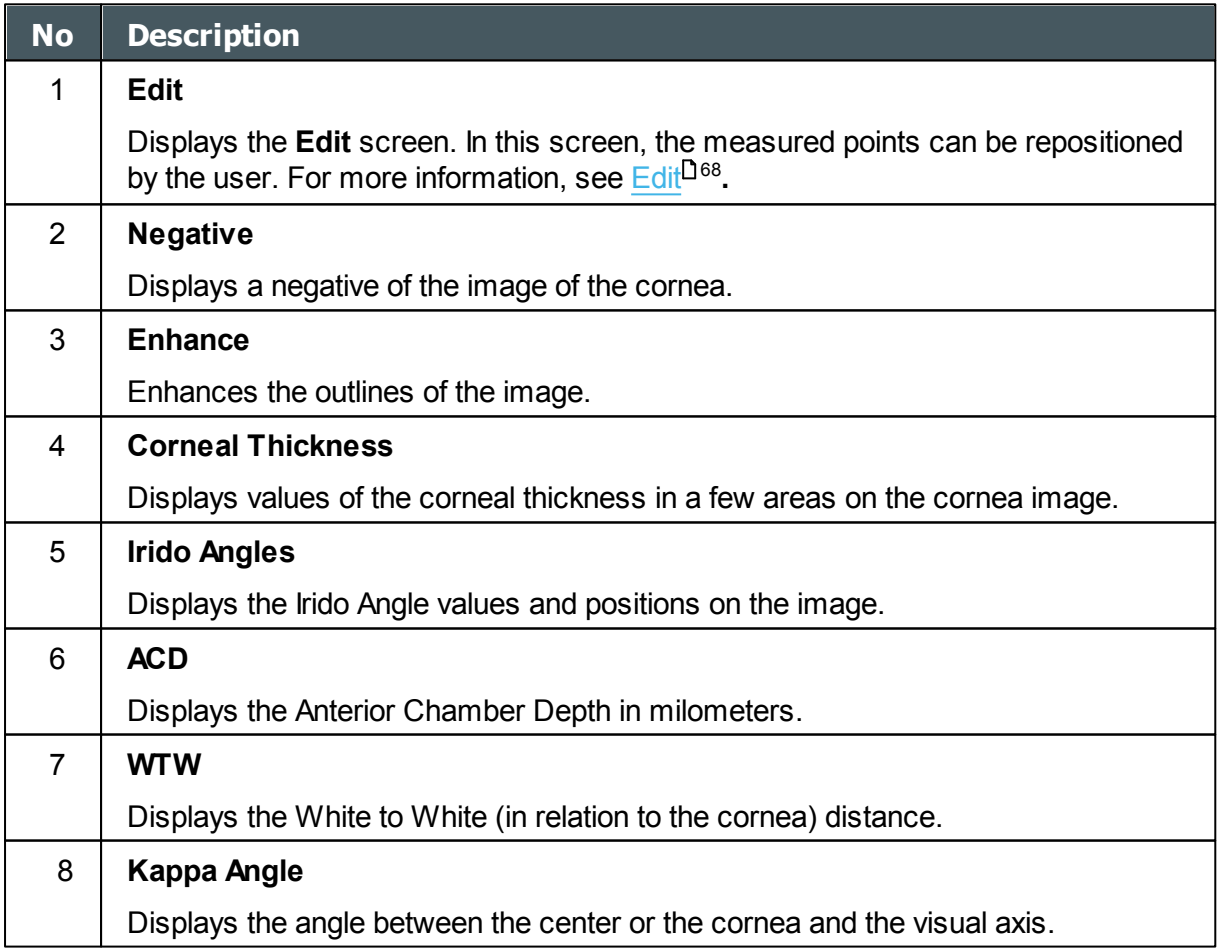

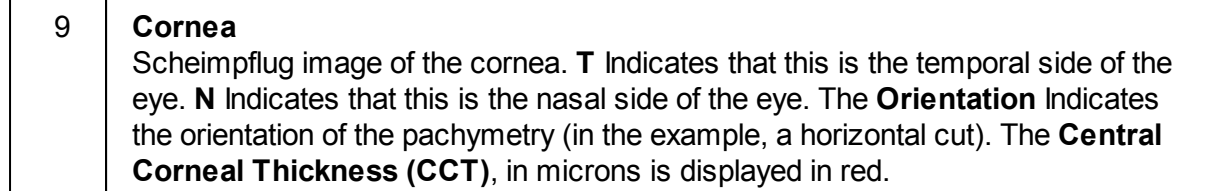

#### <span id="page-73-0"></span>Edit

The **Edit** screen allows the user to relocate the measured points on the image in order to obtain better values. Clicking on one of the three sections of the image will display a zoom-in of that image. It is then possible to drag each point to a new location.

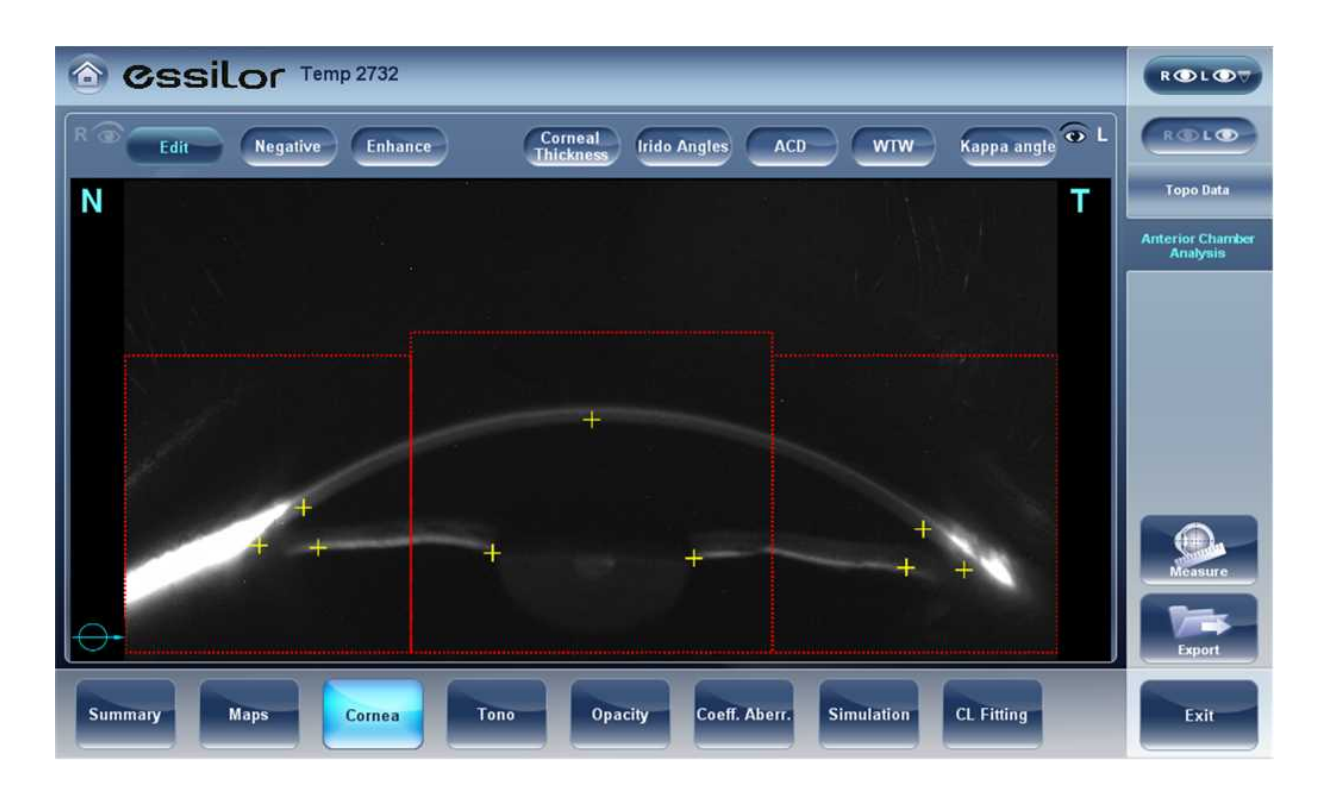

Please note: if the measured results are not within the following bounds, the **Edit** screen will be automatically displayed when entering the **Anterior Chamber Analysis** results for that eye

- $\bullet$ 5° < Irido Angle < 60°
- $1.5$ mm  $\leq$  ACD  $\leq$  4.5mm
- 8mm < WTW
- Irido points should be within their respective EDIT window
- $-30^\circ$  < Pupil Angle <  $+30^\circ$
- 200µ < Corneal Thickness < 800µ
- Corneal thickness values should be symmetrical respective to center  $\bullet$

#### Edit Central Corneal Thickness

#### **To edit central corneal thickness:**

Select the yellow cross and drag it to the outer border of the cornea.

Please note: This is only recommended if dissatisfied with the automatic corneal thickness recognition. This will change the values for central corneal thickness and display only the CCT, the other values along

m

the periphery of the cornea will be erased.

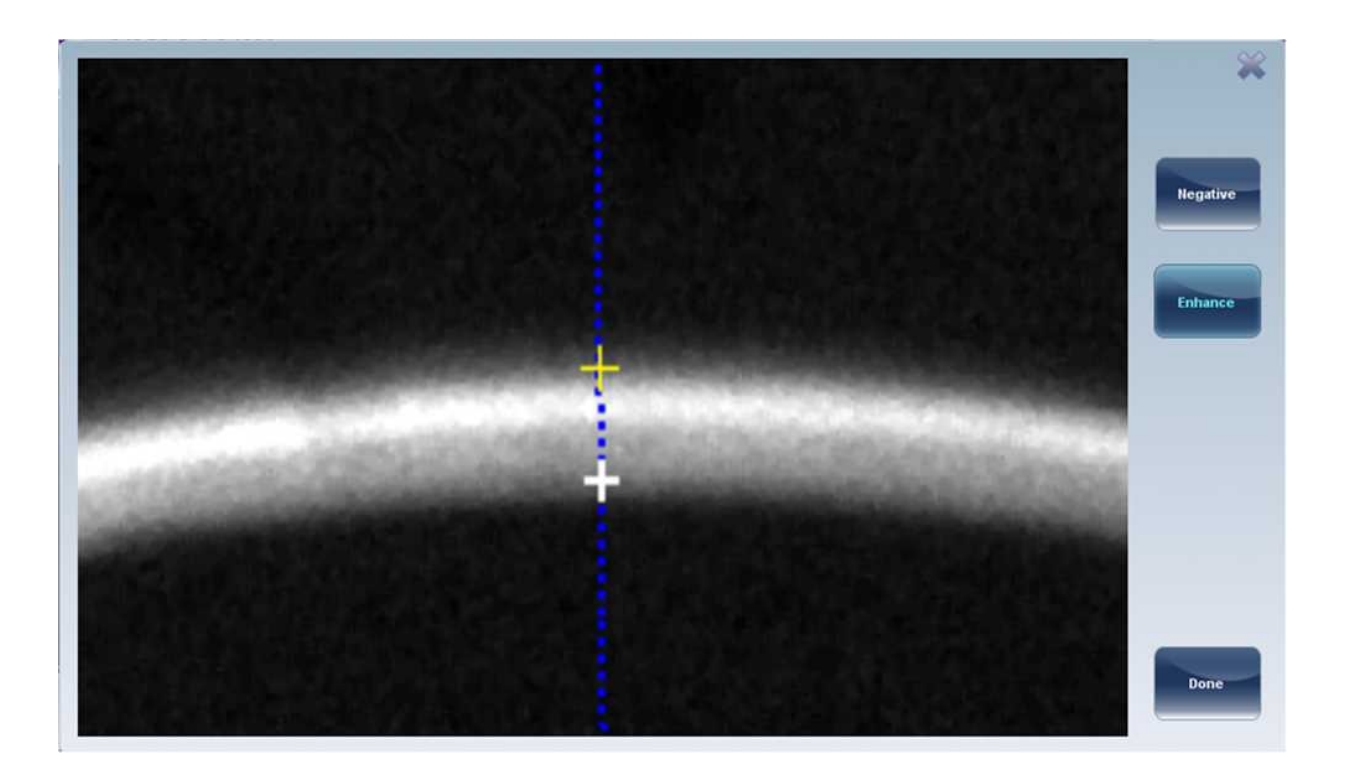

## *Tonometry Tab*

The **Tono** tab displays the results of tonometry measures, and the results of pachymetry measures. For each eye, the results of the measures are displayed individually, and their average is also displayed, in the following columns:

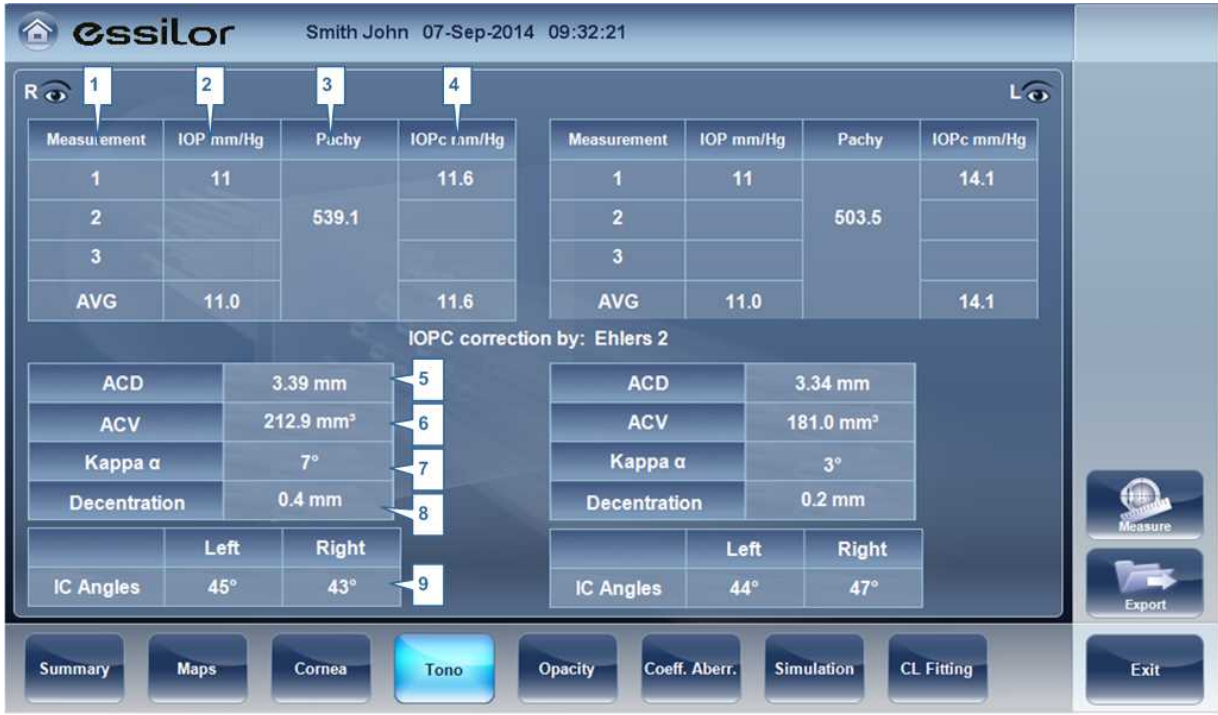

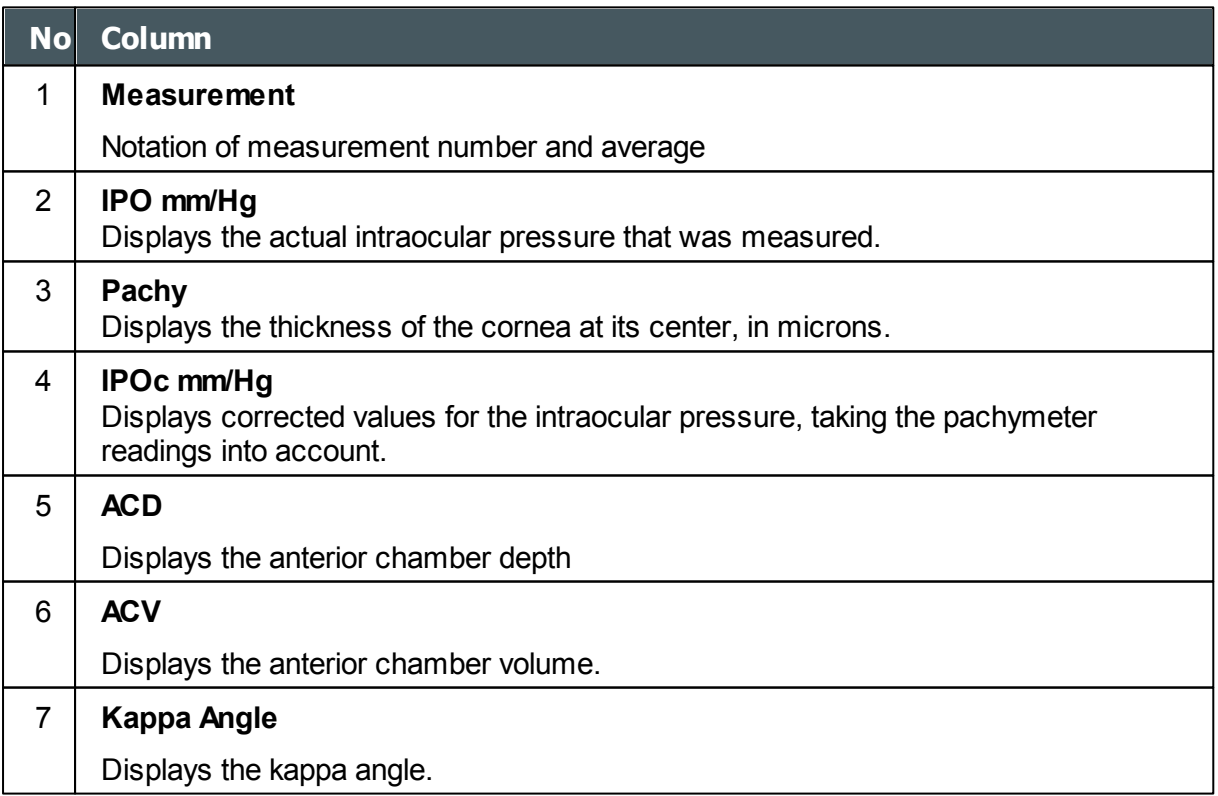

 $\alpha$  $\lambda$ 

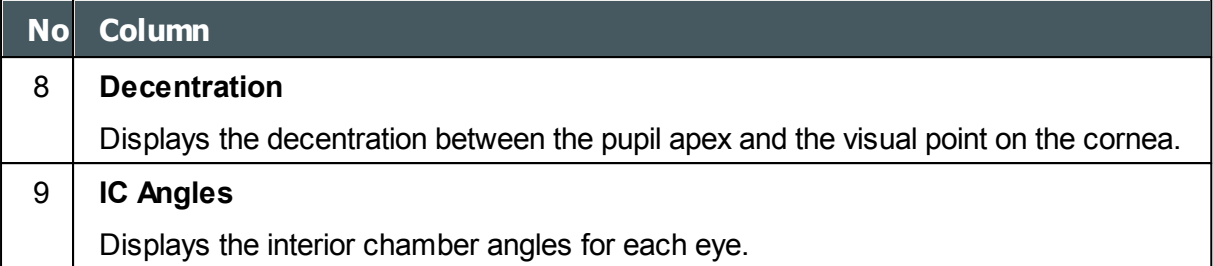

**Warning: The safety and efficacy of the Wave Analyzer 700 Medica in measuring intraocular pressures in patients with greater than 3 diopters of corneal astigmatism or greater than 33mmHg of intraocular pressure has not been evaluated."**

## *Opacity Tab*

The **Opacity** tab graphically displays the results of several measures - ocular abberations, corneal abberations, retro-illumination, and pachymetry and Shack-Hartmann - to give a general overview of how opaque patient's eyes are.

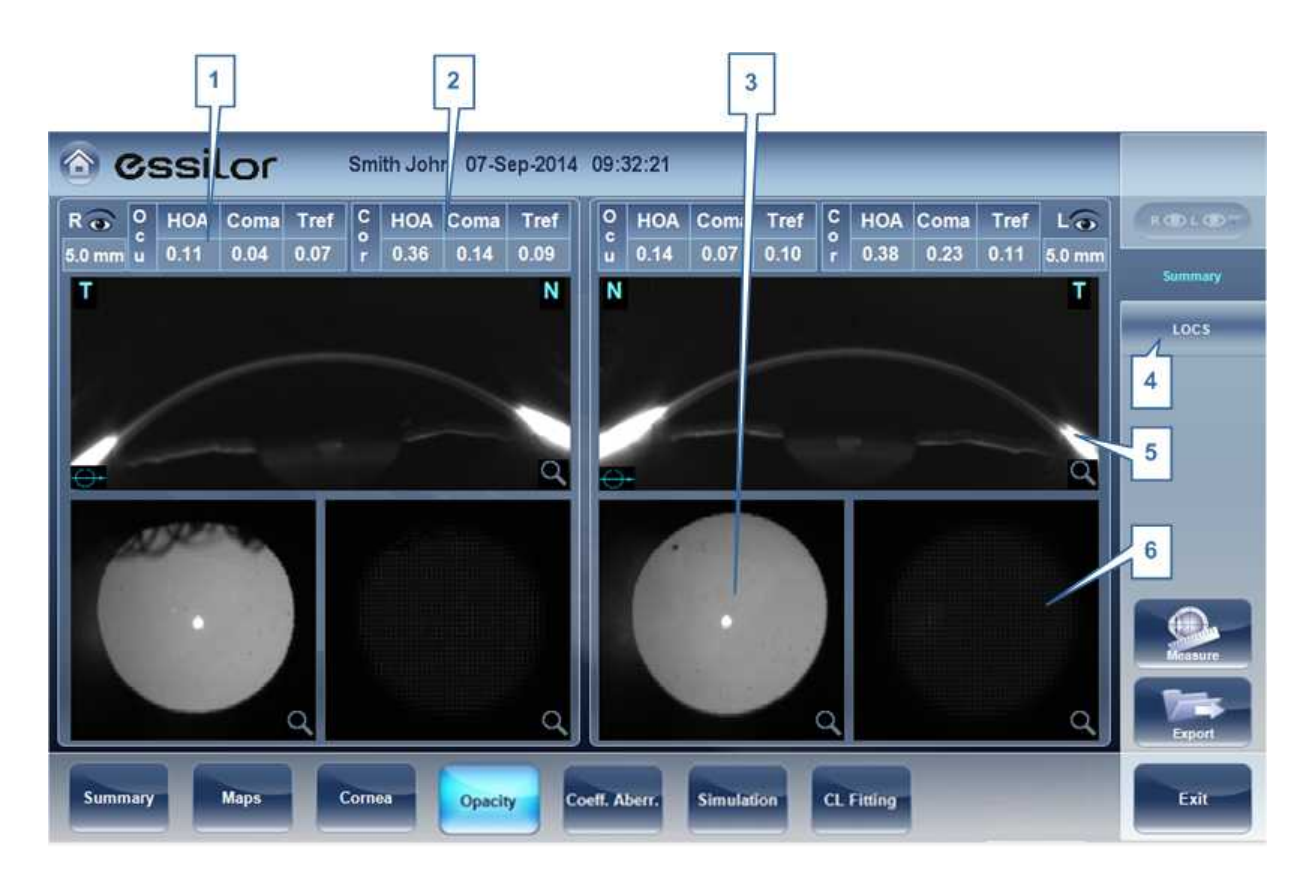

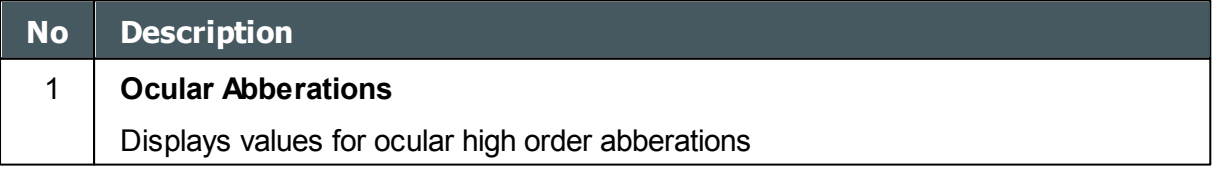

n.

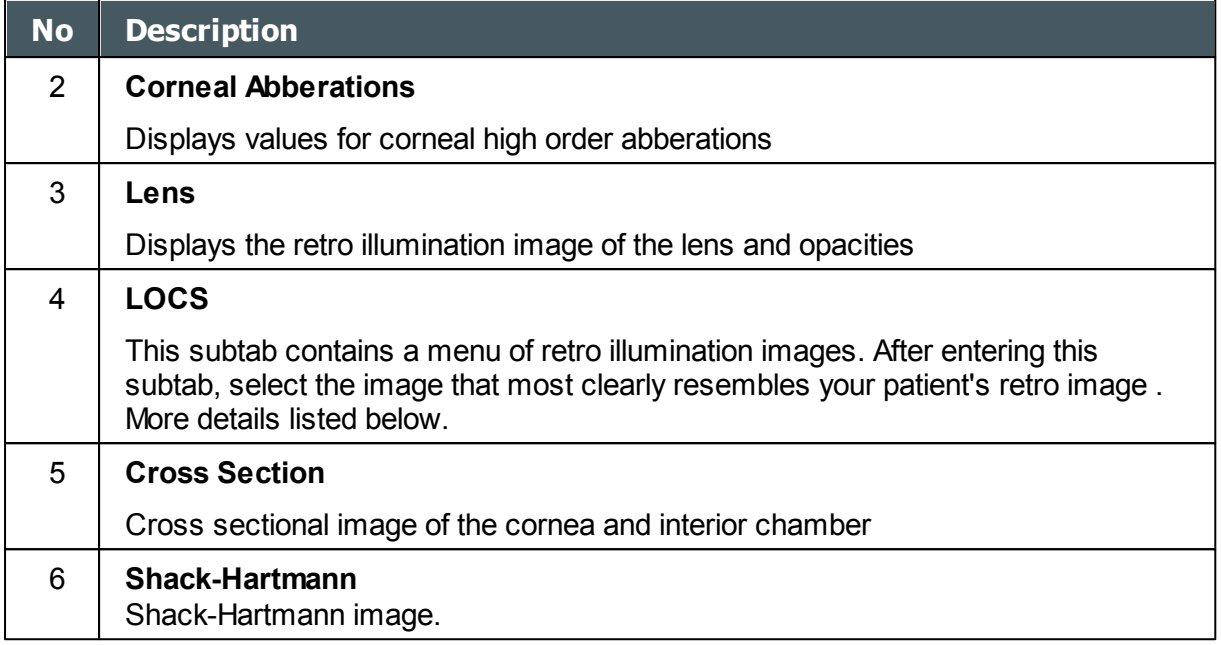

**Note**: To view a larger version of an image, double-click it.

## **LOCS Screen**

Once this subtab is selected, the following screen appears:

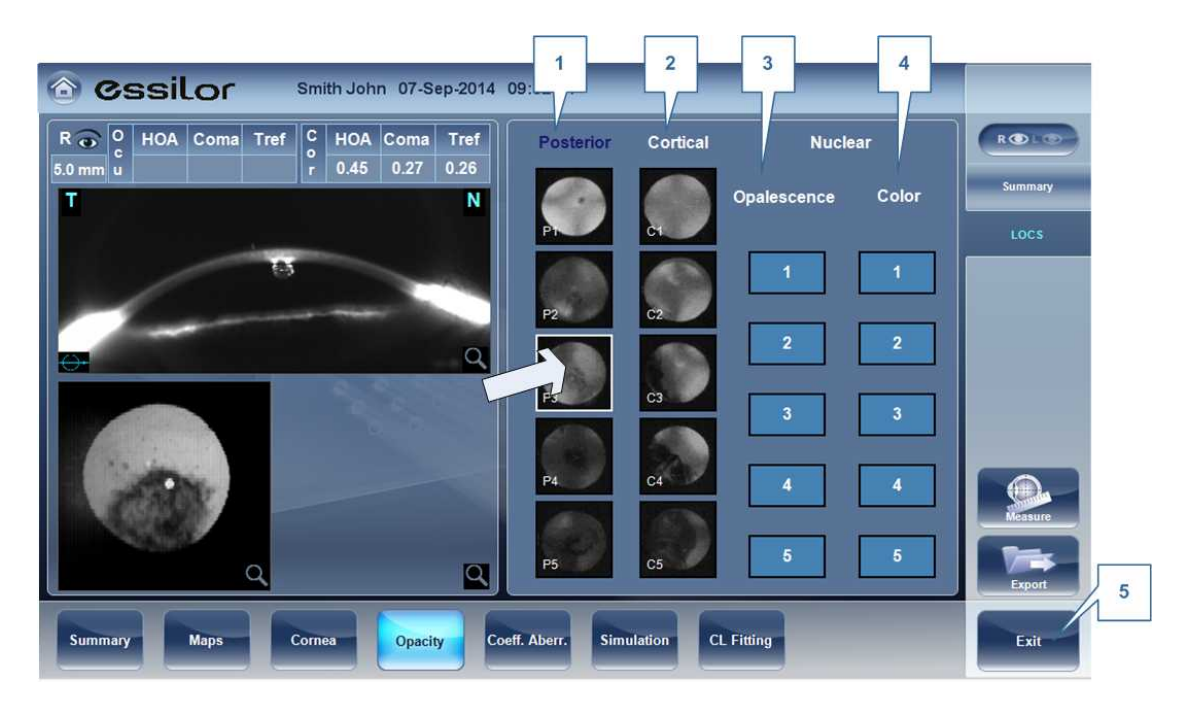

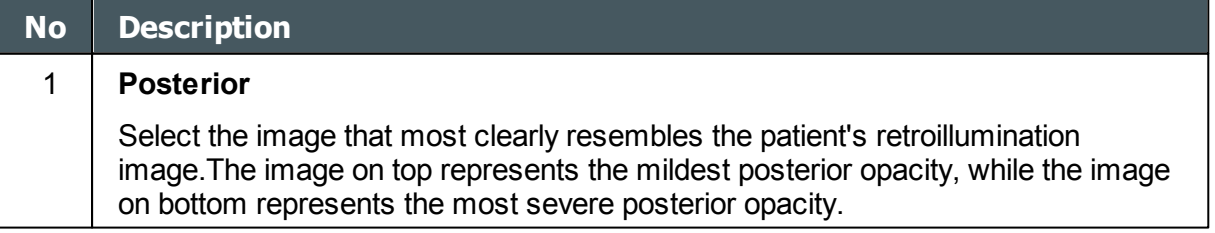

 $\lambda$ 

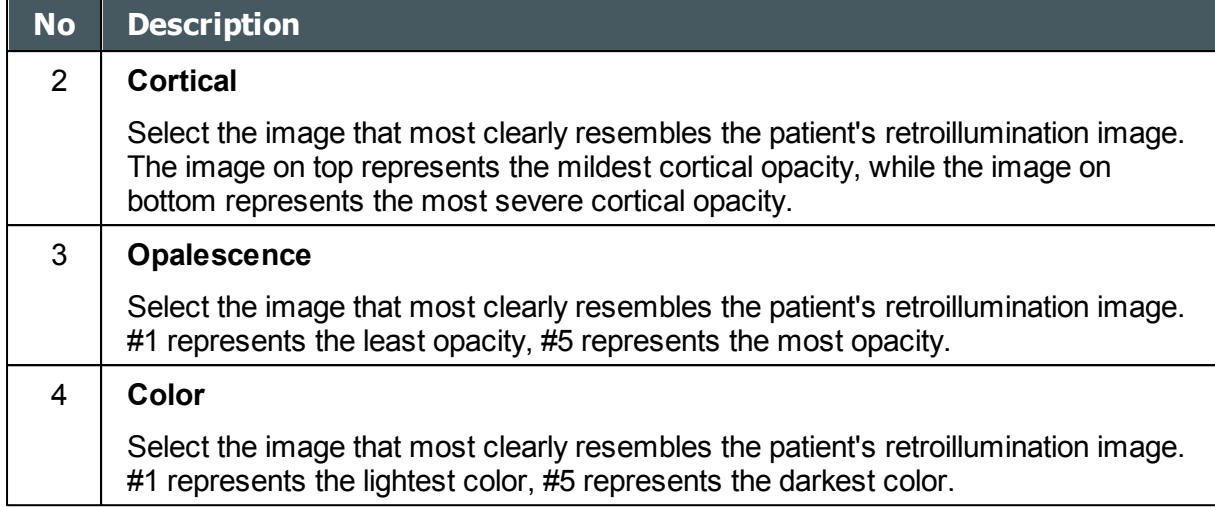

Select the image that best matches the cornea of the patient. There are 4 categories to choose from: Posterior, Cortical, Opalescence, and Color.

#### **Please note: only one of these 4 options can be selected.**

After exiting the results screen, you will see the message:

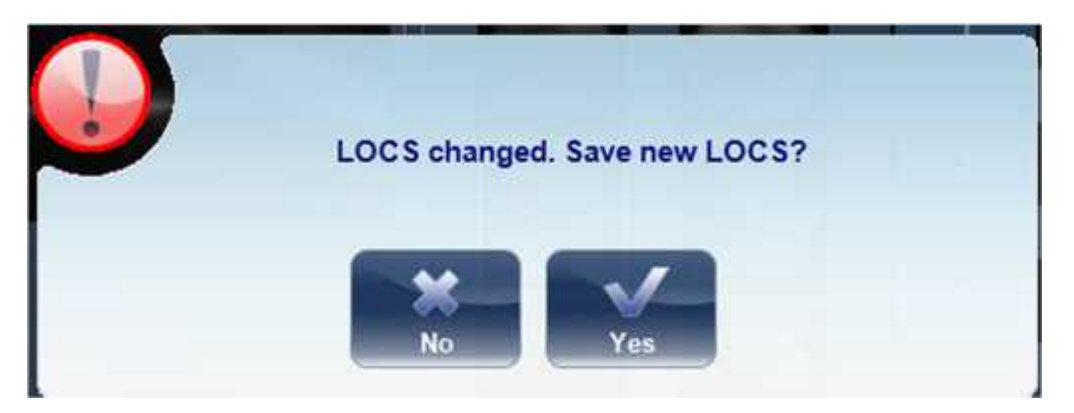

Click **Yes** to save or **No** to discard changes. LOC selection may only be saved after retrieving the results and not immediately after the measurement.

### *Coeff. Aberr.*

The **Aberration Coefficients** tab shows the values of the Zernike coefficients in units of mm for:

[Ocular](#page-79-0)<sup>⊔74</sup> [Corneal](#page-80-0)<sup>175</sup> [Internal](#page-81-0)<sup>176</sup>

There are three options for the aberration coefficients to be displayed:

a ٠

**Main Values**: Shows a selection of the most common aberrations; defocus, astigmatism, total lower order (LOA), total higher order (HOA), coma, spherical aberration, fourth order astigmatism, trefoil and tetrafoil. Aberrations are shown in value and axis form.

**LOA**: Shows the values of the lower order aberrations, total LOA, tilt, defocus and astigmatism.

**HOA**: Shows the values of the common higher order aberrations, total HOA, trefoil, coma, tetrafoil, fourth order astigmatism, spherical aberration, pentafoil, fifth order trefoil and fifth order coma.

#### <span id="page-79-0"></span>**Ocular**

The **Ocular** sub tab shows the value of the Zernike coefficients of the entire eye from the wavefront measurement. It is possible to display either day / night data or right / left data.

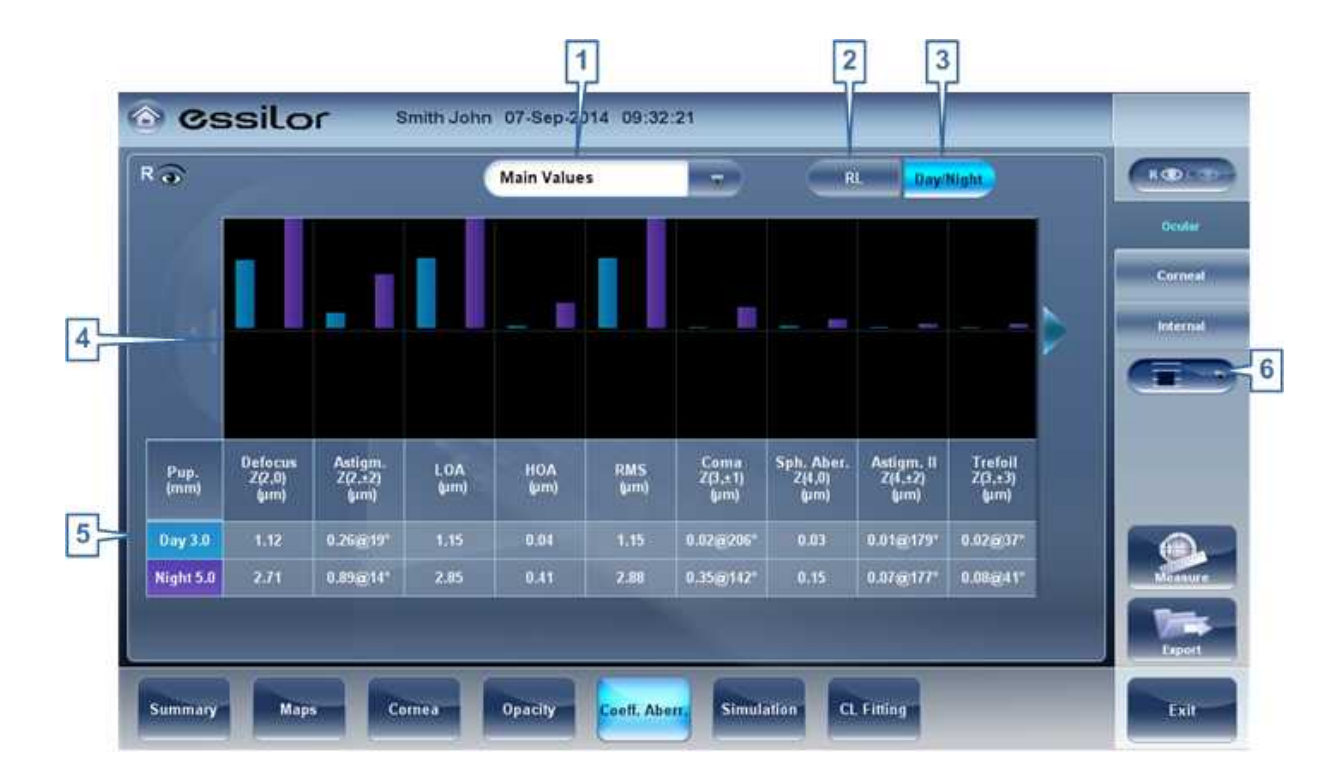

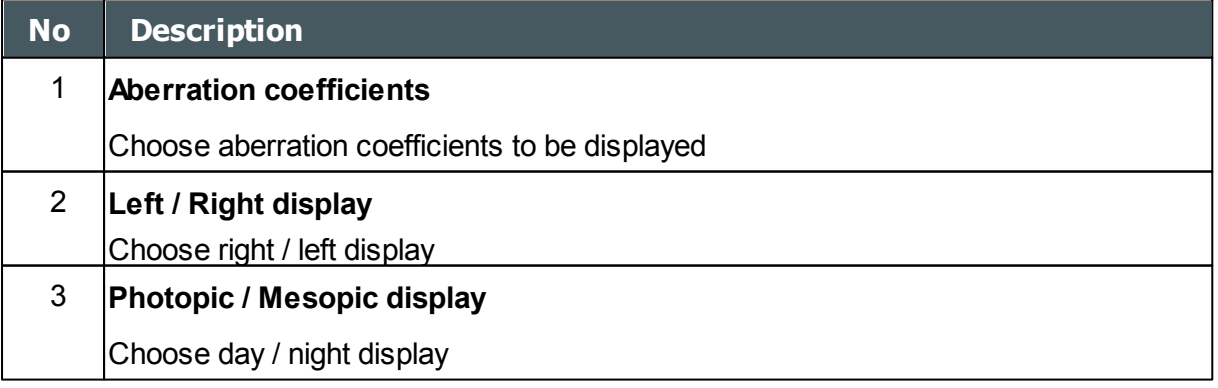

 $\mathbf{r}$ n.

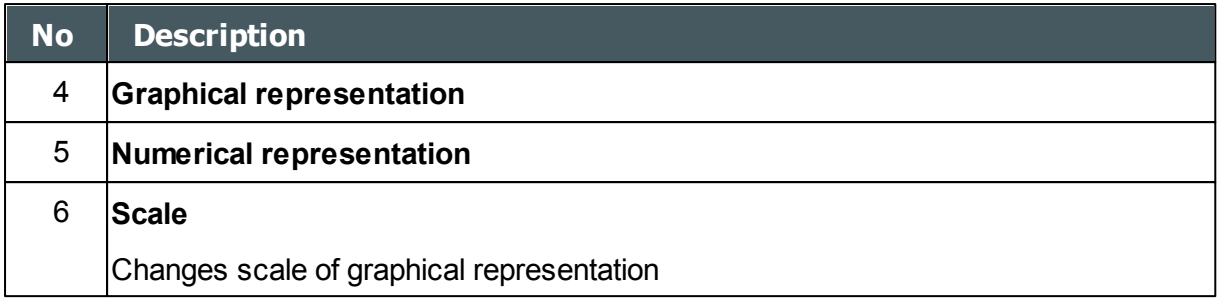

#### <span id="page-80-0"></span>Corneal

The **Corneal** sub-tab shows the values of the Zernike coefficients from the front corneal surface from the corneal topography measurement. It is possible to display either day / night data or right / left data.

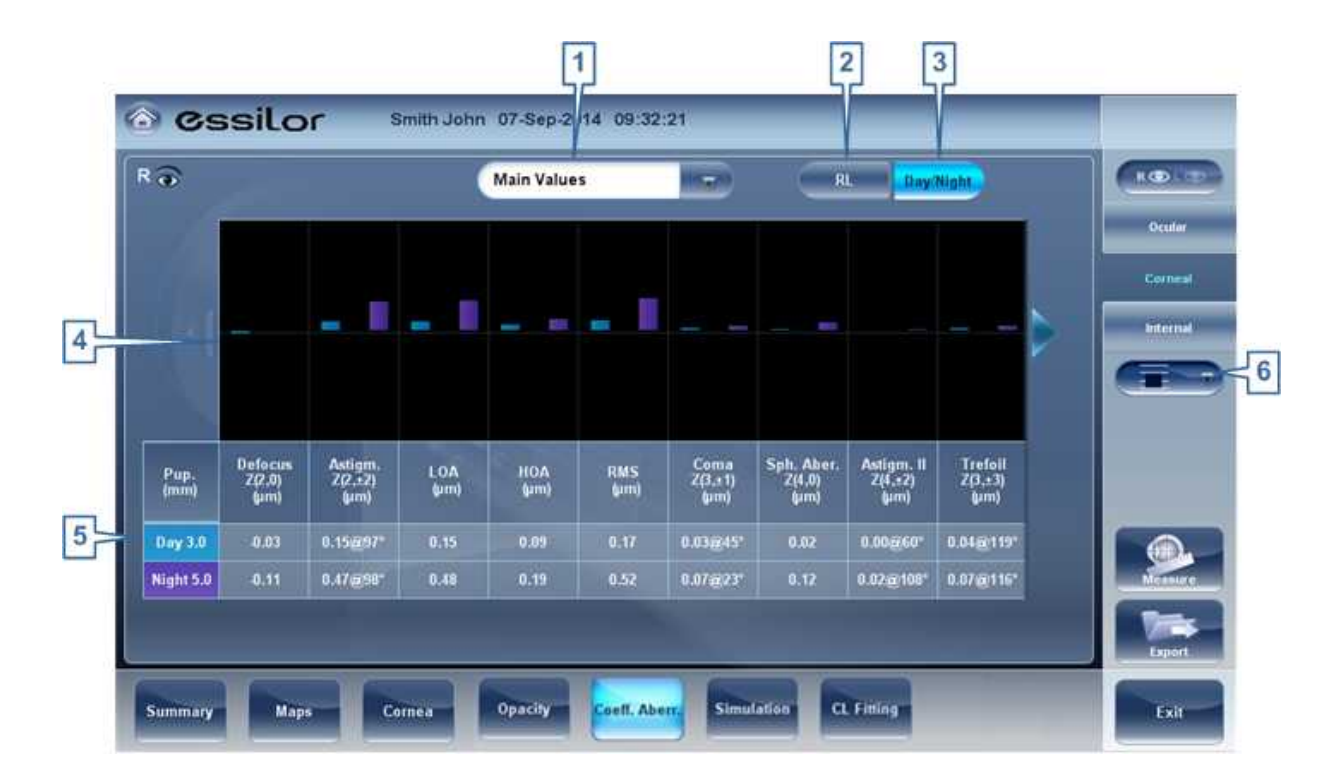

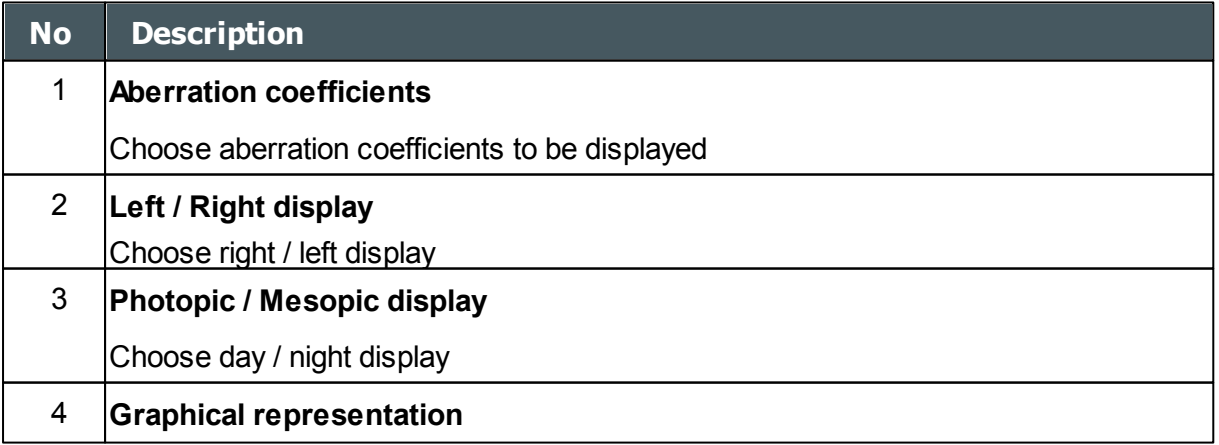

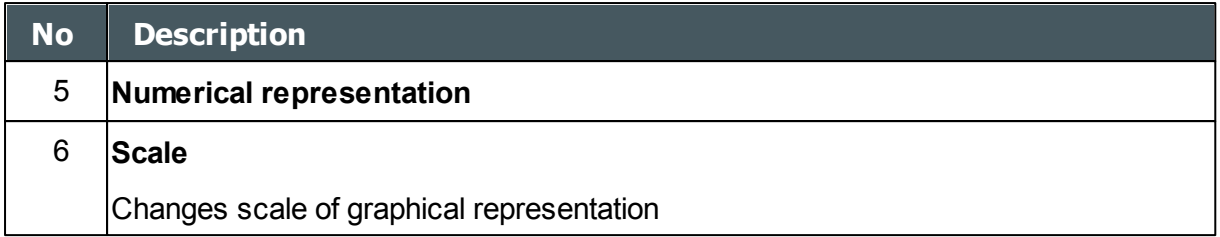

#### <span id="page-81-0"></span>Internal

The **Internal** Coefficient of Aberrations tab represents the differences between the corneal aberrations, and the ocular aberrations for each eye. Zerniki coefficients are displayed for Corneal, Internal and total aberrations. For example, the graph below illustrates that most of the HOA, Defocus, and RMS are due to Internal eye aberrations.

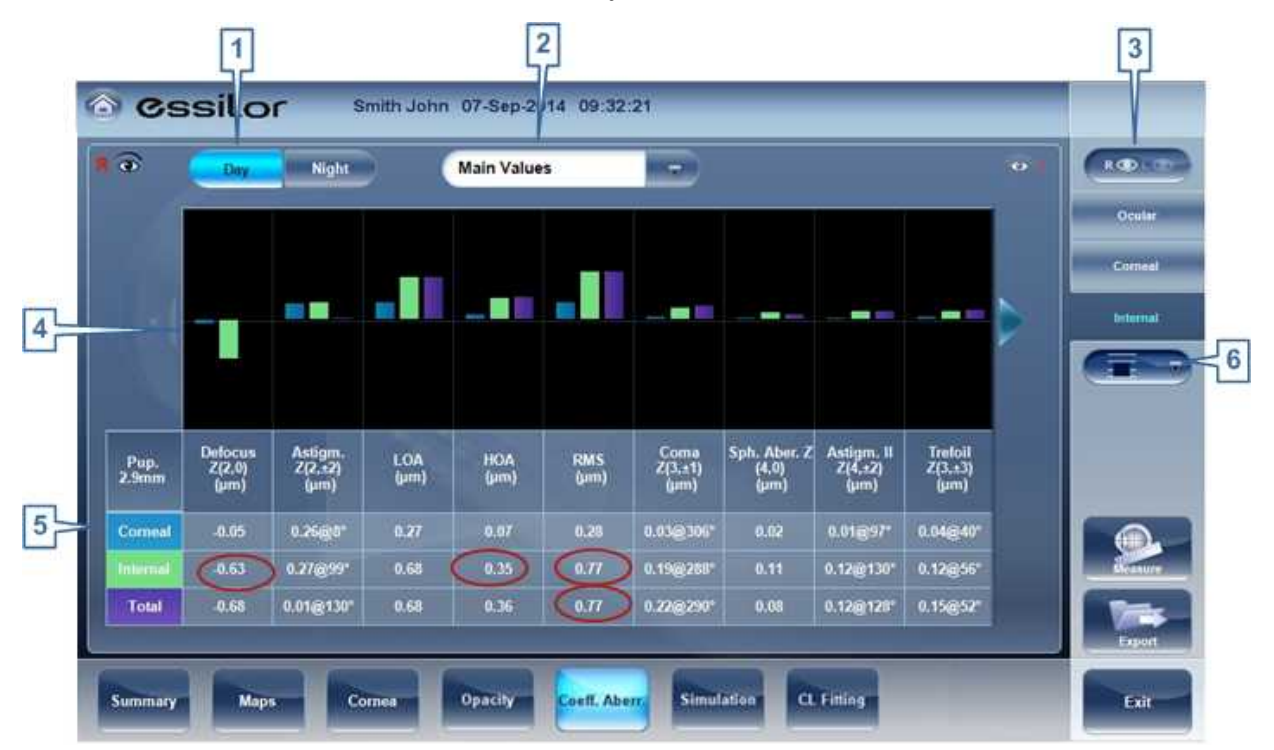

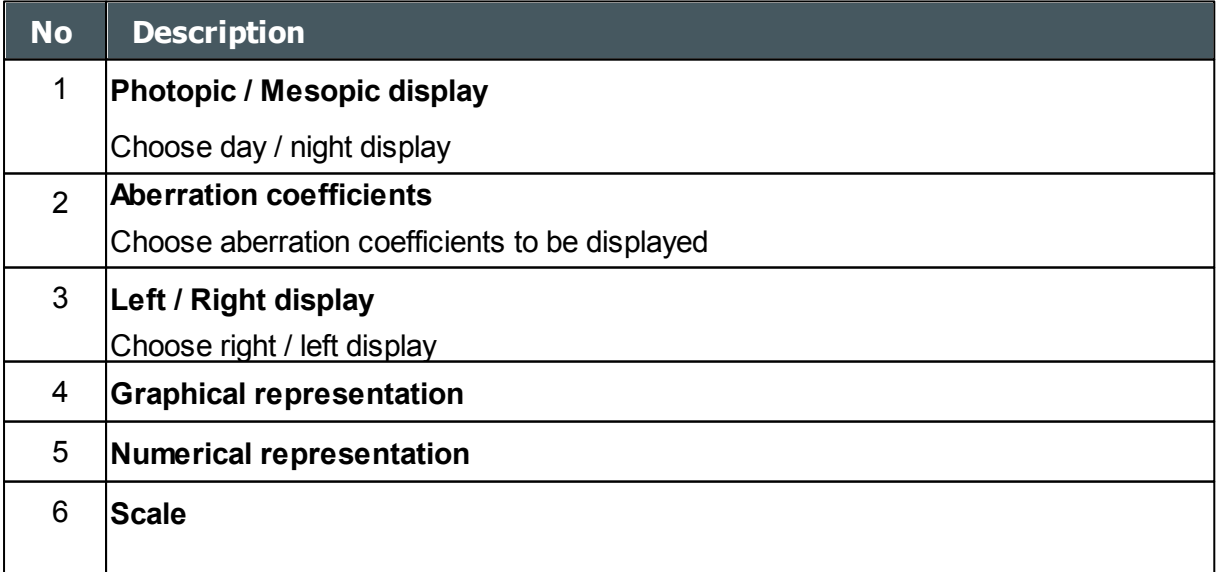

 $\mathbf{r}$ 'n.

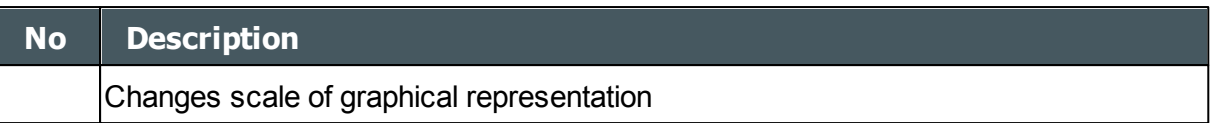

### *Simulation*

**Visual acuity** measures the eye's ability to distinguish object details and shape using HOA (High Order Aberrations) and LOA (Low Order Aberrations).

**Visual Acuity** measurement is applicable to **Topography** (corneal) and to **Wave Front** (ocular). Results for both options are interpreted in the same manner.

Simulations are available are:

[Ocular](#page-79-0)<sup>D74</sup> [Corneal](#page-80-0)<sup>175</sup>

#### **Ocular**

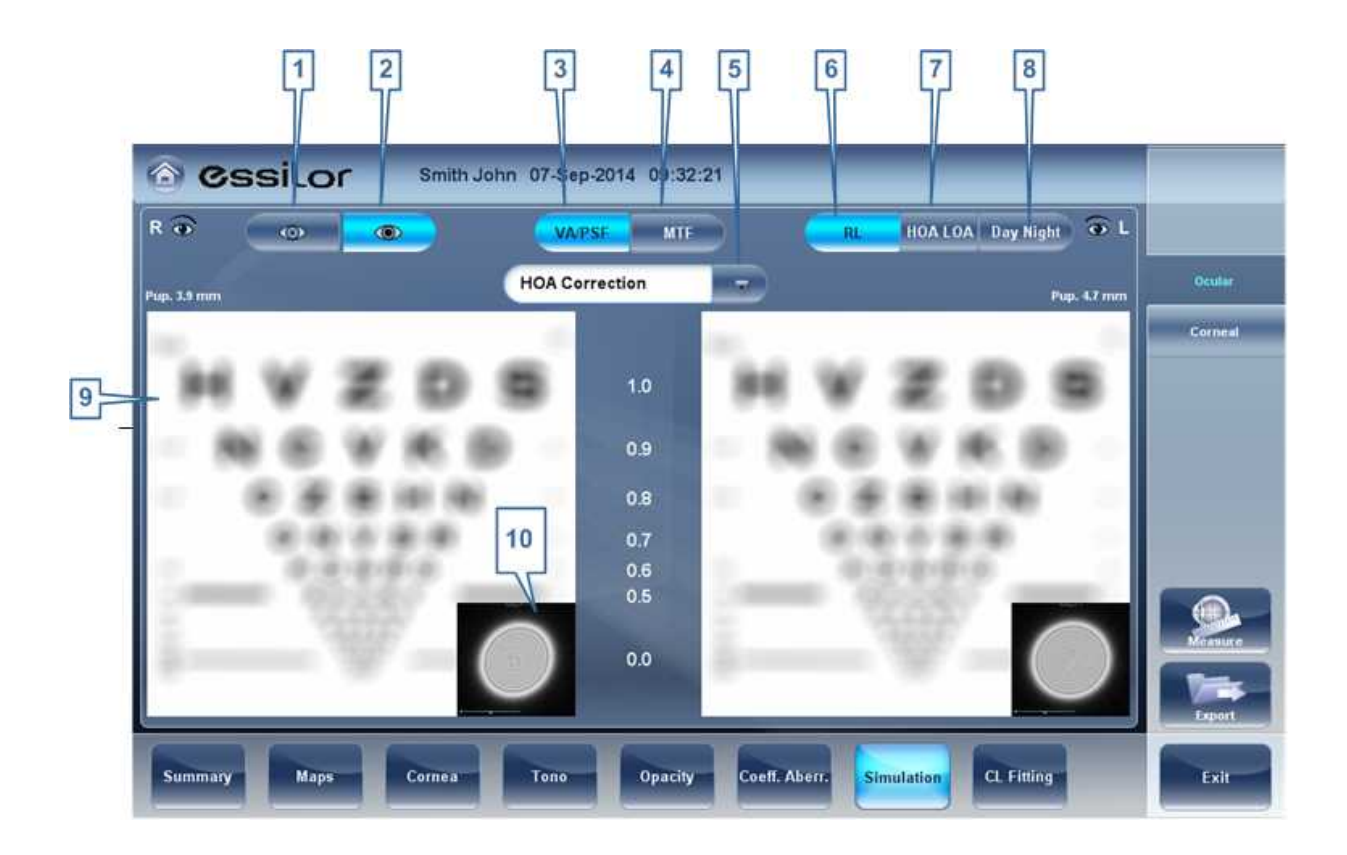

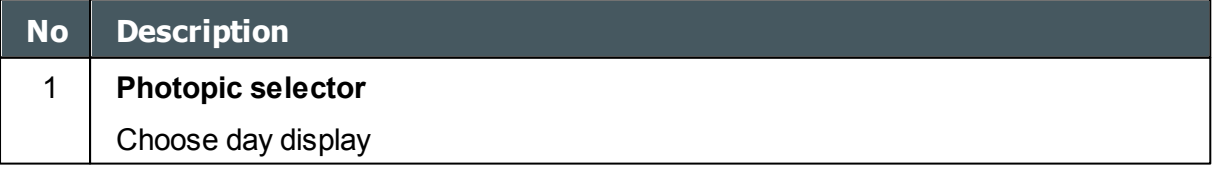

n.

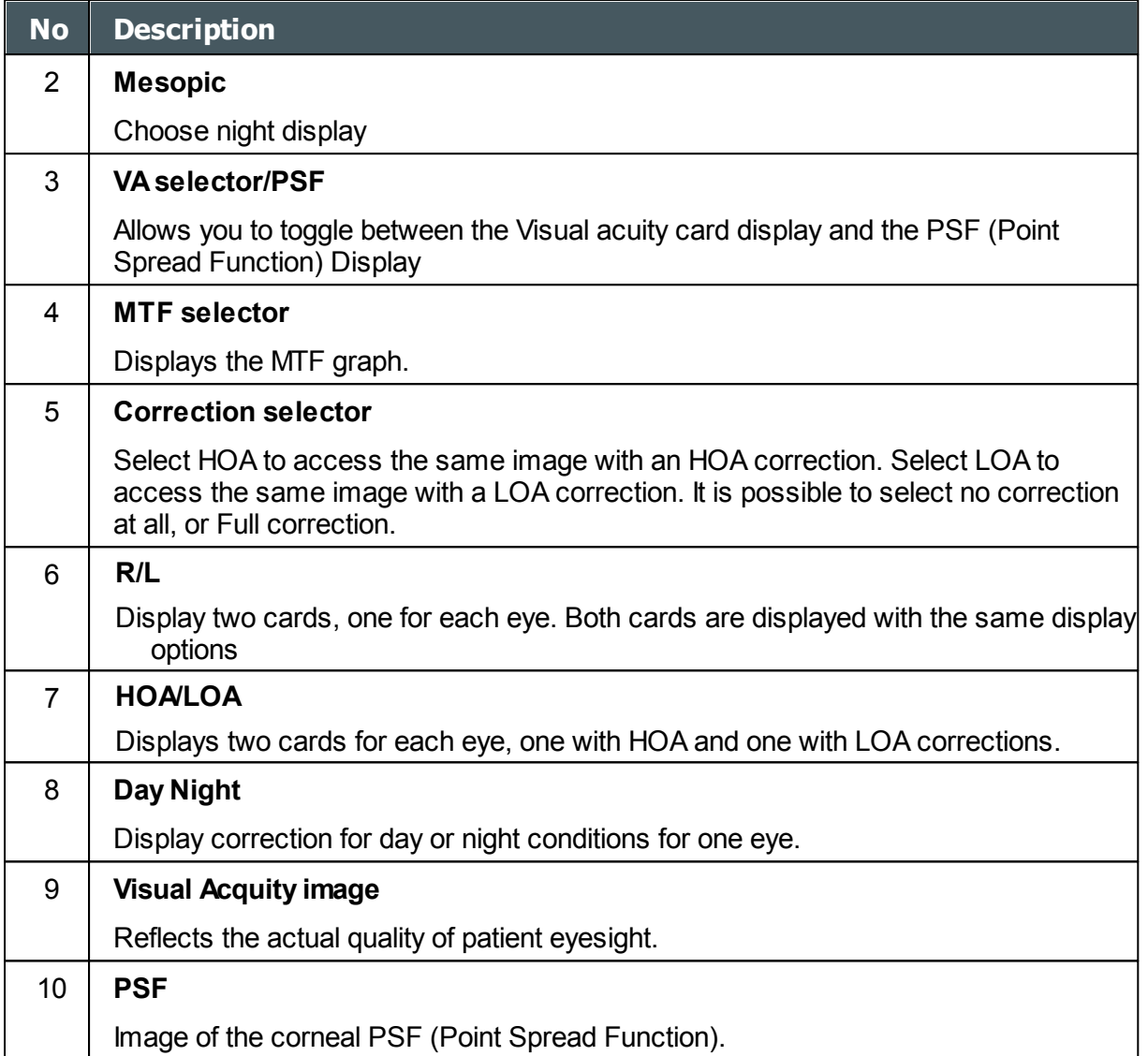

 $\bar{n}$ 

### **Corneal**

The Corneal sub-tab is identical to the Ocular one, since the **Visual Acuity** measurement is applicable to **Topography** and to **Wave Front**. Results for both options are interpreted in the same manner.

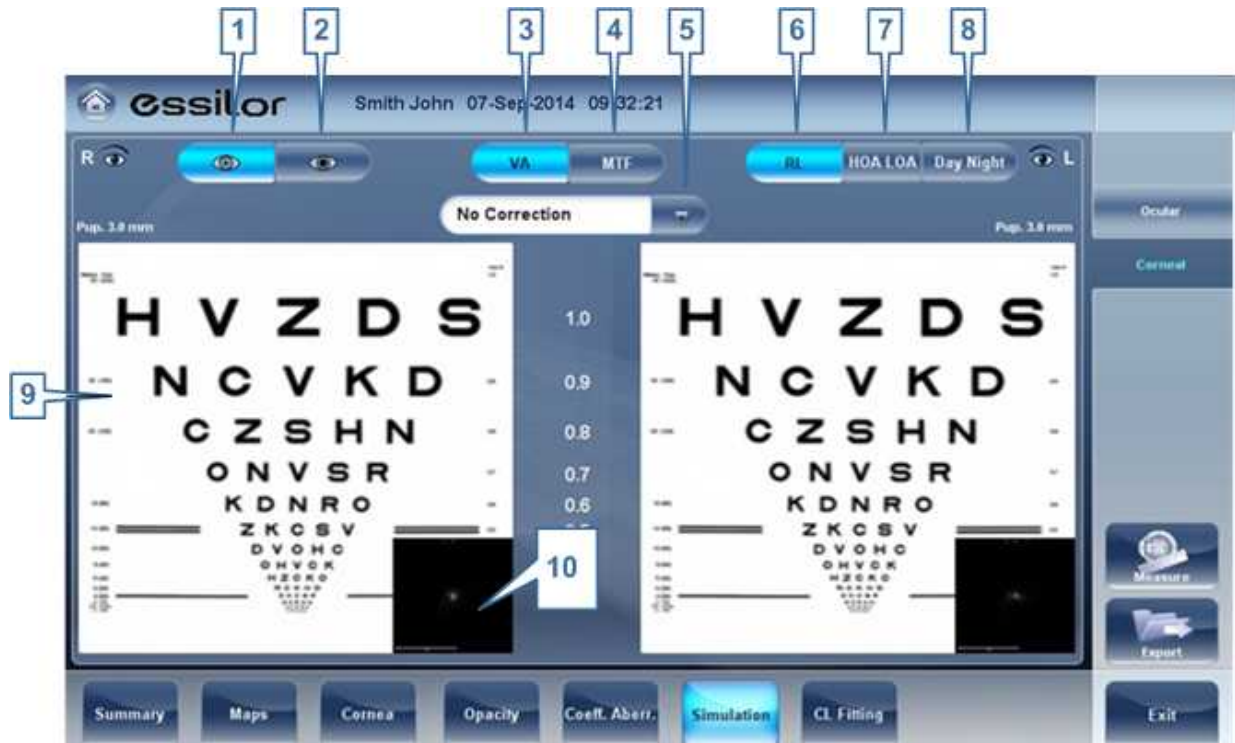

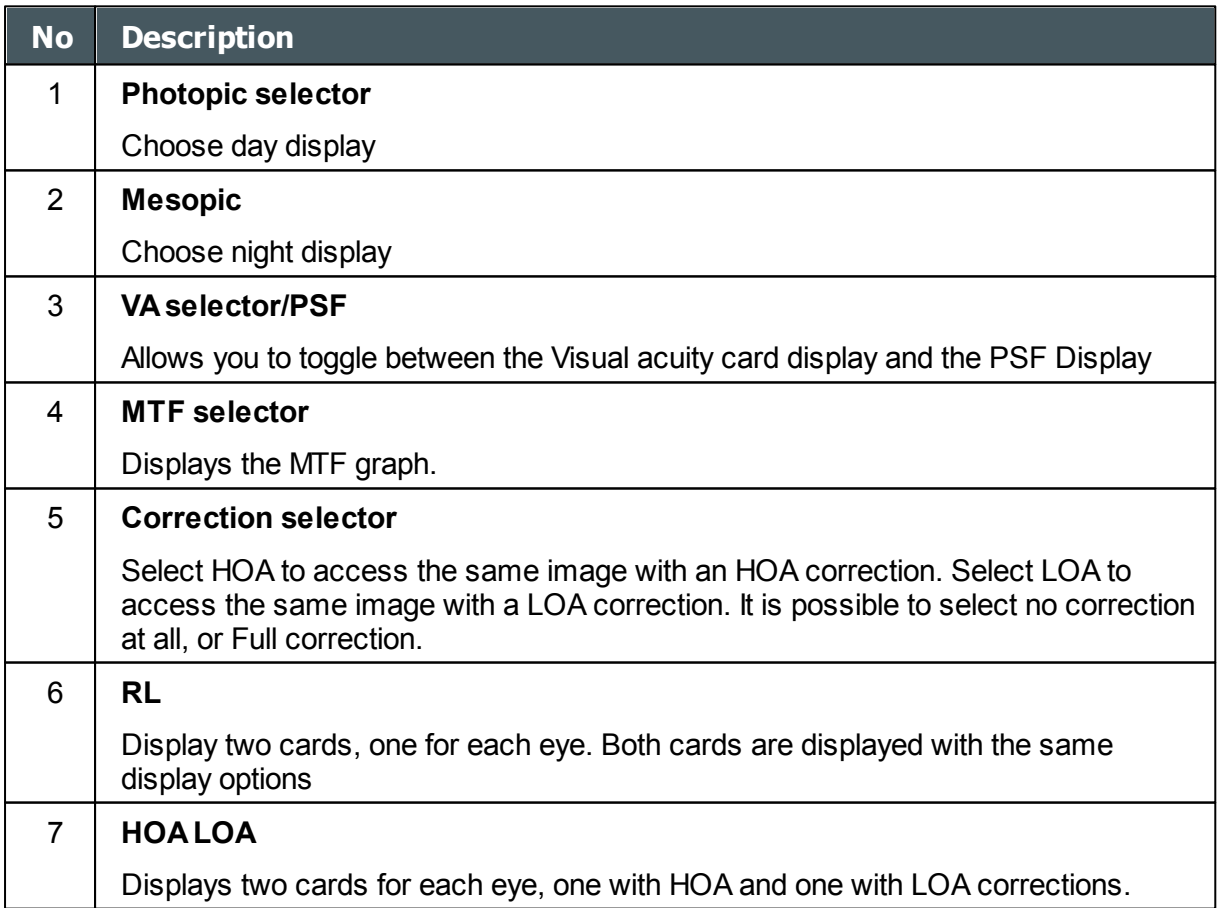

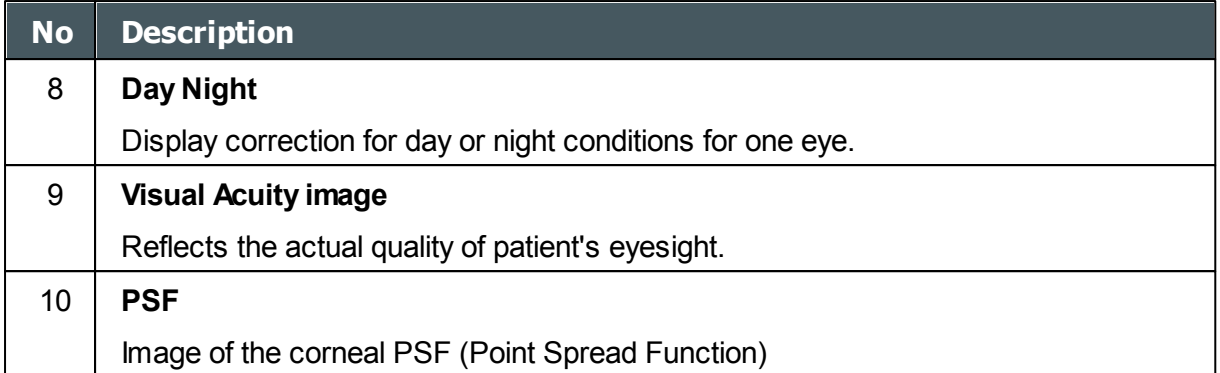

## *CL Fitting*

In this tab you can fit contact lens to a patient according to the test results.There are several contact lens types listed according to their manufacturer as well as their dimensions in the dropdown menu of the CL Fitting tab. Choose a specific lens type and the software calculates the approximate fitting for you.

**Note: It is possible that the contact lens dimensions listed in the software have changed since this version was updated. To avoid miscalculations, we recommend checking all the dimensions directly from contact lens manufacturer before prescribing contact lenses.** 

[Lens](#page-85-0)<sup>[180</sup> [Values](#page-87-0)<sup>D82</sup> [Display](#page-88-0)<sup>D83</sup> [Actions](#page-89-0)<sup>D84</sup>

#### <span id="page-85-0"></span>Lens

Choose a lens manufacturer and then select the most suitable lens from the given selection.

 $\mathbb{R}^n$ n.

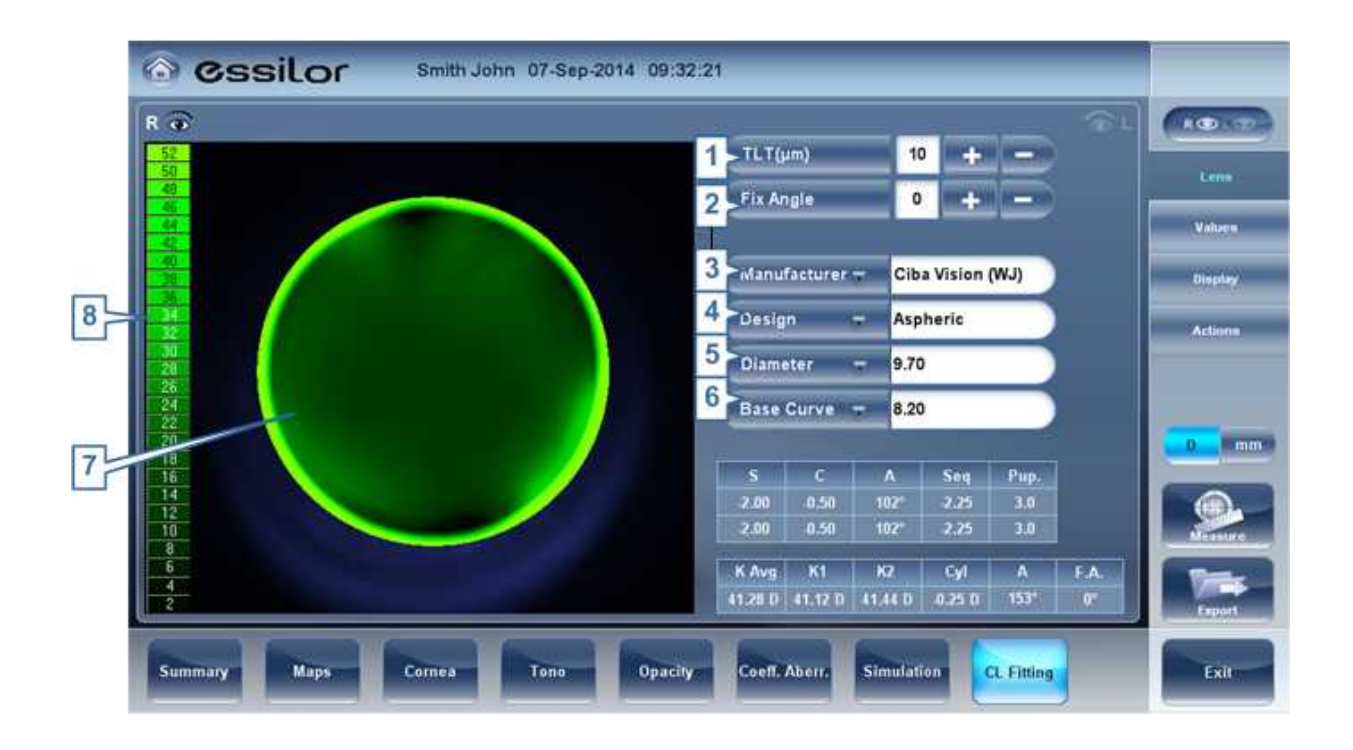

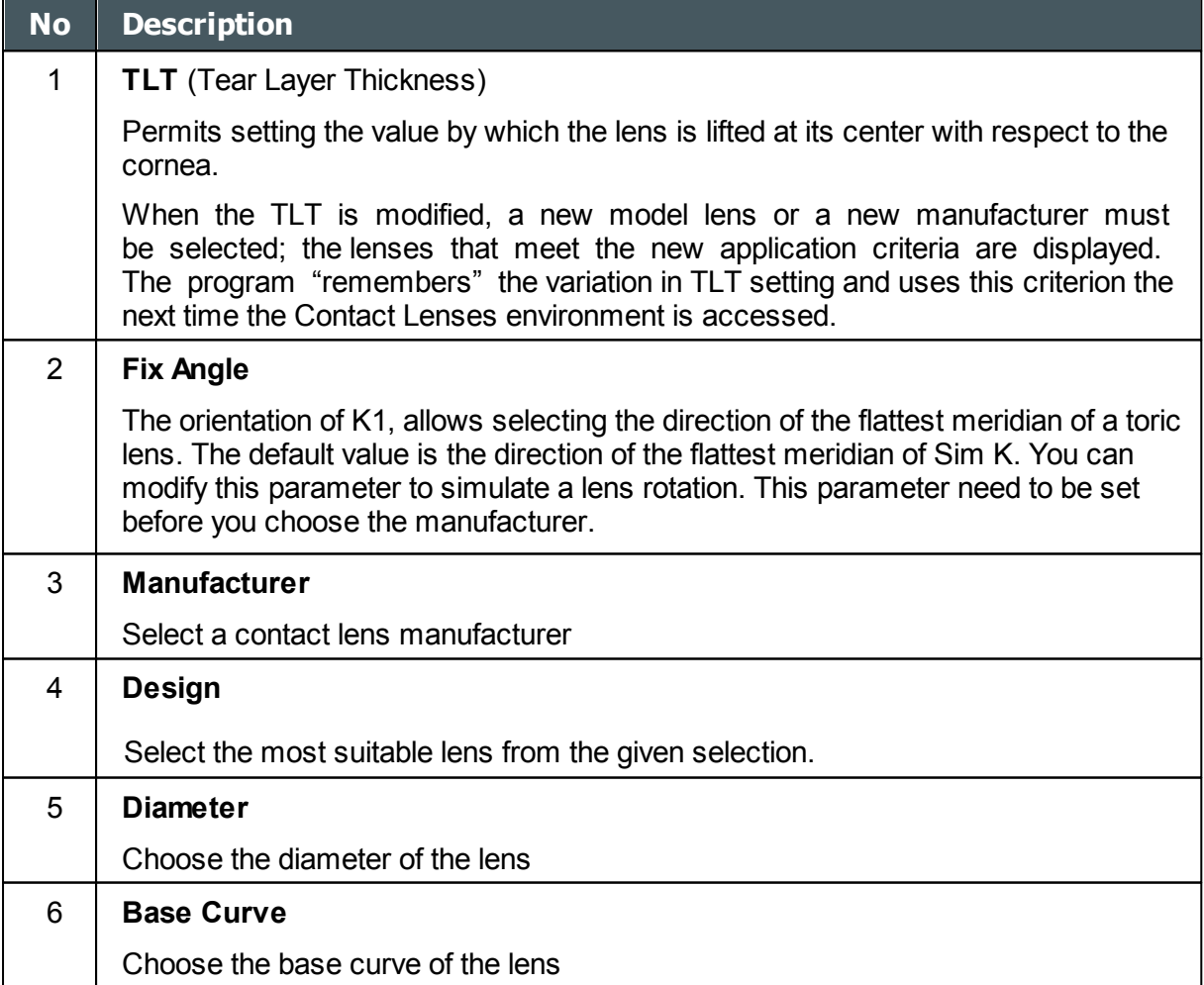

 $\alpha$  $\lambda$ 

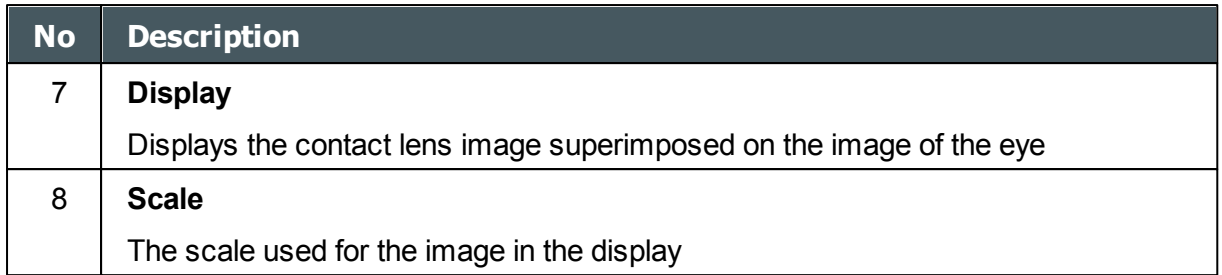

#### <span id="page-87-0"></span>**Values**

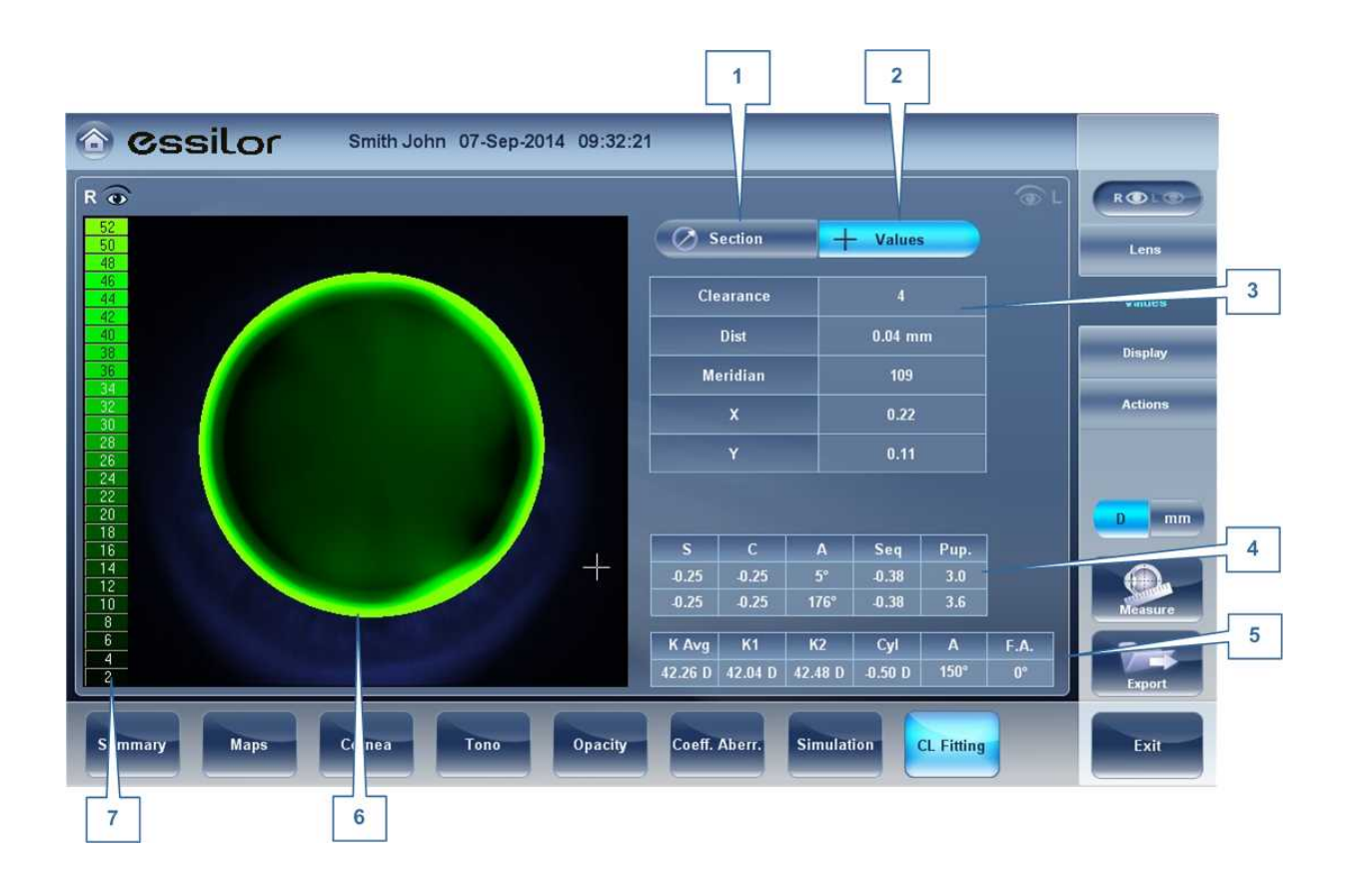

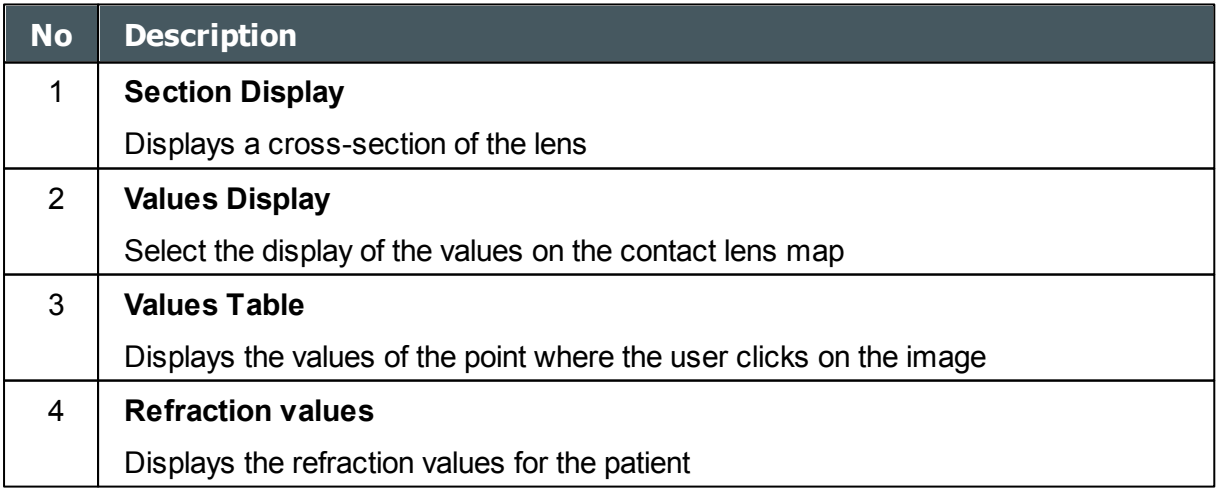

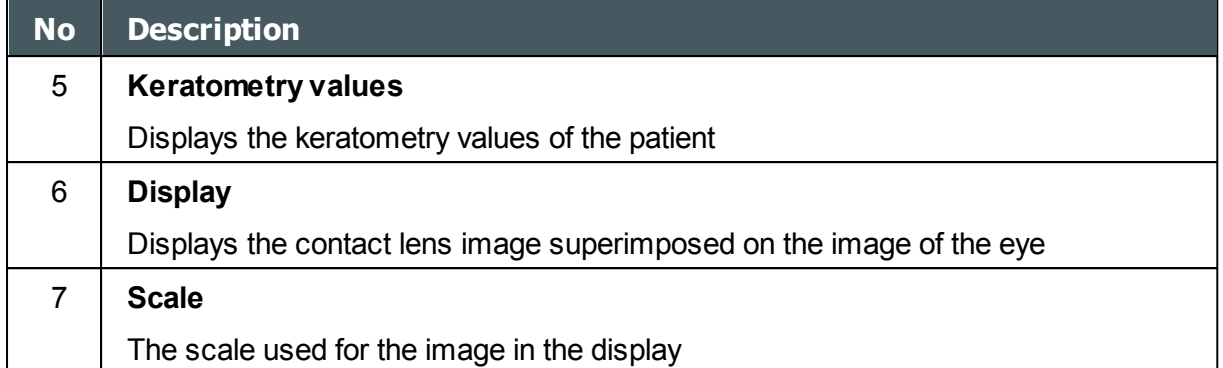

## <span id="page-88-0"></span>**Display**

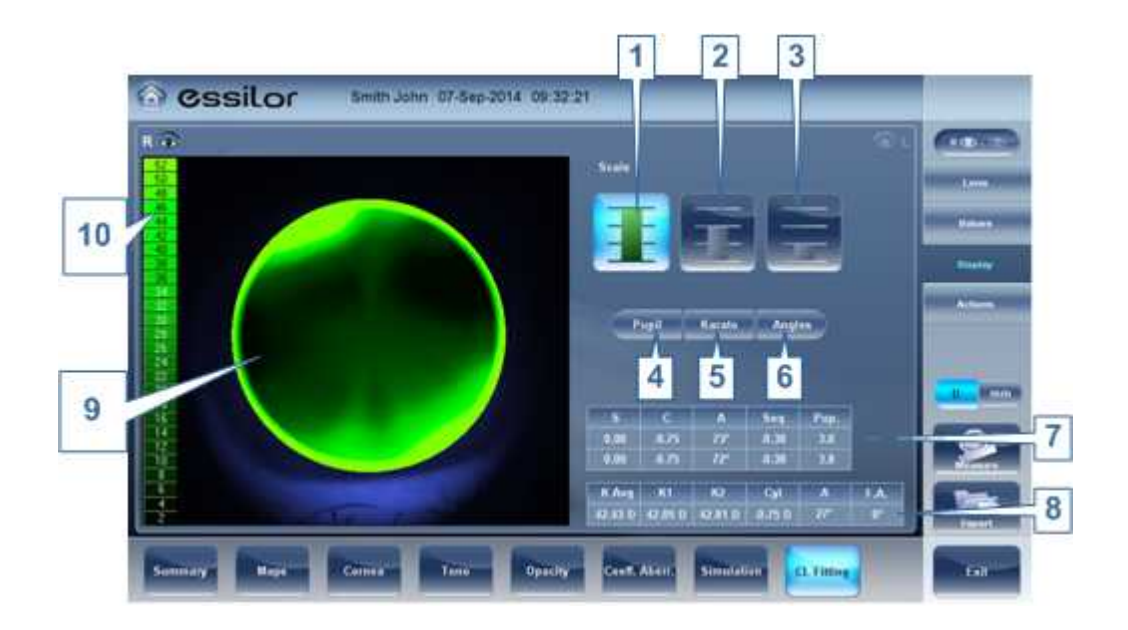

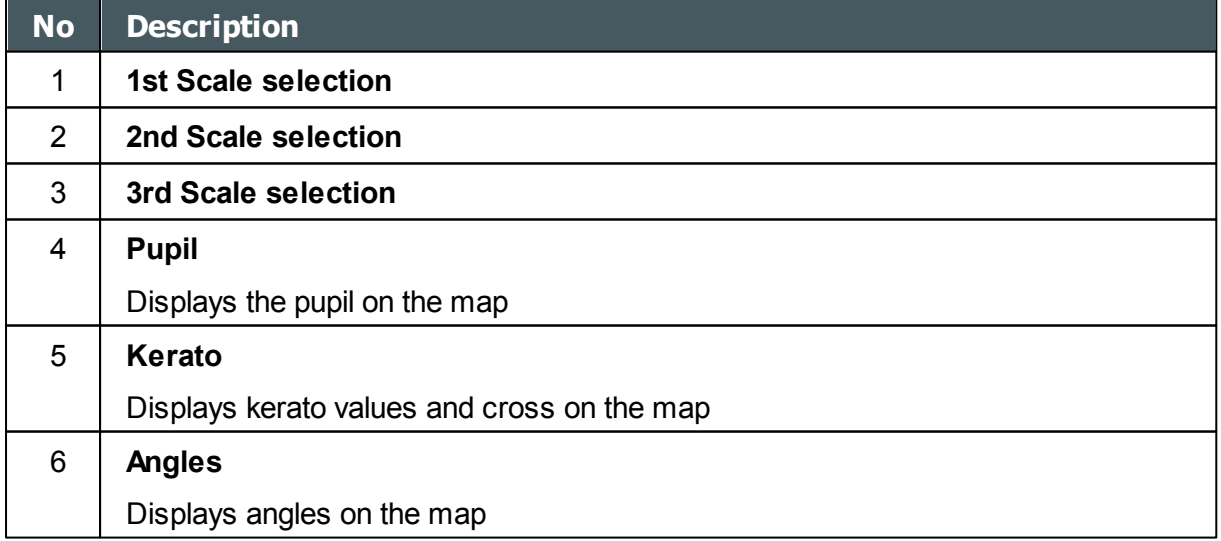

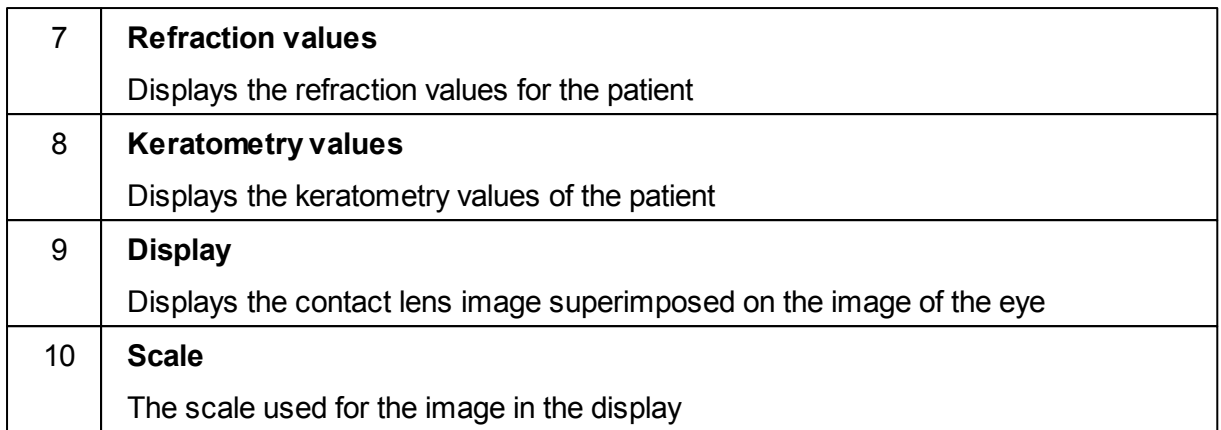

#### <span id="page-89-0"></span>**Actions**

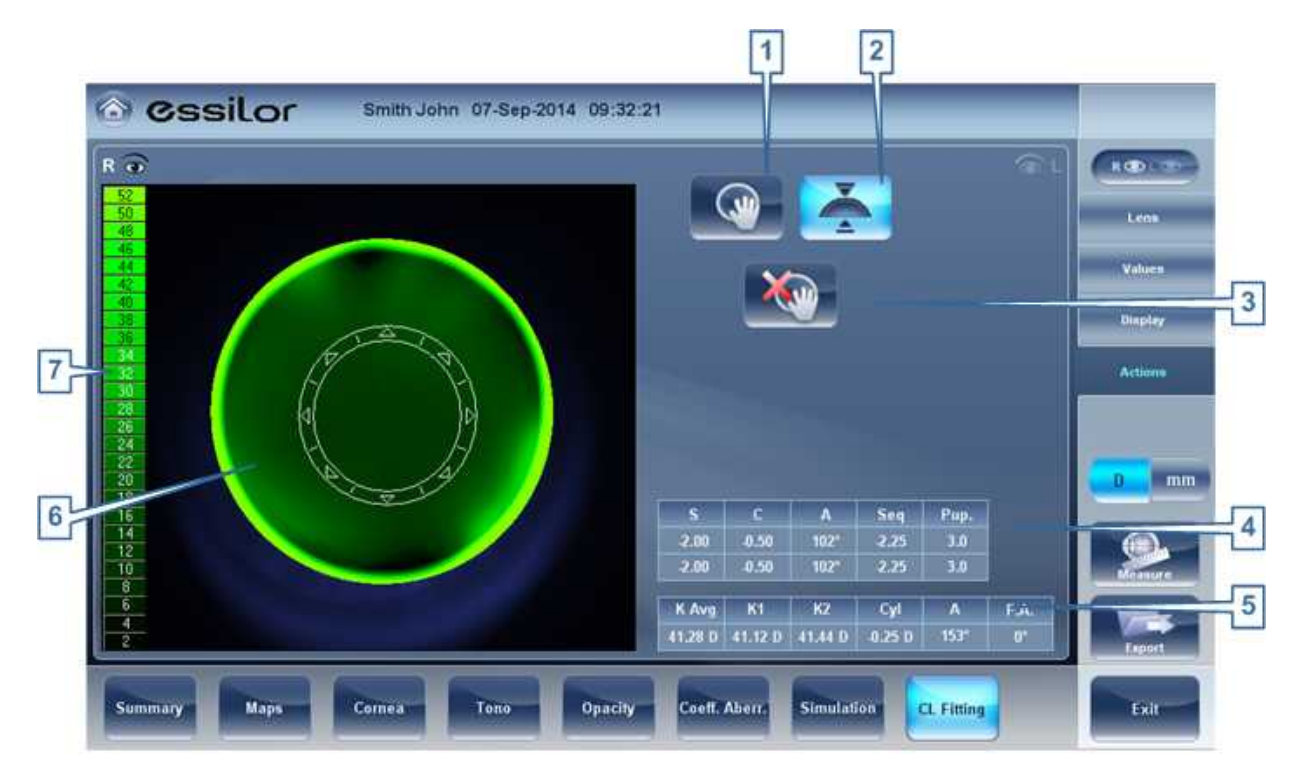

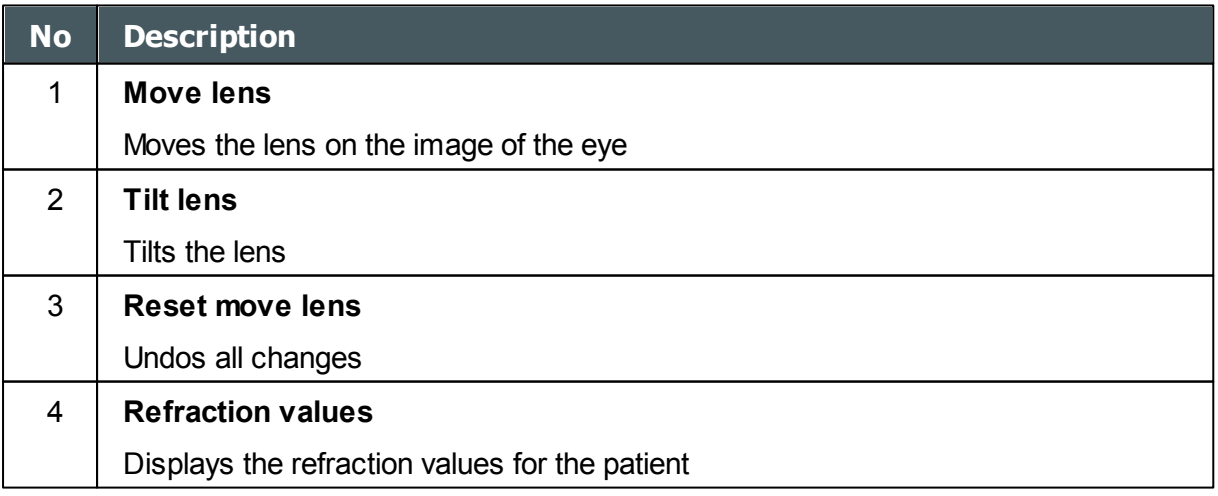

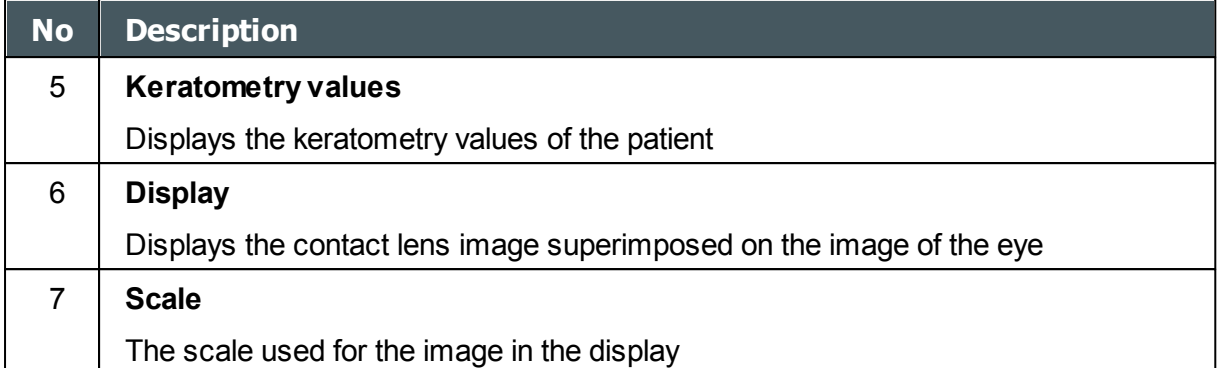

**5. Managing Patients** 

You can manage the patient database - add patients, modify patient information, search for patients, and delete patient records - in the [Patient screen](#page-24-0)<sup>D19</sup>.

- [Adding a New Patient](#page-92-0)<sup>D87</sup>
- [Adding a New Patient Before Performing an Exam](#page-92-1)<sup>Daz</sup>
- [Adding a Person from the Same Family](#page-94-0)<sup>D89</sup>
- [Modifying a Patient's Information](#page-95-0)<sup>D90</sup>
- [Selecting Patients](#page-95-1)<sup>190</sup>
- [Searching for a Patient](#page-96-0)<sup>D91</sup>
- [Deleting Patients](#page-97-0)<sup>D92</sup>

## <span id="page-92-0"></span>*5. 1 Adding New Patients*

You can add a new patient to the database either before or after you perform exams on them. You can also add a number of related patients to the database quickly by duplicating the current patient record and modifying those parts that are different.

#### <span id="page-92-1"></span>*Adding a Patient Before Performing an Exam*

#### **To add a new patient before performing an exam:**

In the [Home screen](#page-23-0)<sup>U<sub>18</sub></sup>, select the **Add Patient** option - OR -

In the **Patient screen**<sup>D19</sup>, select the **Add Patient** button.

The Patient Information dialog box is displayed on top of the <u>Patient screen</u>D19.

n.

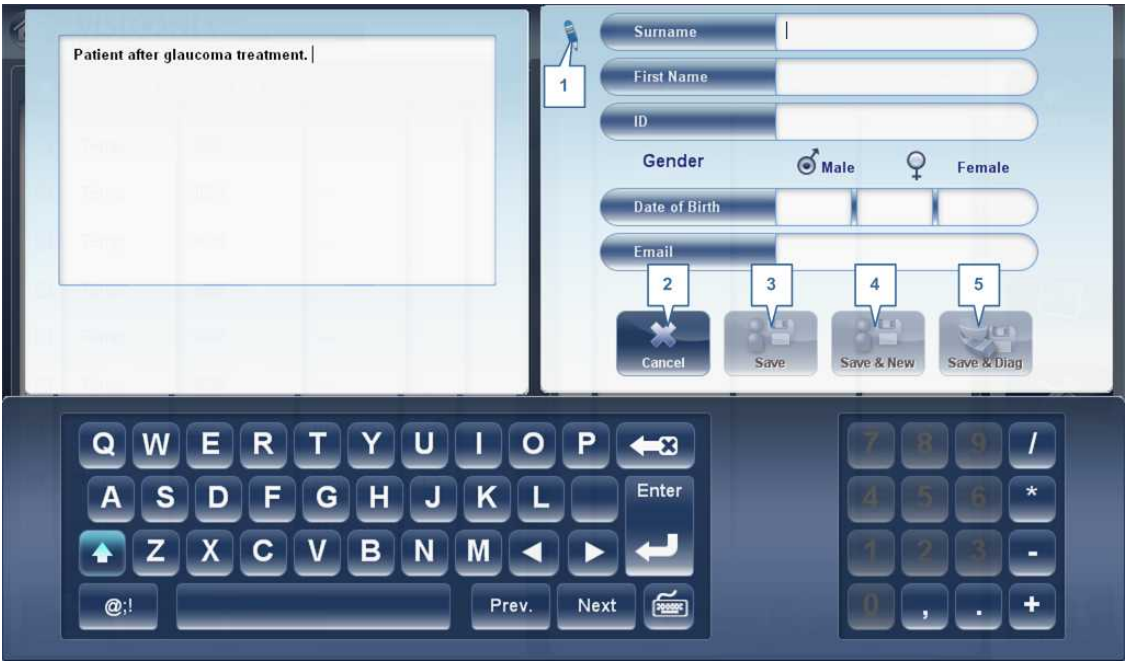

**Add Patient dialog box on top of the Patient screen**

- Fill in the fields.
- Select one of the following:

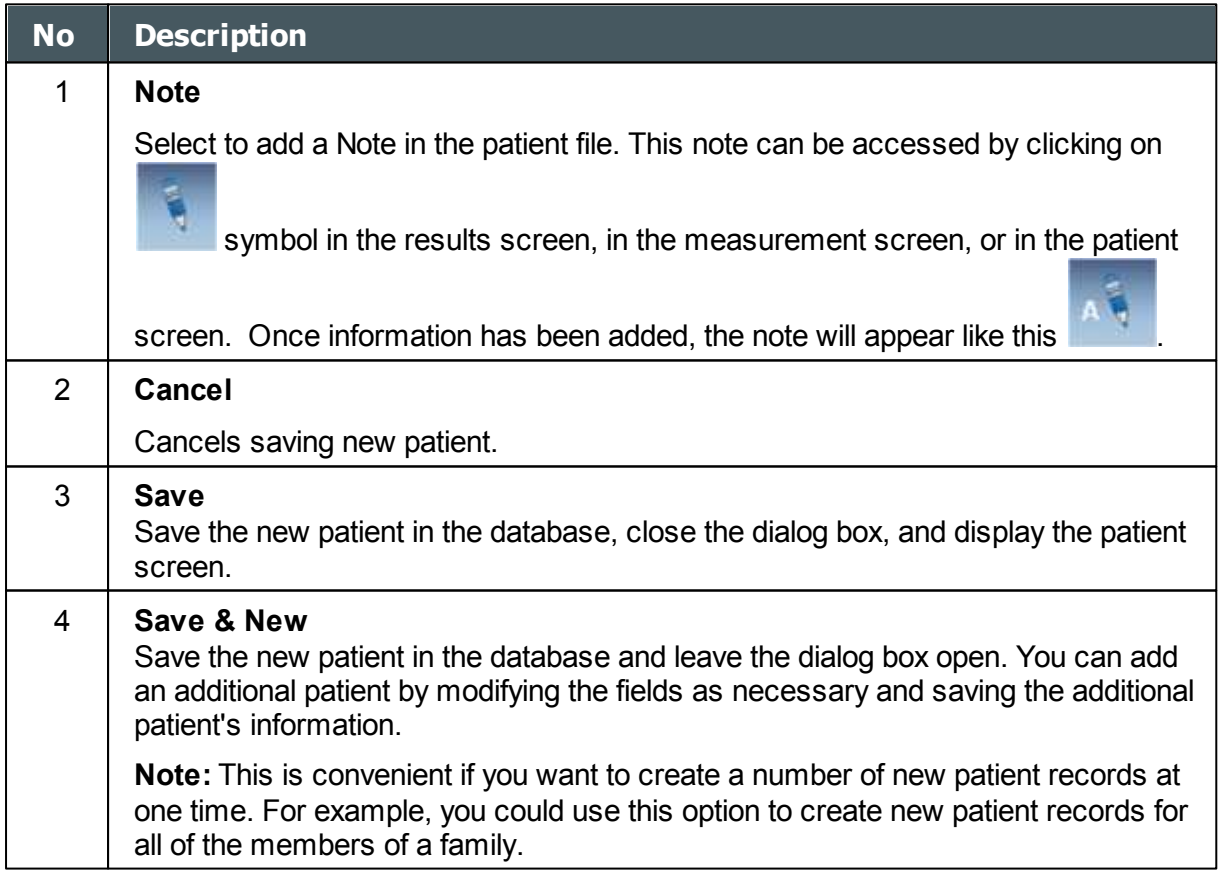

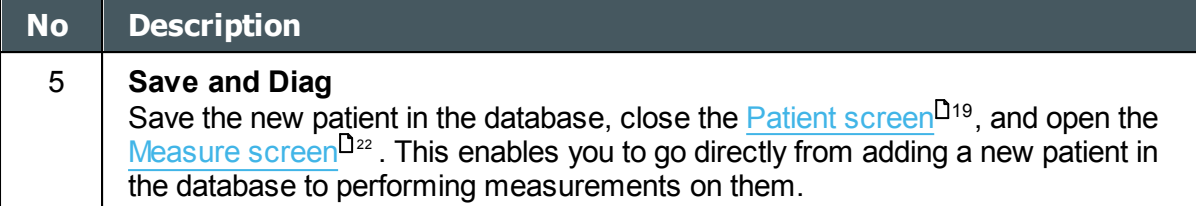

## *Adding a Patient After Performing an Exam*

You can perform an exam without first providing patient information. When the exam is completed, the exam results are saved in the database as temporary records under automatically generated names - with "Temp" as the surname, and a number as the first name. Temporary records remain in the database until you delete them manually or they are deleted by the system during routine maintenance. At any time before they are deleted, you can convert them into permanent patient records by adding patient information to them, or by cutting the results from the temporary patient record and pasting them into a permanent record (see [Moving Test Results to a Different Patient](#page-129-0)<sup>U124</sup>).

## <span id="page-94-0"></span>*Adding Related Patients*

## **To add patients from the same family to the database:**

- In the [Patient Information](#page-92-0) $\mathsf{I}^{37}$  dialog box, fill in the fields for the first member of the family.
- Select **Save & New**. The patient is saved in the database, but their information is still displayed in the dialog box.
- Modify the information in the dialog box. Select **Save & New** if you want to add additional family members to the database, or either **Save** or **Save and Diag** if there are no additional family members to add. For additional information about these options, see [Adding a Patient Before Performing an Exam](#page-92-1)<sup>⊔s</sup>".

#### *Adding a Patient from an XML database*

The Wave Analyzer 700 Medica is XML enabled, allowing data import from compatible XML

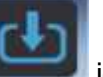

databases. To import the data to the device, click on the **interest of i**con located at the top left of the Measurement screen. Once you have imported the data, continue with the measurement. The measurement will be saved with the name and details from the database.

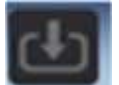

If the icon is grayed out **it was all it means that there is no data available for importing. Before** beginning to import data, please make sure that your settings are configured properly in the [Export Data Configuration](#page-162-0)<sup>D157</sup>.

a ٠

# <span id="page-95-0"></span>*5. 2 Modifying a Patient's Information*

### **To modify a patient's information:**

- In the [Patient screen](#page-24-0)<sup>D19</sup>, in the patient list, select the patient.
- Below the patient list, select **Modify Patient**. The **Patient Information** dialog box opens.
- Modify the fields as necessary.
- Select **Save**. The changes are saved, and the dialog box closes.

# <span id="page-95-1"></span>*5. 3 Selecting Patients*

There are two ways patients can be selected: individually, or as part of a group. Patients must be selected individually in order to see or modify their personal information and to view and manage their test results. Patients can be selected as a group in order to delete their records from the database.

### **To select a single patient in order to see the patient's information and test results:**

In the [Patient screen](#page-24-0)<sup>D19</sup>, in the patient list, select the patient. The patient's entry in the list is highlighted with a blue border.

#### **To select one or more patients in order to delete them:**

In the [Patient screen](#page-24-0)<sup>D19</sup>, in the patient list, select the check box beside each patient you want to delete.

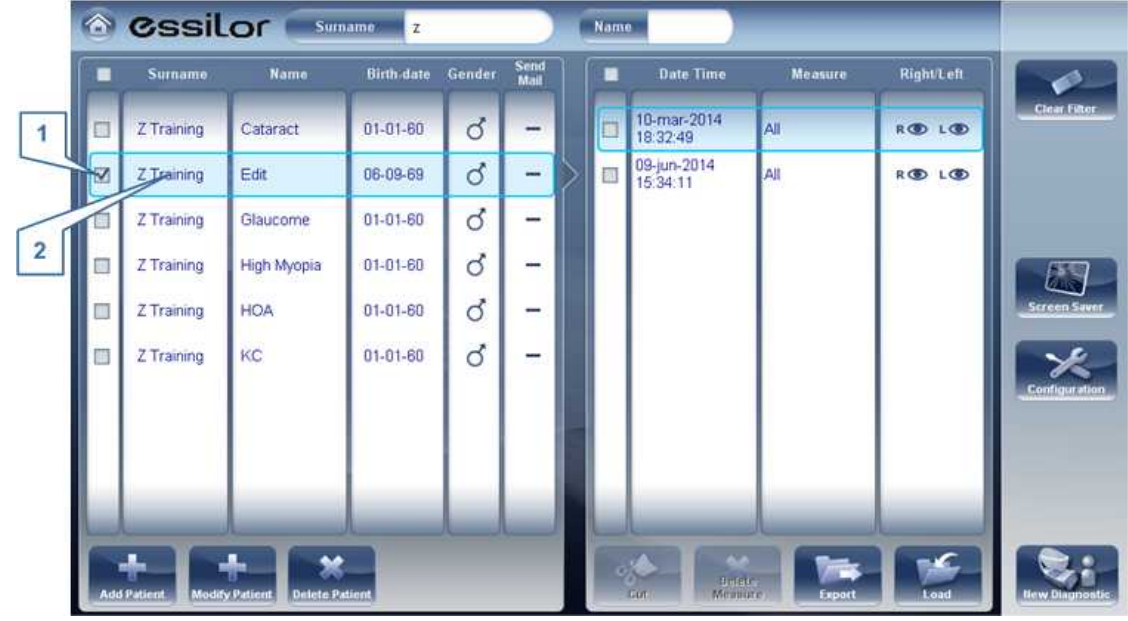

**Patients selected individually and as a group**

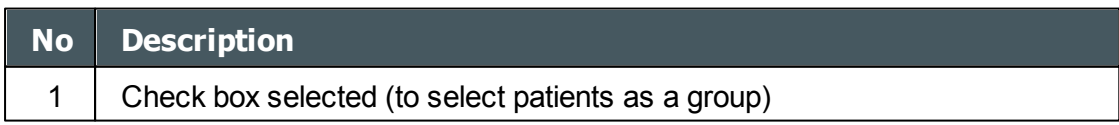

a ٠

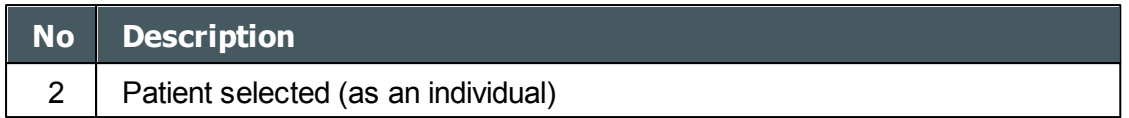

# <span id="page-96-0"></span>*5. 4 Searching for a Patient*

You can search for a patient by filtering the display so that it only shows patients whose first and/or last names begin with a specified sequence of letters.

## **To filter the patient list:**

- In the **Patient screen<sup>D19</sup>, at the top of the screen, in the Surname field, enter one or more** letters from the beginning of the surname you want to see. Only those entries whose surnames begin with the sequence of characters you entered are displayed in the list.
- In the **Name** field, enter one or more letters from the beginning of the given name you want to see. Only those entries whose given names begin with the sequence of characters you entered are displayed in the list.

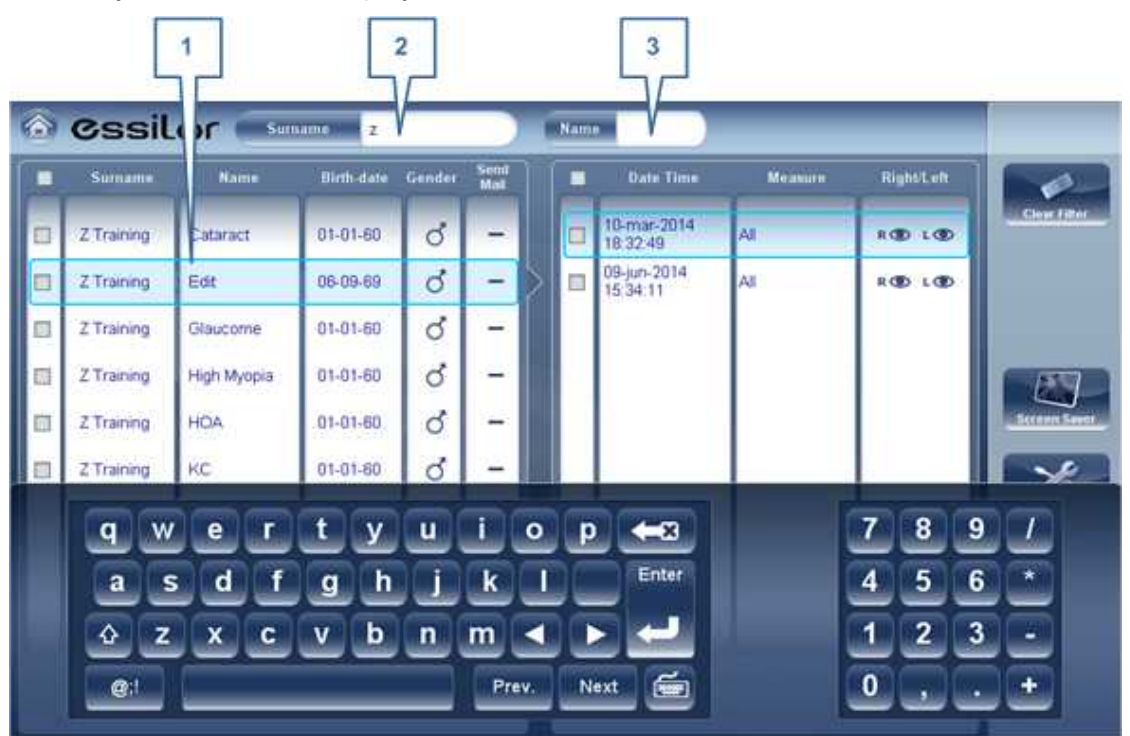

**Filtered patient list**

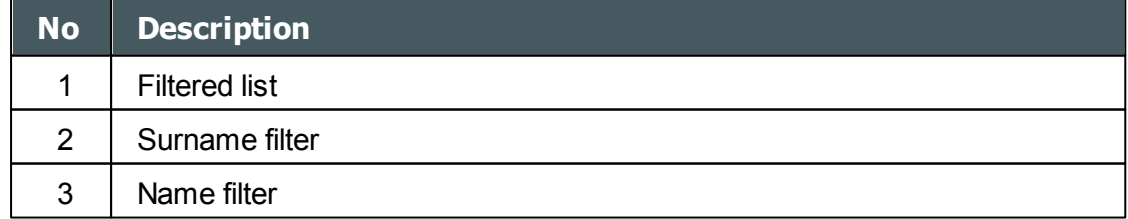

 $\mathbb{R}^n$ 'n.

## <span id="page-97-0"></span>*5. 5 Deleting Patients*

## **To delete patients from the patient list:**

- In the [Patient screen](#page-24-0)<sup>D19</sup>, select the check box beside each patient record you want to delete.
- At the bottom of the screen, select **Delete Patient**. You are prompted to confirm that you want to delete the selected patients.
- Select **Yes**. The patient records are deleted from the list.

 $\lambda$ 

**6. Performing a Diagnostic** 

You can initiate a new diagnostic procedure by opening the **[Measure screen](#page-27-0)<sup>D22</sup>. The Measure** screen can be opened from any of the following screens:

- [Home screen](#page-23-0)<sup>D18</sup>
- [Patient screen](#page-24-0)<sup>[119</sup>
- [Results screen](#page-39-0)<sup>D34</sup>

Once the **Measure** screen is opened, you can prepare the patient and select the test options, as explained under *Preparing to Run a Diagnostic<sup>D95</sup>*, and then select **Go** to begin running the diagnostic tests.

## **Initiating a Diagnostic from the Home Screen**

To initiate a new diagnostic procedure from the **Home** screen, you need only select the **Measure screen** option (#2 in the diagram <u>[above](#page-23-0) D18</u>).

Note that if you open the **Measure** screen directly from the **Home** screen, no patient is selected. The system automatically generates a patient name for the results, with "Temp" as the surname and a number as the first name (e.g., "Temp 1184"). Temporary records remain in the database until you delete them manually or they are deleted by the system during routine maintenance. At any time before they are deleted, you can convert them into permanent patient records by adding patient information to them (see [Modifying a Patient's Information](#page-95-0)<sup>D90</sup>), or by cutting the results from the temporary patient record and pasting them into a permanent record (see [Moving Test Results to a Different Patient](#page-129-0)<sup>U124</sup>).

## **Initiating a Diagnostic from the Patient Screen**

In the **Patient** screen, you can initiate a new diagnostic procedure in a number of ways:

- Select **New Diagnostic** with no patient record selected. The **Measure** screen opens with a temporary patient name ("Temp" + a number; see above).
- Select a patient record and then select **New Diagnostic**. The **Measure** screen opens for the selected patient. After you run the diagnostic procedure, the results are automatically saved in the selected patient's record.
- For a new patient, in the **Add Patient** dialog box, fill in the the patient's information, and then select **Save and Diag**. The patient record is added to the database, and the **Measure** screen opens for the new patient. After you run the diagnostic procedure, the results are automatically saved in the new patient's record.

## **Initiating a Diagnostic from the Results Screen**

When the **[Results screen](#page-39-0)<sup>D34</sup> is open, either immediately after a diagnostic procedure was** completed, or when the results were loaded from the patient's record (see [Loading Test](#page-125-0) [Results\)](#page-125-0)<sup>D 12</sup>, select **Measure** to open the **Measure** screen for the patient. You can then run some or all of the tests over again or run additional tests.

× ×

## <span id="page-100-0"></span>*6. 1 Preparing to Run a Diagnostic*

After you open the [Measure screen](#page-27-0)<sup>D22</sup>, there are a number of things you should do before you start running the diagnostics:

- Clean the headrest.
- Place a new sheet of protective paper over the chin rest, or clean the chin rest.
- In the **Measure** screen, in the list of available measures (#6 in the diagram [above](#page-28-0)<sup>D23</sup>), select the diagnostic you want to perform. The tests needed to perform the selected diagnostic are highlighted in the list of tests (#18 in the diagram [above](#page-28-0)<sup>U23</sup>).
- In the upper-right corner (#7 in the diagram **above<sup>U23</sup>)**, select whether you want to perform the diagnostics on the right eye, the left eye, or both.
- Under **Position**, select **Adult** if the patient is an adult, or **Child** if the patient is a child. The unit's head and chin rest move to the default positions for the selected type of patient.
- If you are performing the WF test and/orthe Tonometer test, and you want to modify the parameters of these tests (the number of measures to take), in the **Measure** screen, select **Parameters**. In the dialog box that opens, modify the parameters as required, and then select **OK** to save the changes.
- Instruct the patient to sit down, place their chin on the chin rest, and lean their forehead on the headrest.
- If you need to fine-tune the position of the chin rest, select the **Chin Rest** up and down arrows (#12 in the diagram <u>[above](#page-28-0)<sup>∐23</sup>)</u> as necessary to move the chin rest up or down.
- If you need to adjust the position of the unit's head, select the up, down, right, and left arrows on the edge of the lens view (#3, #16, #17, and #10 in the diagram [above](#page-28-0) <sup>123</sup>) as necessary to move the head up, down, right, or left.
- Instruct the patient to look at the target (balloon). You should see their eye in the image of the lens view in the **Measure** screen.
- Align the patient's pupil with the center of the target (see [Centering the Patient's Eye\)](#page-101-0)<sup>D96</sup>.

Once you have done all of these things, select **Go** to begin the diagnostic.

## *6. 2 Managing the Diagnostic Procedure*

is centered in the camera view, modify default test settings, start the diagnostic procedure, and<br>manitarita processes The diagnostic procedure is managed in the <u>[Measure screen](#page-27-0)<sup>U22</sup> .</u> In this screen, you can select the diagnostic you want to perform, position the unit head and chin rest so that the patient's eye monitor its progress.

- [Centering the Patient's Eye](#page-101-0)<sup>LJ96</sup>
- [Skipping a Measure during a Diagnostic](#page-102-0)<sup>D97</sup>
- [Speeding the Measurement Process Up](#page-103-0)<sup>198</sup>

 $\mathbf{u}$ n.

- [Stopping a Diagnostic Before it Is Finished](#page-103-1)<sup>Uss</sup>
- [Performing a Tonometry](#page-104-0)<sup>D99</sup>

#### <span id="page-101-0"></span>*Centering the Patient's Eye*

### **Before beginning a measurement, make sure that the patient's eye is centered in front of the Camera View:**

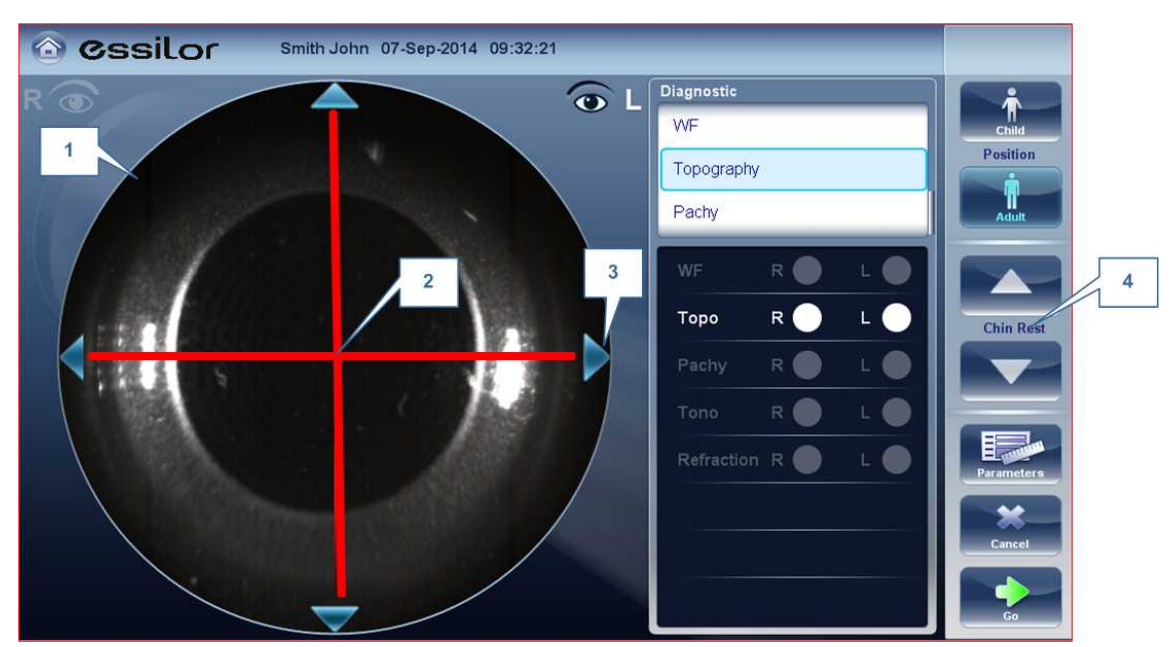

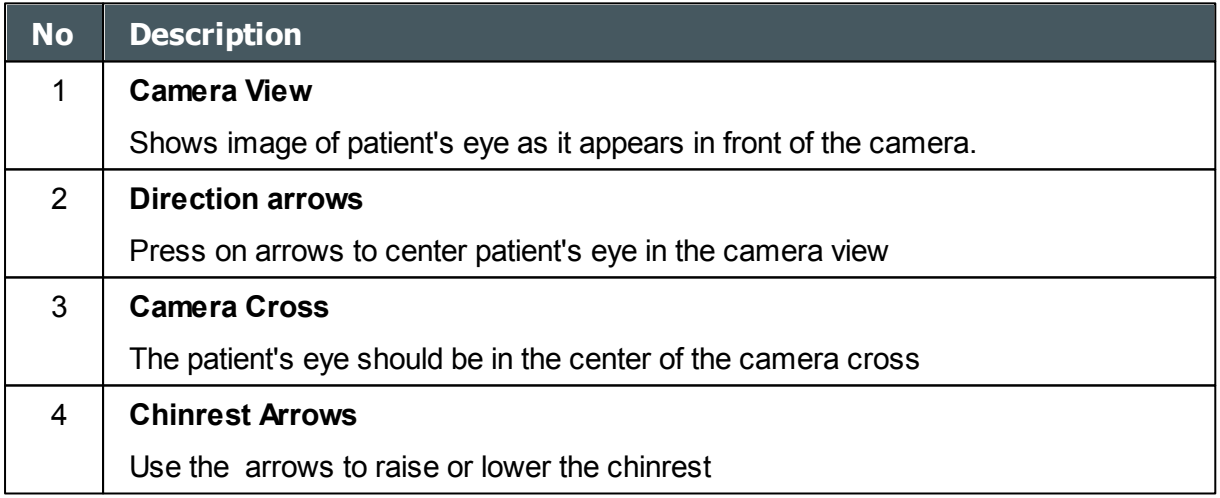

In the [Measure screen](#page-27-0)<sup>D22</sup>, you can see the camera view (#1), make sure that the patient's eye is in the center of the cross (#2). To center the eye use the arrows located on the sides of the camera view (#3) to move up,down, left or right. If you don't see the patient's eye in the camera view, you may also need to raise or lower the chin rest by pressing the arrows located on the right side of the measurement screen (#4).

 $\mathbf{r}$ n.

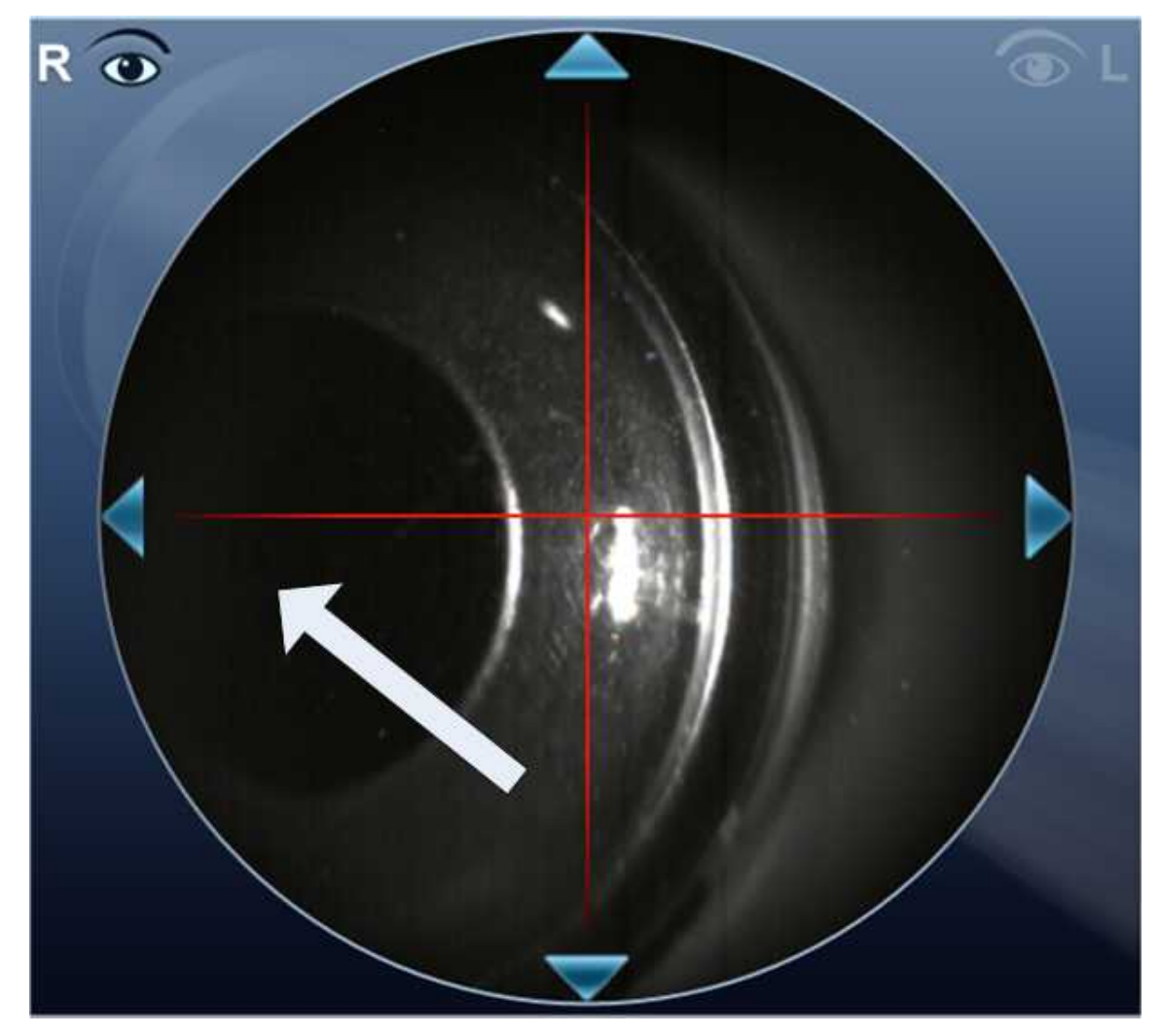

#### **If the eye is visible in the camera view, but not quite centered:**

Tap on the center of pupil (from camera view- white arrow) , the device will automatically recenter itself around the pupil.

**Note: To ensure maximum accuracy, if the examiner accidentally moves the head of the Wave Analyzer 700 Medica so that the patient's eye is not centered in front of the camera view, the device will reposition itself so that it is re-centered in front of the eye.**

#### <span id="page-102-0"></span>*Skipping a Measure during a Diagnostic*

During a diagnostic, a **Skip** button is located at the lower-right side of the screen (#15 in the overview of the [Measure screen](#page-32-0)<sup>D27</sup> above). Select the button to skip the current test and begin the next test, if any more tests remain, or end the diagnostic and display the results in the [Results screen](#page-39-0) <sup>134</sup>.

If a test is skipped during a diagnostic procedure, the circle representing it is marked with a red  $X($ 

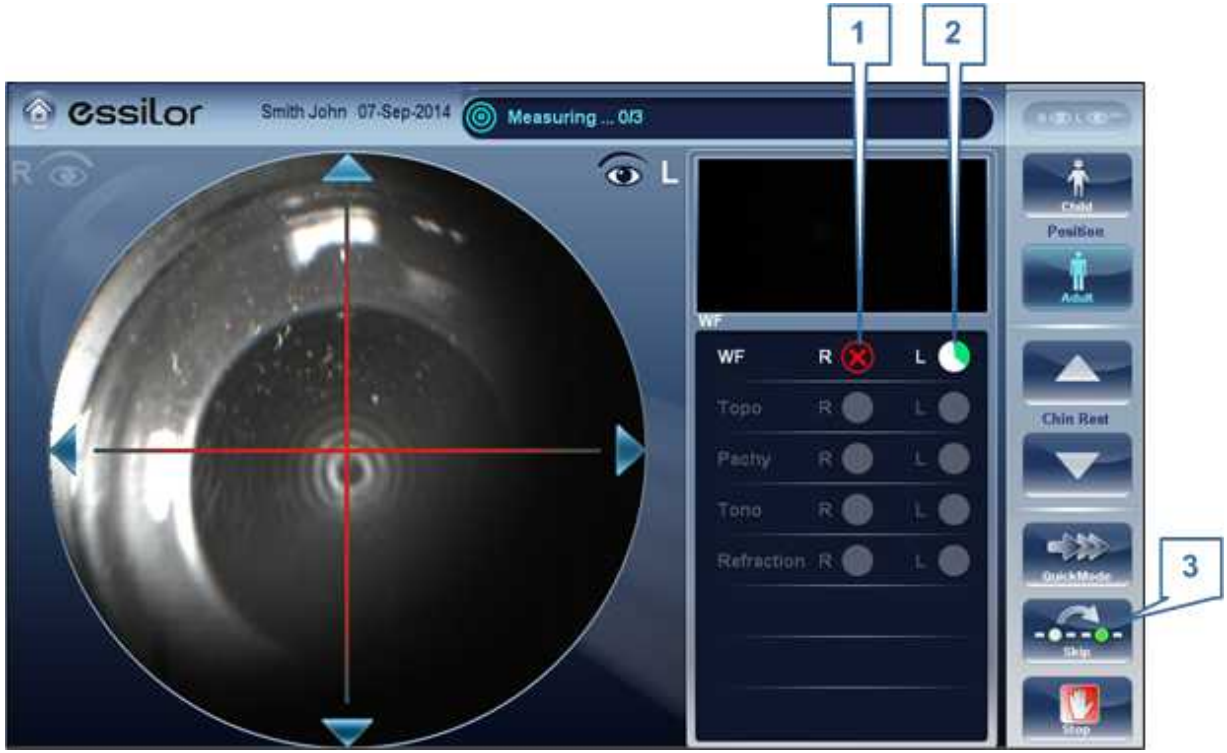

**Test skipped**

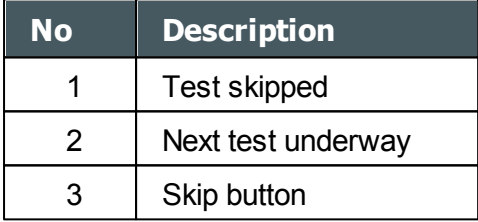

#### <span id="page-103-0"></span>*Speeding the Measurement Process Up*

Once you have started running a diagnostic, you can choose to make the measurement process faster if necessary.

## **To speed the Wave Front measurement process up:**

In the [Measurement screen](#page-32-0)<sup>D27</sup>, select **Quick Mode**. Note: this only works for the wave front measurement.

## <span id="page-103-1"></span>*Stopping a Diagnostic Before it Is Finished*

When a diagnostic is running, you can choose to stop it at any point.

#### **To stop the diagnostic before it is completed:**

In the <u>Measurement screen</u><sup>D27</sup>, select Stop.

a n.

#### <span id="page-104-0"></span>*Glaucoma Evaluation*

The Wave Analyzer 700 Medica provides **Glaucoma** evaluation by measuring both intraocular pressure (IOP) via air-puff tonometry, as well as pachymeter measurement to evaluate anterior chamber depth and irideo angles. You can run the **Glaucoma** evaluation as a stand alone measurement, or select the **ALL** measurement, where it is automatically included.

After the unit completes the pachy measurement, it descends to the tonometer mode. It uses the centering and focusing acquired from the pachy measurement to center and focus the tonometer measurement.The following screen will appear.

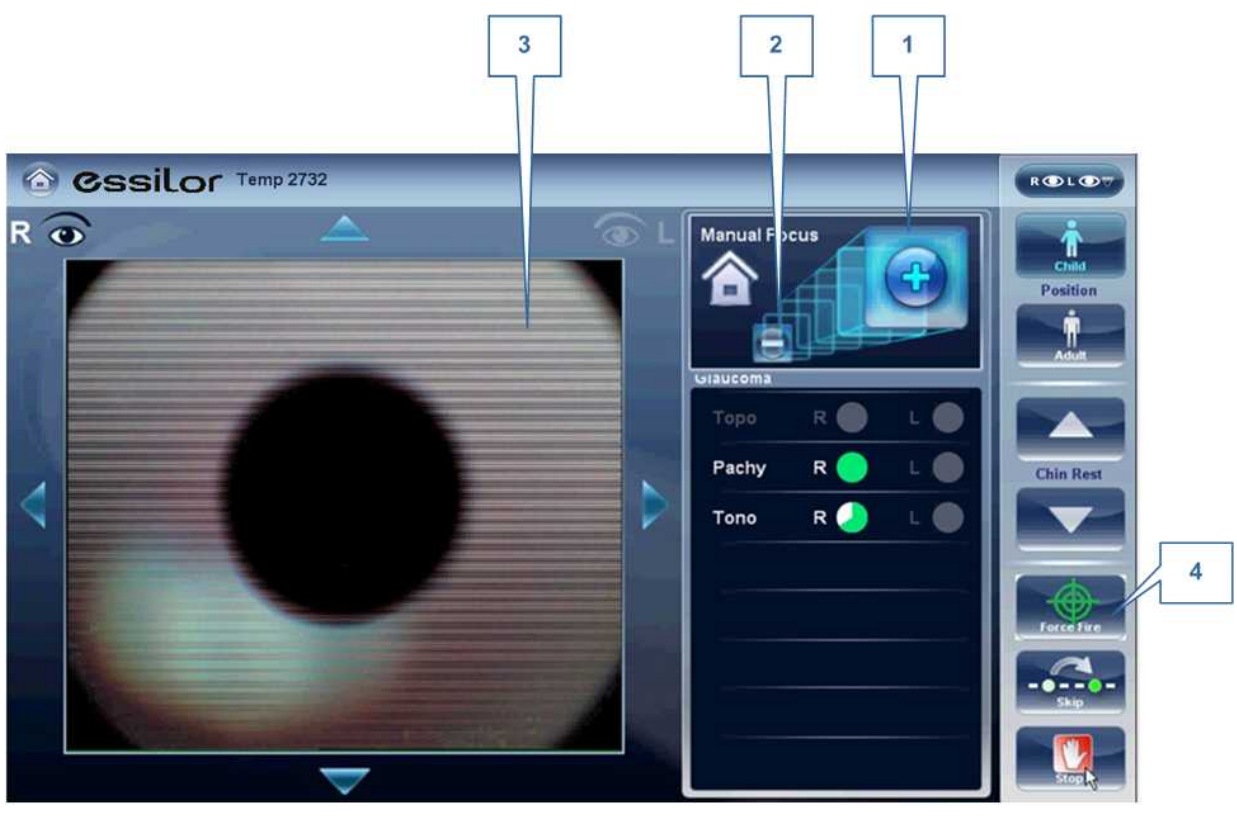

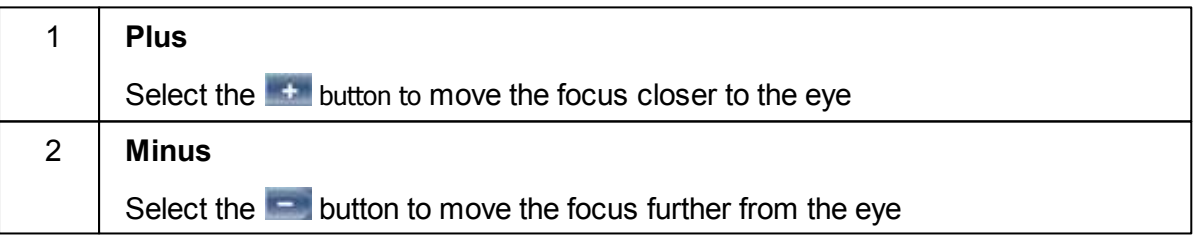

 $\mathbf{r}$ n.

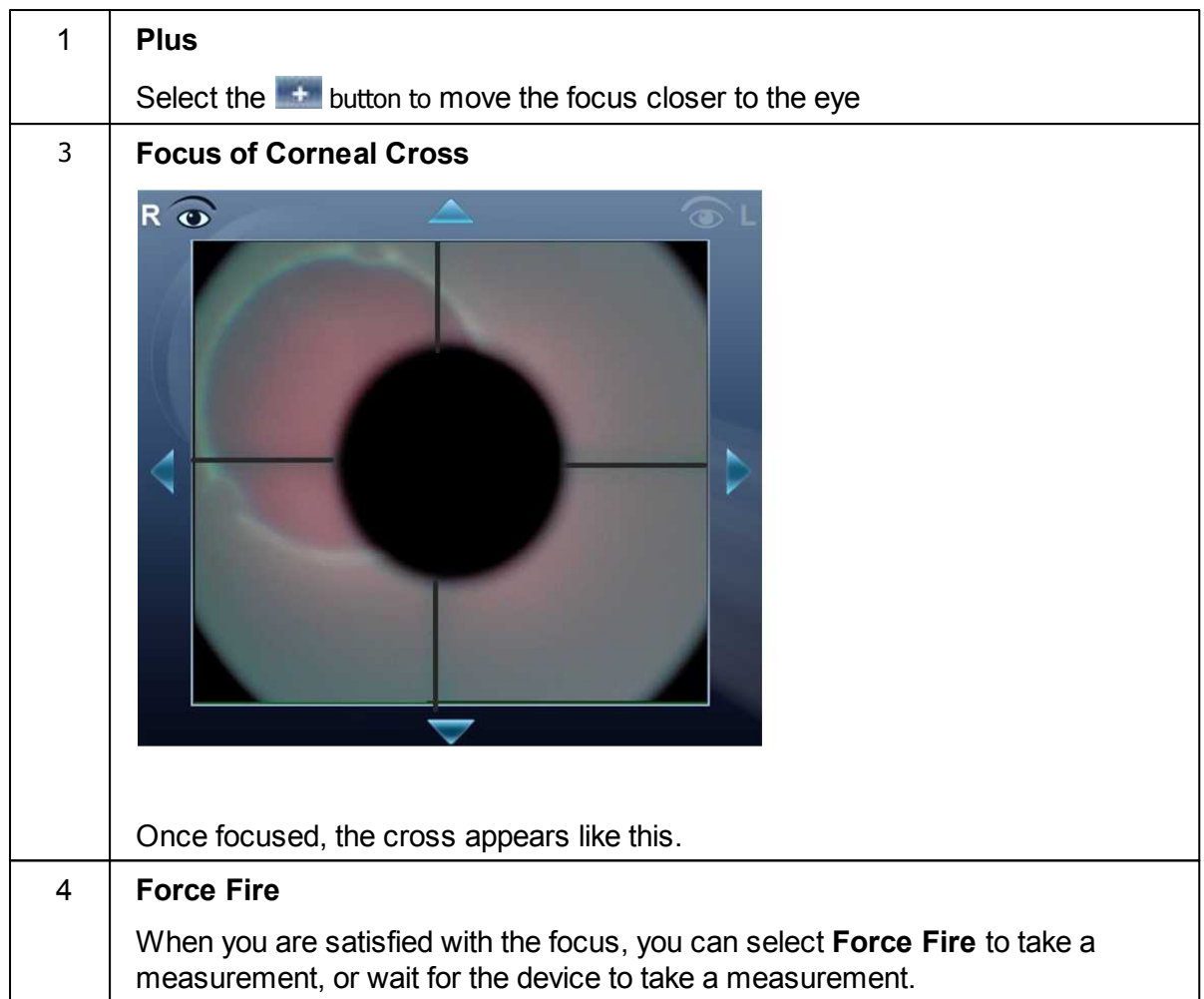

Ask the patient to focus on the black dot. To automatically get the measurement the Wave Analyzer 700 Medica needs to be centered and focused. The cross should be focused and clear behind the black large dot. By default, the tonometer will usually do the measurement automatically, but sometimes you may need to help it center and focus.

#### **How to help the tonometer focus**

1. If one circle is around the other, click on the grey circle to align both circles. Once centered, the tono will fire the puff automatically.

n.

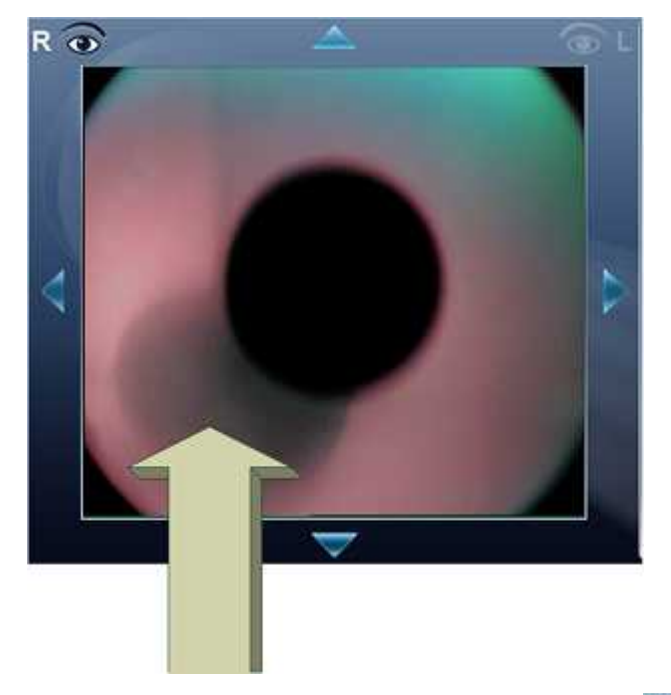

2. If the grey circle is blurry. Press on the **button continuously until satisfied with the** focus, and then the tono will fire the puff automatically.

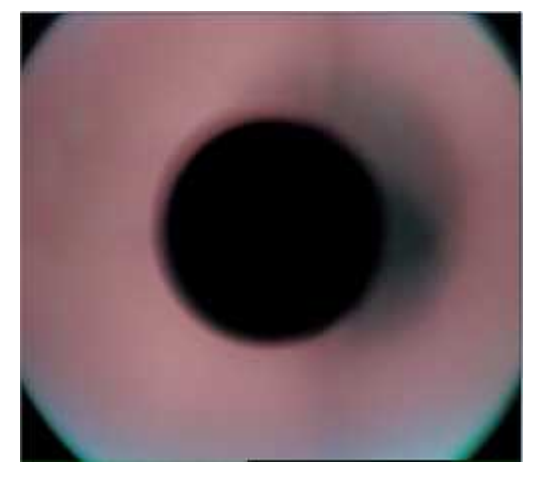

## **Troubleshooting**

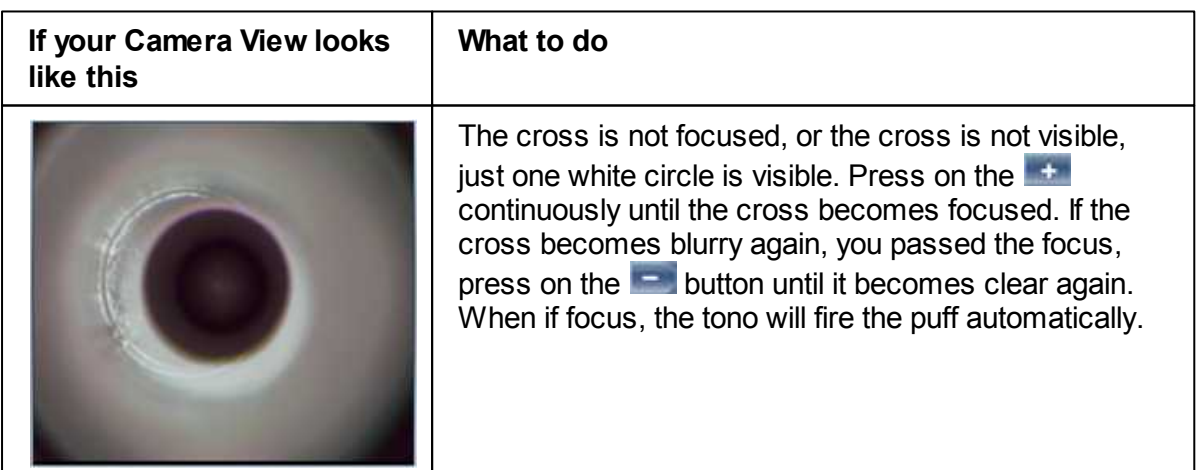

 $\alpha$ 'n.

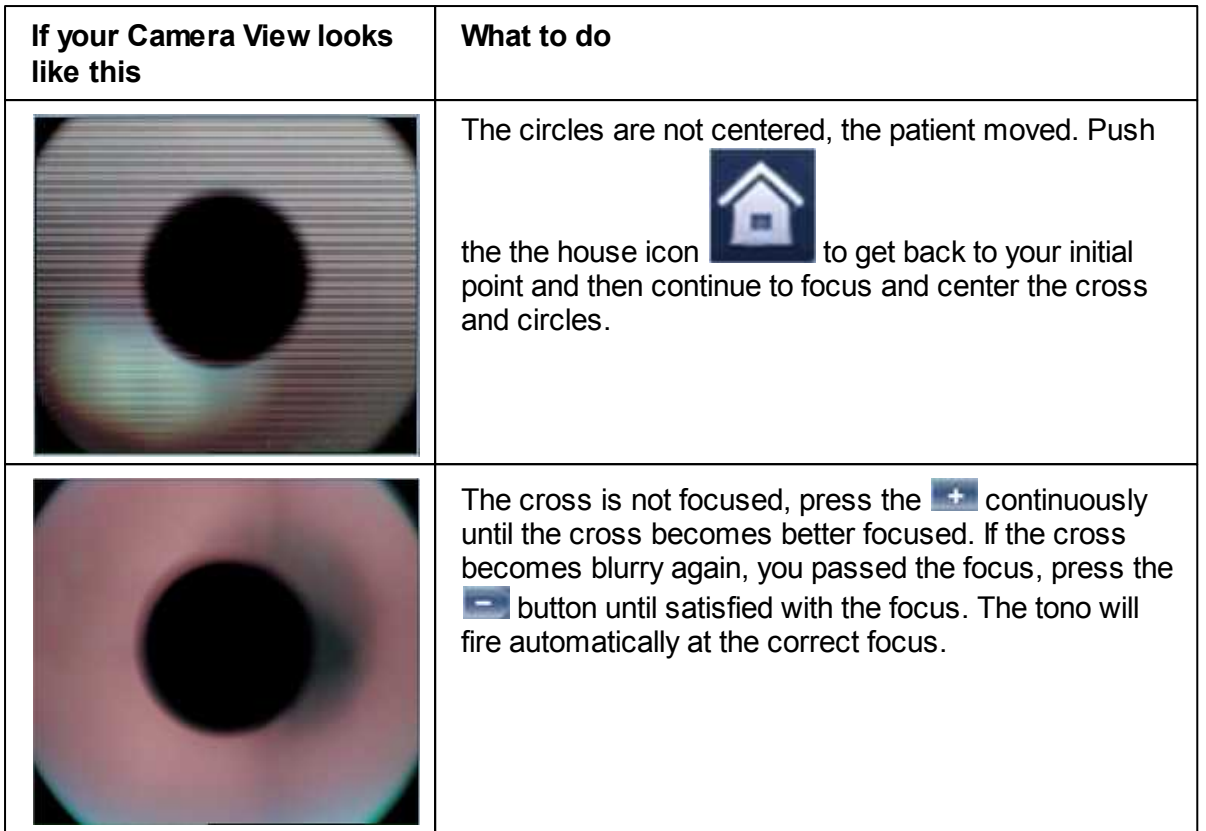

## **Focused and centered but no measurement taken?**

If the circles and cross are focused and clear, but the device has not taken a measurement,

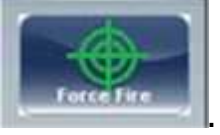

you can force the device to take a measurement by pressing Force Fire **.**

If the device remains in one location, and does not seem to be autofocusing, check [Tono](#page-149-0) [Automation](#page-149-0)<sup>U<sup>14</sup> to see if the device is set to **Semi** mode.</sup>

#### **Semi Mode**

By default, the device has an **Auto** focus which is fast and accurate. However, another focusing mode available is **Semi Mode**. In this mode, the tonometer will remain at the focal point found by the pachymeter, and correction of the focus must be done by the examiner. To adjust the focus, follow the steps listed above. To select the tonometer modes, go to  $\overline{ \text{Iono} }$ [Automation](#page-149-0)<sup>⊔</sup>". Please note, in this mode, the device will remain at a set focus point, and **all the focusing will be done by the examiner, no tono measurements will be taken if the device is not in focus.** 

a ٠
### **Demo Puff/Modify number of measurements**

If you would like to demonstrate the tono puff for your patient, select the **Parameters** button and then press "Demo Puff". This popup menu also allows you to modify the number of times each eye is measured by the tonometer.

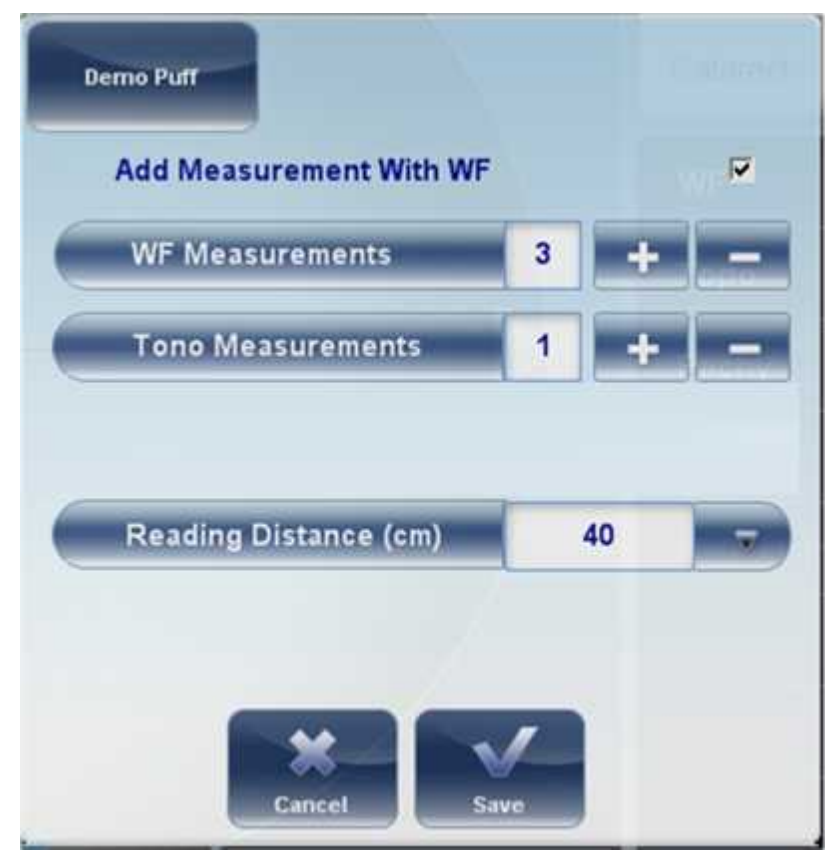

#### *Manual Focus*

Manual Focus will automatically be activated if the device is unable to get a good focus, enabling the examiner to correct the focus manually using the  $\pm$  and  $\pm$  buttons. It may be activated in the following modes:

- **Topo Measurement**
- **Pachy**
- **Tono**

#### **How do you know if you are in Manual Focus?**

The tono measurement always has manual focus available along with it's autofocus, that is its normal mode. However, the other measurements have indicators if the device was not able to autofocus. The **Topo** measurement and the **Pachy** measurements have indicator:

#### **Topo Manual Focus Indicator:**

During the topo manual focus, the top left window in the measurement screen has this image:

٠

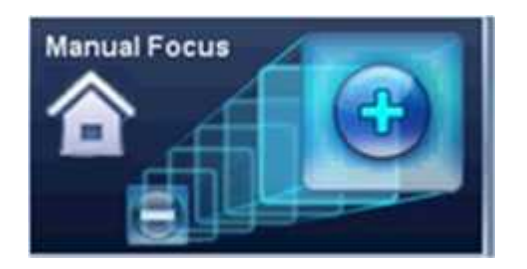

#### **Pachy Manual Focus Indicator :**

During the pachy manual focus, you will see two indicators, the image above (with the house icon), as well as the warning message, "Step 1: Center and Focus the rings and Select Acquire".

#### Tono Manual Focus

The Tono Manual Focus is always available alongside the tono autofocus. For instructions on improving the tono autofocus, go to [Glaucoma Screening](#page-104-0)<sup>D99</sup>.

#### <span id="page-109-0"></span>Topo Manual Focus

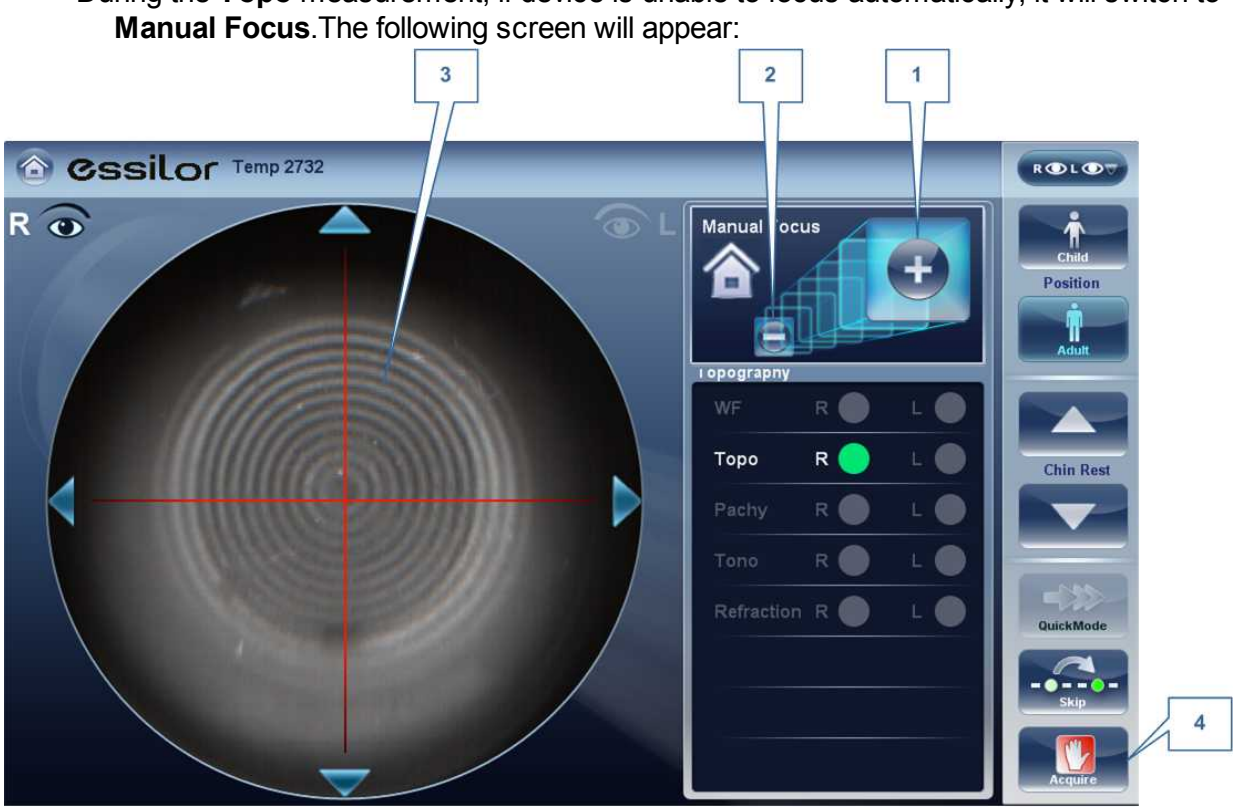

During the **Topo** measurement, if device is unable to focus automatically, it will switch to

 $\mathbb{R}^n$ n.

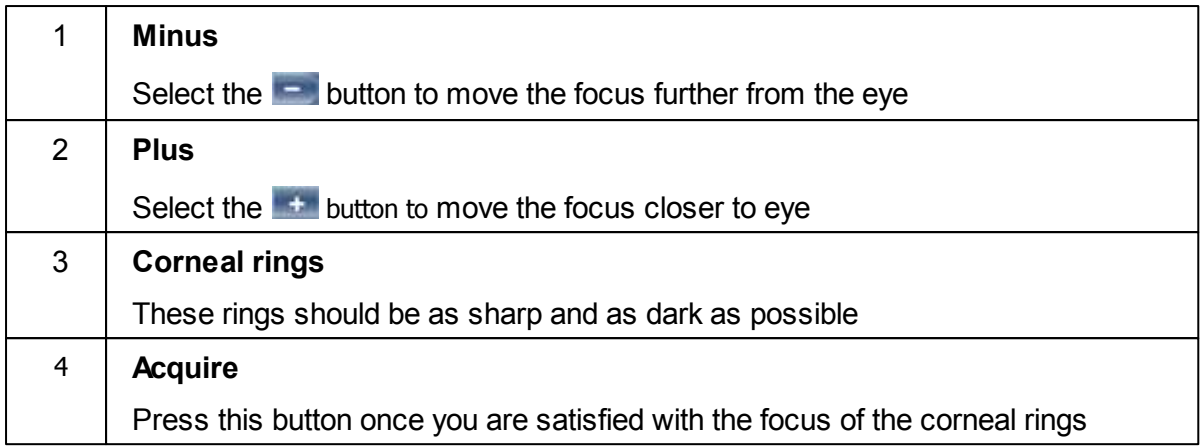

#### **Note: this is also the first step to Pachy Manual Focus**

#### Pachy Manual Focus

Immediately before the device switches to Pachy Manual Focus, a message appears, "Step 1: Center and Focus the rings and select ACQUIRE". Select "OK", and complete the steps listed in [Topo Manual Focus](#page-109-0)<sup>⊔</sup> "[,](#page-109-0)<sup>⊔</sup> "

Once that step is completed, you will see a message, "Step 2: Use the focus buttons to align the cornea Apex and then select Acquire." After selecting, "OK", you will see the following screen:

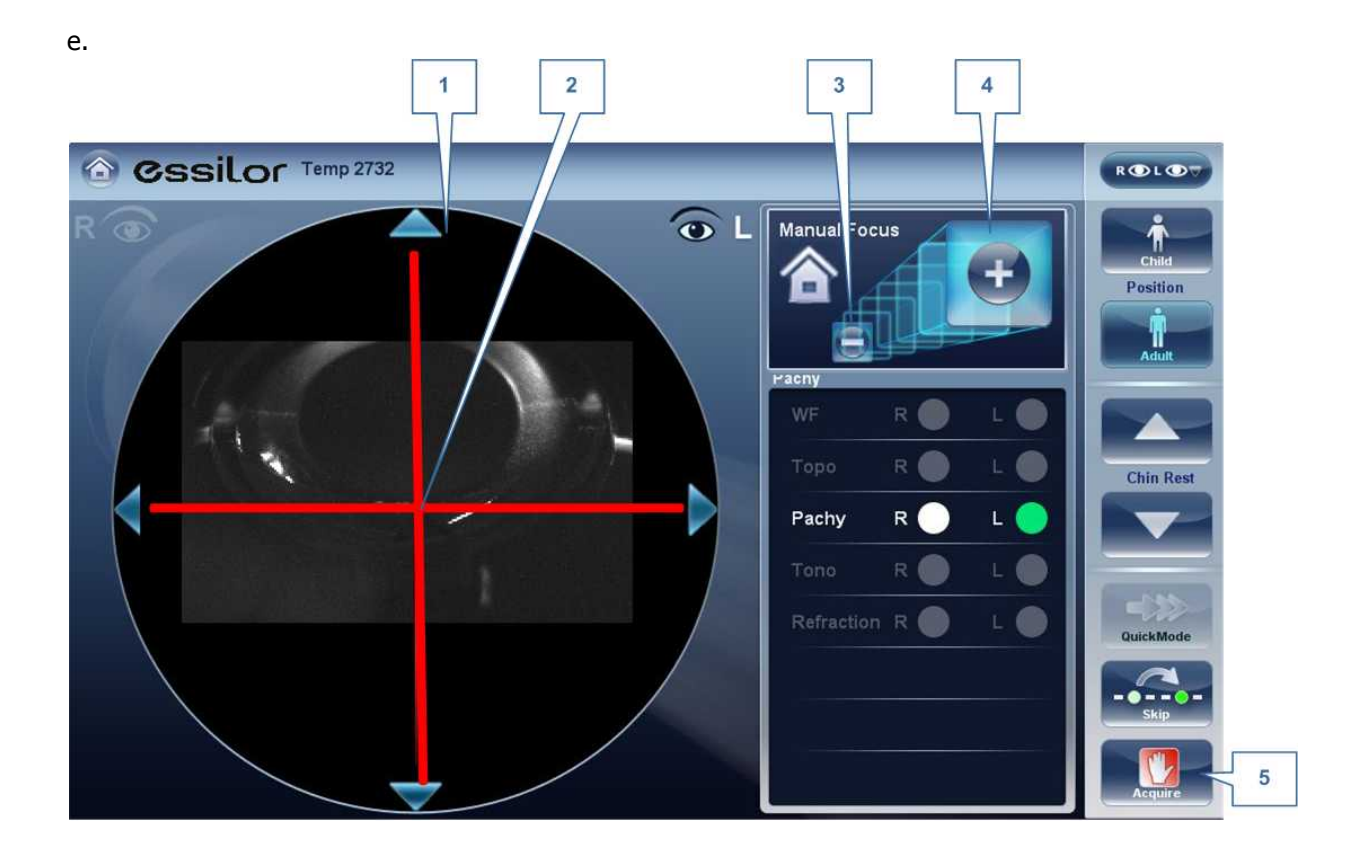

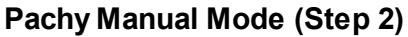

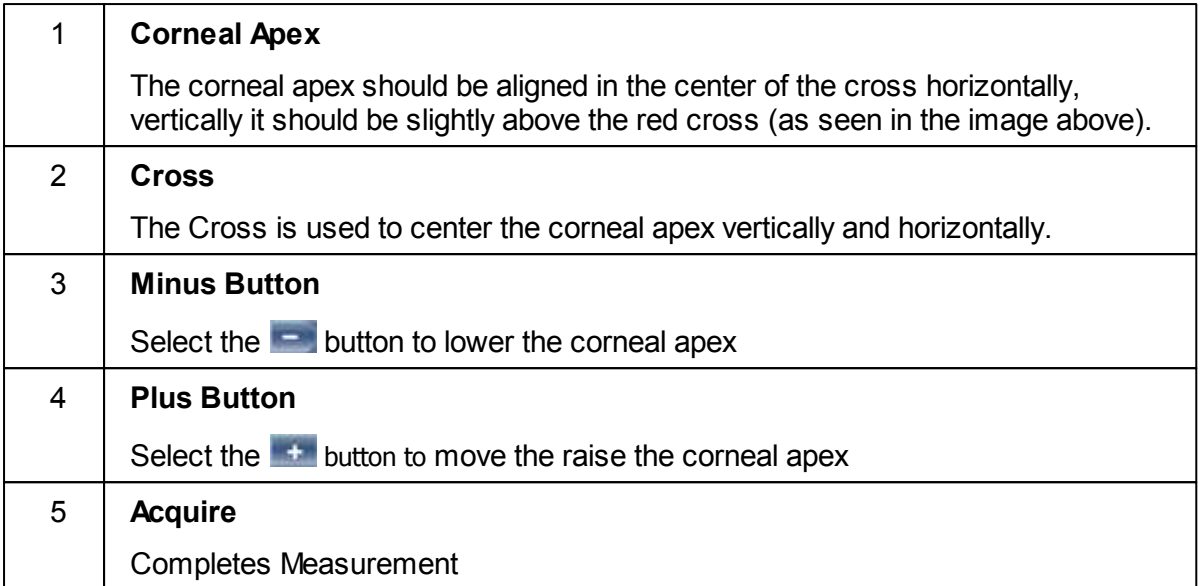

Sometimes, the cornea is not centered above the cross (#2 above) accurately, and may appear below it or above it. For example, if it appears like this :

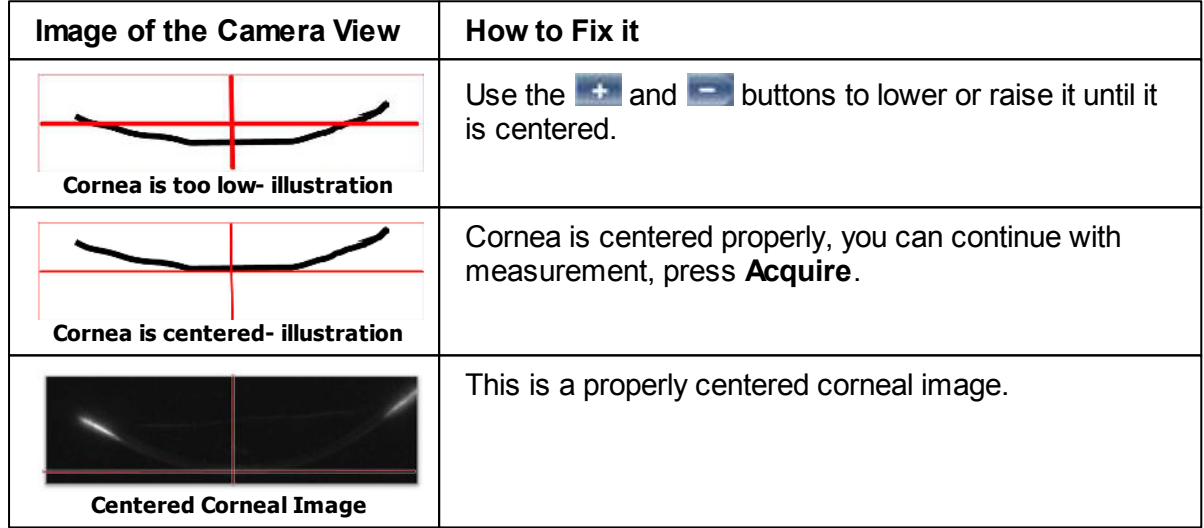

After completing this step, select, **Acquire.**

 $\lambda$ 

### *Near Vision Testing*

#### **To add Near Vision Testing to the Wavefront Diagnostic:**

In the Measurement screen, select the Parameters button:

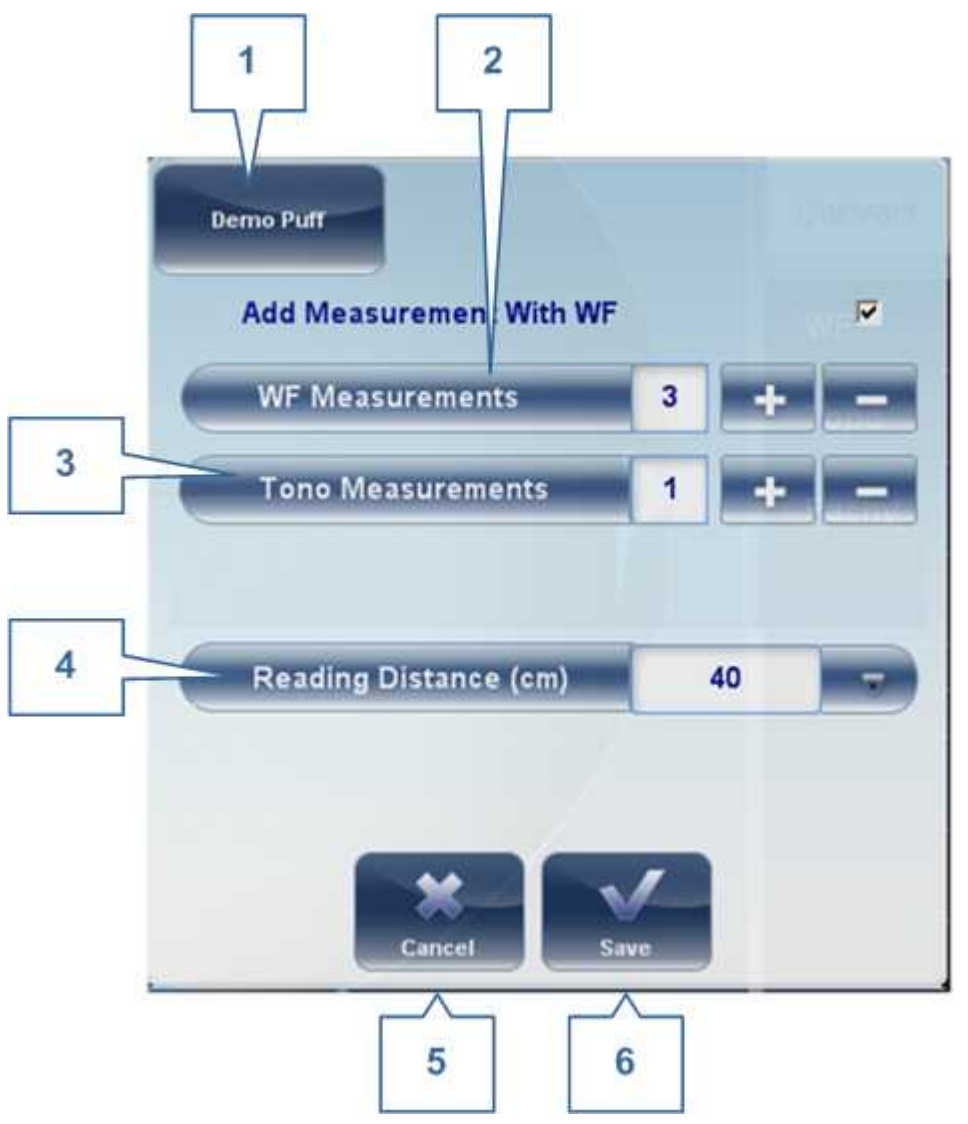

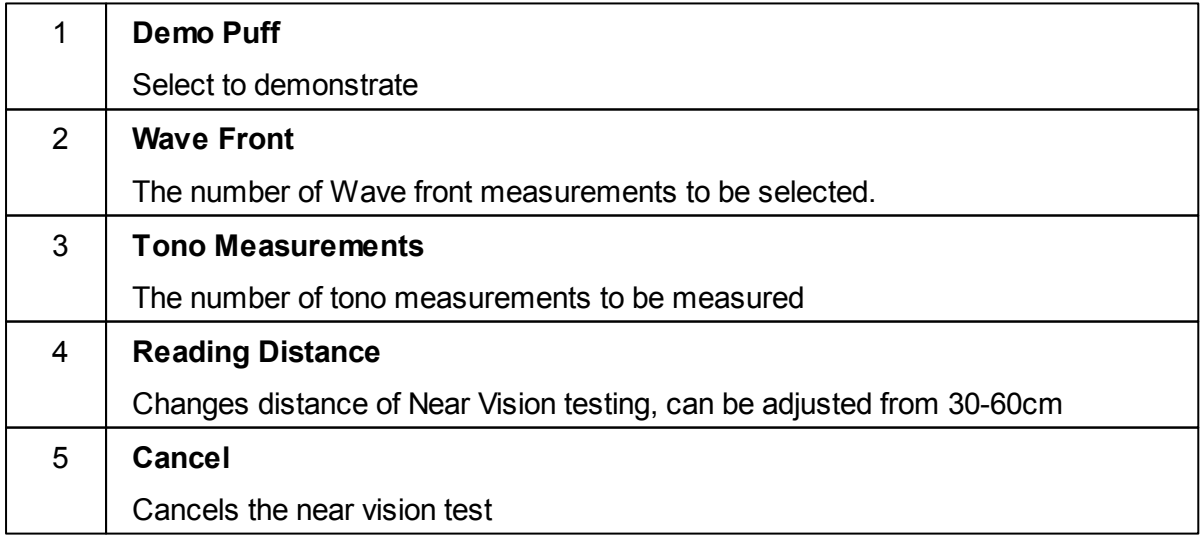

 $\alpha$  $\bar{m}$ 

## 6 **Save** Saves your preferences

# *6. 3 Working with the Test Results*

The test results are displayed automatically in the [Results screen](#page-39-0)<sup>D34</sup> as soon as the diagnostic procedures are finished. You can choose from a variety of ways to display the results in the **Results** screen. In addition, you can print the results, export them to a file on an external device, or initiate additional diagnostics from within the **Results** screen. The test results are also automatically saved in the patient database, so you can see them again at any time.

- [Retaking/ Adding a Measurement](#page-113-0)<sup>D 108</sup>
- [Exporting the Results to a Phoropter](#page-114-0)<sup>L1109</sup>
- [Exporting the Results to a Network or USB](#page-115-0)<sup>U110</sup>
- [Exporting the Results to Remote Access](#page-168-0)<sup>L'63</sup>
- [Printing the Test Results](#page-120-0)<sup>D115</sup>
- [Saving the Test Results](#page-122-0)<sup>L117</sup>

## <span id="page-113-0"></span>*Retaking/Adding a Measurement*

#### **Retaking a measurement**

If for some reason, you are dissatisfied with the results of your examination, there is an option of retaking the measurement before exiting the results menu. Immediately after completing the

measurement, select,the **Measure button** .

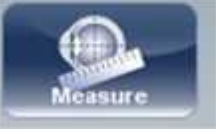

After selecting the diagnostic you wish to perform, the following screen opens:

a ٠

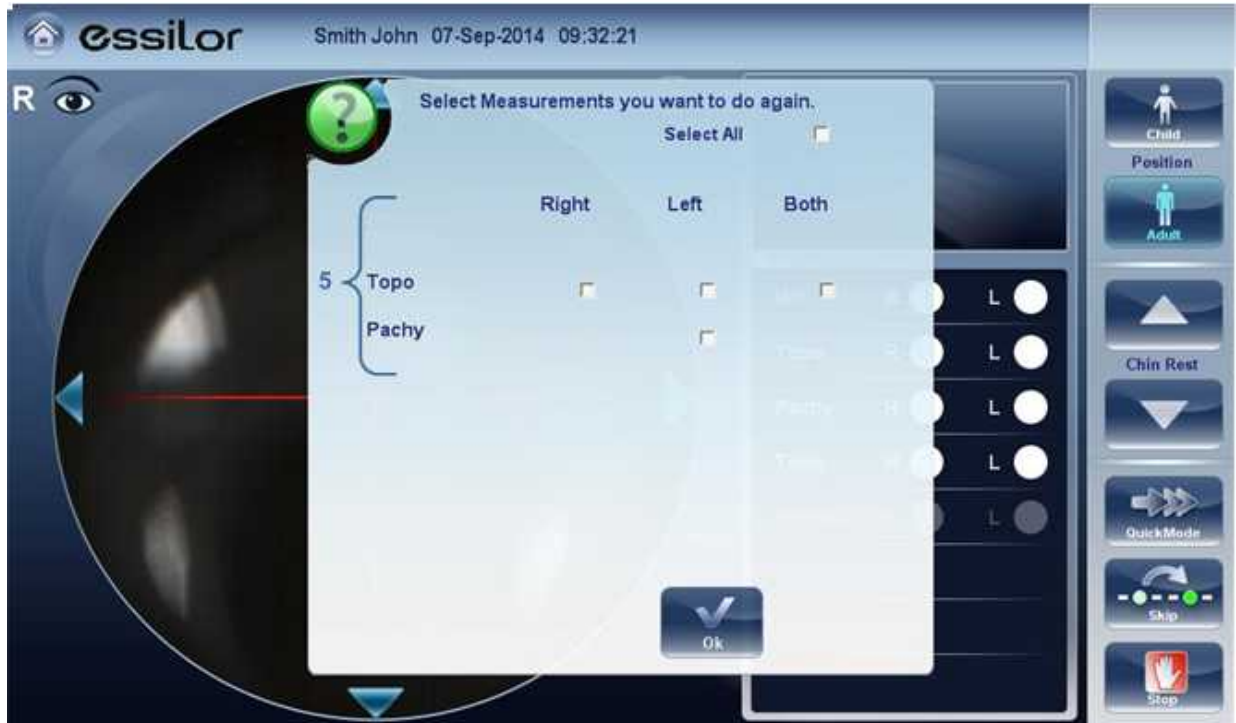

If the new diagnostic selected, contains measurements that were already performed, the device will ask you if you wish to repeat them. Select the measurements you wish to be repeated, and then select, "**OK**". Continue on with the measurement as normal.

#### **Adding measurements**

To add measurements to your results screen, select the **Measure** button immediately after completing the measurement. If no measurements are to be repeated, this popup menu will not open. Select a diagnostic and continue with the examination. The additional will appear in your results screen along with your previous measurements.

**Note: When you repeat a measurement via the Measure button, the previous results are erased.**

#### <span id="page-114-0"></span>*Exporting the Results to a Phoropter*

From the **[Results screen](#page-39-0)<sup>D34</sup>, you can export test results to a phoropter that is either connected** directly to the unit through its serial port or its USB port, or can be accessed over the network to which the unit is connected.

 $\mathbb{R}$ ×

#### **To export test results to phoropter:**

- In the **Results** screen, select the **Export** button.
- Under **Data Transfer**, select the **External Device**.
- Select **Send**. The test results are sent to the phoropter.

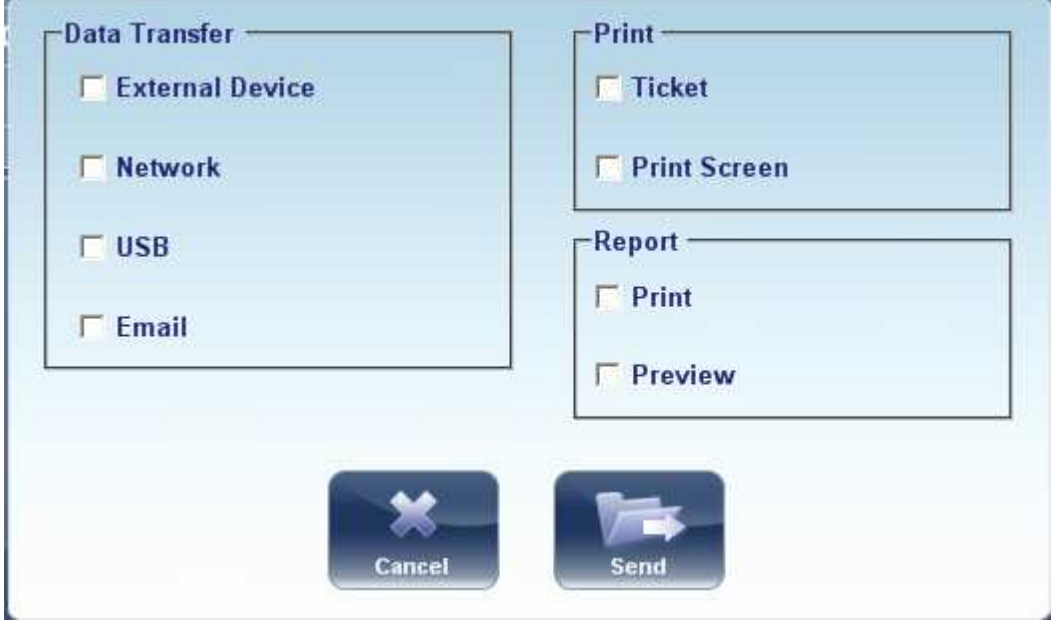

**Note: Make sure that the phoropter is selected in the <u>Export Settings menu</u><sup>D</sup> for and that it is properly connected to the Wave Analyzer 700 Medica.**

#### <span id="page-115-0"></span>*Exporting the Results to a Computer or USB Storage Medium*

From the **[Results screen](#page-39-0)<sup>D34</sup>, you can export test results to a computer that can be accessed** by the Wave Analyzer 700 Medica via the local network, or to a USB storage medium (such as an external hard disk, a flash drive, or a memory card in a card reader connected to the unit's USB port) connected to the unit, from the **Export** dialog box.

×

#### **To export test results to a Network or USB:**

In the **Results** screen, select the **Export** button. An Export dialog box opens.

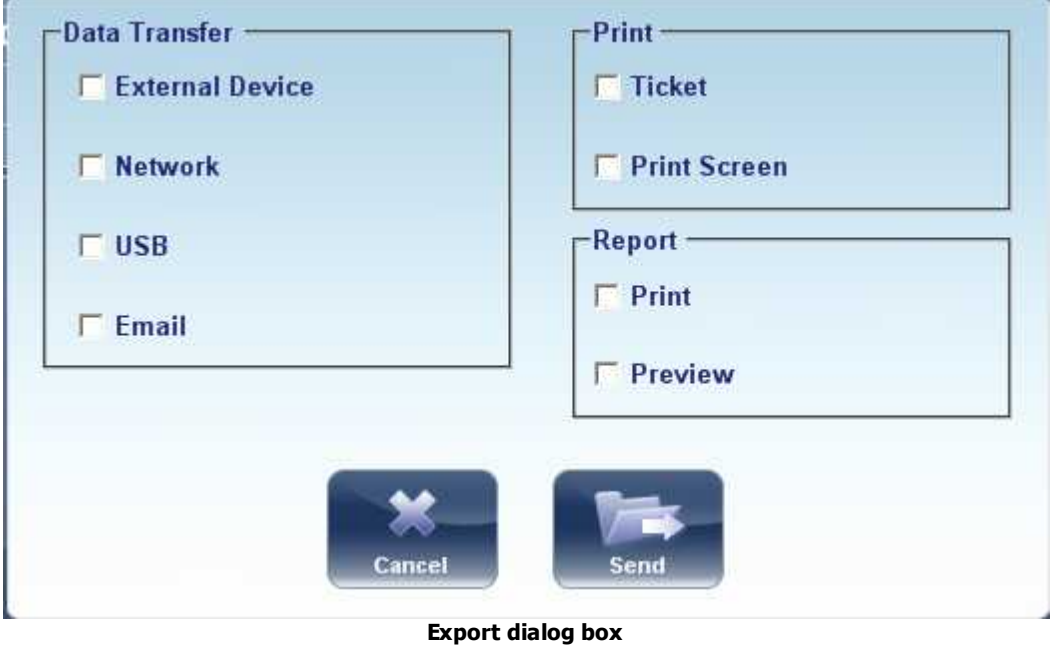

- Under **Data Transfer**, you may select your preference, **Network, or USB.**
- Select **Send** and this browser opens**:**

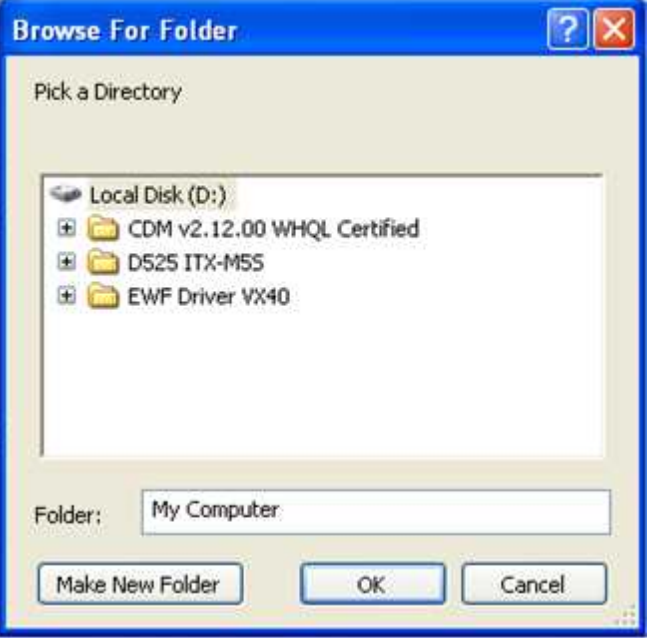

Browse for your preferred location and Select **OK**.

Note: Make sure that the devices are connected to the Wave Analyzer 700 Medica.

**Note: Before connect a USB memory stick, please check that them to ensure it is virus free.**

#### *Exporting the Results to an External Device*

#### **To export test results to an External Device:**

In the **Results** screen, select the **Export** button. An Export dialog box opens.

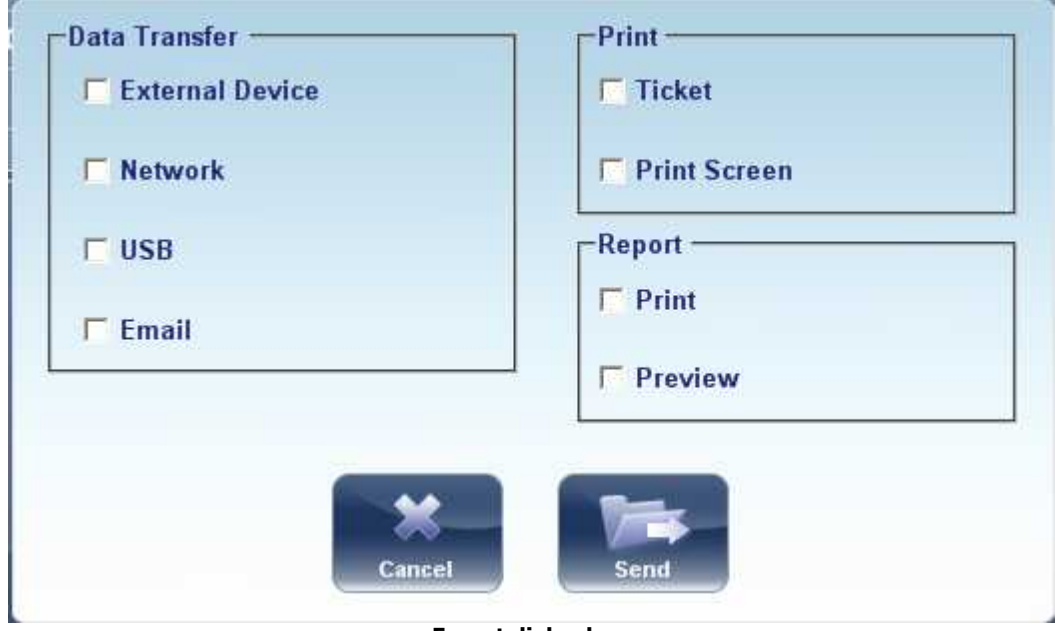

**Export dialog box**

- Under **Data Transfer**, select **External Device.**
- Select **Send.**

**Note: Make sure that the devices are connected to the Wave Analyzer 700 Medica and** that External Device is configured properly in the <u>[Export Settings](#page-162-0)</u>U'<sup>s</sup>' .

## *Exporting the Results to an Email*

From the [Results screen](#page-39-0)<sup>D34</sup>, you can export test results to an email message to a default recipient, or to a new recipient.

## **To export test results in an Email message:**

In the **Results** screen, select the **Export** button. An Export dialog box opens.

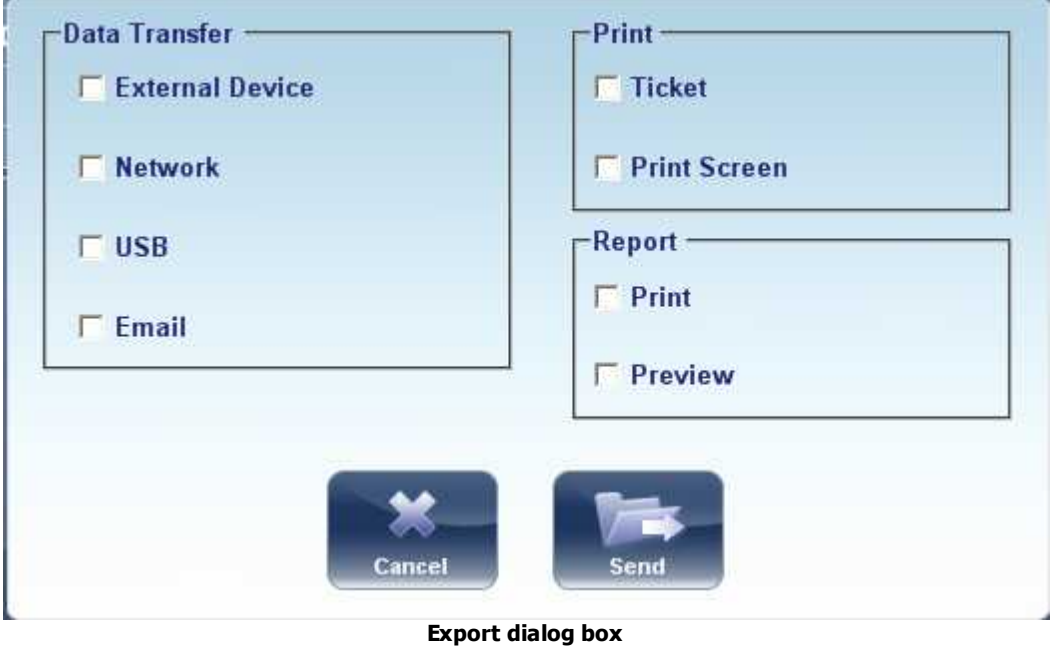

Select **Email**, and **SEND**, and the following screen appears:

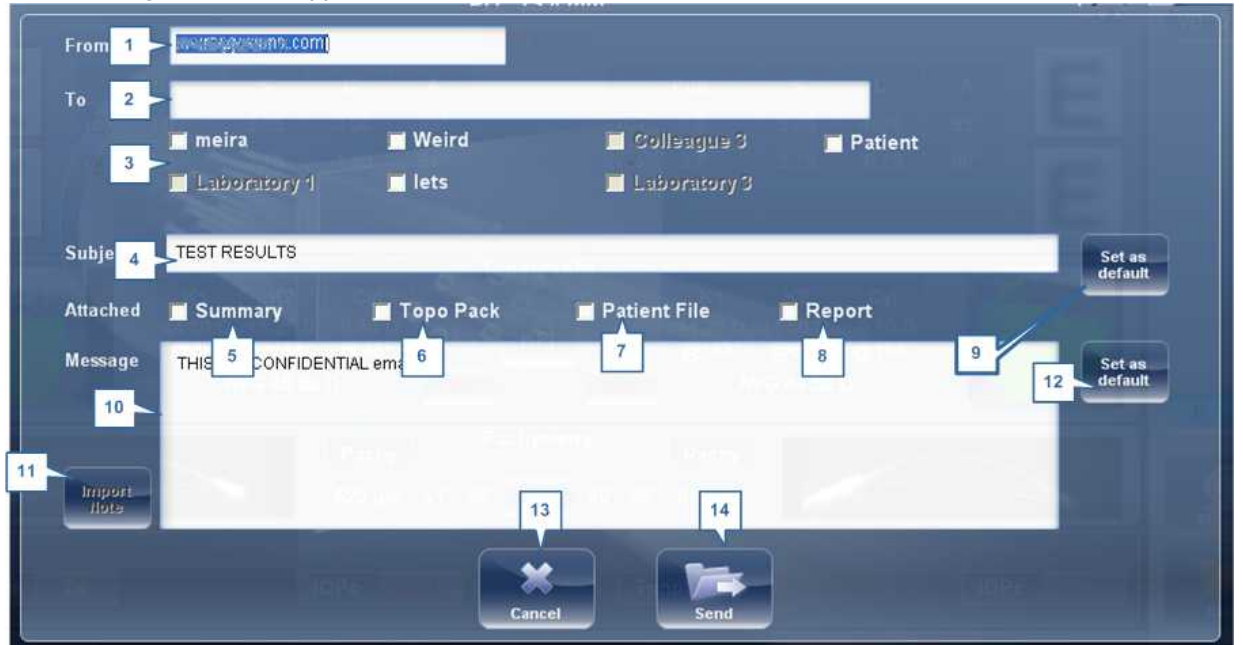

The following screen will appear:

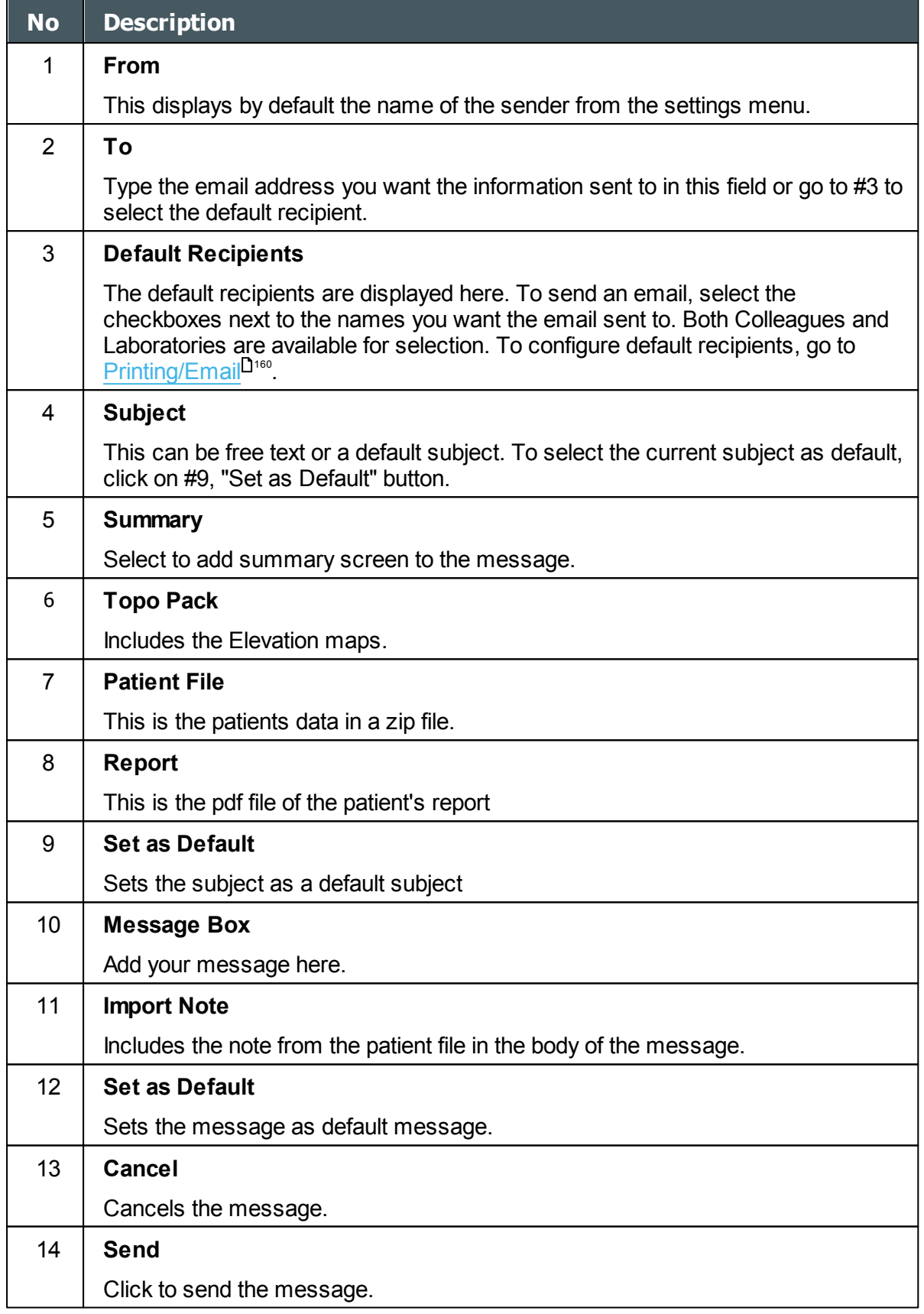

#### **Note: To send an email, the Email settings must first be configured in the [Printing/Email](#page-165-0)**

 $\alpha$  $\bar{n}$ 

#### <sup>160</sup> settings menu.

#### <span id="page-120-0"></span>*Printing the Test Results*

In the [Results screen](#page-39-0)<sup>D34</sup>, you can print the test results by exporting them to the built-in printer.

#### **To print the test results on the built-in printer:**

- In the **Results** screen, select the **Export** button.
- Under **Print**, select **Ticket**.
- Select **Send**.

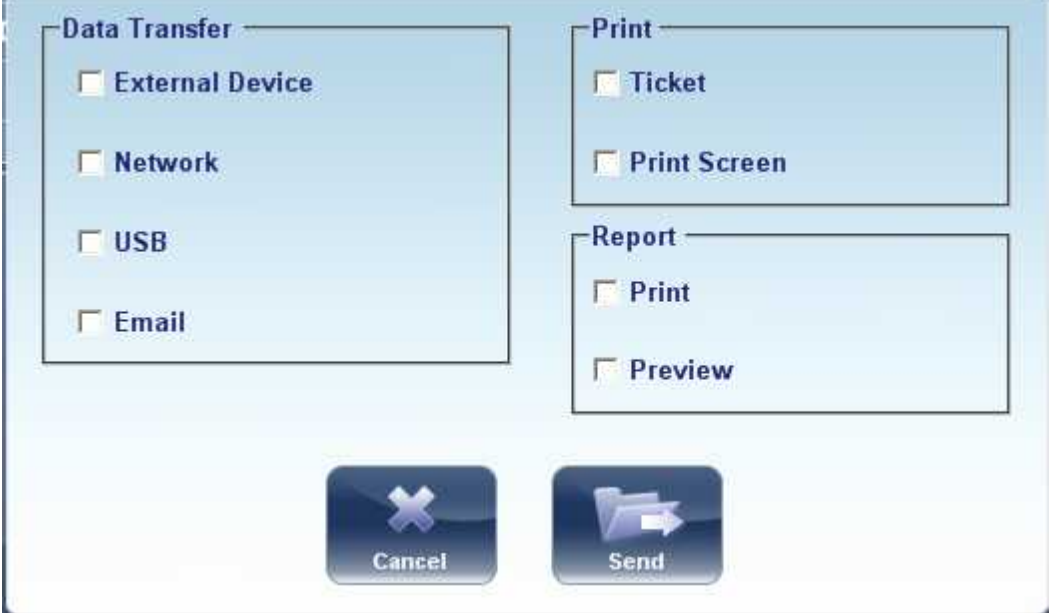

**Export dialog box**

#### **To print a screencapture of your results:**

- Under print select **Print Screen**
- Select Send

Note: to print to an external printer, you must have it selected in the [Export Print Settings](#page-165-0)<sup>U</sup>® menu.

## *Generating a Report*

## **To generate a report:**

- In the **Results** screen, select the **Export** button.
- The following dialog box opens:

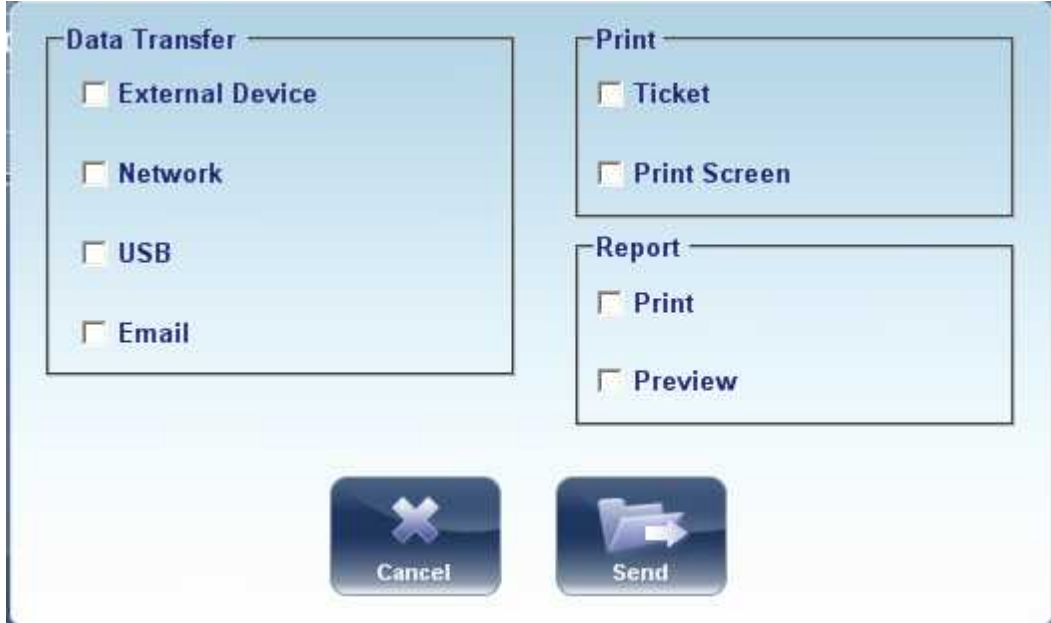

- Under **Print**, select **Report**.
- Select **Send**.

The Report viewer window opens:

 $\bar{m}$ 

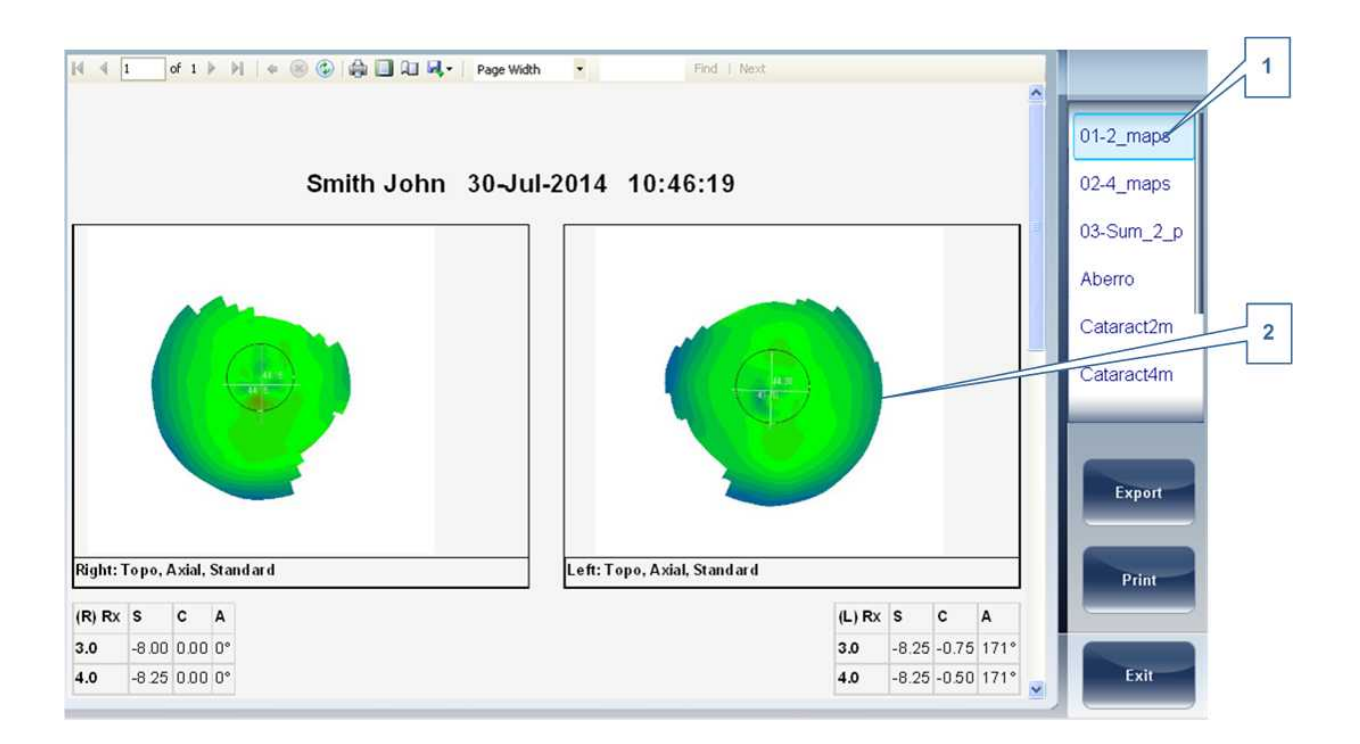

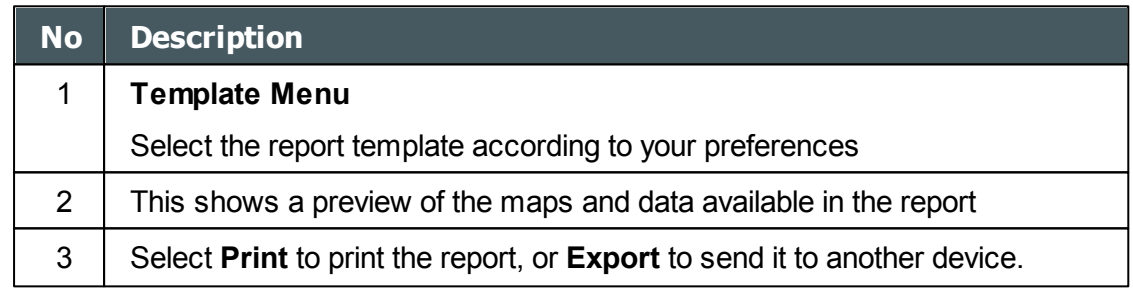

For more information on possible Report configurations, go to [Configuring a Report](#page-174-0)<sup>U res</sup>

#### <span id="page-122-0"></span>*Saving the Test Results*

The test results are automatically saved in the database. If a patient was selected before the diagnostic was initiated, the test results are saved under the patient's name. If no patient was selected when the diagnostic was initiated, the system generates a temporary name, with surname "Temp," and a number for the first name (e.g., "Temp 1185").

Temporary test results are automatically deleted from the system at given intervals (once a day, week, or month, depending on the configuration settings; see [Clearing History](#page-135-0)<sup>D</sup><sup>33</sup>). If you want to save a temporary test result permanently, you must either cut the results from the temporary record and paste them into a normal patient record, or add the correct patient information to the temporary record. Both of these actions can be performed in the [Patient](#page-24-0) [screen](#page-24-0)<sup>D19</sup> (see [Moving Test Results to a Different Patient](#page-129-0)<sup>D124</sup> and [Modifying a Patient's](#page-95-0) [Information](#page-95-0)<sup>190</sup>).

**7. Managing the List of Test Results** 

Stored test results are managed in the **[Patient screen](#page-24-0)<sup>D19</sup>.** The results are stored under the patient's name.

## **To see the list of test results for a patient:**

- In the [Patient screen](#page-24-0)<sup>D19</sup>, on the left side of the screen, select the patient's entry. The patient's entry is highlighted with a blue border, and their test results are listed on the right side of the screen.
- [Selecting Test Results](#page-124-0)<sup>D119</sup>
- [Loading Test Results](#page-125-0)<sup>D120</sup>
- [Exporting Test Results from the Patient Screen](#page-126-0)<sup>D121</sup>
- [Moving Test Results to a Different Patient](#page-129-0)<sup>U124</sup>
- [Deleting Test Results](#page-129-1)<sup>U124</sup>

## <span id="page-124-0"></span>*7. 1 Selecting Test Results*

There are two ways test results that are stored in the database can be selected: individually, or as part of a group. To select them individually, select the result you wish to modify, and then you can view, print, or export it. The results can be selected as a group, in order to move them from one patient record to another, or to delete them from the database.

## **To select a single test result:**

In the [Patient screen](#page-24-0)<sup>U19</sup>, in the result list, select the result. The result is highlighted with a blue border.

#### **To select one or more test results in order to move or delete them:**

In the [Patient screen](#page-24-0)<sup>D19</sup>, in the result list, select the check box beside each result you want to delete.

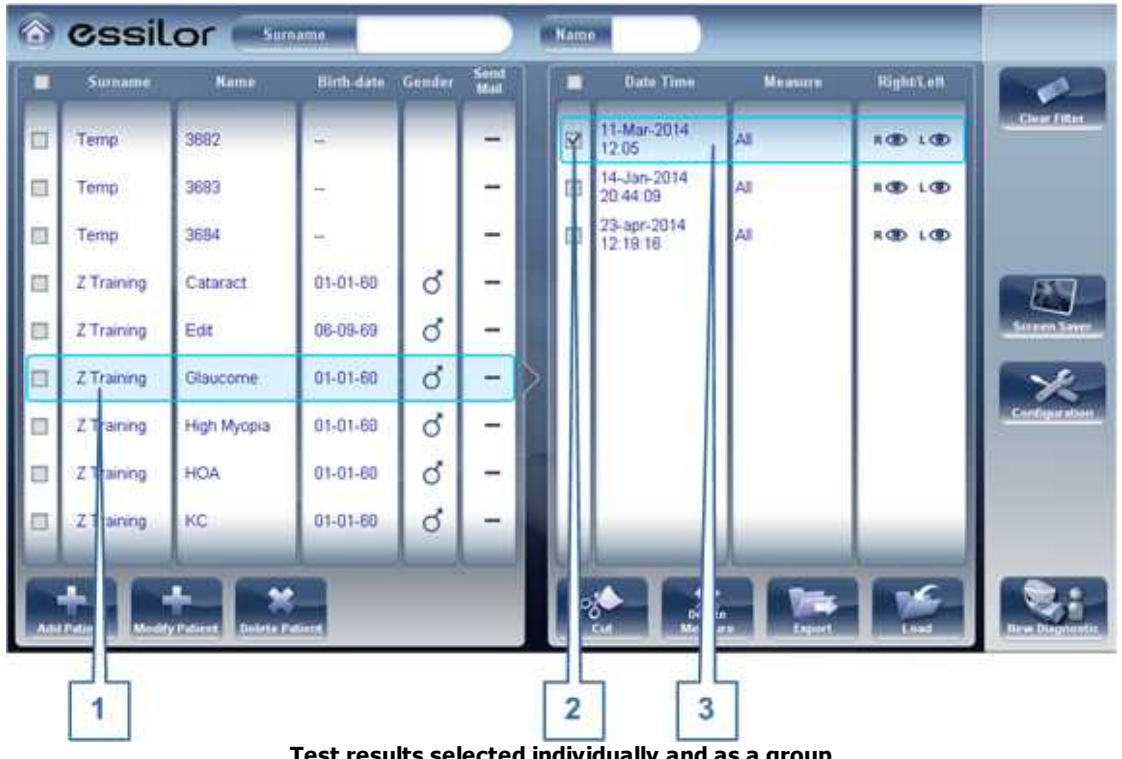

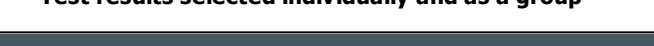

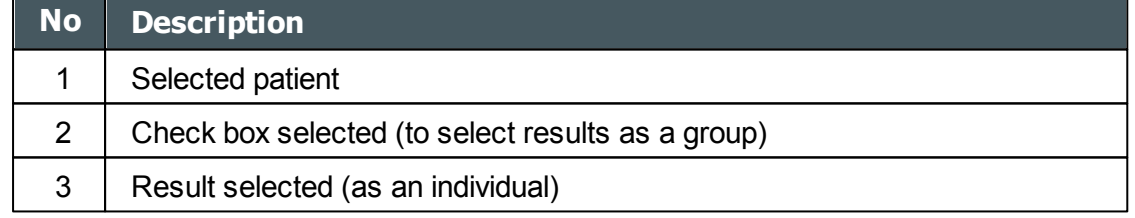

# <span id="page-125-0"></span>*7. 2 Loading Test Results*

## **To load test results:**

- In the [Patient screen](#page-24-0)<sup>D19</sup>, in the result list, select the result. The result is highlighted with a blue border.
- At the bottom of the list, select **Load**. The selected test result is opened in the [Results](#page-39-0)  $\sf screen^{D34}.$  $\sf screen^{D34}.$  $\sf screen^{D34}.$

n

# <span id="page-126-0"></span>*7. 3 Exporting Test Results from the Patient Screen*

Test results can be exported from the Patient screen to the built-in printer for printing as a ticket or to a file on an external device connected to the unit.

#### **To export test results from the Patient screen:**

- In the Measures list (#6 in the Patient Screen [above](#page-24-0)<sup>D19</sup>), select the measure you want to export. The measure is highlighted with a blue border.
- At the bottom of the list, select **Export**. The **Export** dialog box opens.

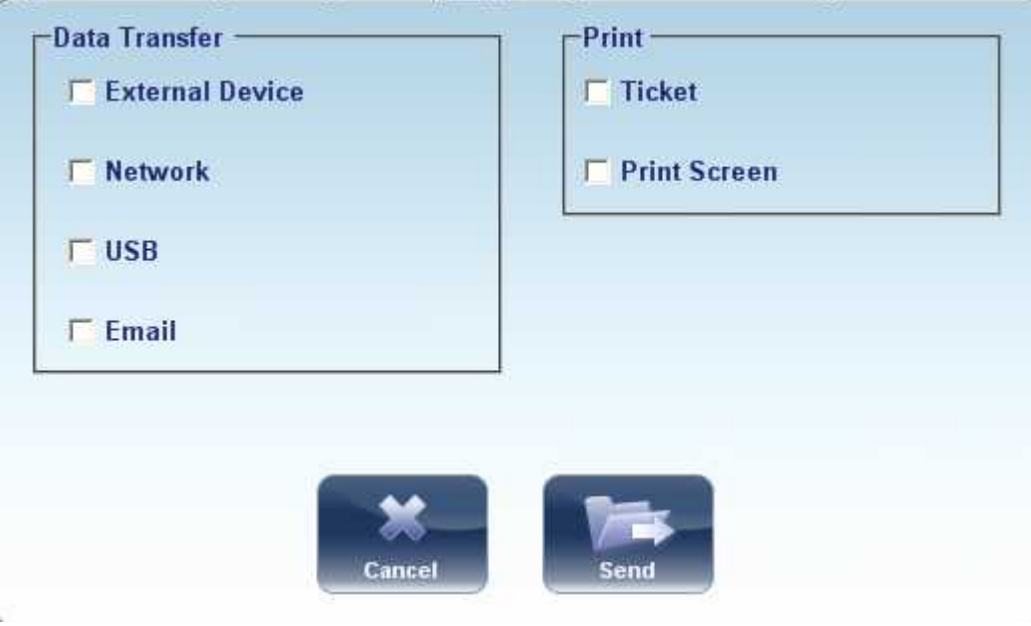

**Export dialog box**

To print the test results on the built-in printer, under **Print**, select **Ticket**, and then select **Send**. The ticket is printed.

- OR -

To export the test results to an external file, under **Transfer**, select the external device, and then select **Send**. A file saver dialog box opens. Navigate to the folder in which you want to save the file, enter a name for the file, and select **Save**.

# *7. 4 Exporting Test Results from the Results Screen*

Test results can be exported from the Results screen to the built-in printer for printing as a ticket or to a file on an external device connected to the unit.

#### **To export test results from the Results screen:**

Select the **Export** button. The **Export** dialog box opens.

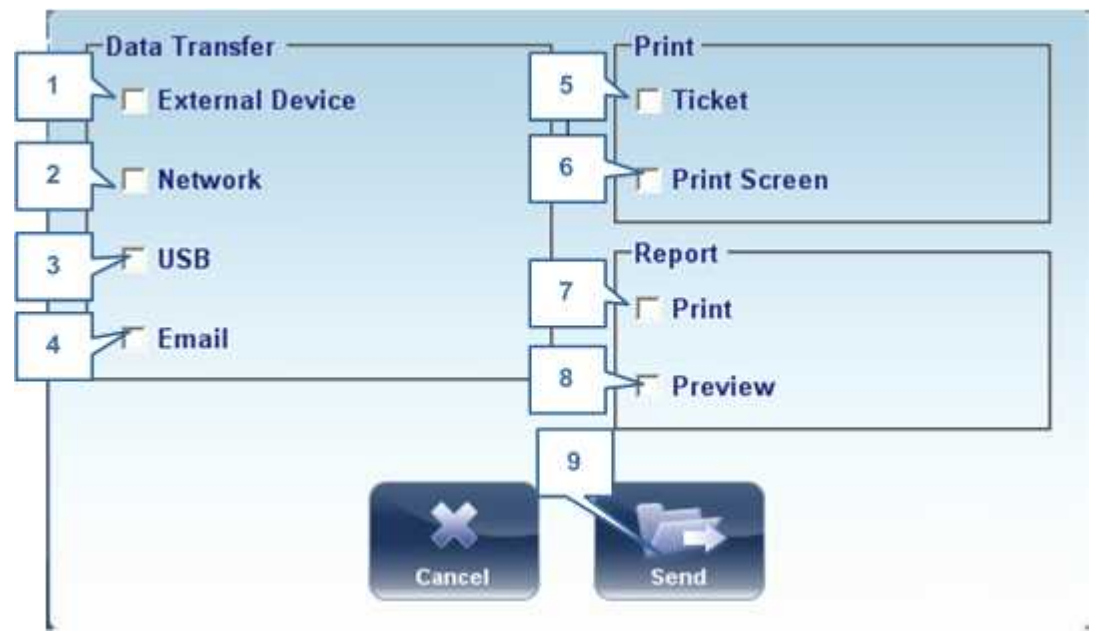

**Export dialog box**

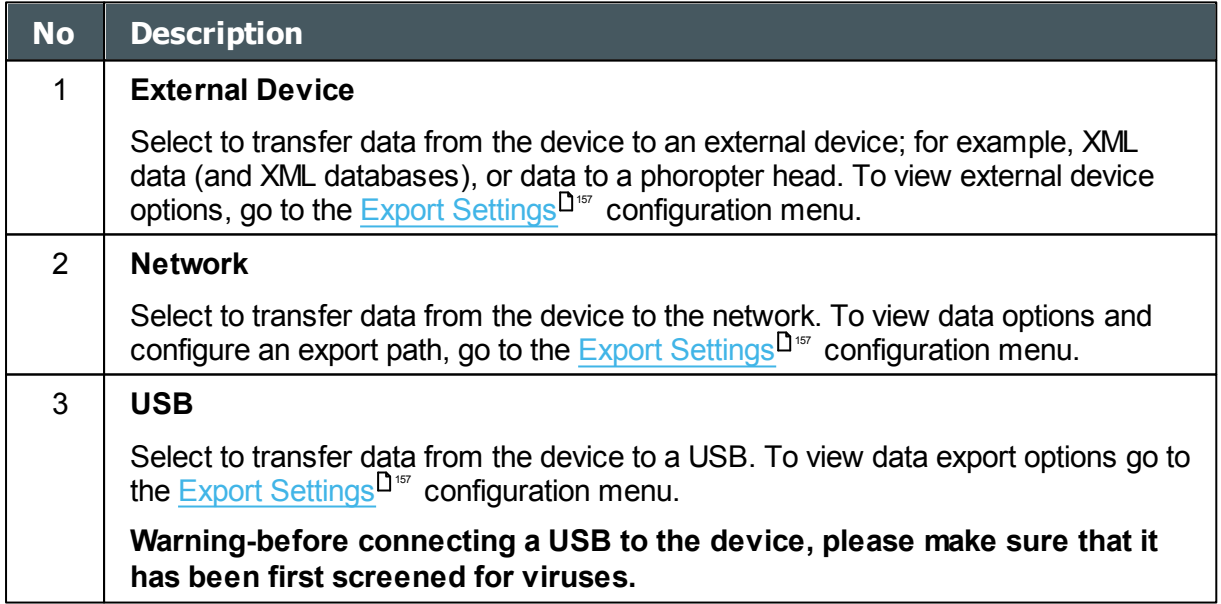

 $\sim$ 'n.

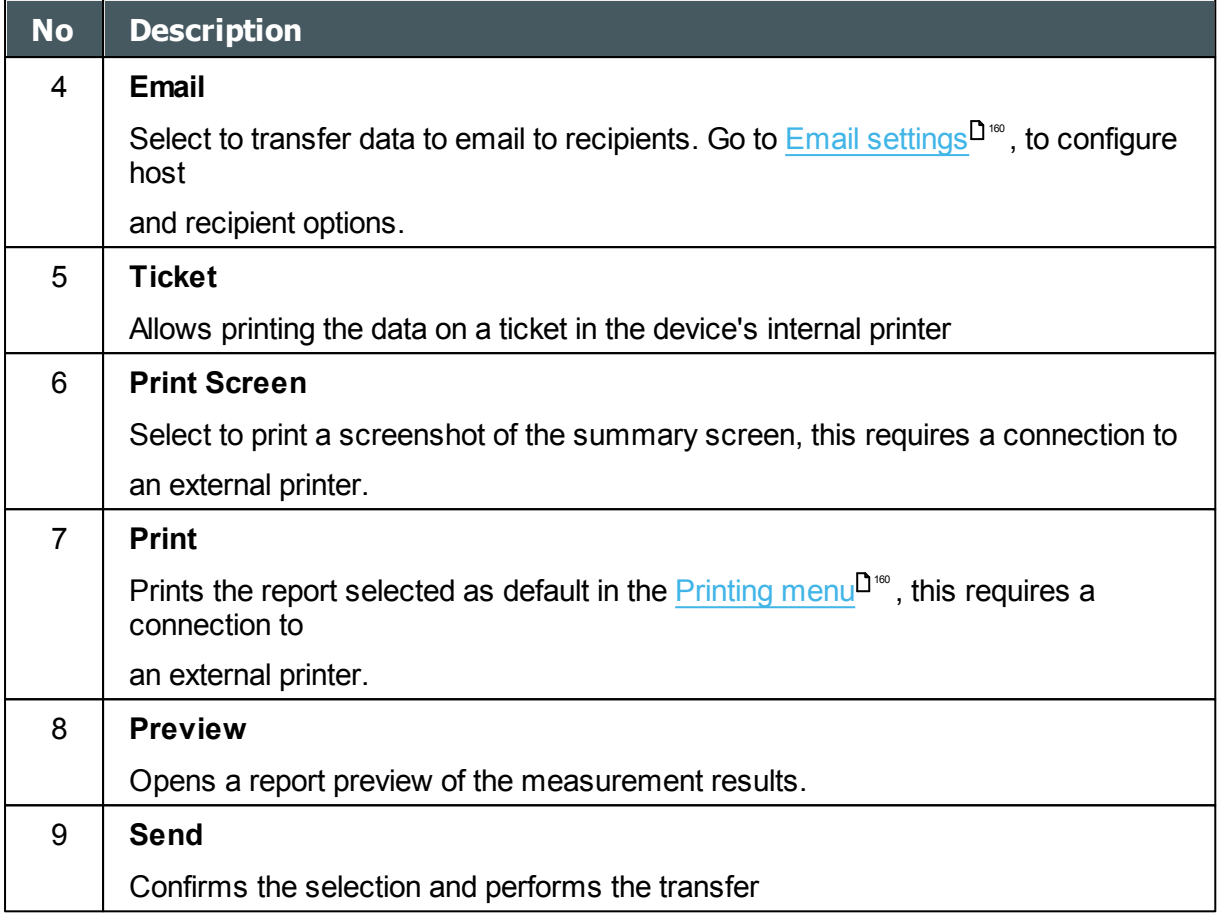

To print the test results on the built-in printer, under **Print**, select **Ticket**, and then select **Send**. The ticket is printed.

- OR -

To export the test results to an external file, under **Transfer**, select the external device, and then select **Send**. A file saver dialog box opens. Navigate to the folder in which you want to save the file, enter a name for the file, and select **Save**.

# <span id="page-129-0"></span>*7. 5 Moving Test Results to a Different Patient*

#### **To move test results to a different patient:**

- In the [Patient screen](#page-24-0)<sup>D19</sup>, in the results list, select the result. The result is highlighted with a blue border.
- At the bottom of the list, select **Cut**. The selected test result is removed from the current patient record. The patient selection is cleared, and, as a result, no patient is selected and no test results are listed in the results list.
- Select the patient entry to which you want to move the test results. The patient entry is highlighted with a blue border, and the **Cut** button is replaced with a **Paste** button.

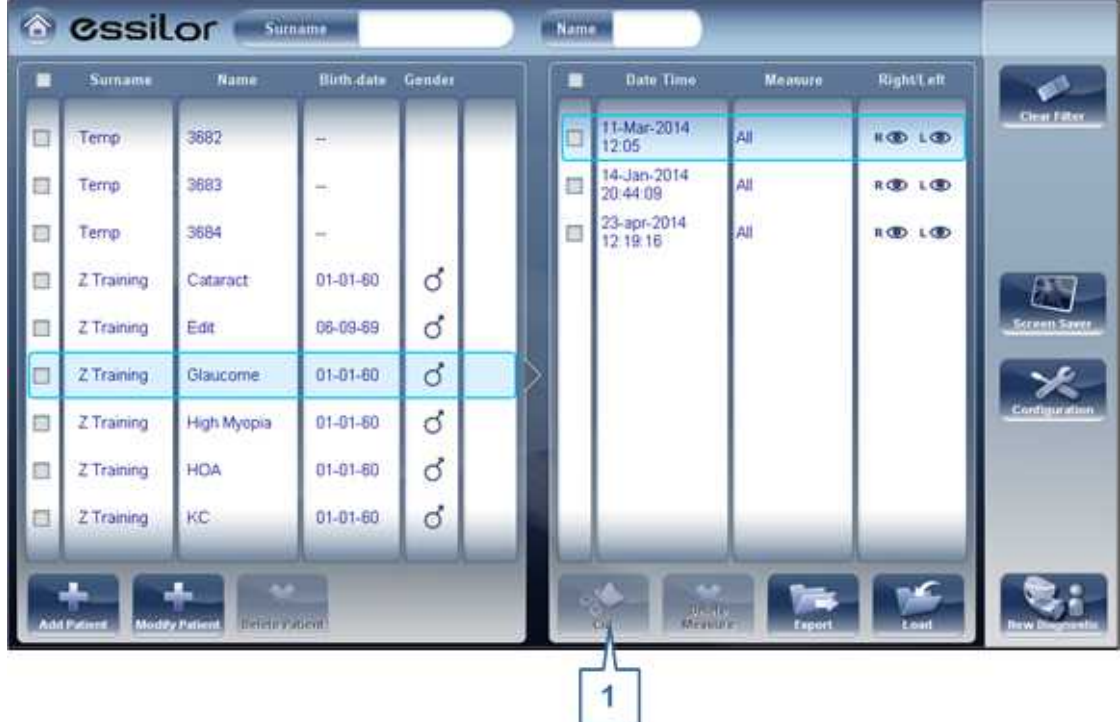

#### **Patient screen with Paste button**

- Select **Paste** (no. 1). You are prompted to confirm that you want to paste the selected test results into this entry.
- Select **Yes**. The test results are added to the selected patient record, and appear in the list of test results on the right side of the screen.

# <span id="page-129-1"></span>*7. 6 Deleting Test Results*

#### **To delete test results from a patient record:**

- In the [Patient screen](#page-24-0)<sup>D19</sup>, select the check box beside each test result you want to delete.
- At the bottom of the screen, select **Delete Measure**. You are prompted to confirm that you want to delete the selected measures.
- Select **Yes**. The test results are deleted from the patient record.

٠

**8. Managing the Database** 

The patient database contains all the patient information stored by the system. All test results are associated with specific patient records; even if you preformed diagnostic tests without inputting any patient information, the results are stored in the patient database under automatically generated temporary patient records. You can also export the entire contents of the database to an external file as a backup; import patient records that were previously exported; and delete all of the patient records, or all of the temporary patient records, from the Wave Analyzer 700 Medica database.

For general information about working with patient records, see [Patient Screen](#page-24-0)<sup>D19</sup>.

- [Exporting and Importing the Database](#page-131-0) I<sup>126</sup>
- [Deleting All Temporary Patient Records](#page-135-0)<sup>U<sup>130</sup></sup>
- [Deleting All Patient Records](#page-135-1)<sup>D130</sup>

## <span id="page-131-0"></span>*8. 1 Exporting and Importing the Database*

You can export the entire database to a folder that is stored on an external device, such as a USB hard drive or flash drive, or a PC that is on the same LAN as the Wave Analyzer 700 Medica. You can also import the data from any the Manufacturer database. It is possible to either import an entire database or just the data for a single patient.

#### **To export your database to an external device:**

Selecting the **Maintenance** tab opens the following screen:

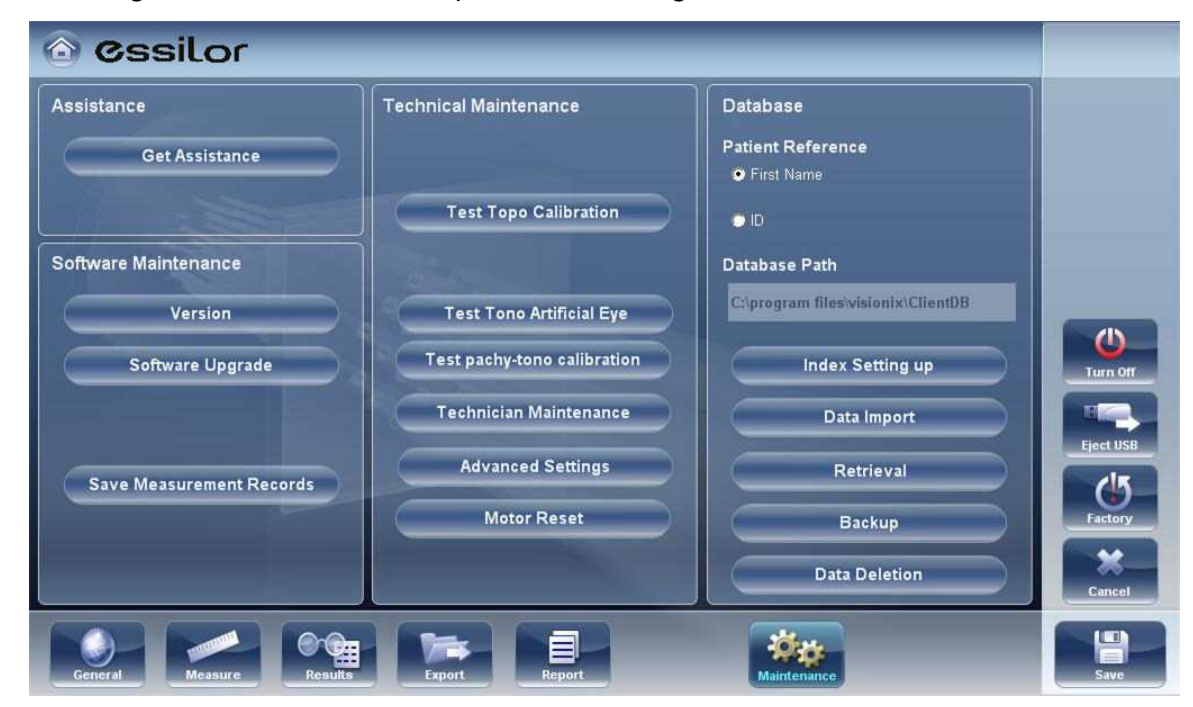

 $\bar{m}$ 

in the **Database** section on the right, select the **Backup** button

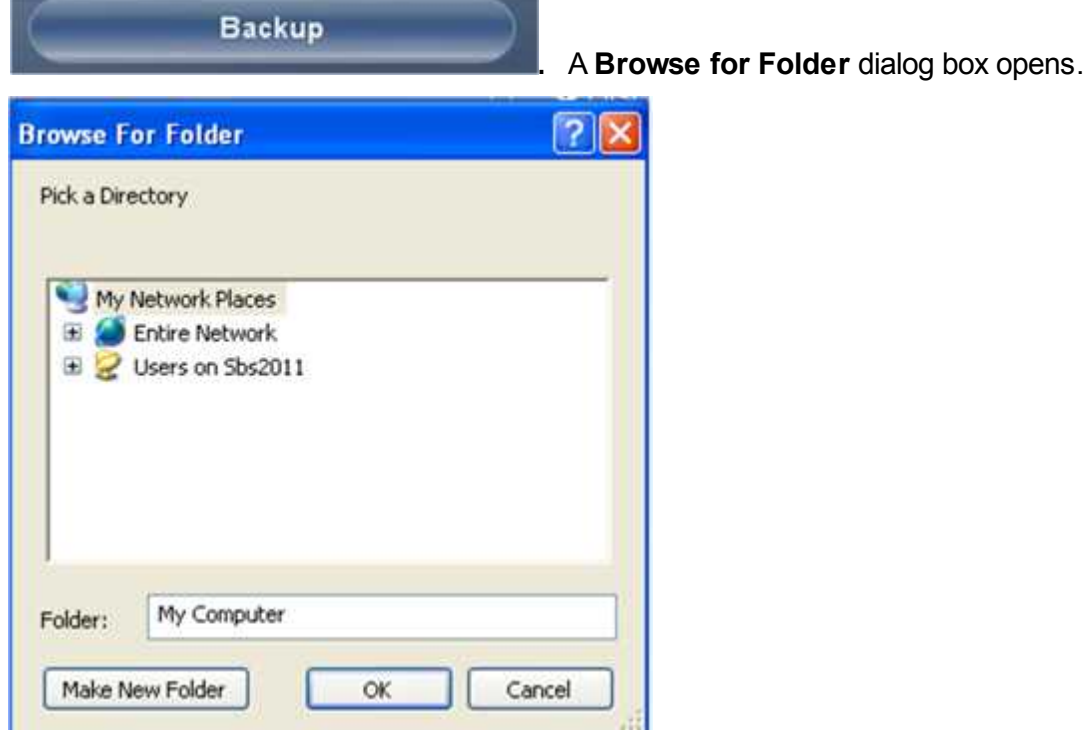

- Navigate to the device on which you want to save the exported database data, and select (or create and select) the folder in which you want to save the data.
- Select **OK**. The backup begins. A folder called *ClientDB* is created in the folder you selected, and the data from the database is saved in it. A **Copying** dialog box opens and shows the progress of the backup, and a **Database Backup in Progress** message is displayed.

When the backup is completed, a new message appears asking if you want to clean the data from the Wave Analyzer 700 Medica database.

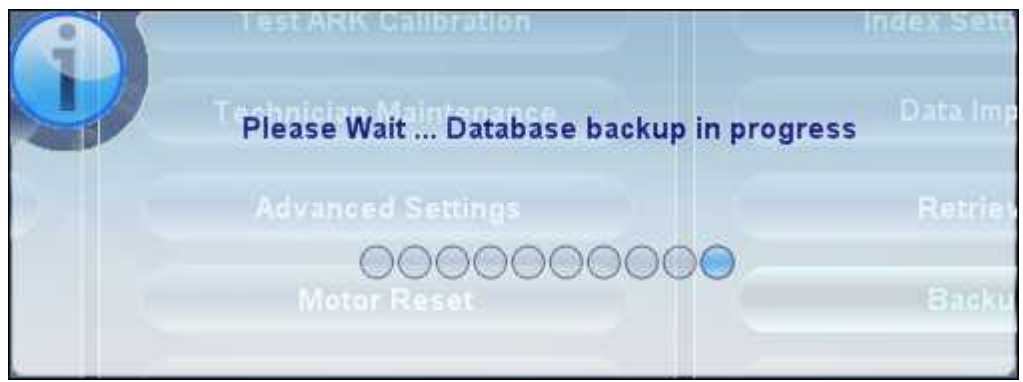

**Database Backup in Progress message**

a ۰

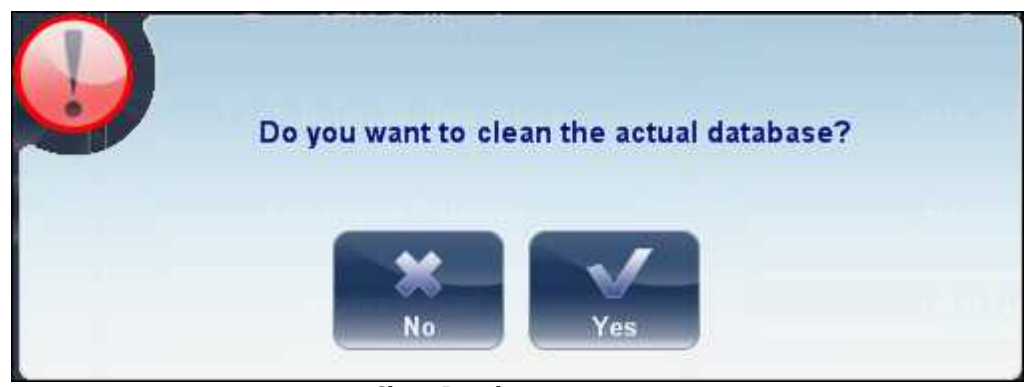

#### **Clean Database message**

• If you want to delete all of the data from the database on the Wave Analyzer 700 Medica unit, select **Yes**. Otherwise, select **No**.

**Note:** For additional information about deleting all of the data from the database, see [Deleting All Patient Records](#page-135-1)<sup>130</sup>.

#### **To import data from an exported database:**

- In the [Configuration screen](#page-142-0)<sup>D137</sup>, in the **Maintenance** tab, in the **Database** section on the right, select **Data Import**. A **Browse for Folder** dialog box opens.
- Navigate to the device on which the database data is located, and select the *ClientDB* folder in which it is stored.

**Note:** If you wish, you can import the data for a single patient rather than all the data in the database. To do so, in the *ClientDB* folder, select the patient's folder. (The name of the folder contains the patient's full name, birth date, and gender. For example, the folder called *Melodie#Emma#12-03-65#f* contains the data for Emma Melodie, whose birthday is 12.3.65 and whose gender is female.)

Select **OK**. The data import process begins. A **Copying** dialog box opens and shows the progress of the import, and a **Retrieve Database in Progress** message is displayed. When the import process is completed, the dialog box and the message disappear.

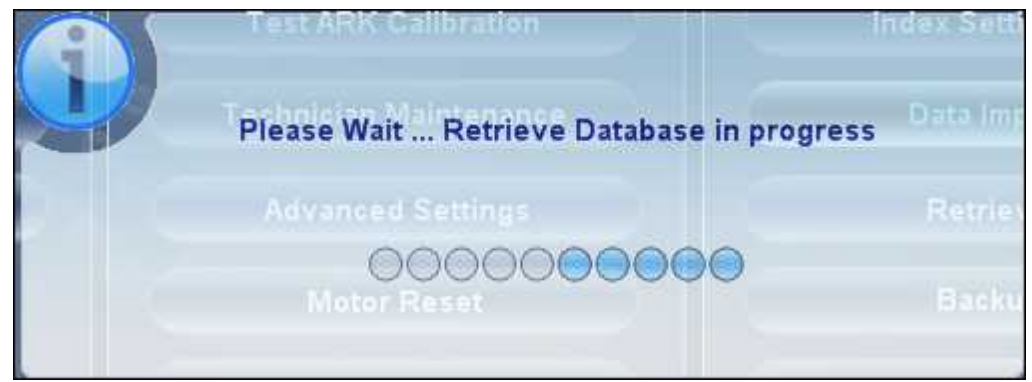

**Retrieve Database in Progress message**

Note: During the import process, you may be prompted to confirm that you want to overwrite an existing folder with an imported one if they both have the same name. Data for new patients will be added to the existing database, and will not be overwritten in your database. Select **Yes** to overwrite the existing data.

# <span id="page-135-0"></span>*8. 2 Deleting All Temporary Patient Records*

Temporary patient data is automatically deleted from the database either every day, week, or month, depending on the configuration settings (see [Device Parameters\)](#page-142-0)<sup>U<sup>137</sup>. In addition, you</sup> can manually delete all temporary data at any time.

#### **To delete all temporary patient records from the database:**

- In the **Patient screen<sup>D19</sup>, in the Surname** filter, type *Temp*. Only patient records whose surname field begins with *Temp* are displayed. This includes all of the temporary patient records in the database.
- $\bullet$  In the title bar of the [Patient](#page-24-0) list, select the check box (#8 in the diagram of the Patient [screen](#page-24-0)<sup>⊔ 19</sup>).
- Ensure that there are no patient records displayed that are not temporary records (that is, records of patients whose surnames begin with "Temp"). If there are any, clear the check boxes beside their names.
- Below the Patient list, select **Delete Patient**. You are prompted to confirm that you want to delete the selected patient records.
- Select **Yes**. The selected patient records are deleted.

## <span id="page-135-1"></span>*8. 3 Deleting All Patient Records*

If necessary, you can delete the entire Patient database.

#### **To delete the entire Patient database:**

In the [Configuration screen](#page-142-0)<sup>D137</sup>, in the **Maintenance** tab, in the **Database** section on the right, select **Data Deletion**. A appears asking if you want to clean the data from the Wave Analyzer 700 Medica database.

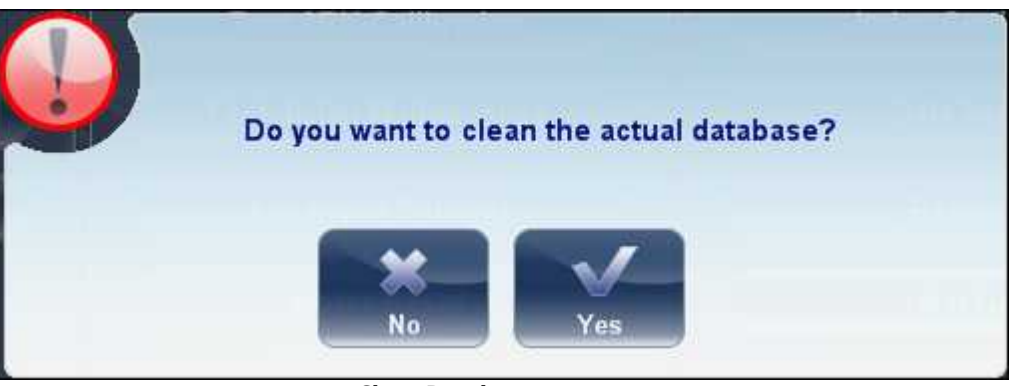

**Clean Database message**

- Select **Yes**. You are prompted to confirm that you want to delete all of the records in the database.
- A **Deleting** dialog box opens, and shows the progress of the deletion process. When the process is completed, the dialog disappears.

٠

**9. General Actions and Features** 

This chapter provides additional information about the Wave Analyzer 700 Medica and how to work with it: using the screensaver and securing the screen with a password, entering text into text fields, connecting a keyboard and mouse to the unit, updating the software, and getting assistance.

## *9. 1 Launching the Screen Saver*

You can launch the screen saver from either the [Home screen](#page-23-0)<sup>D18</sup> or the [Patient screen](#page-24-0)<sup>D19</sup>.

#### **To launch the screen saver:**

**• Select the Screen Saver** button.

The unit can also be configured to launch the screen saver automatically after a specified number of minutes have passed without any user actions (see [Screen Saver\)](#page-144-0)<sup>U</sub>39</sup>.

**Note: We recommend adding a password to the screensaver to prevent access by unauthorized people. To learn more about adding a password, go to, [Securing the](#page-137-0) [Screen .](#page-137-0)** 132

## <span id="page-137-0"></span>*9. 2 Securing the Screen*

You can secure the system by requiring a password to deactivate the screen saver. Ideally, you should also configure the screen saver to start automatically after a few minutes with no user activity. For additional information, see [Screen Saver](#page-144-0)L<sup>1139</sup>.

## *9. 3 Entering Text*

Whenever you select a text field, such as the field in which you enter a patient's name (see [Adding New Patients](#page-92-0)<sup>D87</sup>), a virtual keyboard opens on the screen to enable you to enter characters. In addition, if you wish, you can connect a mouse and/or a keyboard to the unit's USB ports. If you connect a keyboard, you can enter characters into text fields with either the virtual keyboard or the physical keyboard. Similarly, if you connect a mouse, you can select characters in the virtual keyboard either by tapping them on the touch screen or by clicking them with the mouse.

 $\mathbf{u}$ n.

|   | <b>Cssilor</b>    |             | Sumame<br>$\overline{z}$ |          |                          |   | Name |                         |                |                          |                     |
|---|-------------------|-------------|--------------------------|----------|--------------------------|---|------|-------------------------|----------------|--------------------------|---------------------|
| ■ | Sumame            | Name        | <b>Birth date</b>        | Gender   | Send<br>Mail             |   | ■    | <b>Date Time</b>        | <b>Measure</b> | Right/Left               | â                   |
| ö | Z Training        | Cataract    | $01 - 01 - 80$           | <b>3</b> | $\overline{\phantom{a}}$ |   | o    | 18-mar-2014<br>18:32:49 | A              | <b>KOD LOD</b>           | <b>Clear Filter</b> |
| 田 | Z Training        | Edit        | 06-09-69                 | đ        | -                        |   | Ξ    | 09-jun-2014<br>15 34 11 | All            | <b>HO LOD</b>            |                     |
| ø | Z Training        | Glaucome    | $01 - 01 - 60$           | ර        | -                        |   |      |                         |                |                          |                     |
| 目 | Z Training        | High Myopia | $01-01-60$               | ්        | $\sim$                   |   |      |                         |                |                          |                     |
| Ø | Z Training        | <b>HOA</b>  | $01 - 01 - 60$           | đ        | -                        |   |      |                         |                |                          | Screen Sme          |
|   | 2 Training        | KĊ          | $01-01-60$               | ර        |                          |   |      |                         |                |                          |                     |
|   | w<br>a            | e           |                          | u        |                          | ٥ | р    | ⊷⊠                      |                | 8<br>9                   |                     |
|   | a<br>s            | d           | h<br>$\mathbf{q}$        |          | k                        |   |      | Enter                   |                | 5<br>6<br>4              | ×                   |
|   | ♦<br>$\mathbf{z}$ | X<br>c      | b<br>v                   | n,       |                          |   |      |                         |                | $\overline{2}$<br>3<br>1 |                     |
|   |                   |             |                          |          | m                        |   |      |                         |                |                          | ÷.                  |
|   | @                 |             |                          |          | Prev.                    |   |      | 画<br>Next               |                | $\bf{0}$                 | $\pm$               |
|   |                   |             | $\sim$ $\sim$ $\sim$     |          |                          |   |      | $\sim$<br>- -           |                |                          |                     |

**Virtual Keyboard open in Patient screen**

## **To close the virtual keyboard:**

 $\bullet$  Select the  $\bullet$  button.

 $\bar{n}$ 

## *9. 4 Updating the Software*

When the Manufacturer releases a software update, you can use it to update the software on the Wave Analyzer 700 Medica unit.

#### **To update the software:**

- After receiving the update file from the Manufacturer and save it either on the Wave Analyzer 700 Medica itself or on a device to which it can connect. (For example, download the update file to a USB flash drive and then plug the flash drive into the unit's USB port.)
- From either the [Home screen](#page-23-0)<sup>D18</sup> or the [Patient screen](#page-24-0)<sup>D19</sup>, open the **Configuration** screen.
- Select the **Maintenance** button. The **Maintenance** tab opens.
- On the left side of the screen, under **Software Maintenance**, select **Software Upgrade**

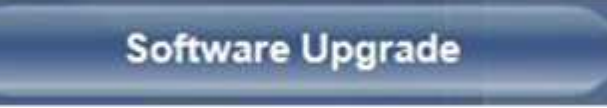

A file selector dialog box opens

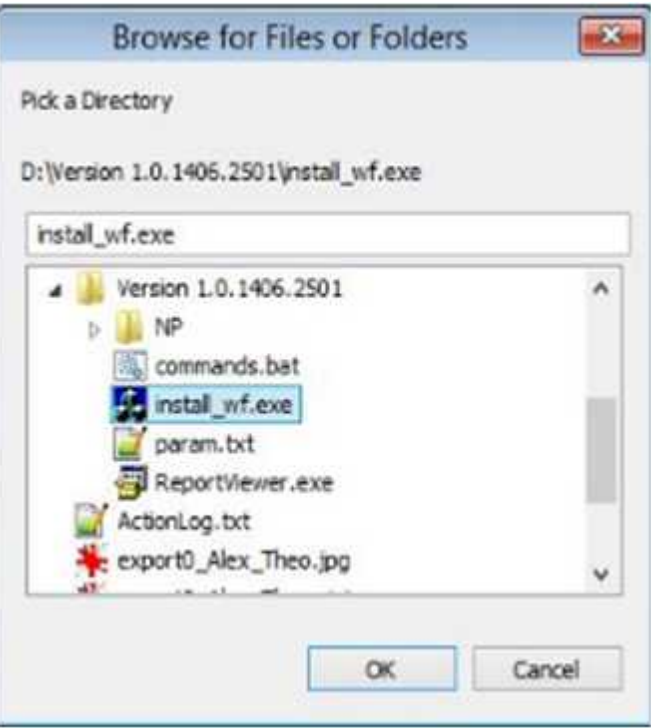

- Navigate to the update file.
- Select **OK**.

٠

## *9. 5 Integrated Help*

The Wave Analyzer 700 Medica's help manual can be accessed directly from the software. To

"X" located at the top left of the screen.

access the Help files, click on the icon. To close the Help files, click on the

# *9. 6 Getting Assistance*

If your Wave Analyzer 700 Medica is connected to the internet, technical-support staff can connect to the unit on-line if necessary to give guidance and troubleshoot problems. This feature makes use of H2O, a software package that enables remote control and Desktop sharing of PCs. You can activate H2O in the <u>Configuration screen</u><sup>∐137</sup>, in the **Maintenance** tab. For additional information about this option, please contact your technical support team.

**10. Configuring the Unit** 

- <span id="page-142-0"></span>[Accessing the Configuration Settings](#page-142-1)<sup>L137</sup>
- [Overview of the Configuration Settings](#page-143-0)<sup>1<sup>38</sup></sup>
- [Modifying Configuration Settings](#page-144-1)<sup>L1139</sup>
- [General Settings](#page-144-0)<sup>139</sup>
- [Measure Settings](#page-146-0)<sup>141</sup>
- [Results Settings](#page-151-0)<sup>1146</sup>
- [Export Settings](#page-161-0)<sup>1156</sup>
- [Remote Access](#page-168-0)<sup>163</sup>
- [Restoring the Factory Settings](#page-180-0)<sup>D175</sup>

# <span id="page-142-1"></span>*10. 1 Accessing the Configuration Settings*

## **To open the Configuration screen from the Home screen:**

Select the **Configuration Screen** button (#5 in the diagram [above](#page-23-0)<sup>D18</sup>).

## **To open the Configuration screen from the Patient screen:**

Select the **Configuration** button (#12 in the diagram [above](#page-24-0)<sup>D19</sup>).

# <span id="page-143-0"></span>*10. 2 Overview of the Configuration Screen*

The **Configuration** screen gives you access to the Wave Analyzer 700 Medica's settings and system maintenance functions.

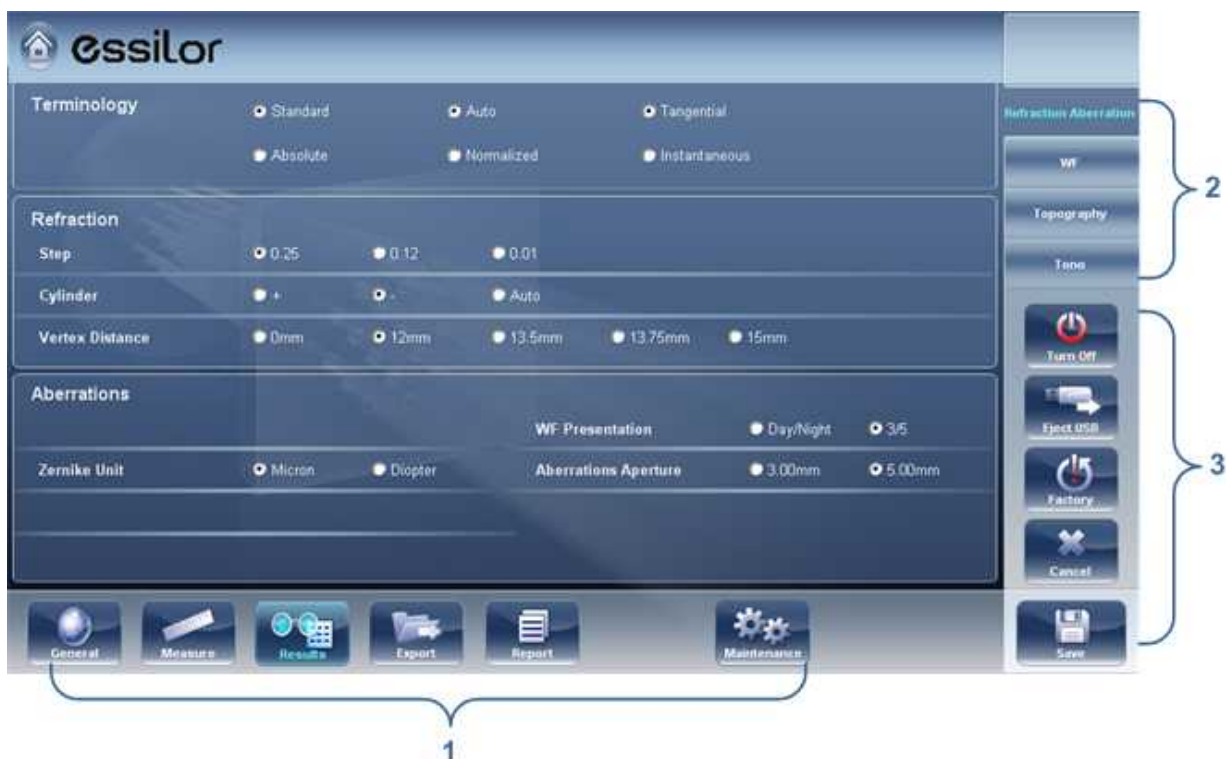

**Configuration screen**

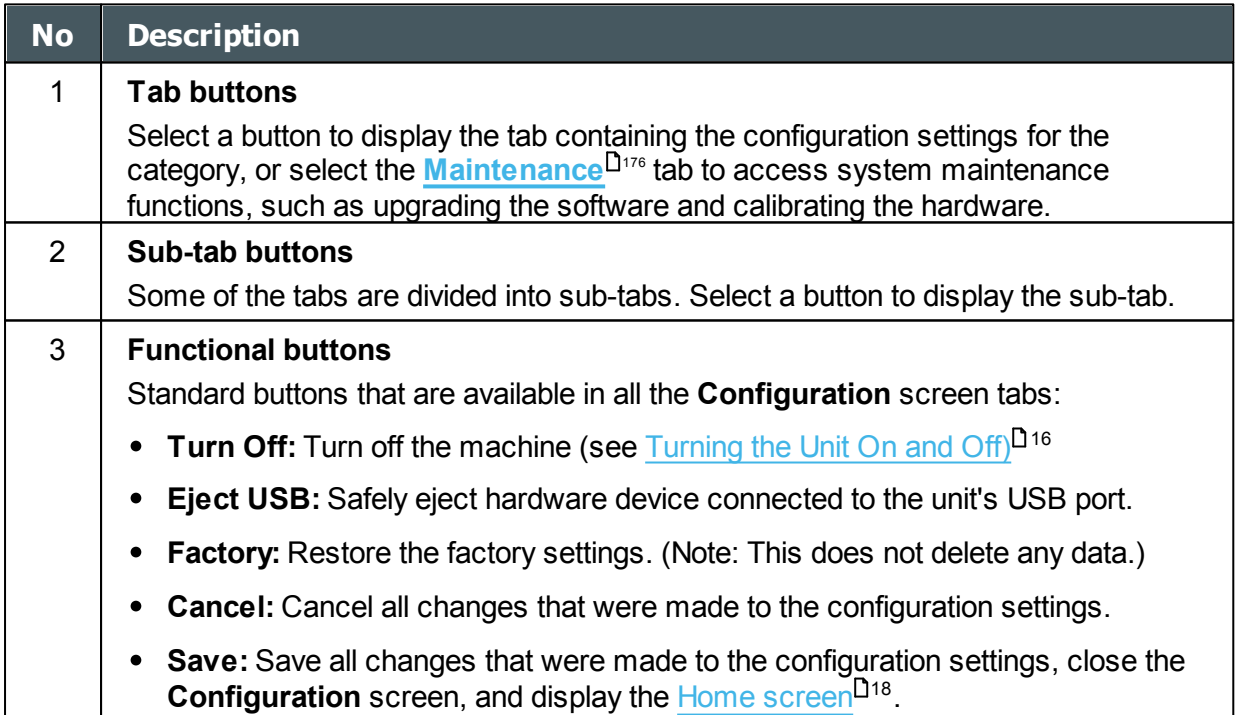

 $\alpha$  $\bar{m}$
# *10. 3 Modifying Configuration Settings*

You can modify any of the configuration settings that appear in the various tabs of the **Configuration** screen.

### **To modify configuration settings:**

- Modify the settings you want to change. You can modify settings in more than one tab without saving the changes, as long as you do not close the **Configuration** screen before you save them.
- When you have changed everything you wanted to change, select **Save**. The changes are implemented, and the previous screen is displayed.

# *10. 4 General Settings*

The **General** tab of the **Configuration** screen is divided into three sections:

- Regional Parameters: Date, time, and language settings
- Device Parameters: Selecting the default screen, and scheduling how often temporary data is cleared from the database

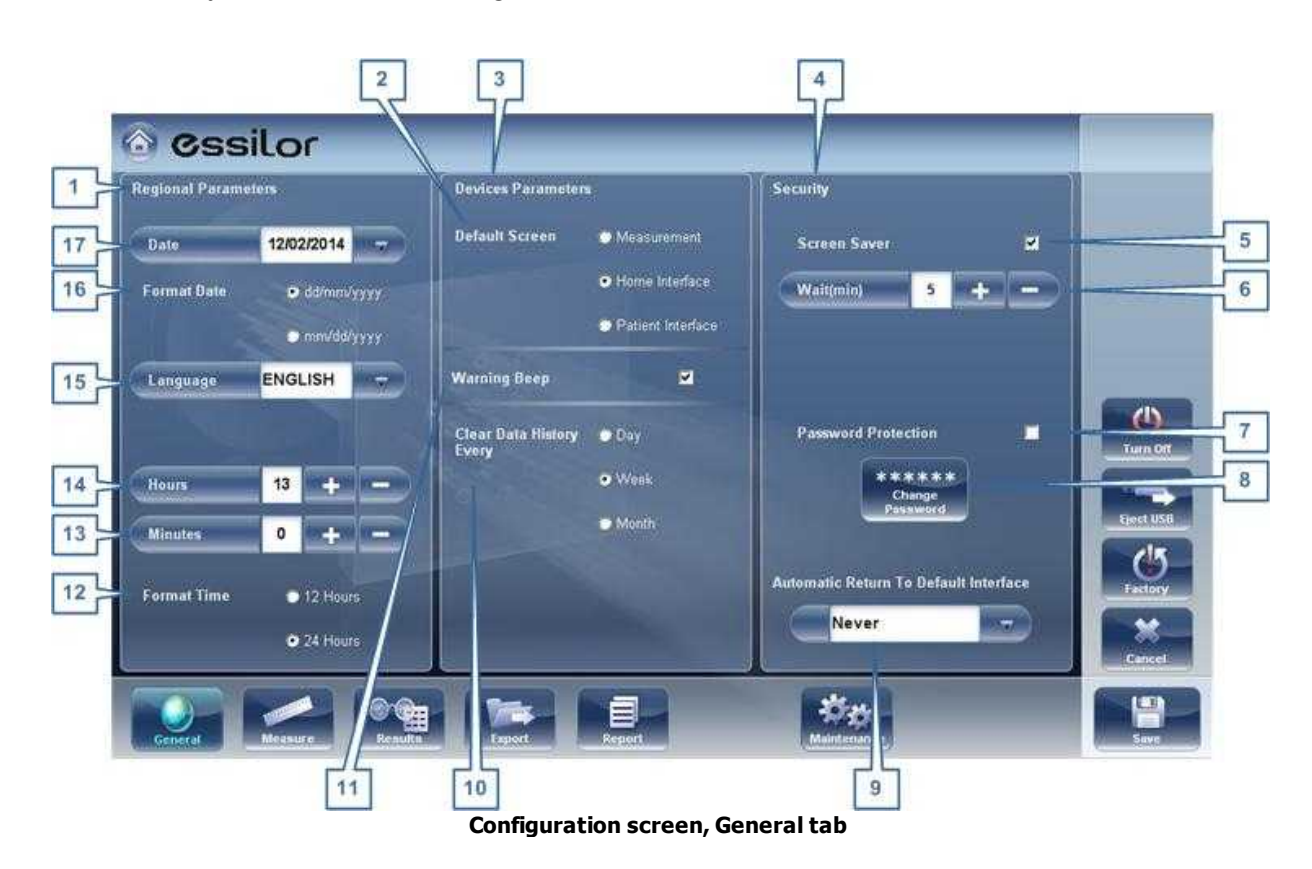

• Security: Screen-saver settings

 $\mathbb{R}^n$ ň

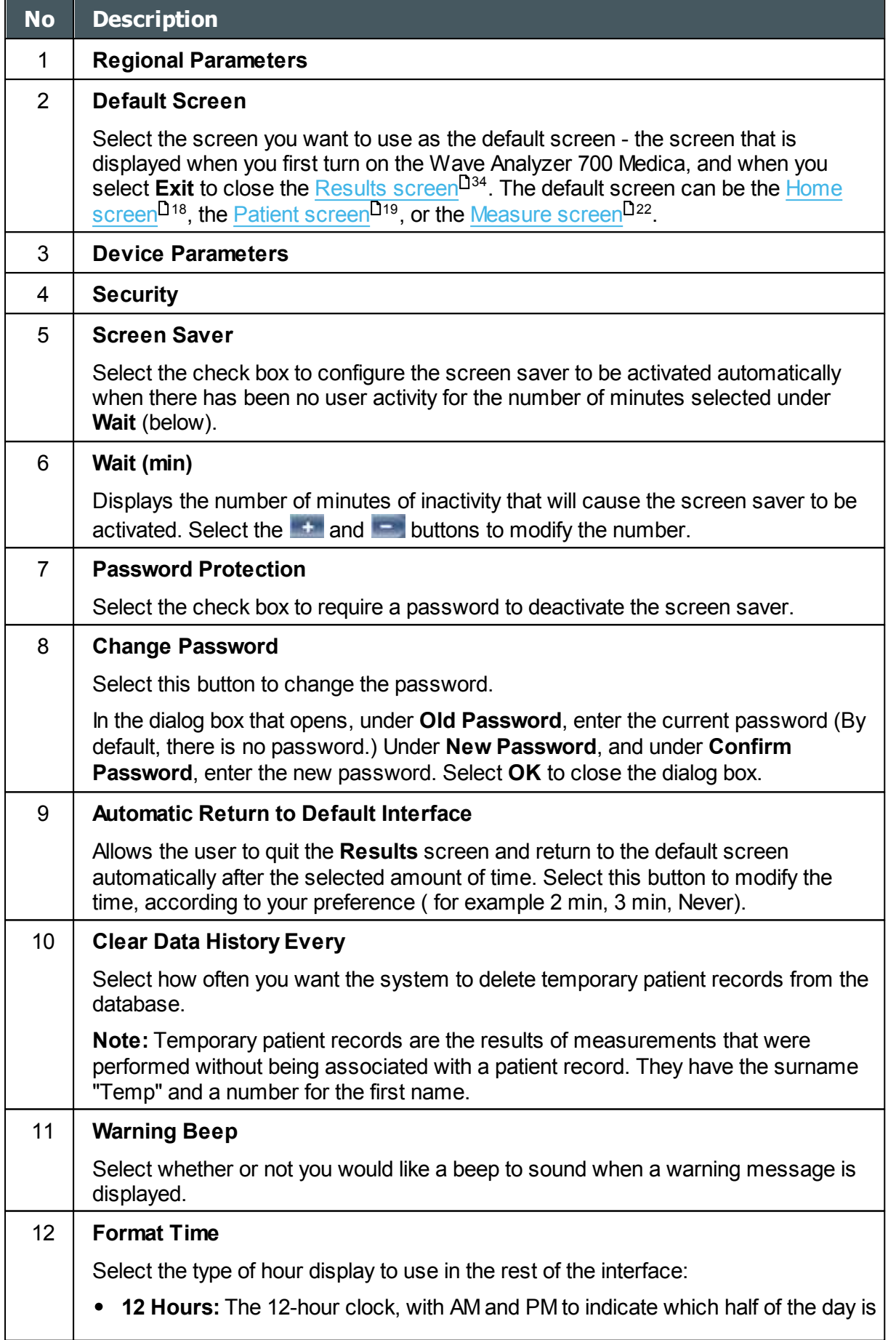

 $\alpha$  $\bar{n}$ 

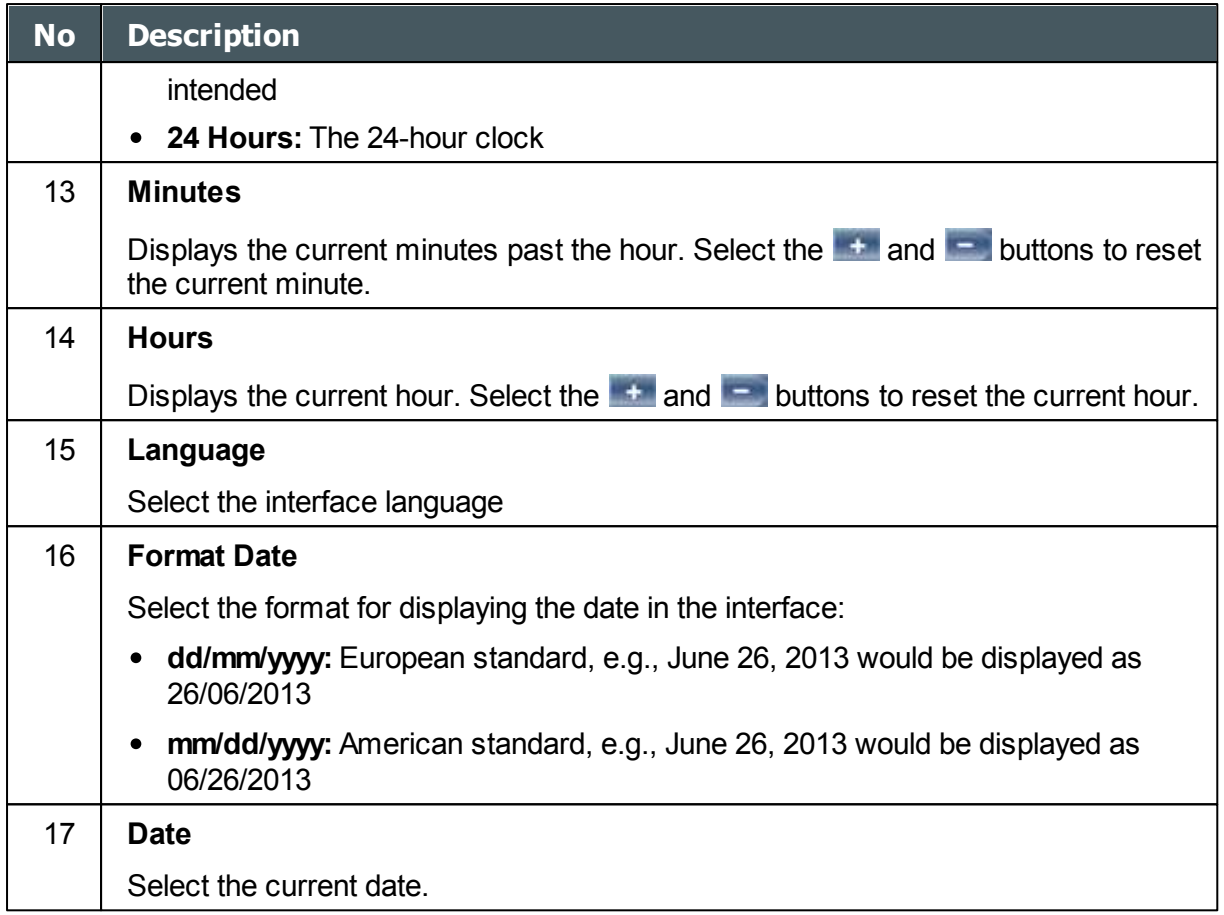

# *10. 5 Measurement Settings*

- [Default Diagnostic Tests](#page-146-0)<sup>L141</sup>
- [Default Device Settings](#page-149-0)<sup>D<sup>144</sup></sup>
- [Pupillo](#page-151-0)<sup>L146</sup>

### <span id="page-146-0"></span>*Diagnostic*

**141** diagnostics will be the default test - the diagnostic that will be selected when you first open the The **Diagnostic** sub-tab of the **Measure** tab allows you to choose which diagnostics will be available in the list of diagnostics in the <mark>Measure screen</mark>U23 . You can also select which of the **Measure** screen.

 $\lambda$ 

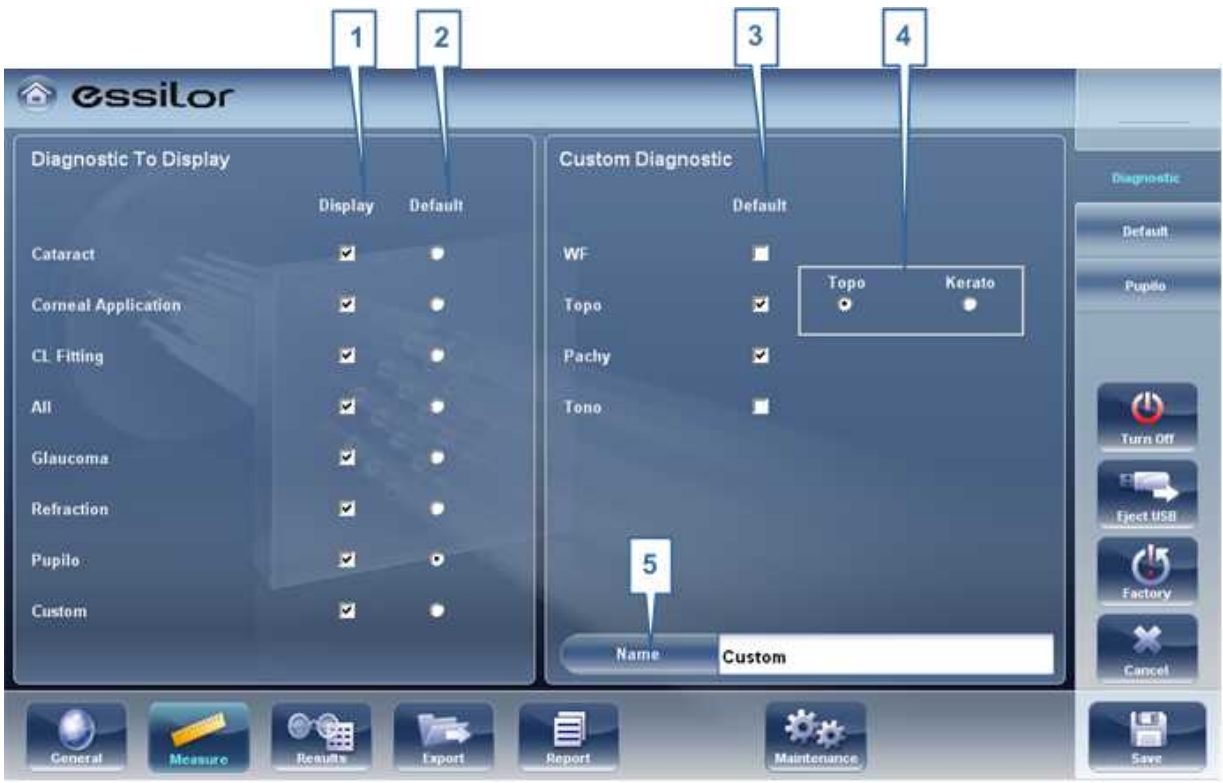

**Diagnostic sub-tab**

 $\bar{n}$ 

## **To configure the list of diagnostics:**

- In the Display (no. 1) column, select the check box of every diagnostic test you want to have available in the [Measure screen](#page-28-0) <sup>123</sup>.
- In the Default (no. 2) column, select the default diagnostic the diagnostic that will be selected when you open the [Measure screen](#page-28-0)<sup>⊔23</sup> .

## **Scroll down to view additional diagnostics**

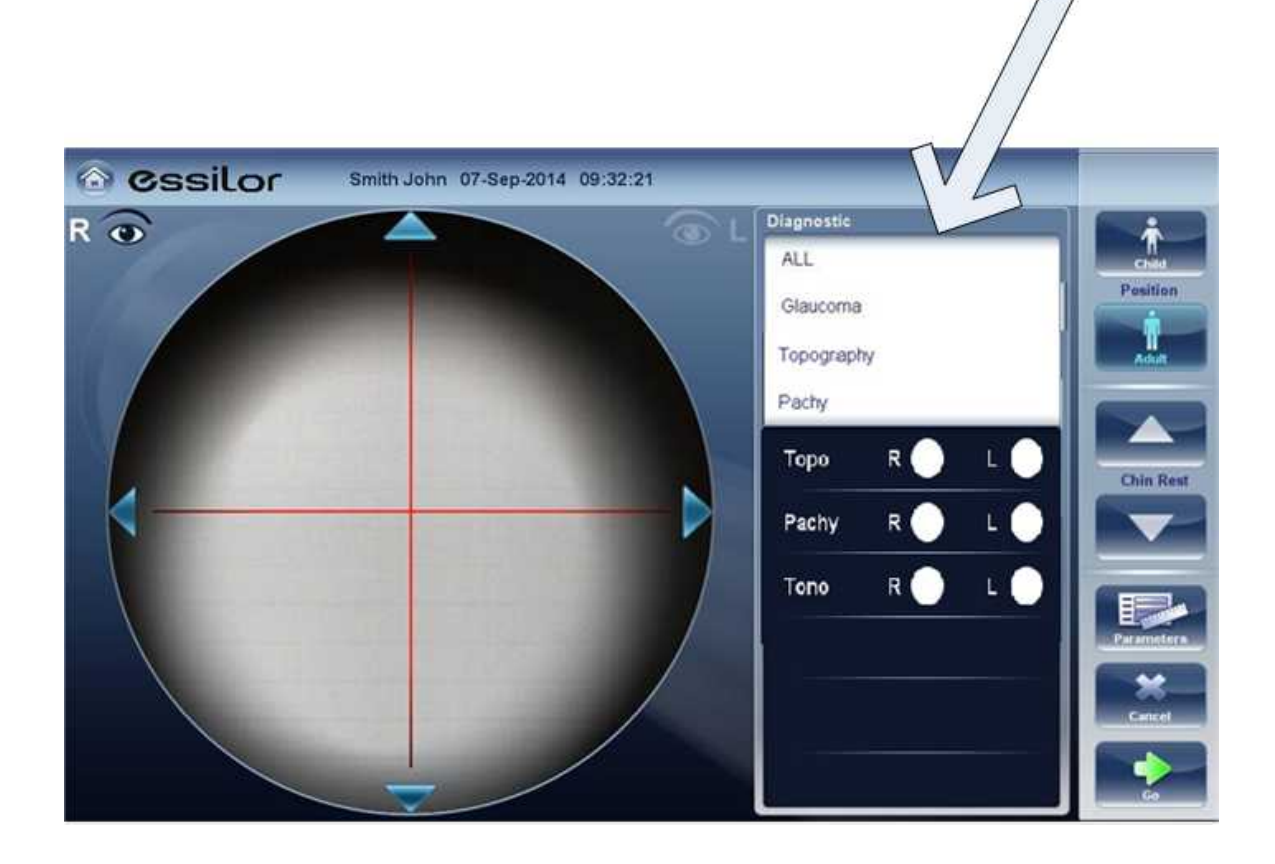

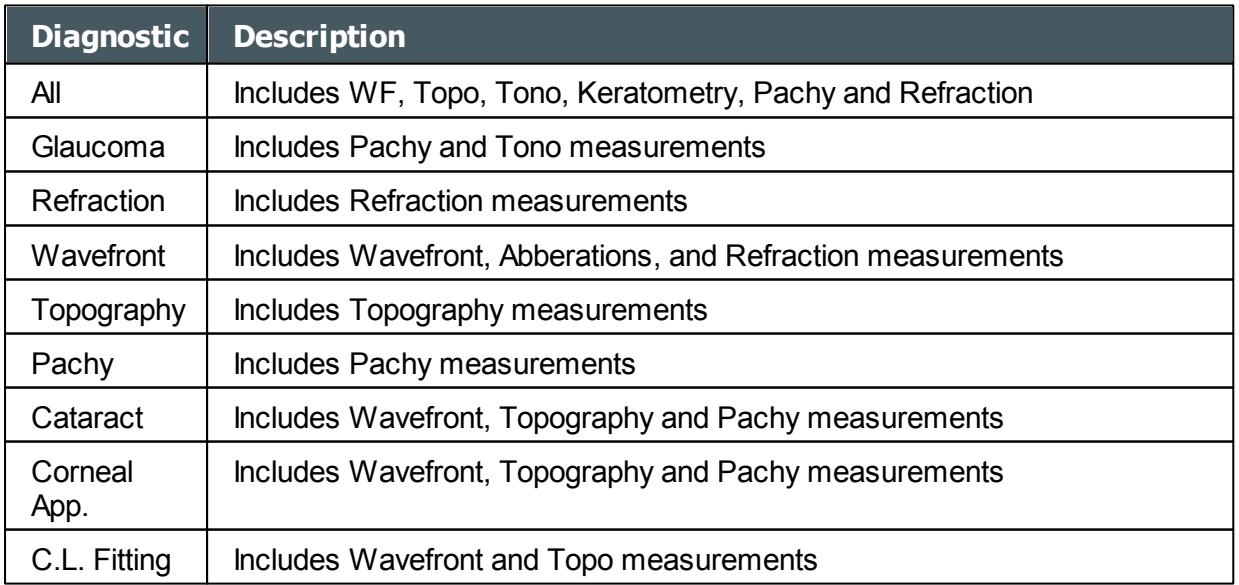

 $\mathbb{R}^n$ 'n.

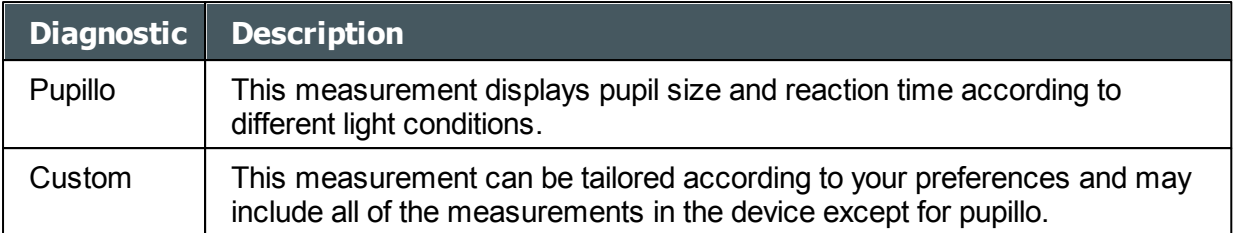

To choose a measurement, select it from the list above. Only measurements selected in the **[Default menu](#page-149-0)<sup>D<sup>144</sup>** will appear in the measurement menu.</sup>

## <span id="page-149-0"></span>*Default*

The **Default** sub-tab of the **Measure** tab has two sections. In the first section, **Default Device Settings**, you can set default sound and luminosity settings, and choose whether the default head-rest and chin-rest positions will be for adults or children. In the second section, **Measurement Default Settings**, you can select the default number of times the Wave FrontandTonometry tests should be performed and whether to include near vision in your wavefront measurements. You can change the position setting and the number of times the tests should be performed on the fly in the [Measure screen](#page-28-0)<sup>L123</sup> before you start a measurement.

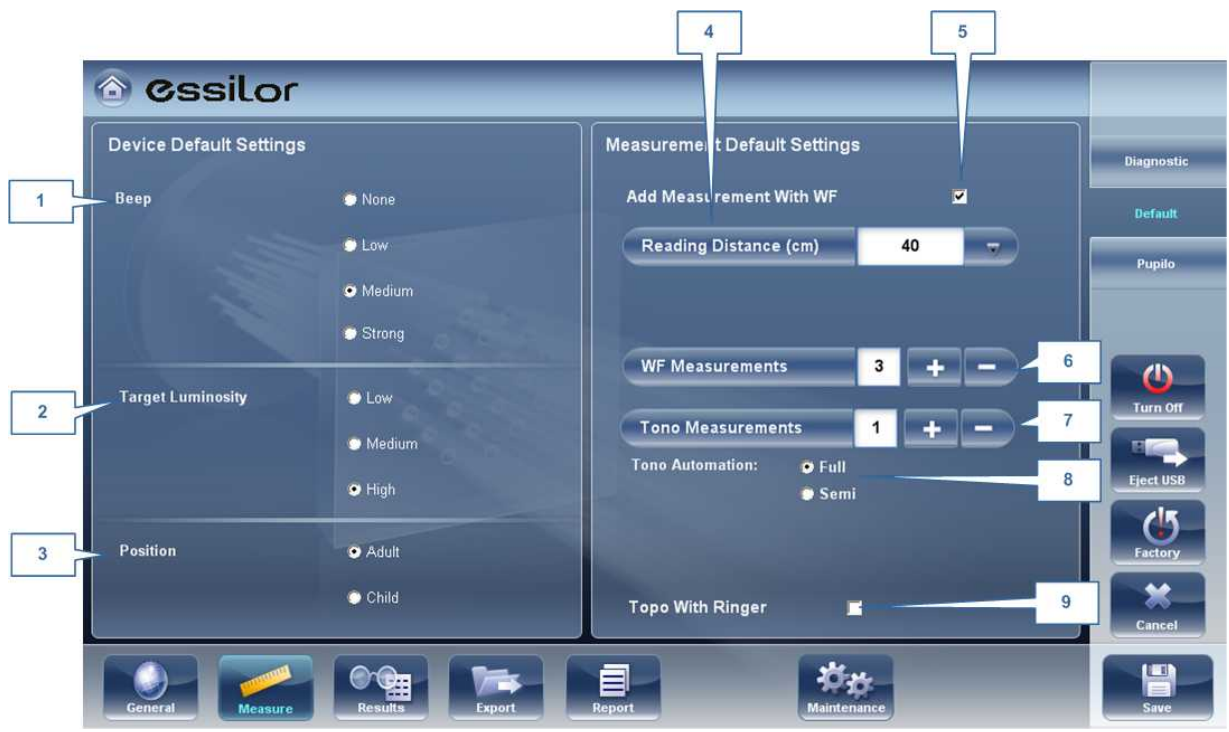

**Default sub-tab**

n

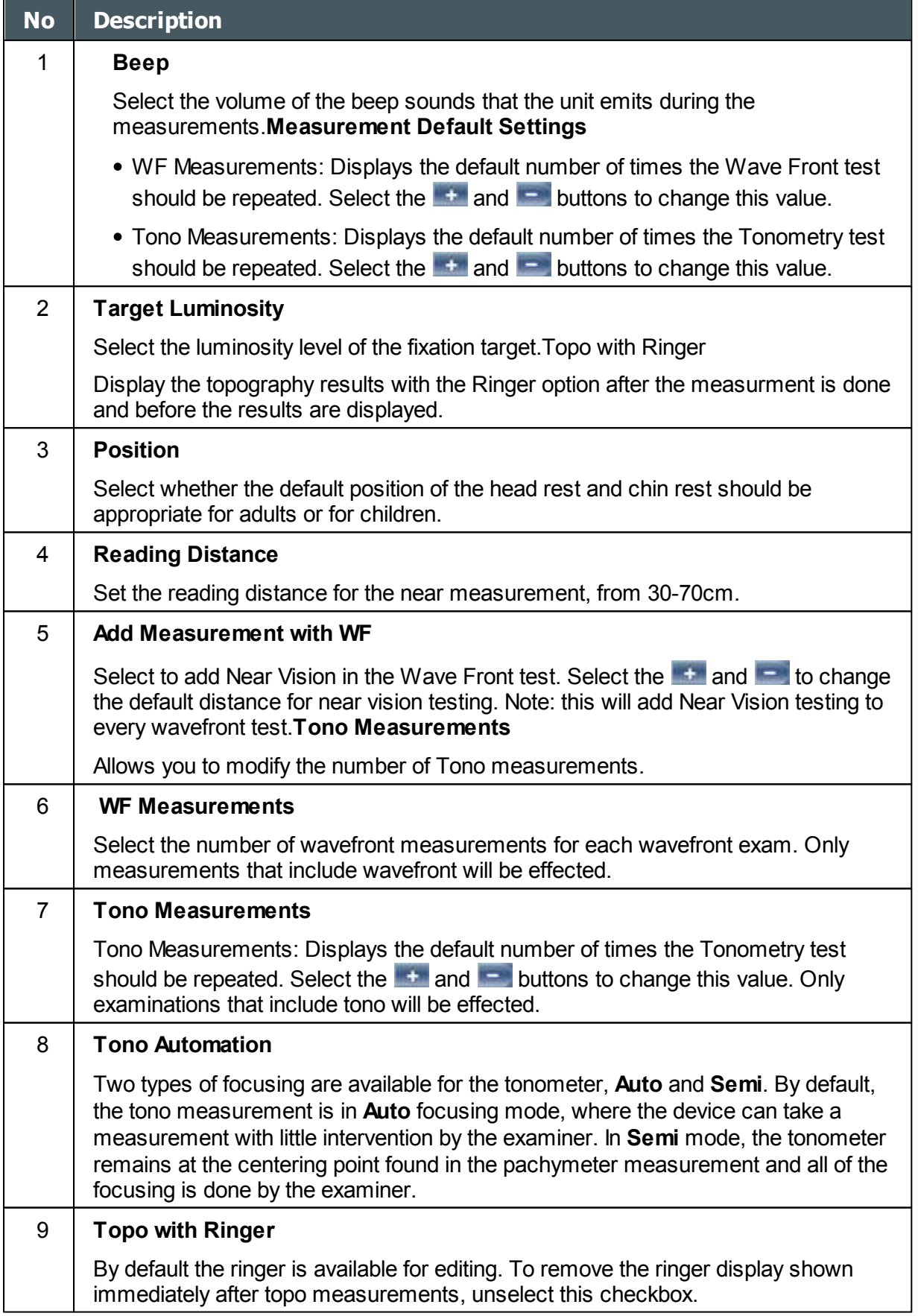

 $\alpha$  $\bar{n}$ 

# <span id="page-151-0"></span>*Pupillo*

.

We recommend using default pupillo illumination settings, although they can be modified in this screen:

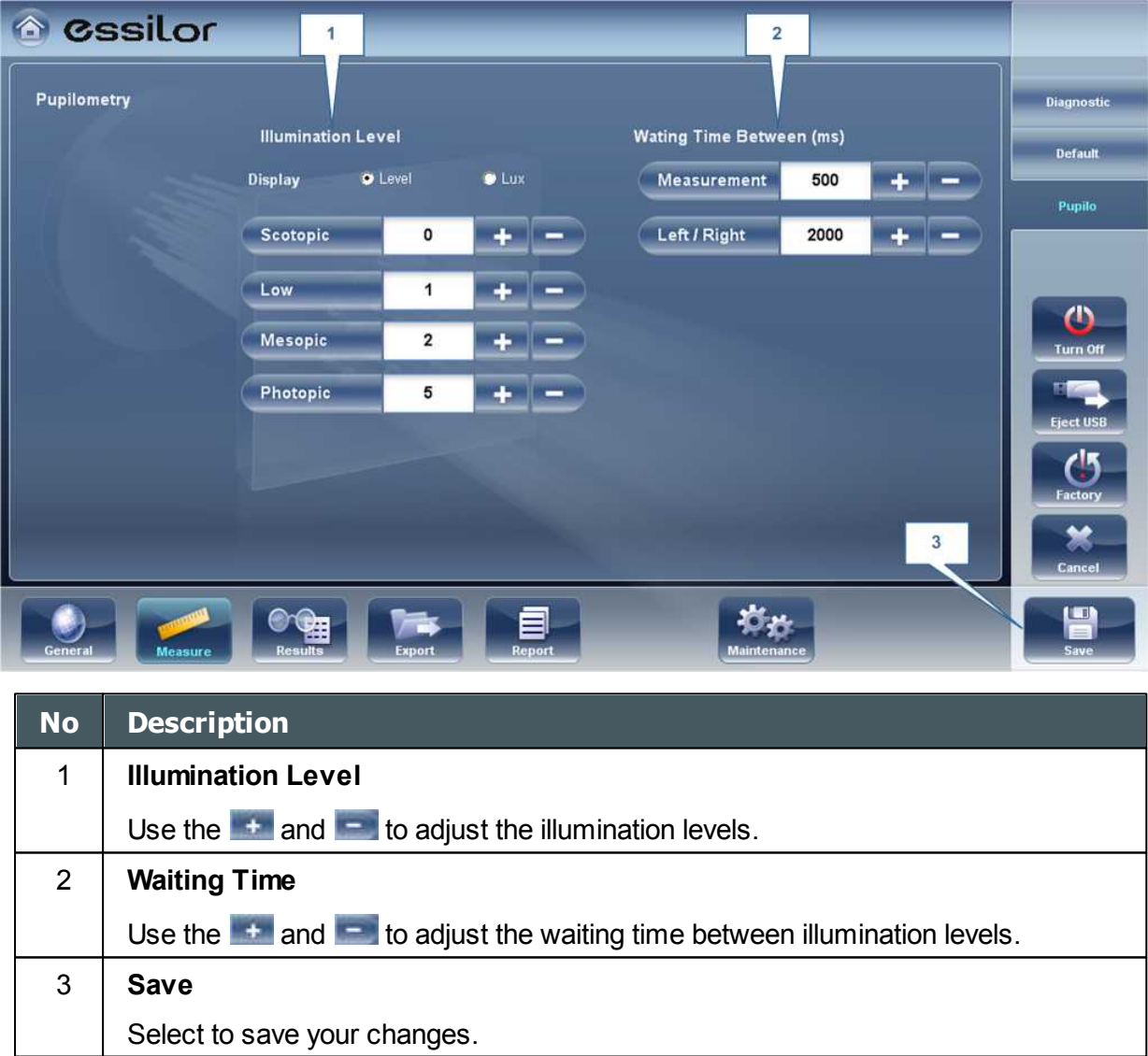

# *10. 6 Results Settings*

[Refraction Aberrations](#page-152-0)<sup>147</sup>

[WF](#page-54-0) 49

 $\alpha$  $\lambda$ 

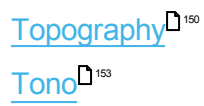

# <span id="page-152-0"></span>*Refraction Aberration Settings*

The **Refraction and Aberration** sub-tab of the **Results** tab contains the default display settings for refraction and aberration data of the [Results Screen](#page-39-0)<sup>D34</sup>.

| Terminology            | <b>O</b> Standard |                     | <b>O</b> Auto      | <b>O</b> Tangential         |            |          | <b>Referaction Aberration</b> |
|------------------------|-------------------|---------------------|--------------------|-----------------------------|------------|----------|-------------------------------|
|                        | Absolute          |                     | <b>O</b> Namstized | <b>D</b> Instantanegos      |            |          |                               |
| <b>Refraction</b>      |                   |                     |                    |                             |            |          | Topography                    |
| <b>Step</b>            | 0025              | 0.012               | 0.01               |                             |            |          |                               |
| Cylinder               |                   | $\bullet$           | <b>D</b> Auto      |                             |            |          |                               |
| <b>Vertex Distance</b> | 0.0mm             | 0.12mm              | 9135mm             | 913.75mm                    | $+15$ mm   |          |                               |
| <b>Aberrations</b>     |                   |                     |                    |                             |            |          |                               |
|                        |                   |                     |                    | <b>WF Presentation</b>      | Day/Night  | 0.35     |                               |
| <b>Zemike Unit</b>     | <b>O</b> Micron   | · Diopter           |                    | <b>Aberrations Aperture</b> | 9.3.00mm   | 0.5.00mm |                               |
|                        |                   |                     |                    |                             |            |          |                               |
|                        |                   |                     |                    |                             |            |          |                               |
|                        |                   |                     |                    |                             |            |          |                               |
|                        | 海<br>Moasure      | <b>De</b><br>Export | 息                  |                             | Maintenanc |          |                               |

**Refraction and Aberration sub-tab**

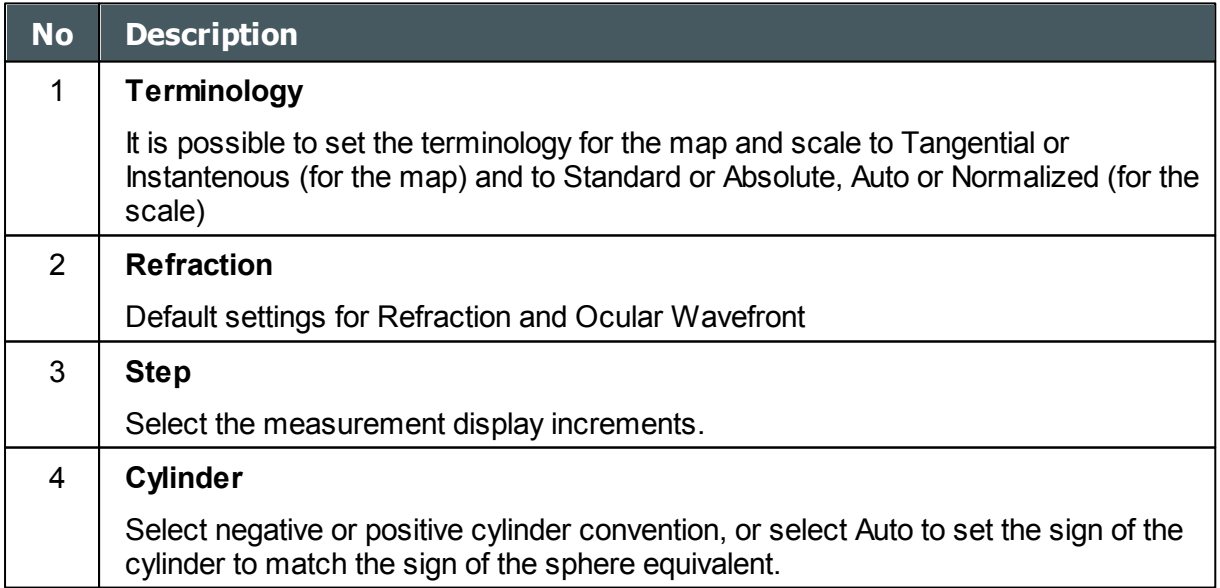

 $\lambda$ 

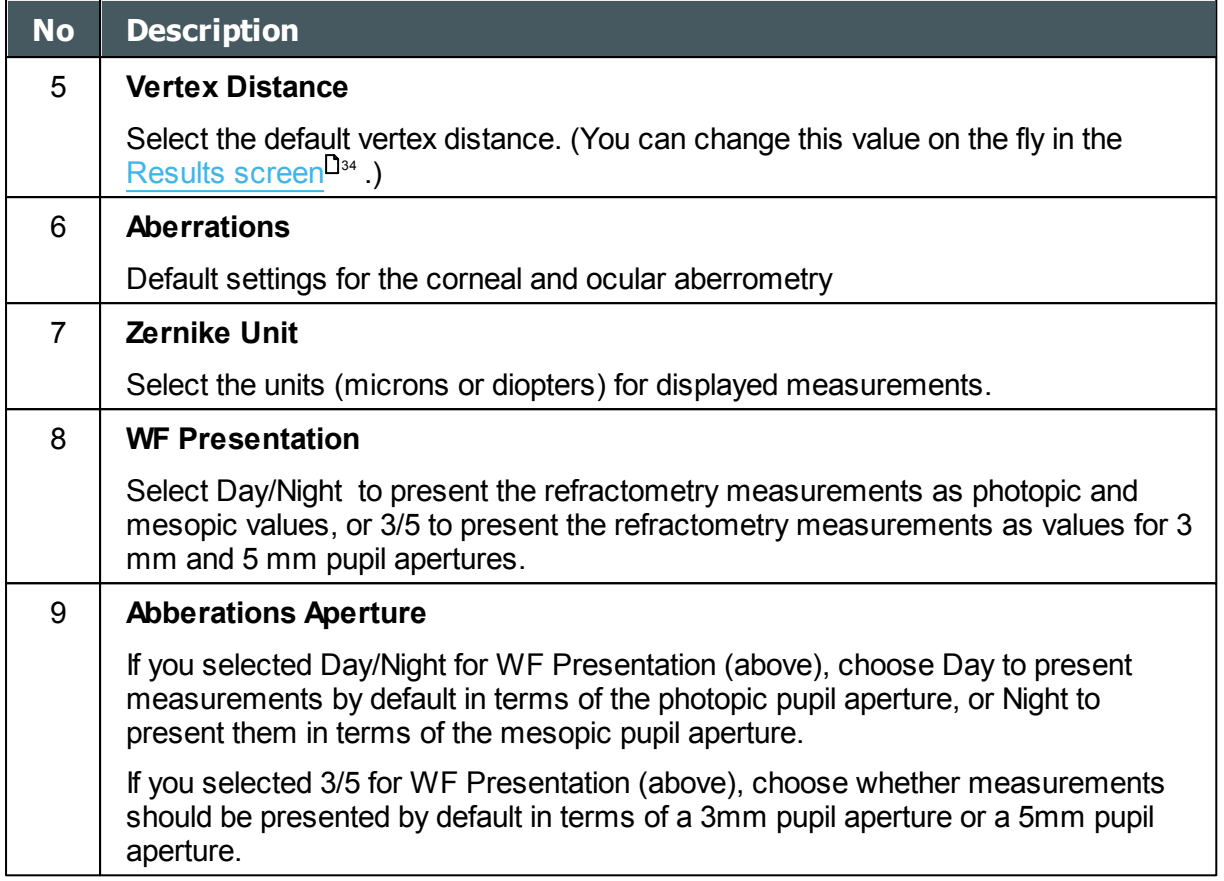

 $\bar{n}$ 

*WF*

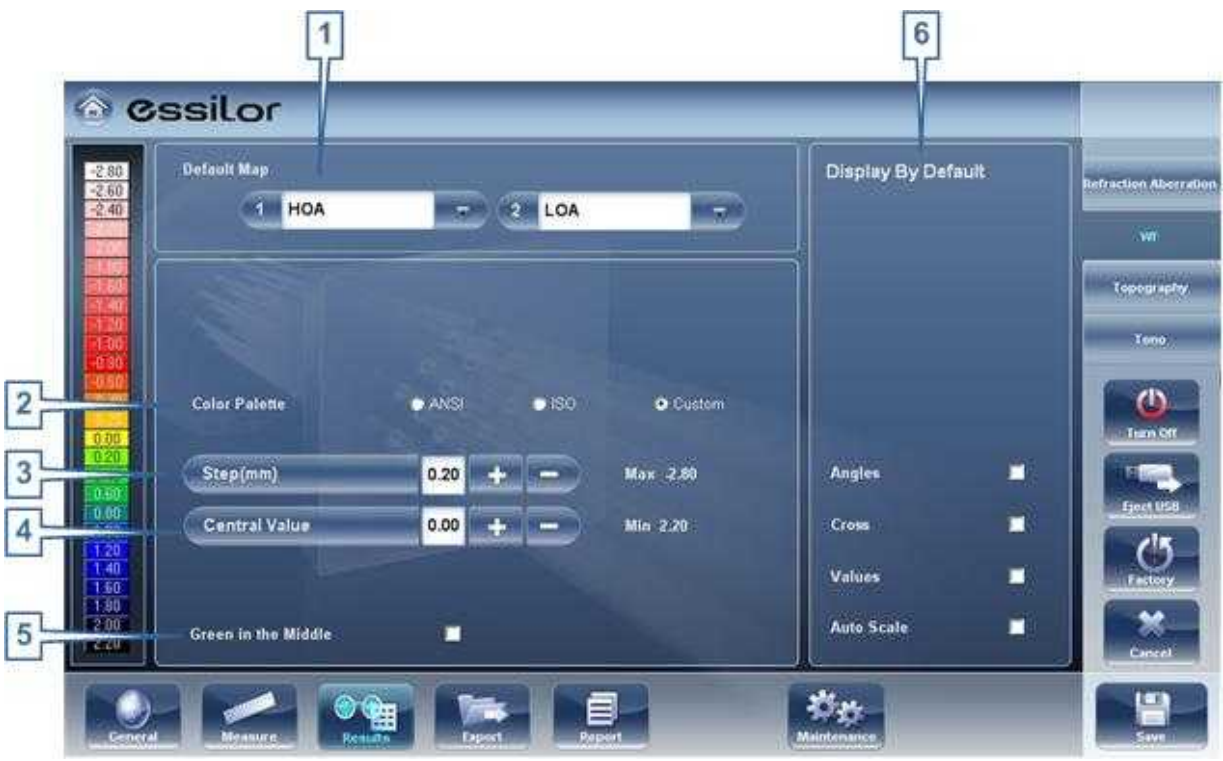

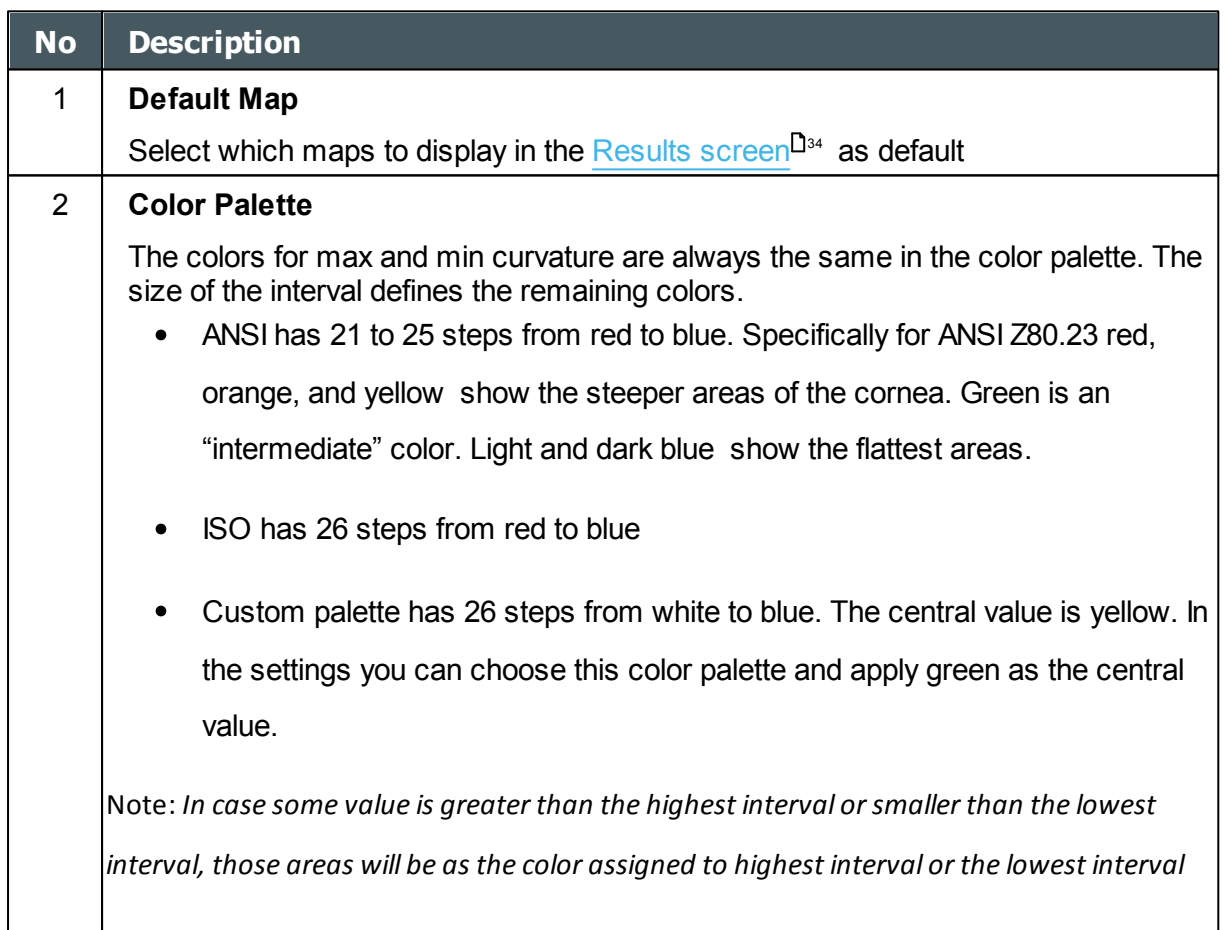

 $\alpha$  $\bar{n}$ 

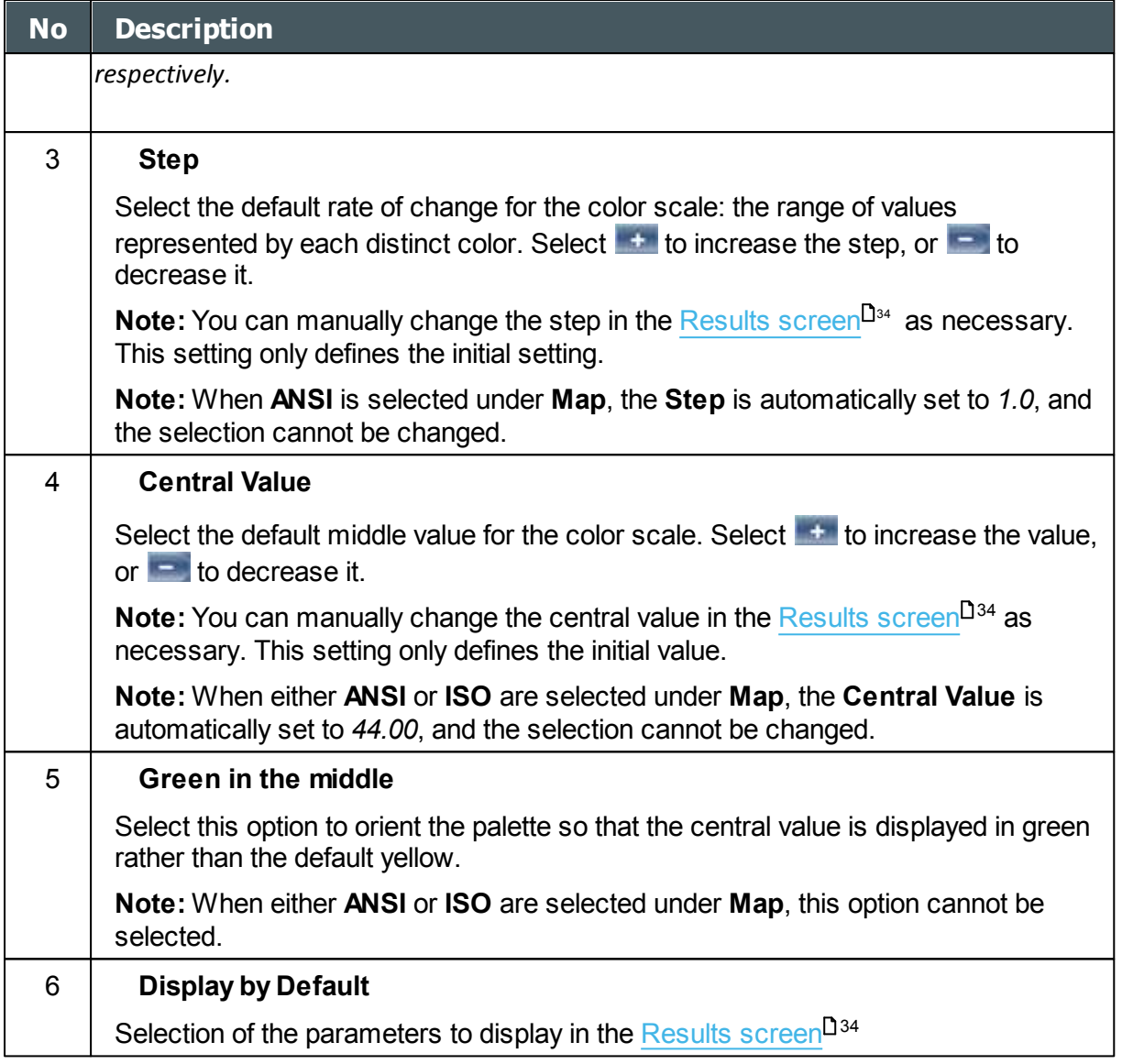

## <span id="page-155-0"></span>*Topography*

The **Topography** sub-tab of the **Results** tab has two sections. The upper section contains general settings. The **Palette Topography** section contains settings that define how the colorcoding of topographic maps will be implemented.

The color palette on the left side of the screen changes dynamically as you change the settings in the Palette Topography section. In addition, when certain settings are selected, other settings in this section are automatically set, and their fields become unavailable. For example, if, under **Map**, you select ANSI, all of the other settings in the section are set automatically and cannot be changed.

n.

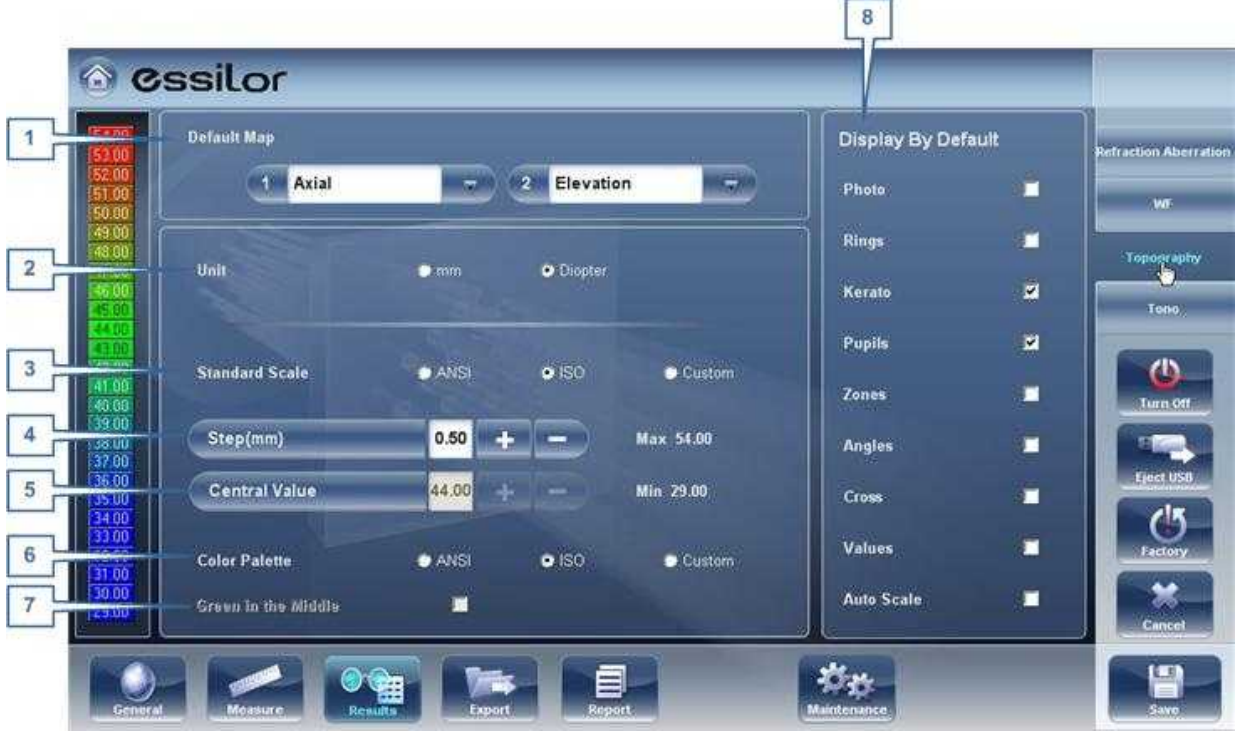

**Topography sub-tab**

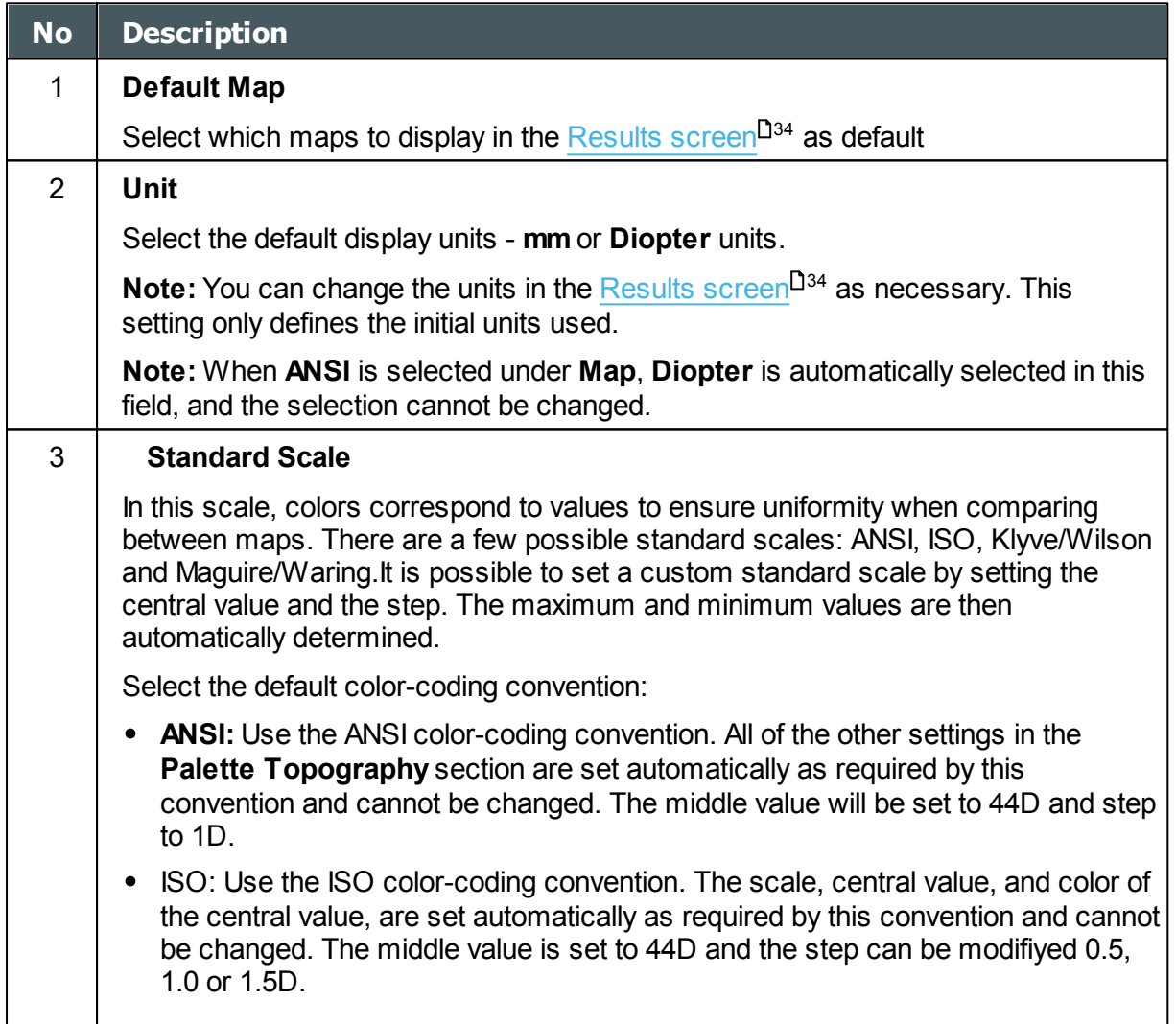

 $\alpha$  $\bar{n}$ 

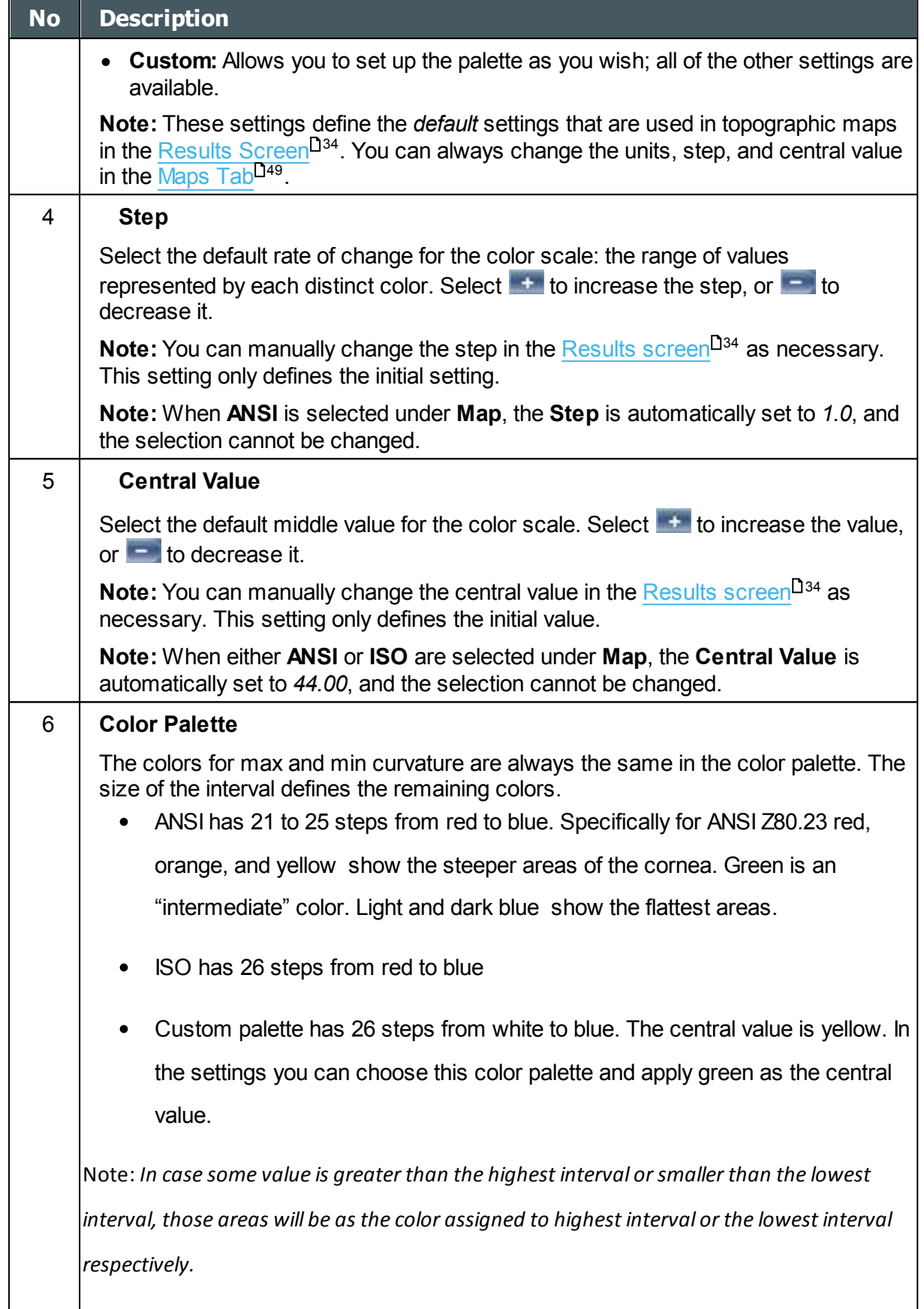

 $\alpha$  $\bar{n}$ 

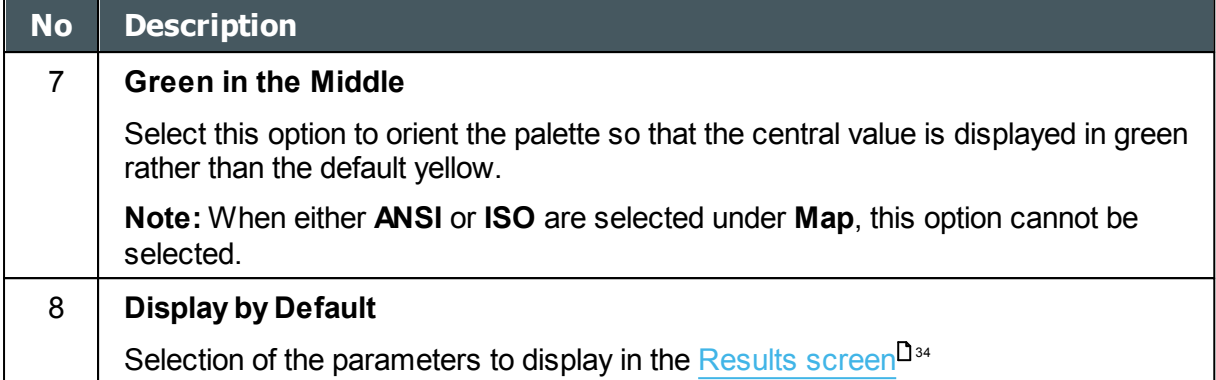

**Note: To ensure maximum accuracy, if the examiner accidentally moves the head of the Wave Analyzer 700 Medica so that the patient's eye is not centered in front of the camera view, the device will reposition itself so that it is re-centered in front of the eye. If a maximum decenter tolerance is not met the device will not take a measurement.**

### <span id="page-158-0"></span>*Tono*

Here, you can select which correction to use for the Tonometry calculation. Correction formulas are given below.

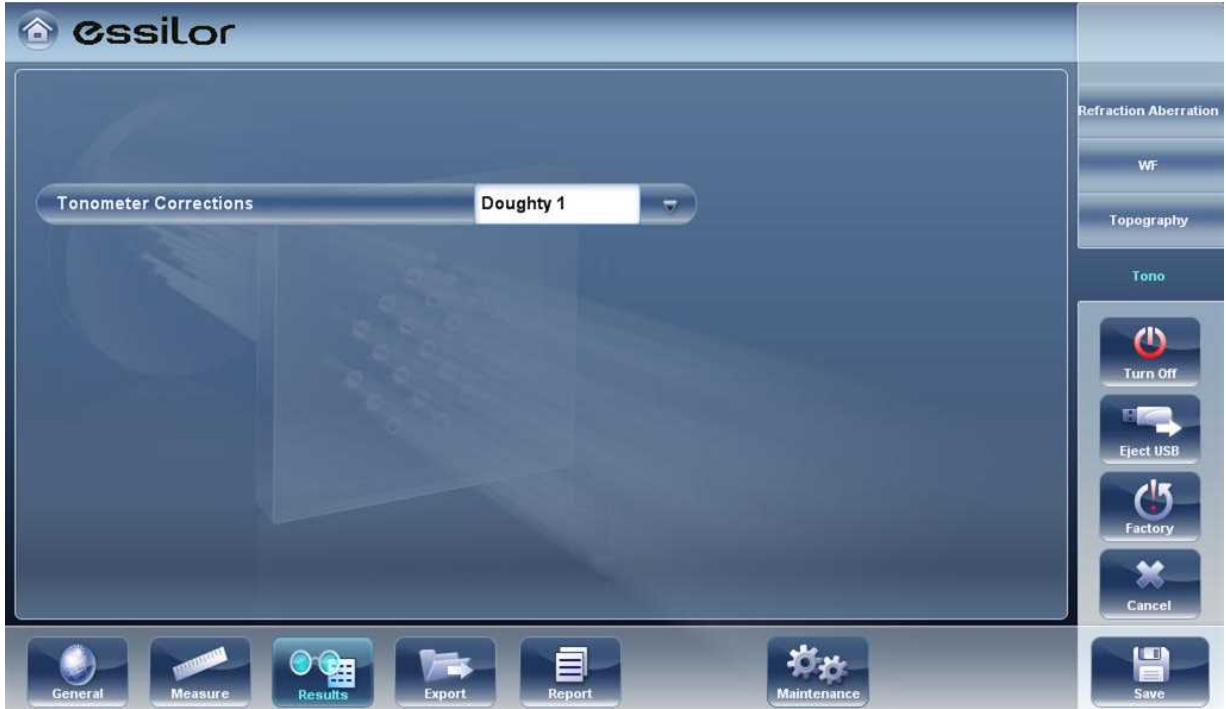

It is also possible to choose a custom correction, in which the user can insert the values for the coefficients A and B.

n.

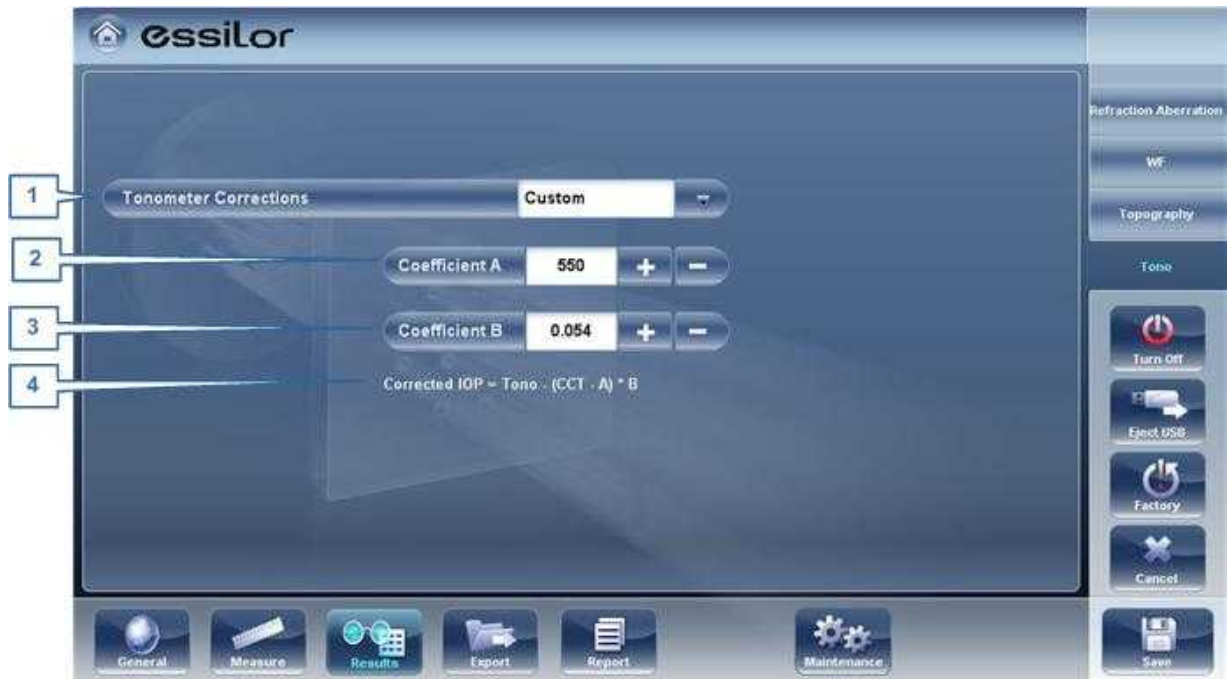

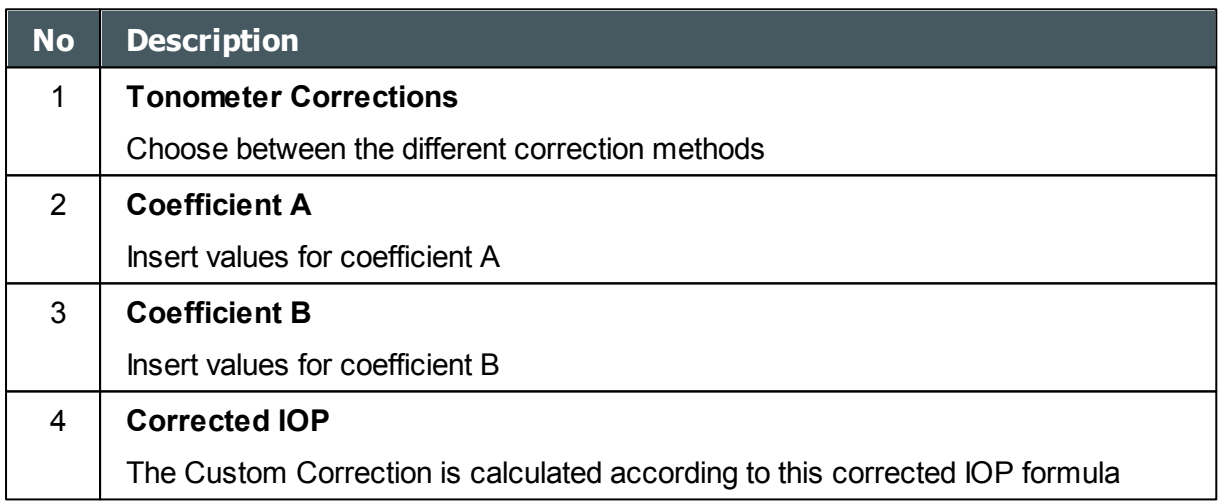

# **Tonometer corrections formulas:**

### **Ehlers 1**

Formula:

Corrected IOP = Measured IOP – (CCT-520) × 5/70

CCT is the central corneal thickness in mm

#### Reference:

Ehlers N, Bramsen T, Sperling S. Applanation tonometry and central corneal thickness. Acta

 $\bar{m}$ 

Ophthalmol (Copenh) 1975; 53: 34–43

### **Whitacre**

Formula:

Corrected IOP = Measured IOP  $-$  (CCT-560)  $\times$  2/100

Reference:

Whitacre MM, Stein RA, Hassanein K. The effect of corneal thickness on applanation tonometry. Am J Ophthalmol 1993; 115: 592 – 596

**Doughty 1** (for normal eyes)

Formula:

Corrected IOP = Measured IOP  $-$  (CCT-535)  $\times$  1.1/50

Reference:

Doughty MJ, Zaman ML. Human corneal thickness and its impact on intraocular pressure measures: a review and meta-analysis approach. Surv Ophthalmol 2000; 44: 367–408

#### **Doughty 2** (for glaucomatous eyes)

Formula:

Corrected IOP = Measured IOP – (CCT-535) × 2.5/50

Reference:

Doughty MJ, Zaman ML. Human corneal thickness and its impact on intraocular pressure measures: a review and meta-analysis approach. Surv Ophthalmol 2000; 44: 367–408

### **Ehlers 2**

Formula:

IOP correction = -0.0706 × CCT + 38.504

Reference:

Ashish A Patwardhan, Mohammad Khan, Susan P Mollan, Paul Haigh The importance of central corneal thickness measurements and decision making in general ophthalmology clinics: a masked observational study BMC Ophthalmology 2008, 8:1

#### **Dresdner**

Formula:

IOP correction = -0.0423 × CCT + 23.28

Reference:

Markus Kohlhaas, Andreas G. Boehm, Eberhard Spoerl, Antje Pursten, Hans J. Grein, Lutz E. Pillunat Effect of central corneal thickness, corneal curvature, and axial length on applanation

٠

tonometry Arch Ophthalmol. 2006; 124:471-476

**Herndon** Formula: IOP correction =  $-0.05 \times$  CCT + 27.25 Reference: Leon Herndon, Review of Ophthalmology, July 2002 88-90

# *10. 7 Export Settings*

The export settings define the settings that control how the results of the selected (or current) diagnostic can be exported to other devices or printed.

**Note:** These settings relate to the handling of individual test results. For information about exporting the entire Patient database, see [Exporting and Importing the Database](#page-131-0)<sup>U126</sup>.

[Export Data](#page-162-0)<sup>U<sup>157</sup></sup> [Printing/Email](#page-165-0)<sup>D160</sup> [Automatic Actions](#page-167-0) I<sup>162</sup> [Remote Access](#page-168-0)<sup>Li63</sup> [Reports](#page-172-0)<sup>U167</sup>

n.

## <span id="page-162-0"></span>*Export Data*

The **Export Data** sub-tab of the **Export** tab contains settings that control what happens when you export the current test results to an external storage device or optometric instrument.

|                                 | Send                |                |                         |                | Naming Patient Info |                          |                |                | <b>Export Data</b>            |                                                  |
|---------------------------------|---------------------|----------------|-------------------------|----------------|---------------------|--------------------------|----------------|----------------|-------------------------------|--------------------------------------------------|
|                                 | Screenshot<br>(JPG) | Topo           | Pachy                   | Retro          | Patient<br>File     | <b>Report</b><br>(PDF)   | <b>Surname</b> | 1st Name       | ID)                           | Printing / e-mail                                |
| <b>USB</b>                      | $\blacksquare$      | $\blacksquare$ | $\overline{\mathbf{z}}$ | $\blacksquare$ | $\blacksquare$      | $\overline{a}$           | $\blacksquare$ | $\blacksquare$ | $\blacksquare$                | <b>Automatic Actions</b><br><b>Remote Access</b> |
| Network                         | $\blacksquare$      | $\blacksquare$ | $\blacksquare$          | $\blacksquare$ | 量                   | $\blacksquare$           |                |                |                               |                                                  |
| <b>Export directory</b>         |                     | Z <sub>2</sub> |                         |                |                     |                          |                |                |                               | Φ<br>Turn Off                                    |
| <b>External Device</b>          |                     | <b>M</b>       | Protocol                |                |                     | XML                      | Ξ.             |                |                               | <b>Eject USB</b>                                 |
| <b>Data Aperture For Union:</b> |                     | Photopic       |                         | O Mesopic      |                     | <b>Gaigat Pachy Dutu</b> | л              |                | Carput Tone Data   TOP   JOPE | ('1                                              |
|                                 | <b>XML Export</b>   |                | Z: extra                |                |                     |                          |                |                |                               | Factory                                          |
| ш                               | <b>XML</b> Import   |                | Z:\extra                |                |                     |                          |                |                |                               | ×<br>Cancel                                      |

**Configuration screen: Export tab, Export-Informatics sub-tab**

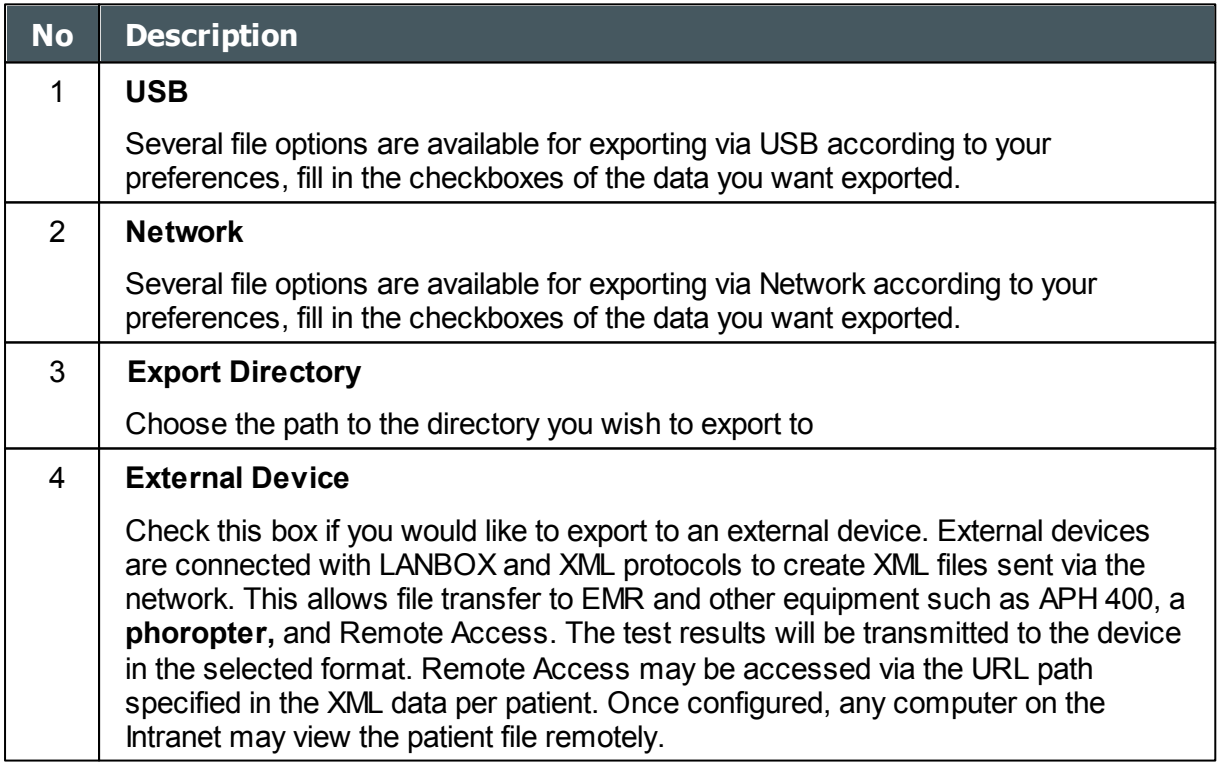

 $\alpha$  $\lambda$ 

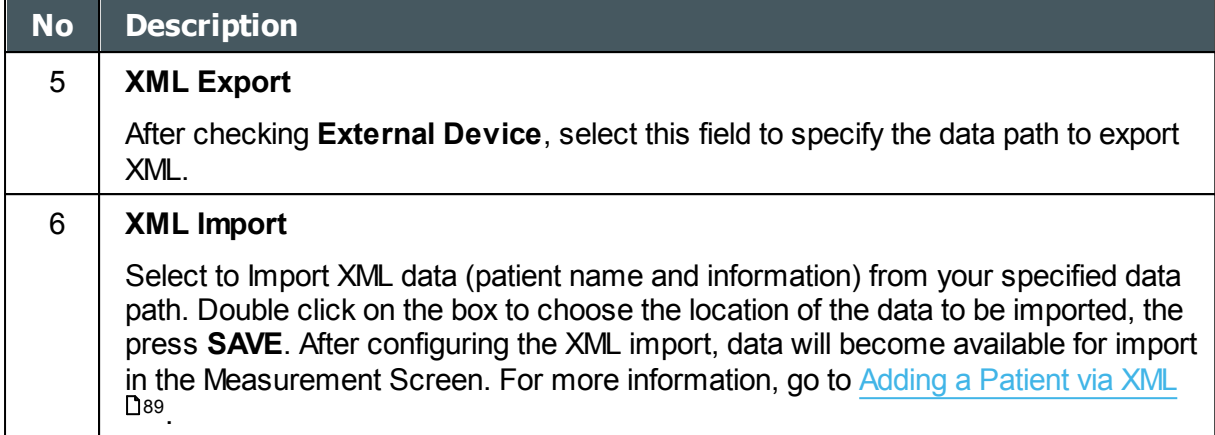

# **Settings for Export to a File**

The settings in the first section define the destination of exported files, their format, and the patient information they should contain.

The first row defines the settings for exports to devices connected to the Wave Analyzer 700 Medica's USB port. (When you export a file to a USB device, a Windows **Save as** dialog box opens, allowing you to navigate to a folder and specify a file name for the file.)

The second row defines the settings for exporting to devices to which the Wave Analyzer 700 Medica connects via the local network. You can specify the path of the device and the folder on the device in which the files should be saved.

### **To configure the file export options:**

- To enable exporting to the device connected to the USB port, select the first check box in the **USB** row (i.e., the check box immediately to the right **USB**).
- To enable exporting to a device that can be accessed through the local network, select the first check box in the **Network** row.

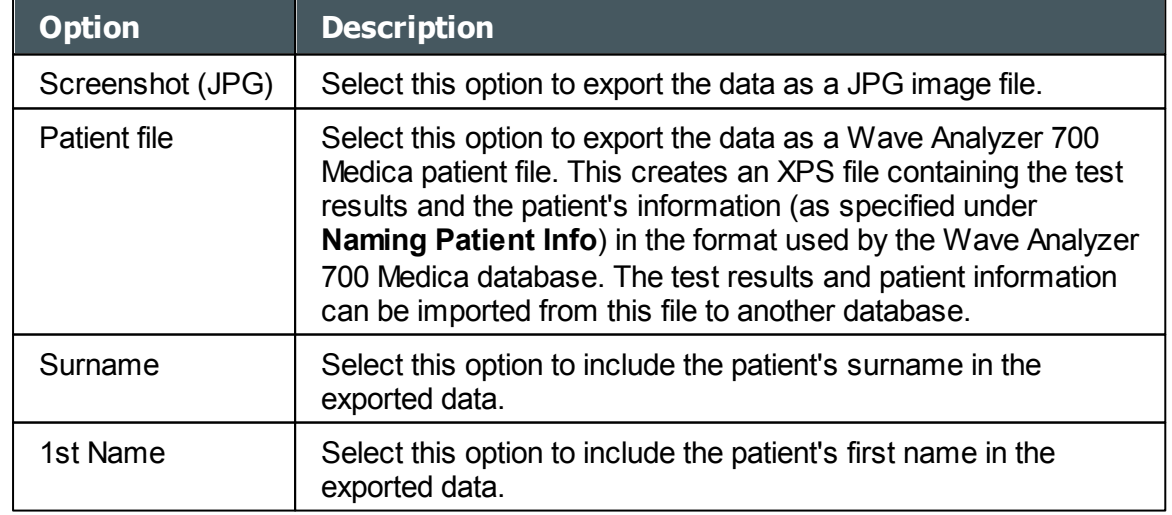

For each option you selected (**USB** and/or **Network**), select the options as follows:

 $\mathbb{R}^n$ ٠

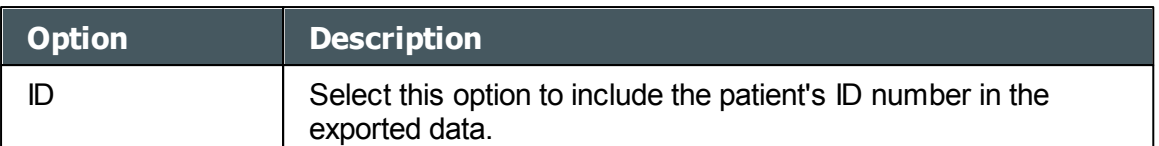

- If you select more than one option, all of the options you select are activated. For example, if you select both Screenshot and Patient file, both a JPG image of the result's [Summary tab](#page-41-0)<sup>136</sup> and a Patient file will be exported.
- If you activated the **Network** option, under **Export directory**, enter the path of the folder in which you want to save exported data. To expedite exporting to a network, we recommend mapping the network drive, for more information go to [How to Map a Network](#page-164-0)  $\text{Price}^{\square^{159}}$ .

### <span id="page-164-0"></span>How to Map a Network Drive

### **To map a network drive:**

- 1. With an external keyboard, click CTRL+F4
- 2. Select Application "Exit"

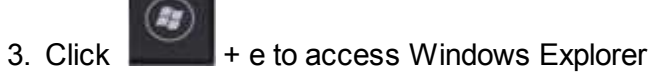

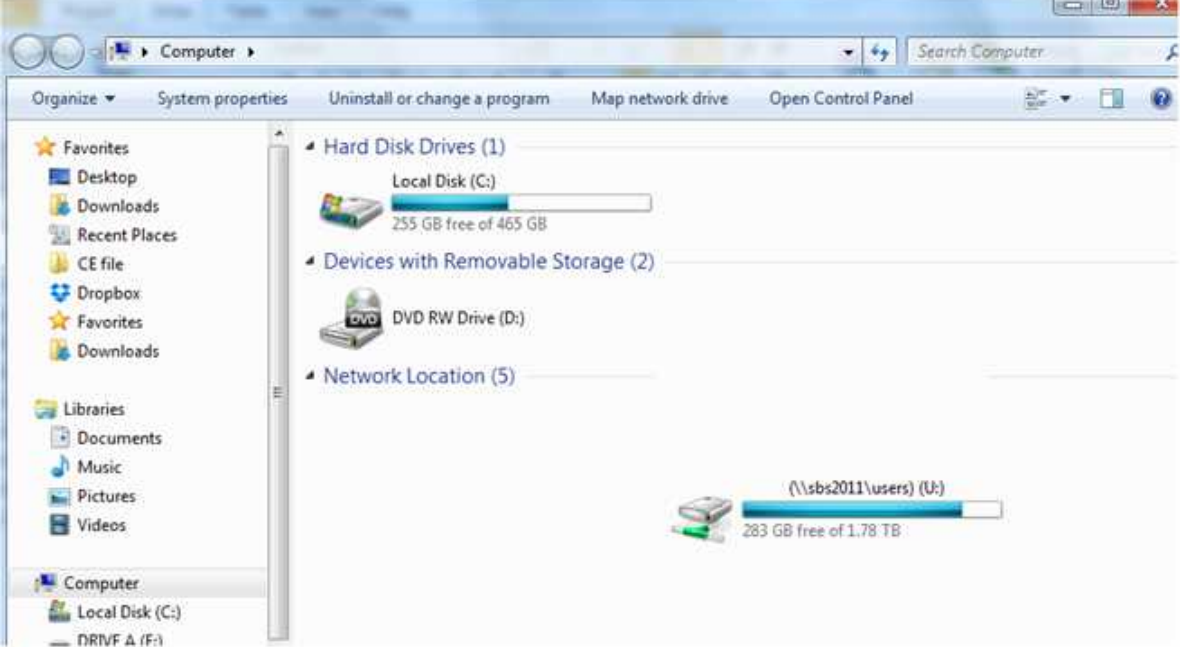

4. Select Map Network Drive

 $\mathbb{R}^n$ n.

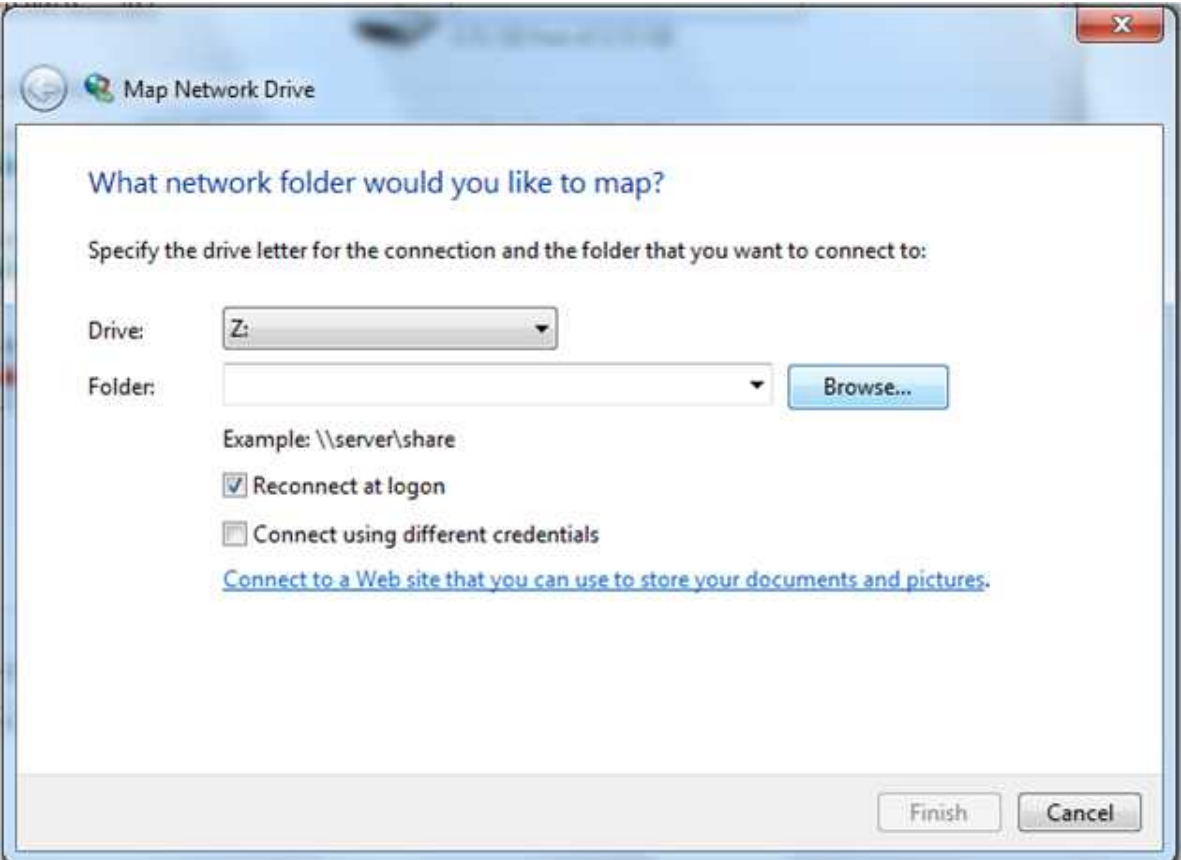

- 5. In the **Drive** box, choose a letter to represent your new network drive
- 6. Select **Browse**, and choose the folder you'd like access to from within the network
- 7. Select **OK** and then **Finish**
- 8. Now this driver is available for selection in the [export popup](#page-127-0)<sup>Da</sup> and in the [Settings->](#page-162-0) [Export menu](#page-162-0)<sup>D157</sup>

### <span id="page-165-0"></span>Printing/Email

The **Printing** sub-tab of the **Export** tab contains settings that control what happens when you choose to export test results to a printer for printing. The left section of the screen configures the printing of *tickets* - printouts from the Wave Analyzer 700 Medica's built-in printer. The right section configures printing that is performed by an external printer connected to the unit's RS-232 serial port or to one of its USB ports.

**Note: in order to set an external printer please call technical support or your agent.** 

 $\mathbb{R}$ ×

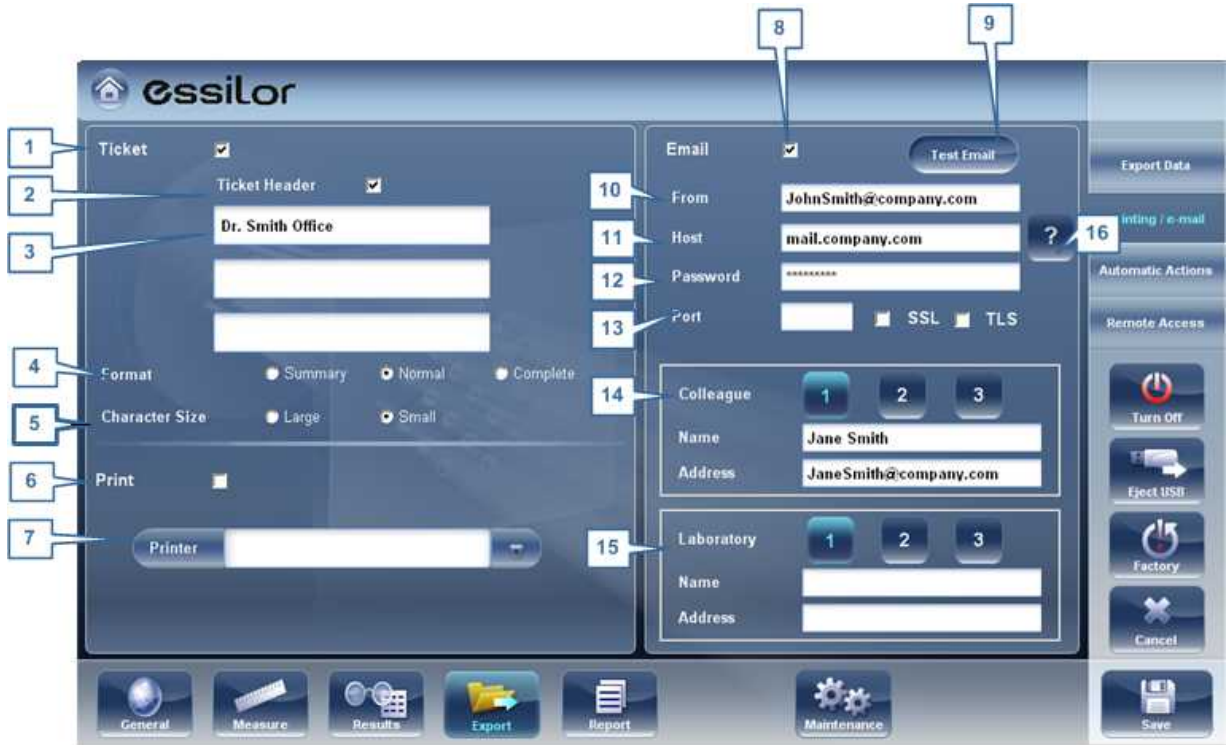

**Configuration screen: Export tab, Printing sub-tab**

| <b>No</b>      | <b>Description</b>                                                                                                    |
|----------------|----------------------------------------------------------------------------------------------------|
| 1              | <b>Ticket</b>                                                                                                    |
|                | Check this box if you would like to print a ticket with the device's printer                                                                                                    |
| 2              | <b>Ticket Header</b>                                                                                                    |
|                | If you want to include a standard text at the top of each ticket, select the Ticket<br>Header check box, and then enter the text in the lines below it. For example, you<br>could enter your name and address in the lines. |
| 3              | <b>Header Text</b>                                                                                                    |
|                | Enter the text of the header here                                                                                                    |
| 4              | Format                                                                                                    |
|                | Select the type of printout you want                                                                                                    |
| 5              | <b>Character Size</b>                                                                                                    |
|                | Select either Large print or Small print                                                                                                    |
| 6              | <b>Print</b>                                                                                                    |
|                | Check this box to print using an external printer. You can select to print a<br>Screenshot (of the Summary tab) <sup>D36</sup> and/or Report.                                                                               |
| $\overline{7}$ | <b>Printer</b>                                                                                                    |
|                | Select a default printer (only if you are connected to an external printer)                                                                                                    |

 $\alpha$  $\bar{n}$ 

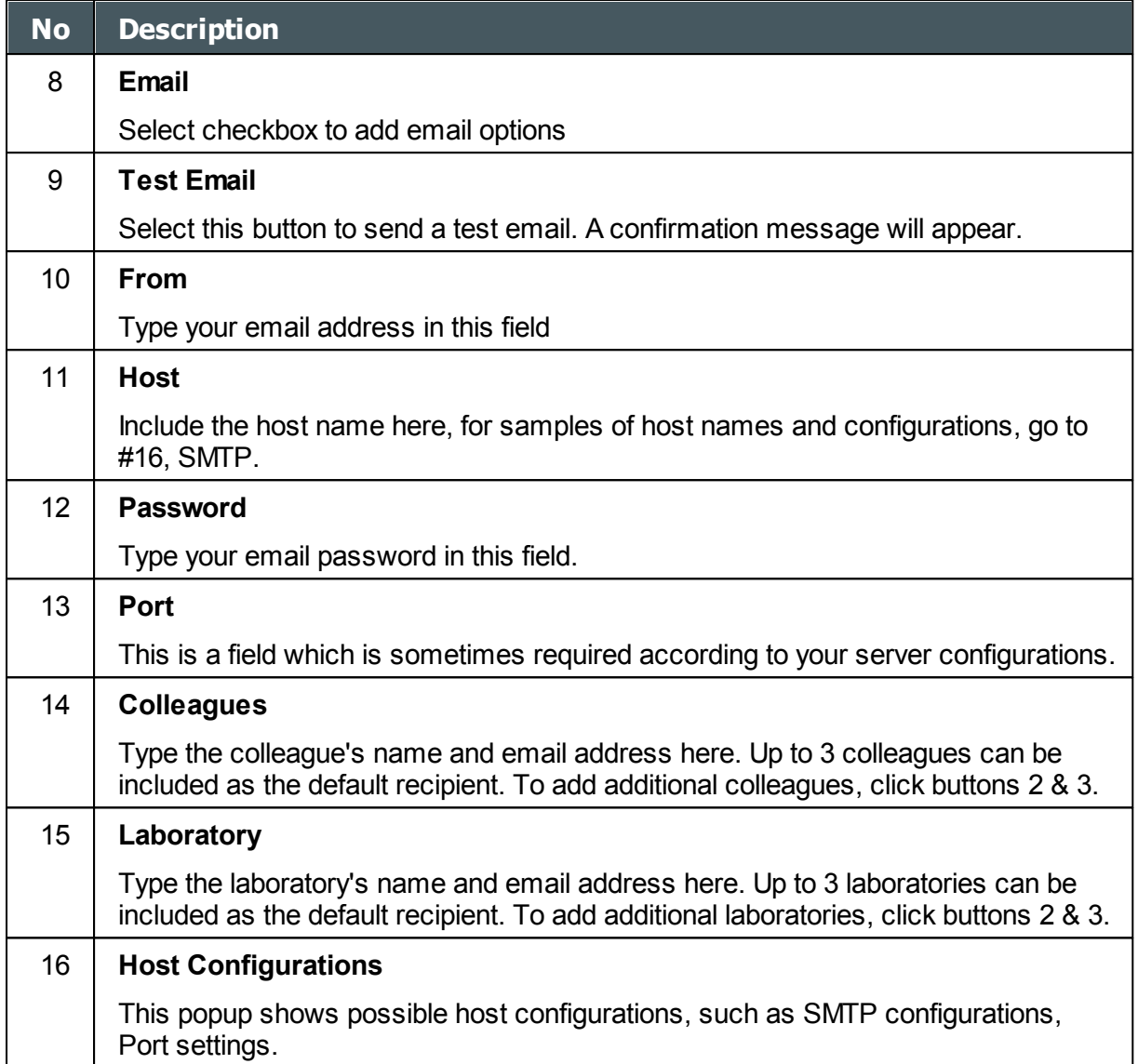

### **Email**

To configure the Email feature, type in your email address (#8), password (#12), and host (#11) and port (13) specifications listed above. These specifications are liable to vary depending on your particular email service. Some common email specifications are list here (#16), but may differ than listed here. We recommend using the Test Email button to confirm your email is configured properly. In addition, please make sure that your device is connected to the internet.

**Note: Emails cannot be sent automatically to ensure patient privacy. All emails can only be sent via the Export popup from the patient results.**

#### <span id="page-167-0"></span>Automatic Actions

The **Automatic Actions** sub-tab of the **Export** tab specifies which export options will be performed automatically when a measure is completed, and which options will appear in the **Export** dialog box.

n.

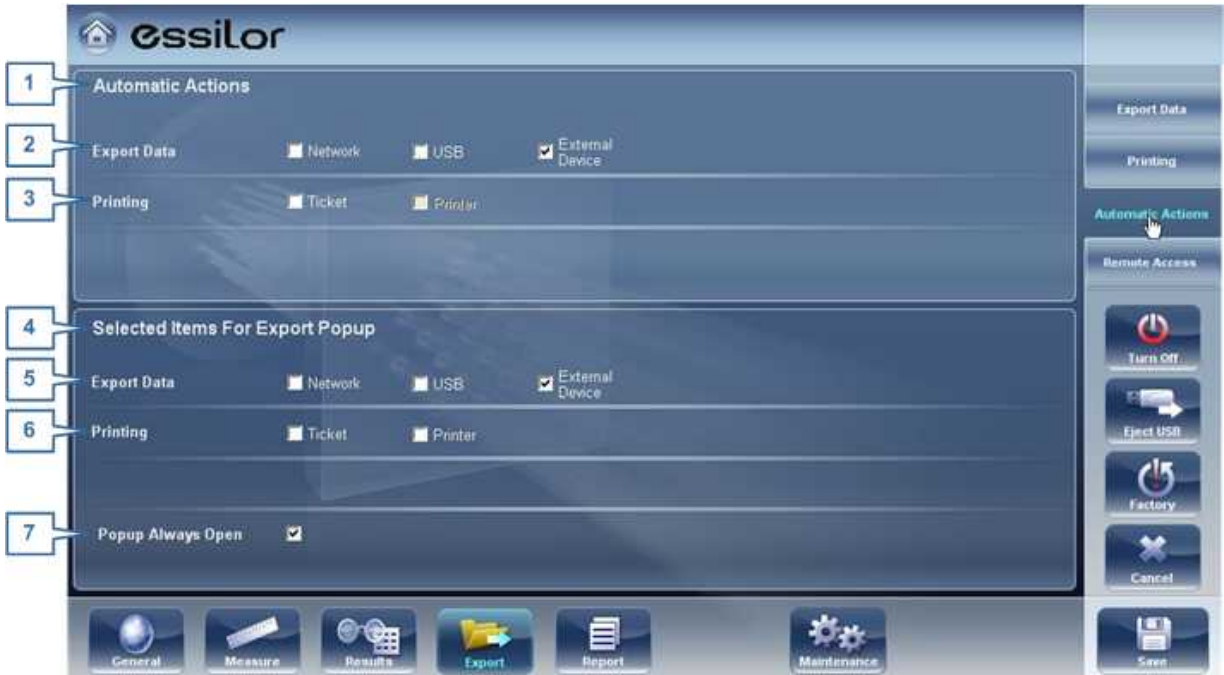

**Configura tion scre <sup>e</sup> n: Export ta b, A utom <sup>a</sup> tic A ctions sub-ta b**

### **To configure the automatic-actions settings:**

- In the **Automatic Actions** (no. 1) section, select the options that should be performed automatically after a measure is finished (Exporting data (no.2) or Printing (no. 3).
- In the **Selected Items for Export Popup** (no. 4), section, select the options that should appear in the **Export** dialog box (the options available are either for Exporting data (no. 5) or for Printing (no. 6).
- Select **Popup Always Open** (7) to always open the **Export** dialog box when **Export** is selected. Clear this option to automatically perform the actions selected in the **Selected Items for Export Popup** section when **Export** is selected.

### <span id="page-168-0"></span>*Remote Access*

Remote Access allows users on the same network to see the results remotely by using the device's IP in the browser. In the browser, you can see the patients list in chronological order, and for each patient, their tests results. All security standards in your intranet may be applied to the Wave Analyzer 700 Medica.

 $\mathbb{R}$ n. To select the data for viewing in the Remote Access site:

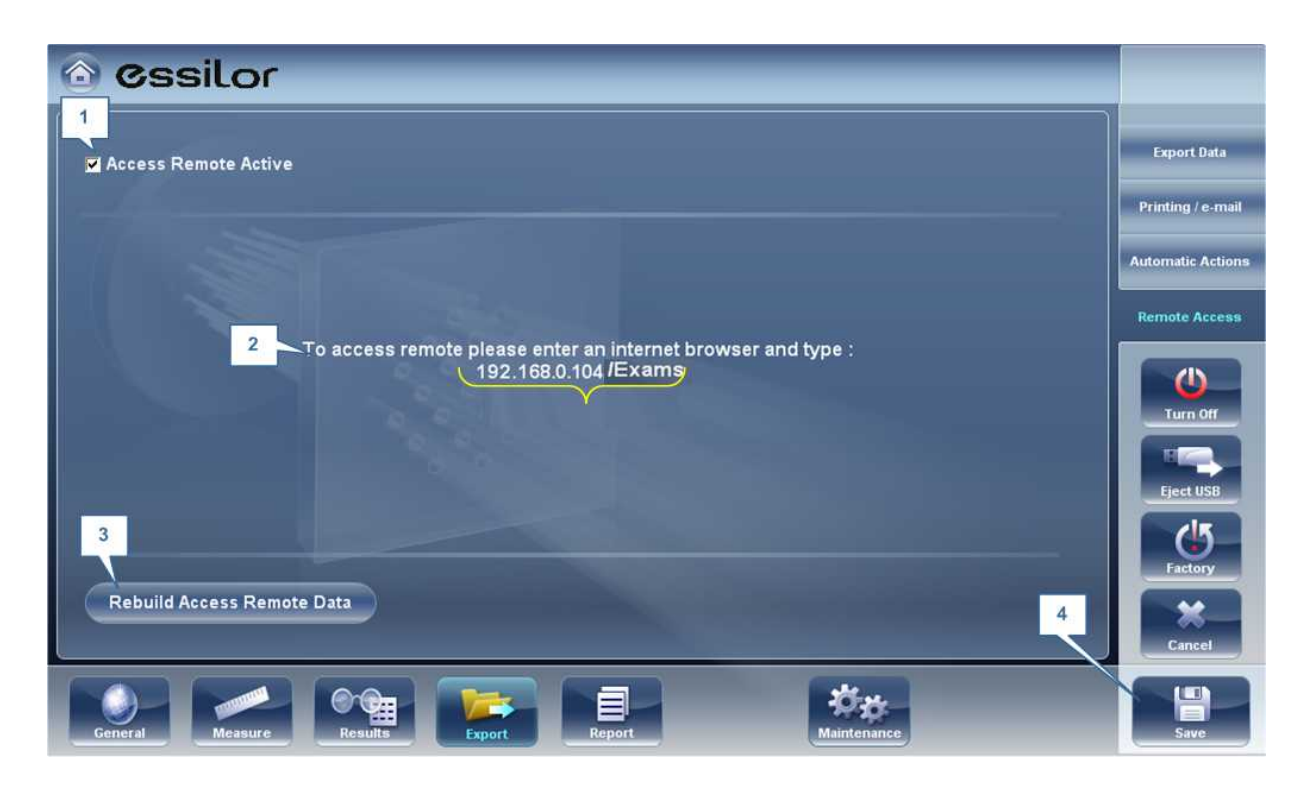

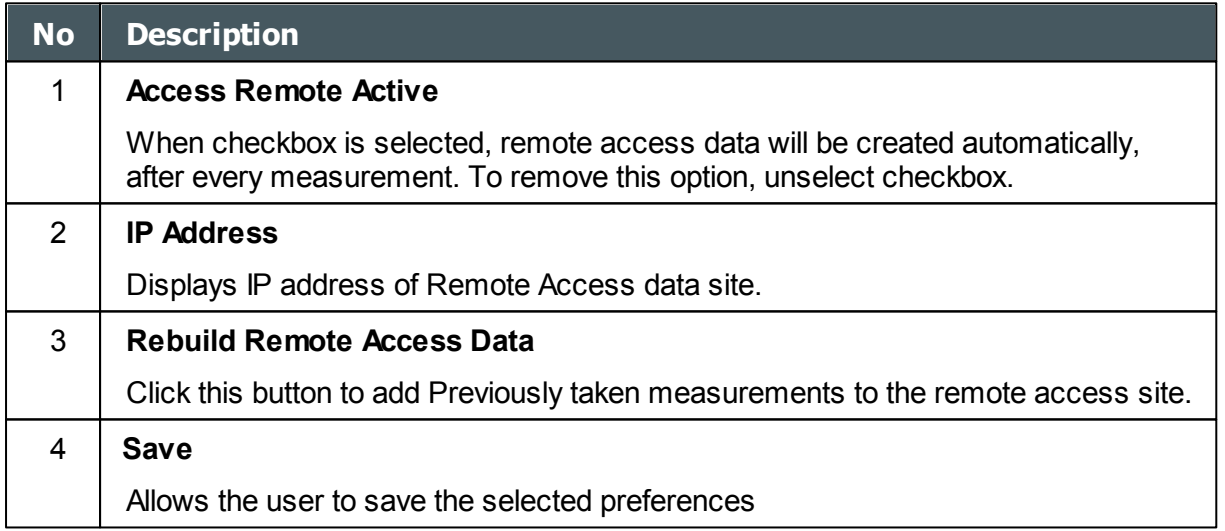

If the Access Remote Active checkbox is selected, data will be automatically exported after every measurement. It may take a few moments for the measurement to appear in the remote access site. If you have data in the Wave Analyzer 700 Medica that is not already in the remote access site, either imported data, or old data that was not exported after the measurement, you have the option of exporting it retroactively.

There are two methods of exporting data retroactively:

- 1. Exporting just the missing measurements
- 2. Exporting the entire database.

**Please note, option #2 will take a while and may slow down the device. Therefore, we recommend these steps are done while the device is idle.**

 $\mathbb{R}$ 'n. To export data retroactively, click on the **Rebuild Remote Access Data** button and the following screen appears:

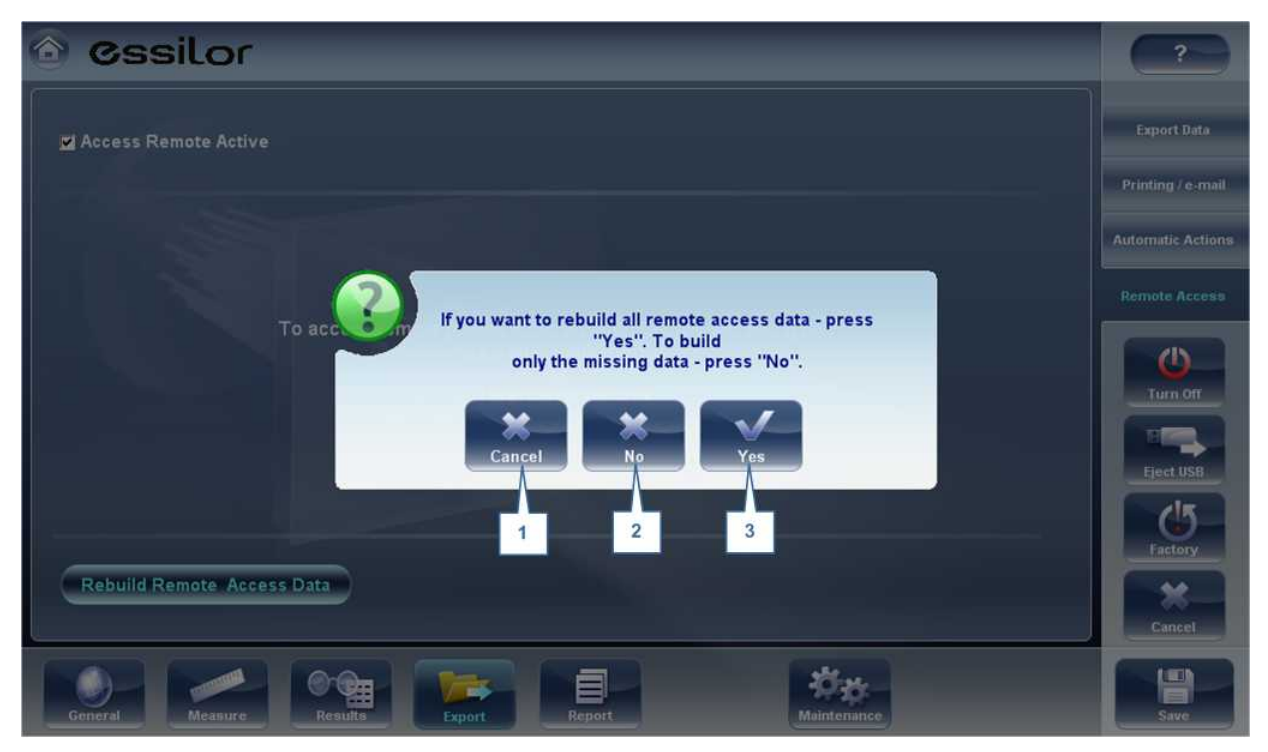

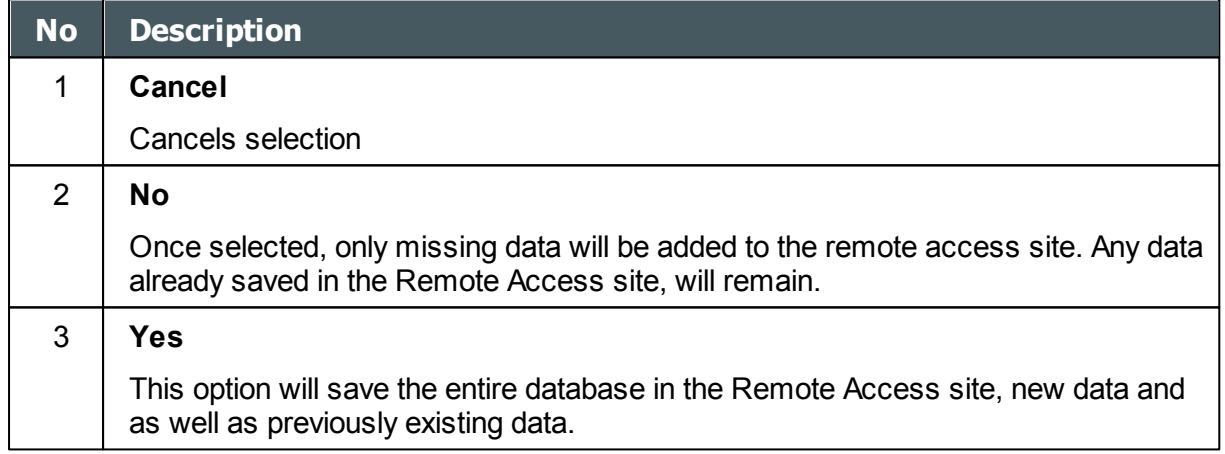

**Note: Remote access (from intranet) allows viewing images only; data modification, such as replacing data, deleting data, and making other changes are not possible via remote access.**

 $\alpha$  $\bar{m}$ 

### Viewing in Your Browser

Once you have completed the configuration, you can see the maps and data in the browser or your PC, MAC, or tablet with any OS.

### **To view Remote Access in your browser:**

- $\bullet$ Open your browser and enter the IP address listed in the [Remote Access](#page-168-0)<sup>U163</sup> menu.
- $\bullet$ The following screen opens up:

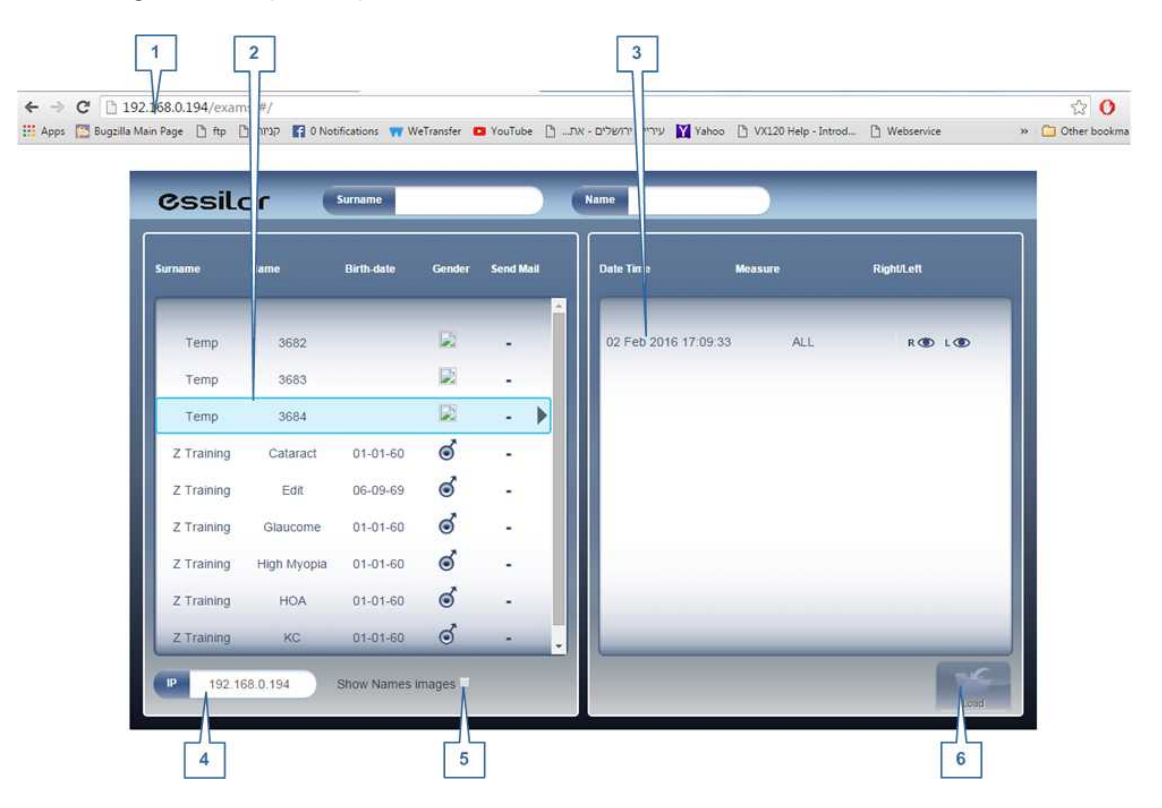

'n.

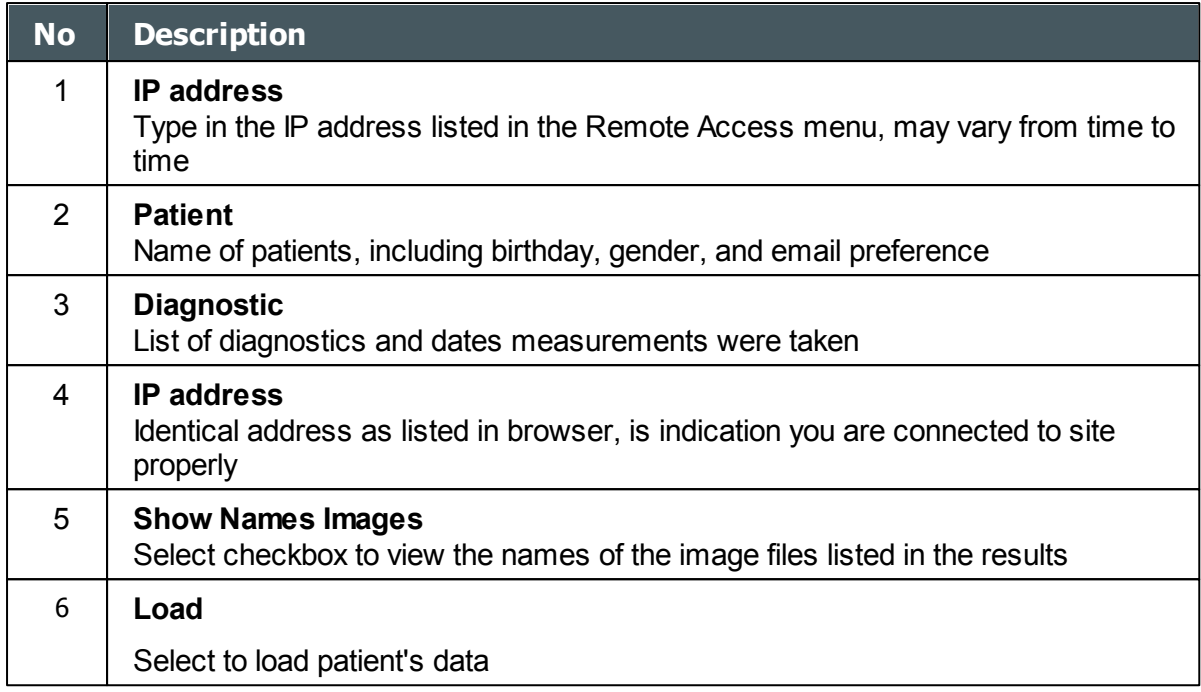

#### **Please note: the first time it may take longer to load the database.**

- If you choose the option "show name images", you will see in red on each map and data the original file.
- Select the patient name, select the measurement you want to load and press LOAD

In cases where images are not selected in the settings, they will not be saved and it will show NO DATA

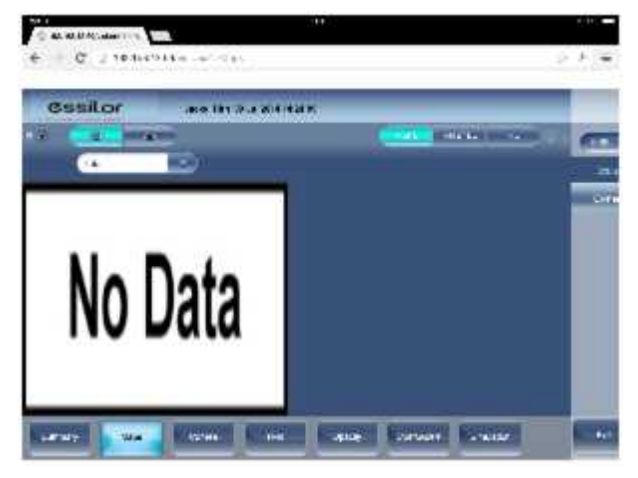

• Click EXIT to go back to the database.

### <span id="page-172-0"></span>*Reports*

The Wave Analyzer 700 Medica comes with a Report feature, which enables you to view your patient's test results in a clear, concise manner. You can choose the layout and data to be included in a report from over 6 predefined templates, or define your own, custom template.

The report templates included in the Wave Analyzer 700 Medica cover topics:

n

- Cataract
- Abberations  $\bullet$
- Topography  $\bullet$
- Glaucoma  $\bullet$
- Mixed/All Diagnostics  $\bullet$

For more information about creating a report go to [Generating a Report](#page-121-0)<sup>U<sup>116</sup></sup>

## **Here is one example of a default report template:**

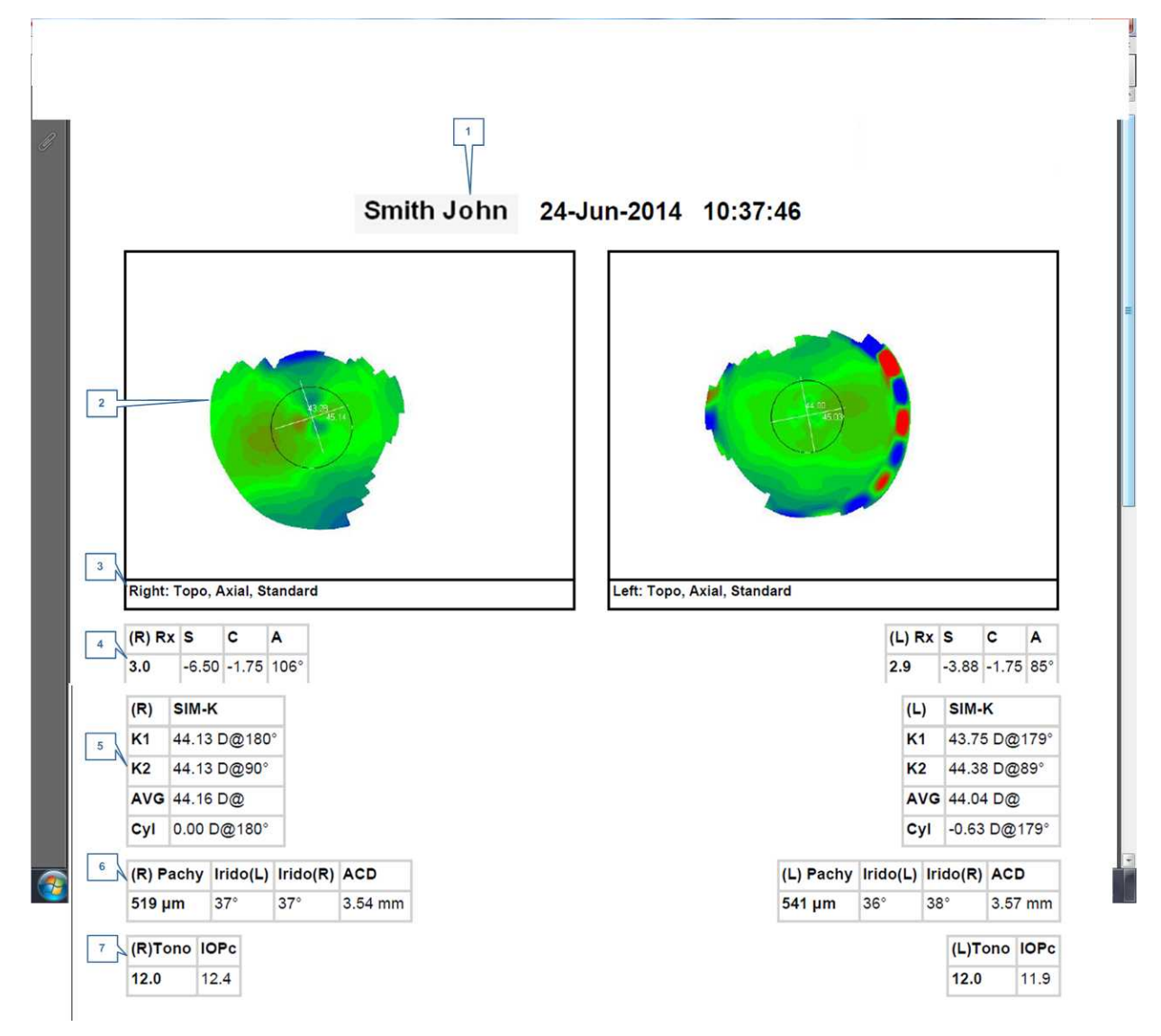

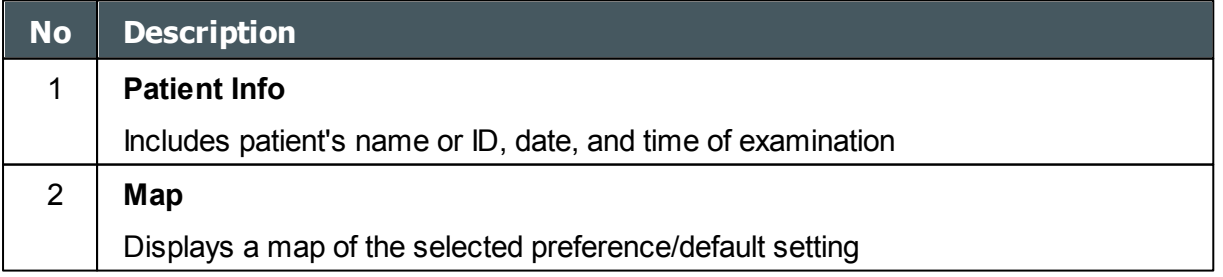

 $\alpha$ n.

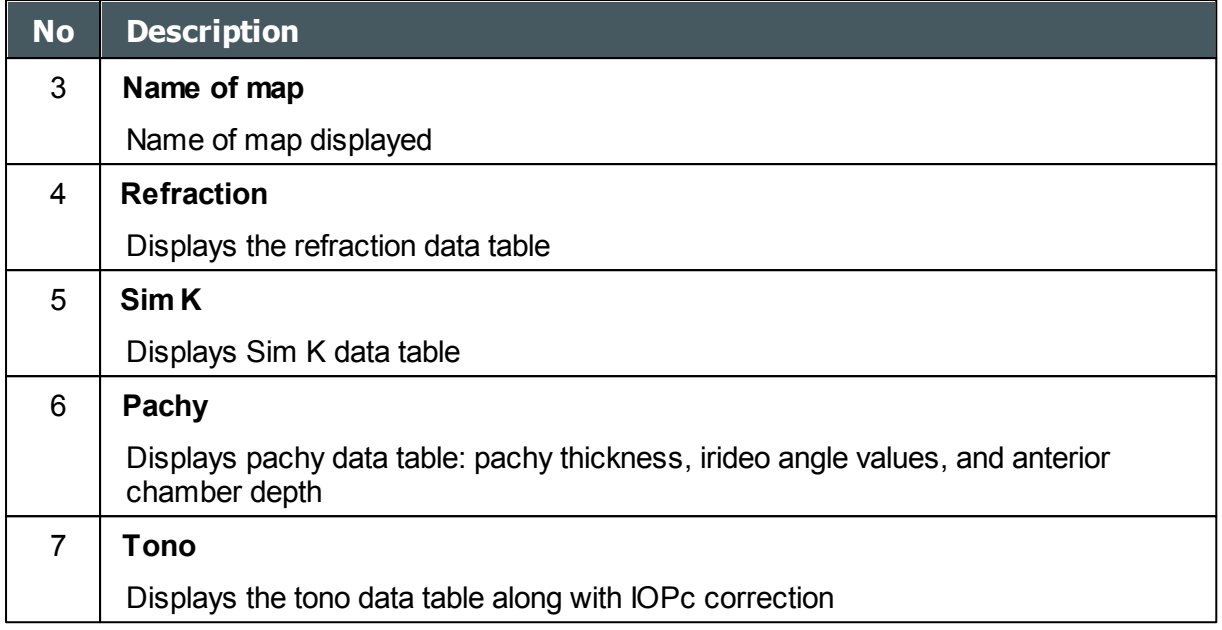

### **Note: In order for a report to be available in the Export popup from the Results screen, it needs to be selected in Settings>Export>Print: Report**

For learning about how to define a Custom report, go to [Configuring a Report](#page-174-0)<sup>D®</sup>

### <span id="page-174-0"></span>Configuring a Report

The Wave Analyzer 700 Medica comes with an option to define a custom report . There are 3 screens that you will need to configure in order to complete the report configuration: The title & logo configuration , the maps configuration, and the data table configuration.

 $\alpha$ n.

# **To Configure a Report:**

In the **Settings** menu, select **Report**:

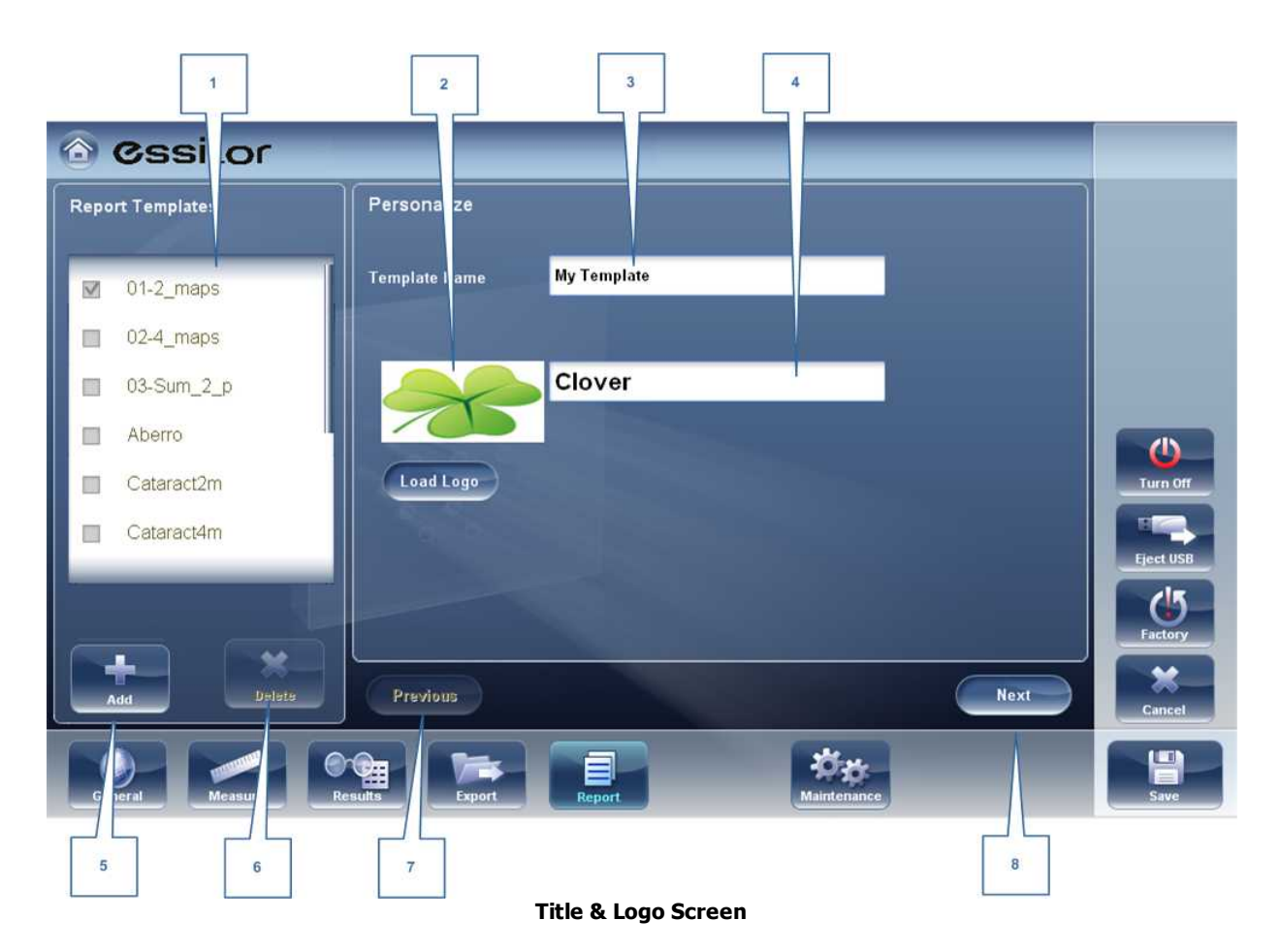

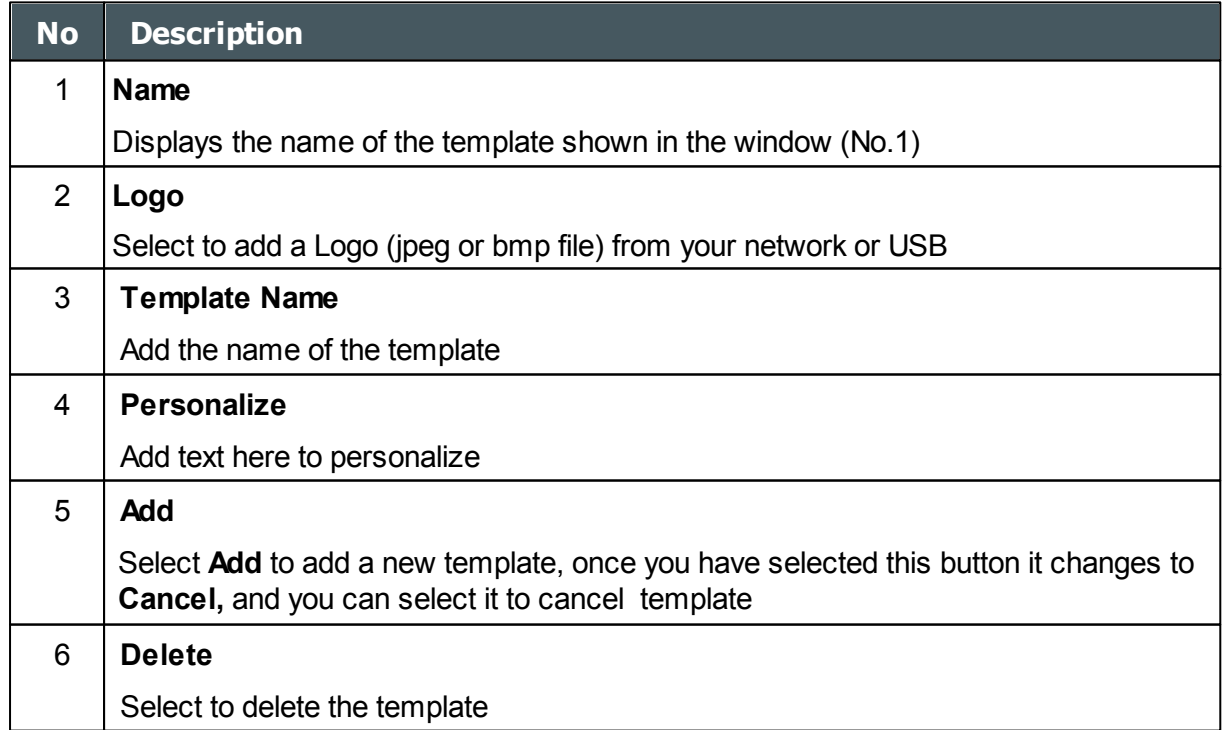

 $\alpha$  $\lambda$ 

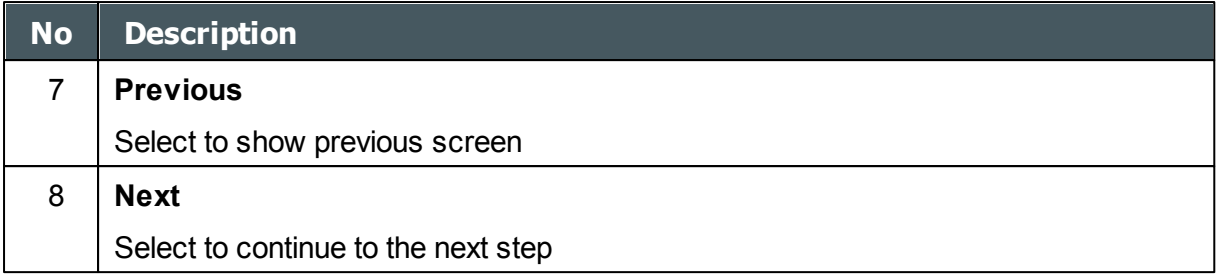

- After Using the **Add** button to open a new template, add name, logo (if desired) and text in fields 2, 3 & 4
- Select Next

# **This screen allows you to configure the layout and maps of the template:**

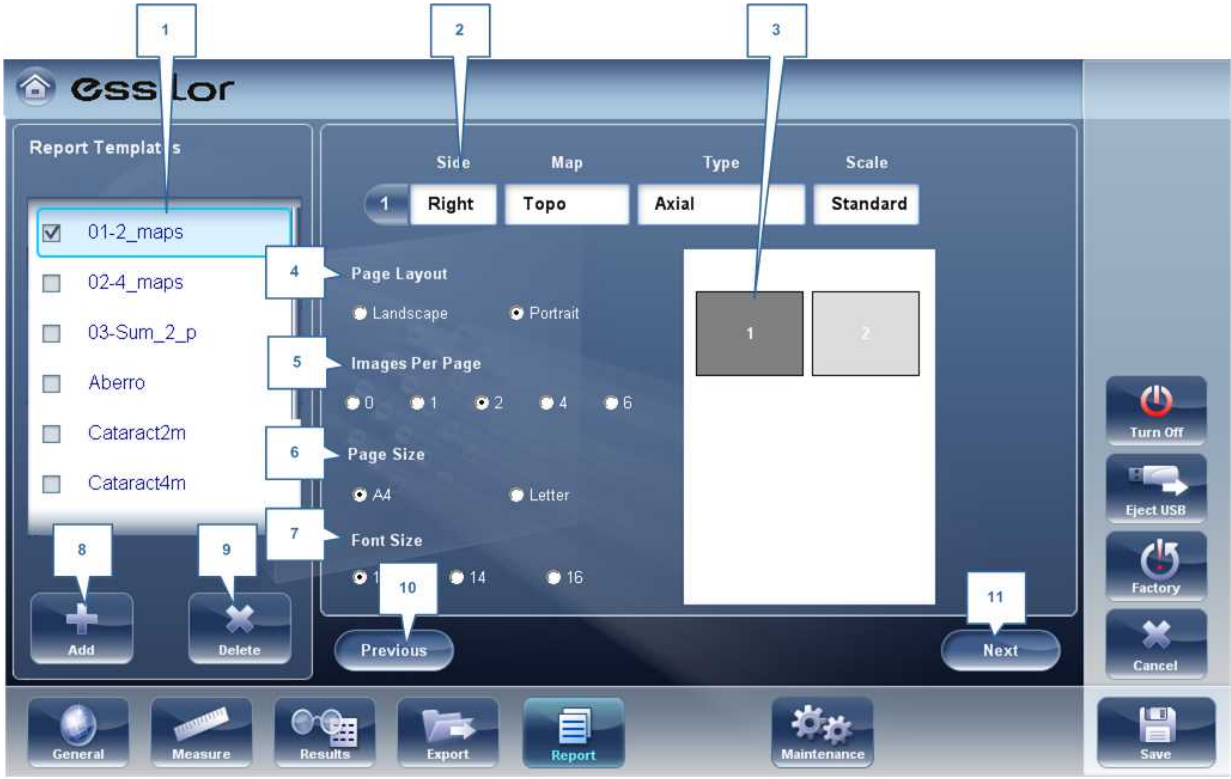

**Maps Configuration Screen**

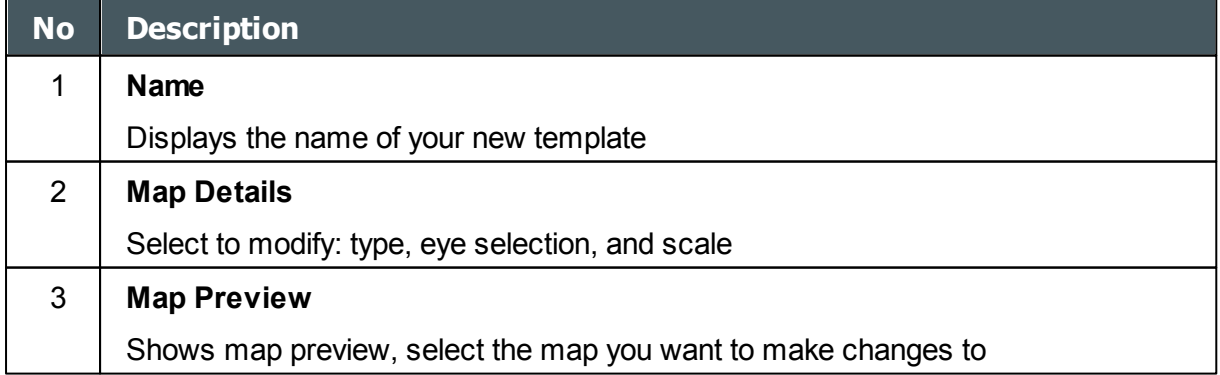

 $\bar{m}$ 

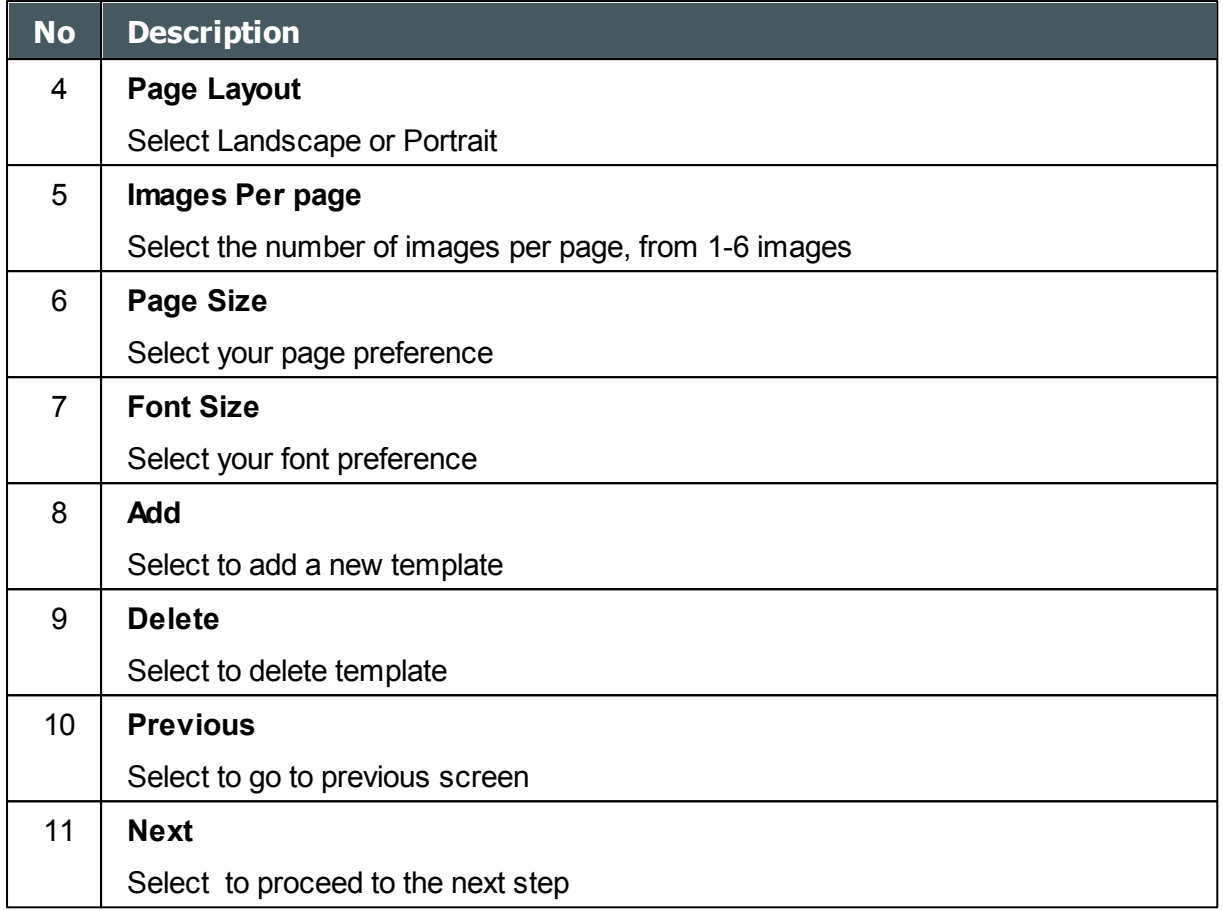

 $\bar{n}$ 

- Select your page layout preferences in steps #6, 7 & 8
- In order to make changes to each map, you must first select it in window #3, then then use the dropdown menus in #2 to modify map: Size, Map, Type, and Scale. Only the selected map will be modified.
- $\overline{1}$  $\overline{a}$ ↑ (<sub>i</sub>ssilor **Report Data Tables** Report remplates Side Right 3  $\overline{\mathbf{v}}$  $01-2$ \_maps  $\overline{2}$ Map 02-4 maps 4  $\overline{\mathbb{R}}$ Topo 03-Sum\_2\_p Type E (R)Eccentricity-F (L)Eccentricity-P 5 Eccentricity-P  $\Box$ Aberro  $\bullet$ Start New Line Cataract2m П Turn Off  $6\overline{6}$ **Font Size** 田高 Cataract4m П  $\bullet$  9  $\bullet$  10  $\blacksquare$ ject USB  $\mathcal{C}$ Add Modify Delete  $\overline{7}$ × Del <sub>2</sub>te Previous Save 쁜 đu. 温 8 q 10 11  $12$ **Data Tables Configuration Screen**
- Select **Next**
- $\bullet$ The **Report Data Table** screen allows you to make changes to the data tables:

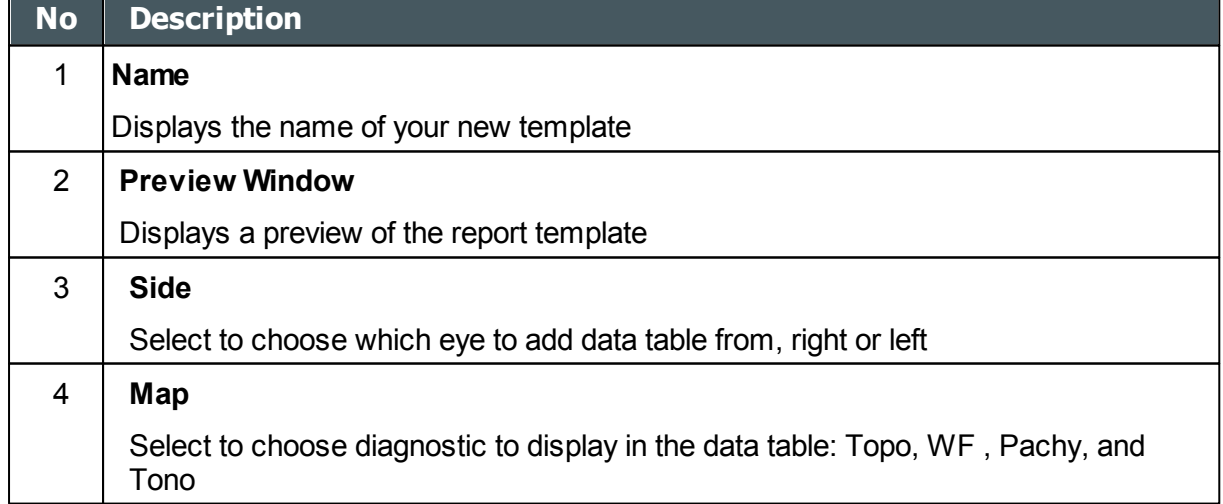

n.

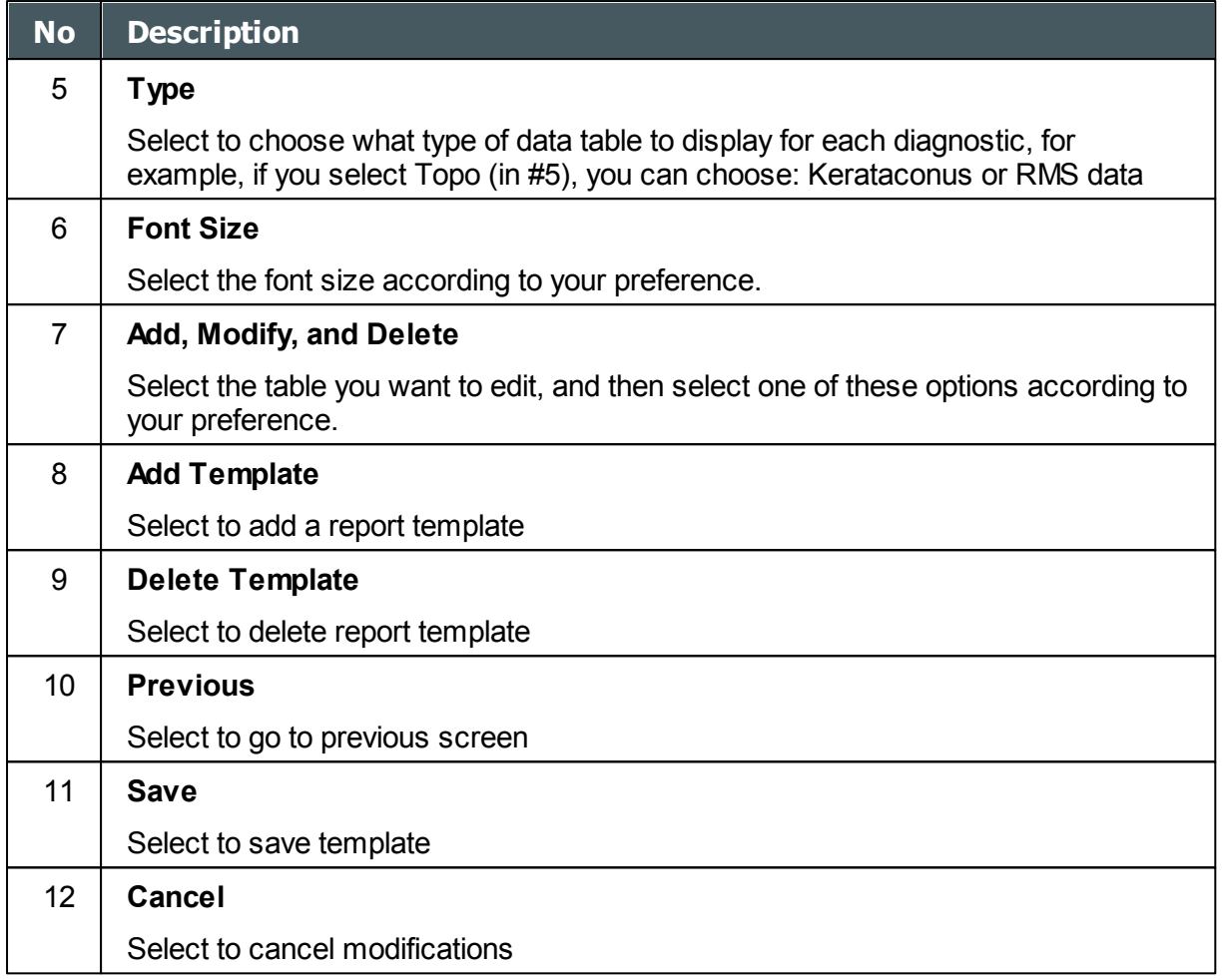

- To add a data table in the template select **Add**
- In fields 3, 4 & 5 select the data you would like to show in the table: the eye displayed, the diagnostic, and the type of data table
- To make modifications in existing tables, select the table in window #2, and then use the **Modify/Delete** buttons
- When you are finished with your modifications, select **Save**

#### **Note: Before generating a report please confirm it is selected in the Settings menu.**

Once you have defined your custom template according to your preferences, it will automatically appear in the **Report Viewer** menu shown here on the right of the dialog box below:

n.
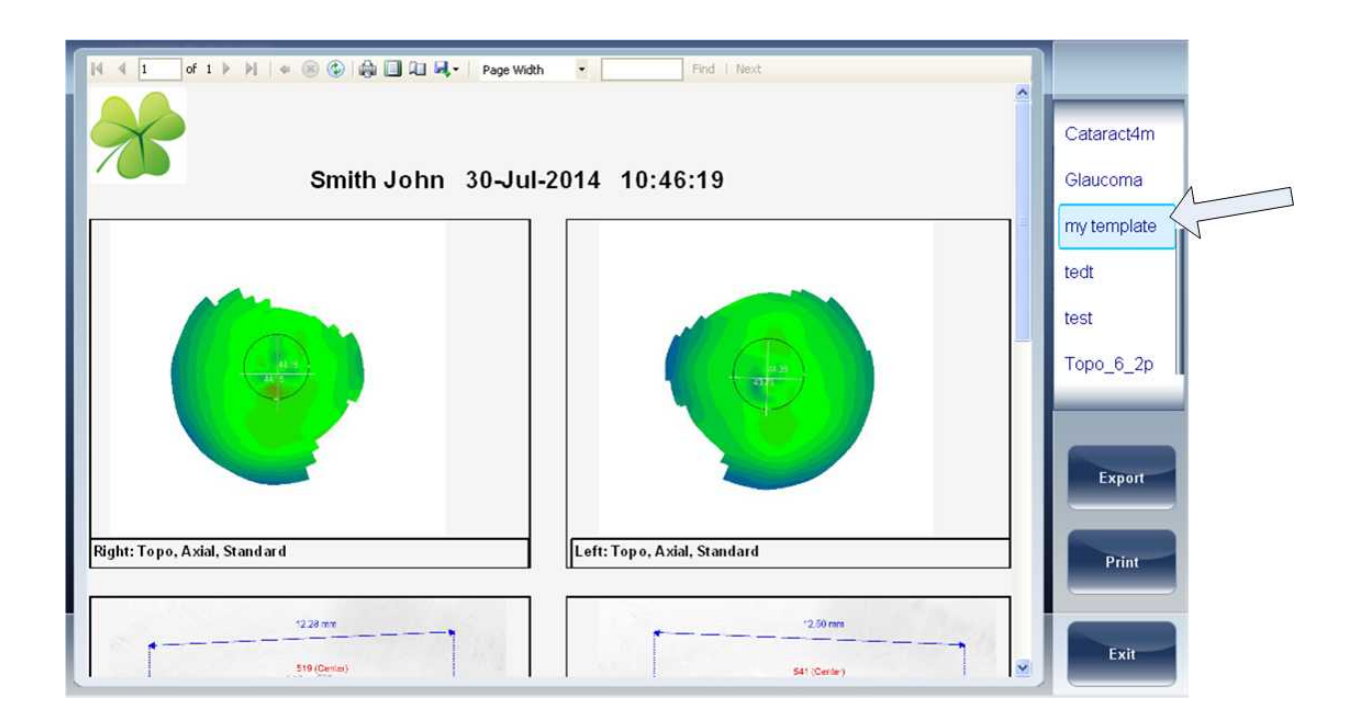

- Select the template of your choice from the menu, a preview of the report will appear in window.
- Select **Export** to export to external source or **Print** according to your preference
- For more information on creating a report, go to [Generating a Report](#page-121-0)<sup>D16</sup>

## *10. 8 Restoring the Factory Settings*

You can return all the configuration settings to their factory-default values.

#### **To restore the factory settings:**

- In the **Configuration** screen, select **Factory**. You are prompted to confirm that you want to restore all the factory settings.
- Select **Yes**. The factory settings are restored for all of the configuration settings.

n

## *10. 9 Maintenance Screen*

The maintenance screen has many tabs that you can access in order to change settings in the overall maintenance of the device:

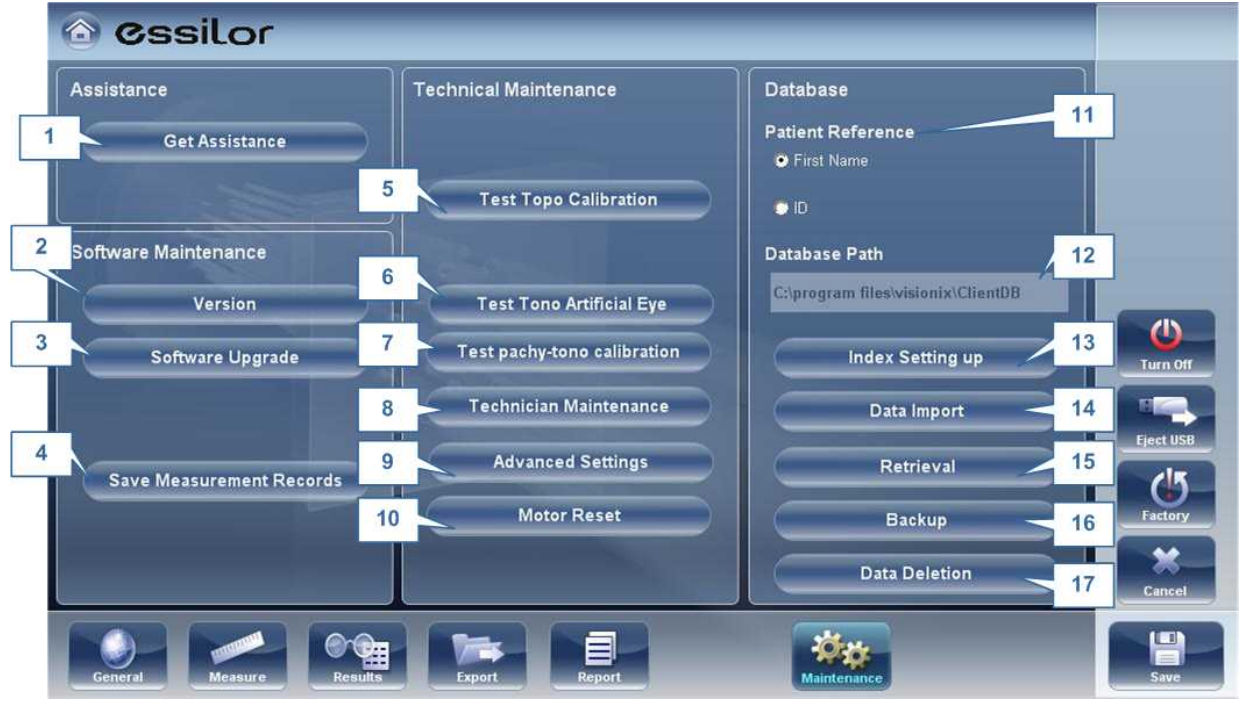

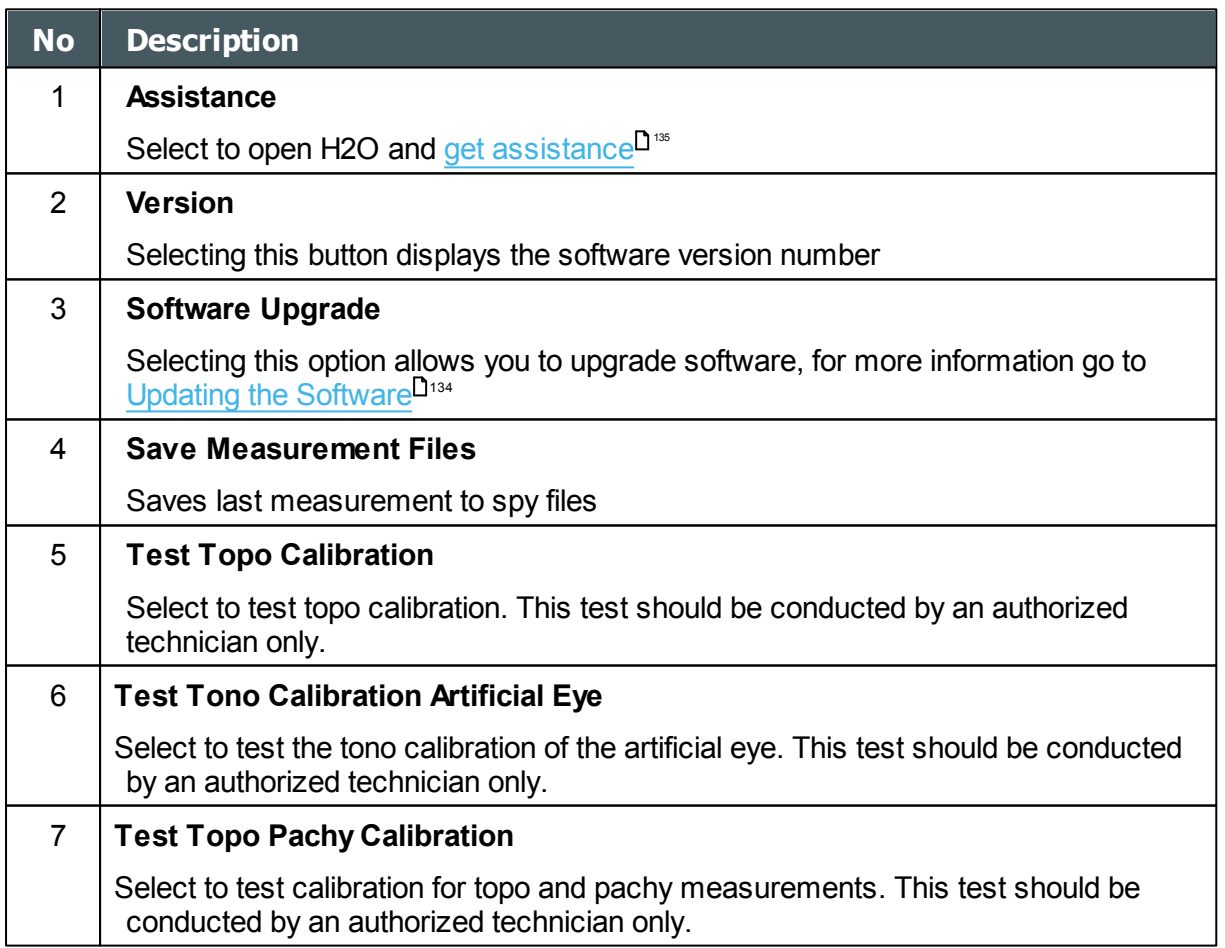

 $\alpha$ ň.

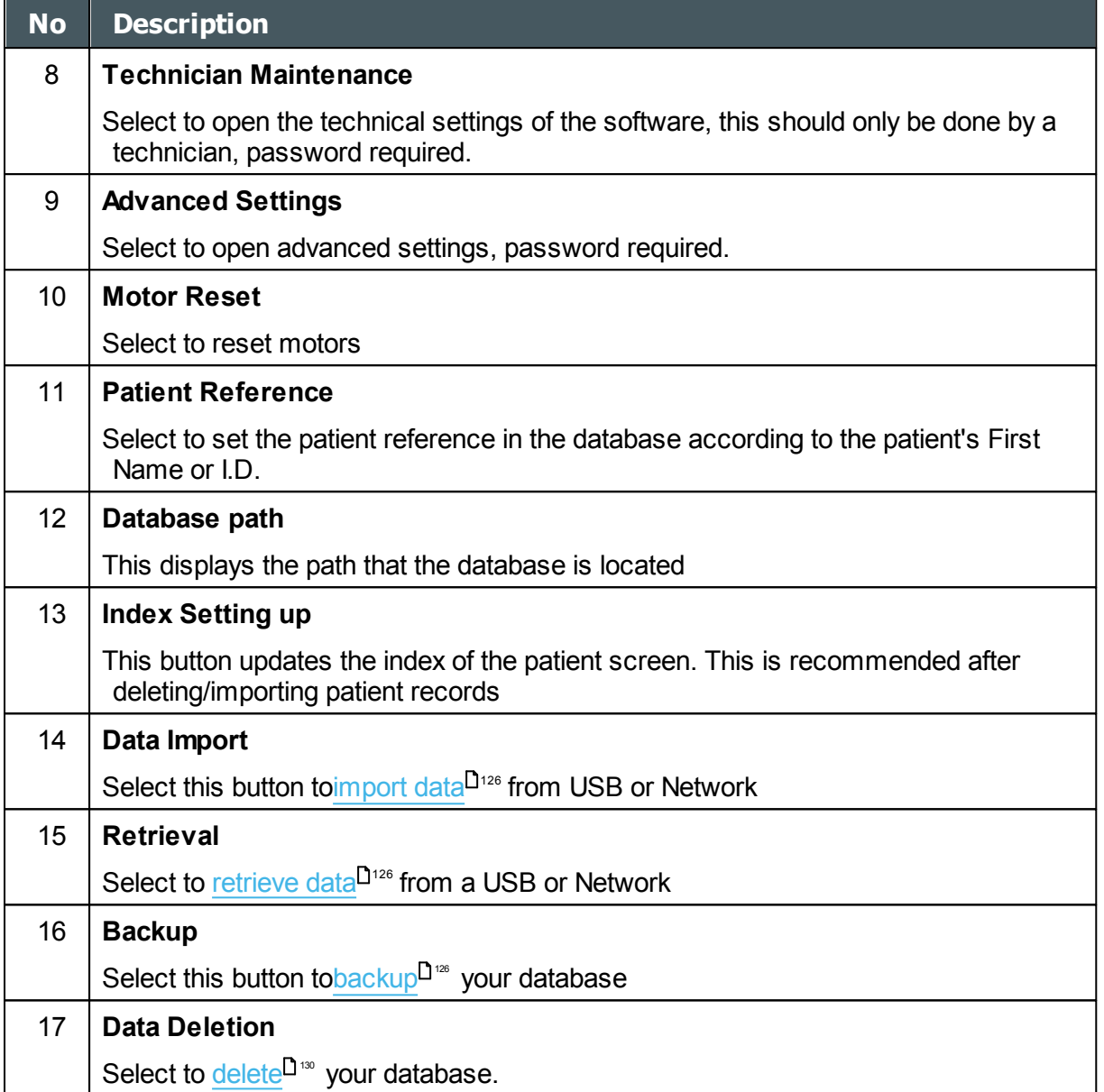

 $\bar{n}$ 

**11. What Should I Do If...?** 

You may encounter some of the following common problems while working with the Wave Analyzer 700 Medica. If you do, try following the suggested solutions listed below. If the problem persists and the suggested solution does not remedy it, contact a qualified service representative or your local distributor.

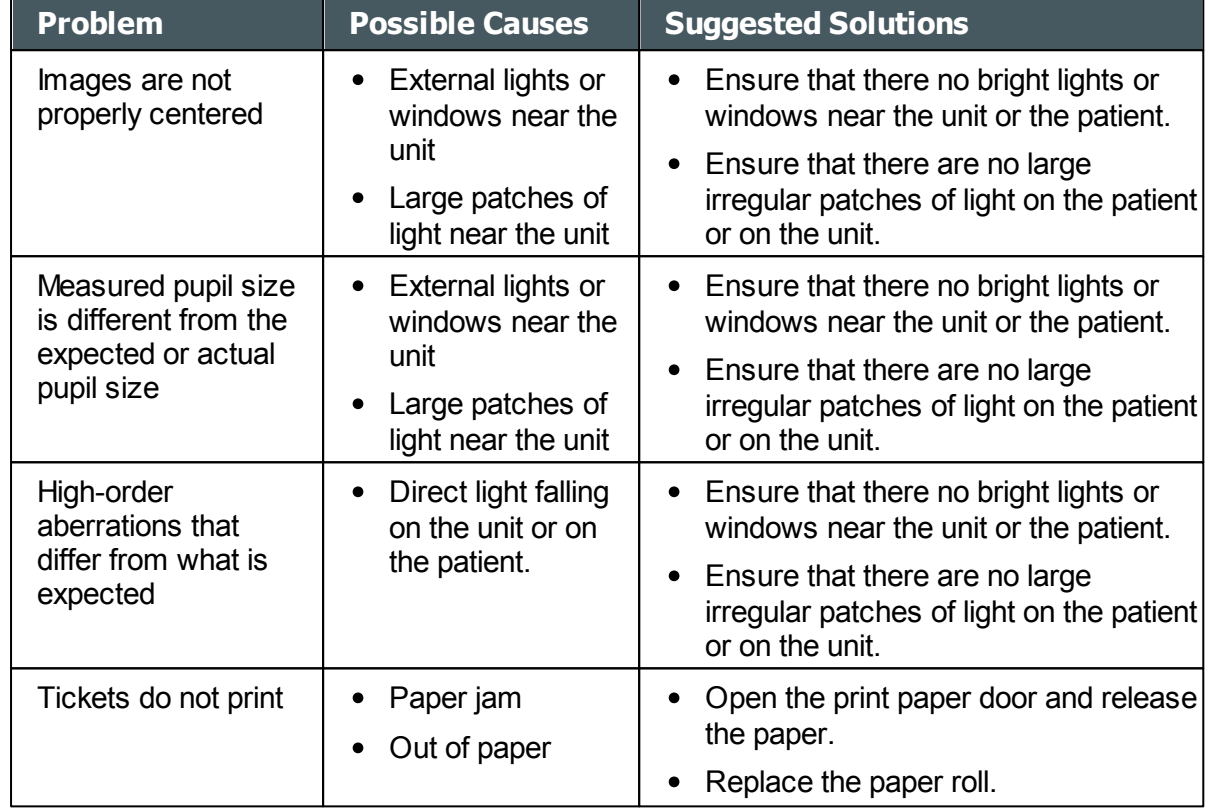

 $\lambda$ 

# **12. Maintenance**<br> **XIII**

This chapter explains how to clean the Wave Analyzer 700 Medica unit and how to perform routine maintenance tasks.

- [Cleaning the Unit](#page-186-0)<sup>181</sup>
- [Replacing the Printer Paper](#page-187-0)<sup>D182</sup>

## <span id="page-186-0"></span>*12. 1 Cleaning the Unit*

#### **Important!**

Before cleaning the unit, turn it off and unplug it from the electric outlet.

To clean the plastic surface of the Wave Analyzer 700 Medica, dampen a cloth with a commercial, non-abrasive cleaner and gently wipe the top, bottom, and front surfaces.

#### **CAUTION: Do not spray or pour any liquid directly on the device.**

#### **CAUTION: Do not use caustic or abrasive cleaners.**

#### **Chin Rest**

Regular cleaning of the chin rest with a soft cloth and alcohol is strongly recommended. Chin rest paper coverings are supplied with the device. Use the paper to cover the chin rest after each patient use.

#### **Headrest**

Regular cleaning of the forehead rest with a soft cloth and alcohol is strongly recommended. The forehead rest is the only part of the machine that comes into contact with the patient.

 $\mathbb{R}^n$ n.

## <span id="page-187-0"></span>*12. 2 Replacing the Printer Paper*

The printer is mounted on the right side of the Wave Analyzer 700 Medica unit. If the paper roll is used up, the **Printer** LED indicator blinks.

#### **To insert a paper roll into the printer:**

- Lift the handle in the middle of the paper compartment and pull the cover down.
- If an empty paper roll is in the printer, remove it.
- Insert the new roll with the end of the paper at the top of the roll.
- Feed the paper into the slot at the top of the compartment.
- Push the paper-compartment door closed.

## *12. 3 Packing the System*

File Name: WI-30201002-00 Rev 01 Packing Instruction for Essilor Document P/N WI-30201002-00 Revision: REV 01 Page: 1 of 2 Date: 820/908/2/

## *HOW DO I PACK THE SYSTEM?*

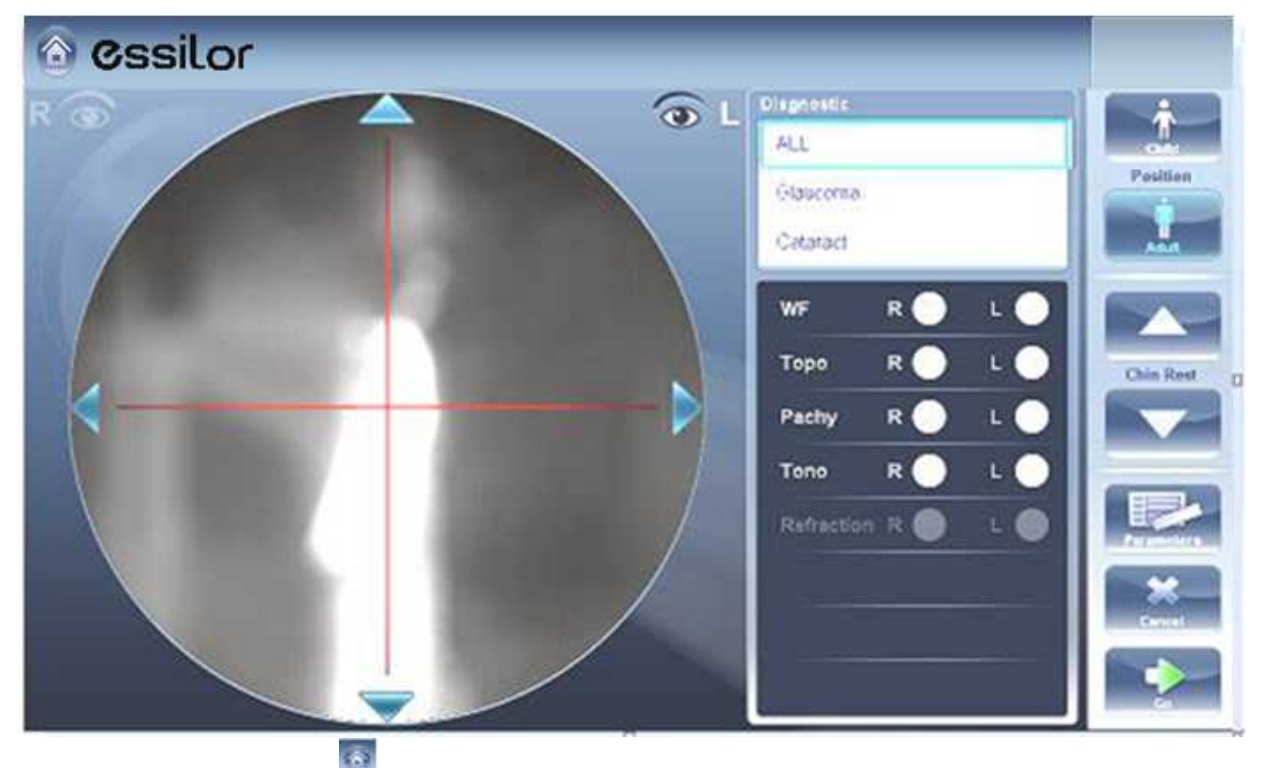

1. Click on **Home** button

a n.

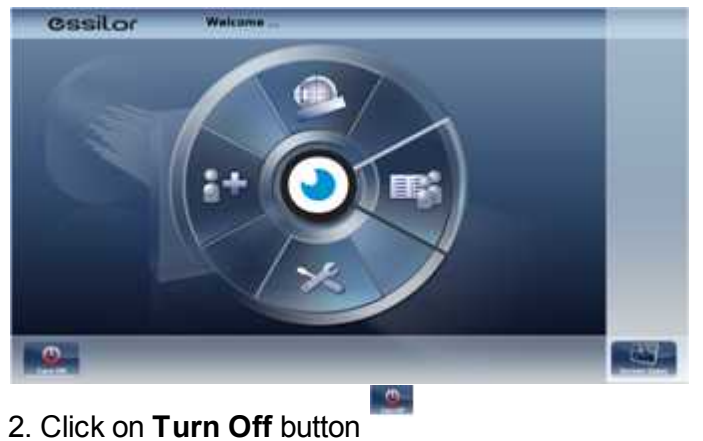

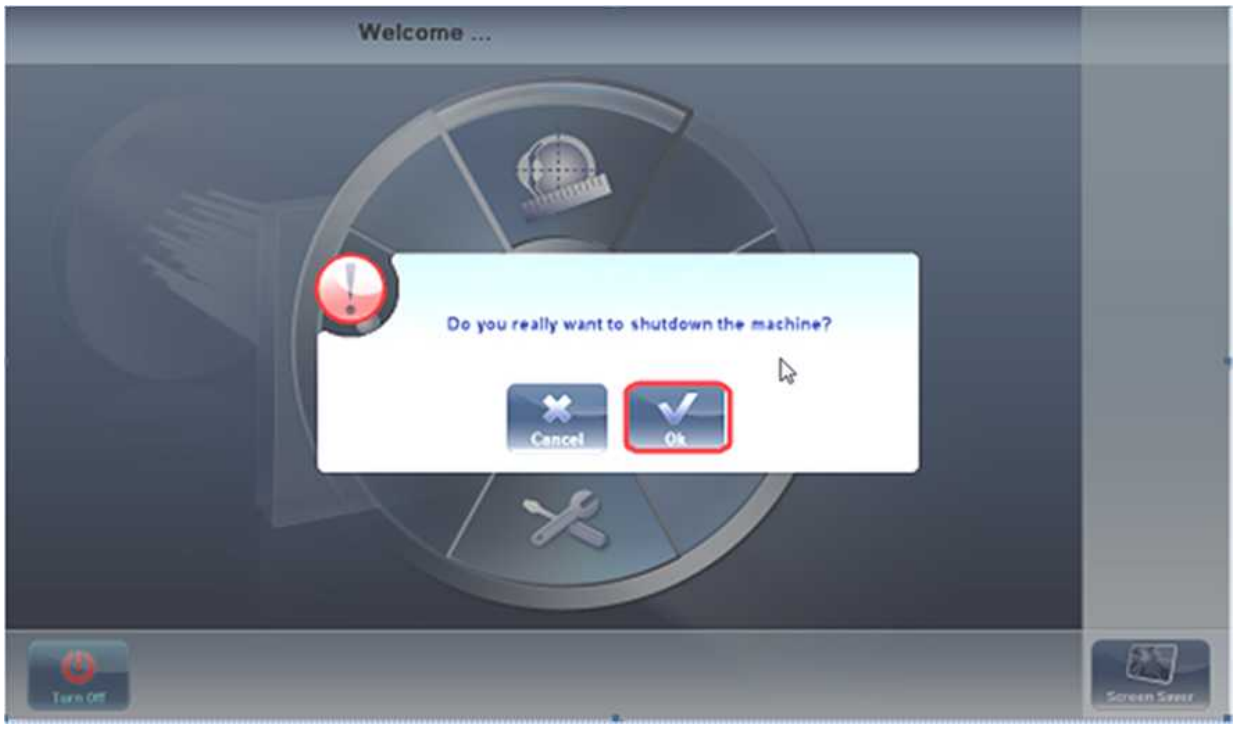

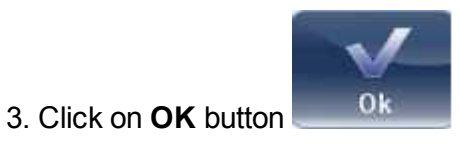

 $\alpha$  $\bar{n}$ 

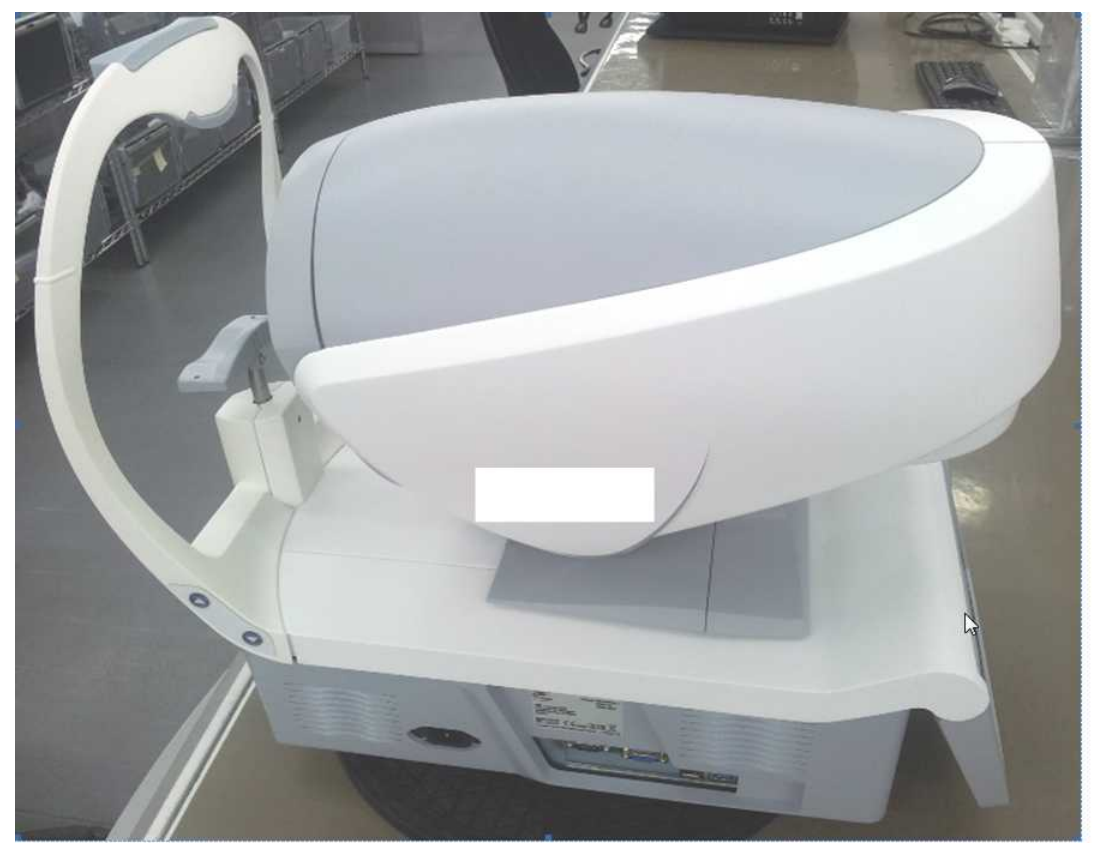

4. Head and ChinRest are lowered!

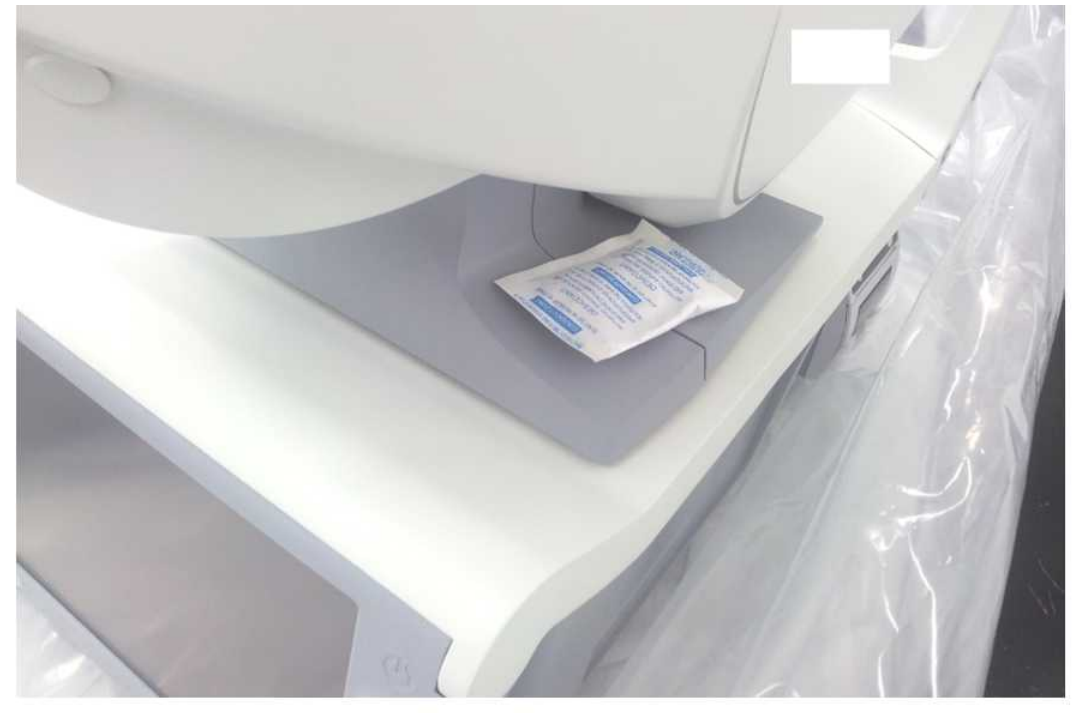

5.

'n.

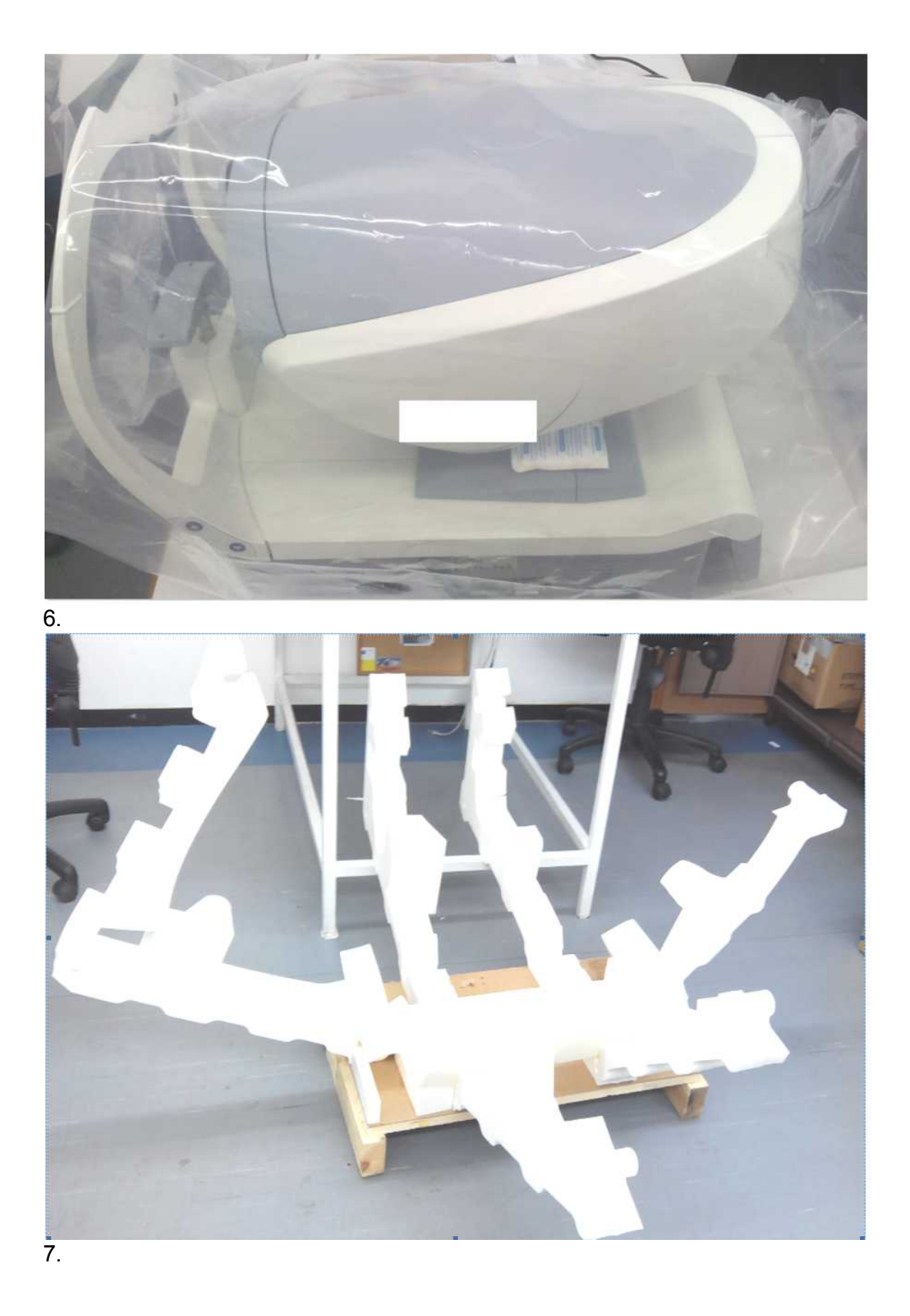

ň.

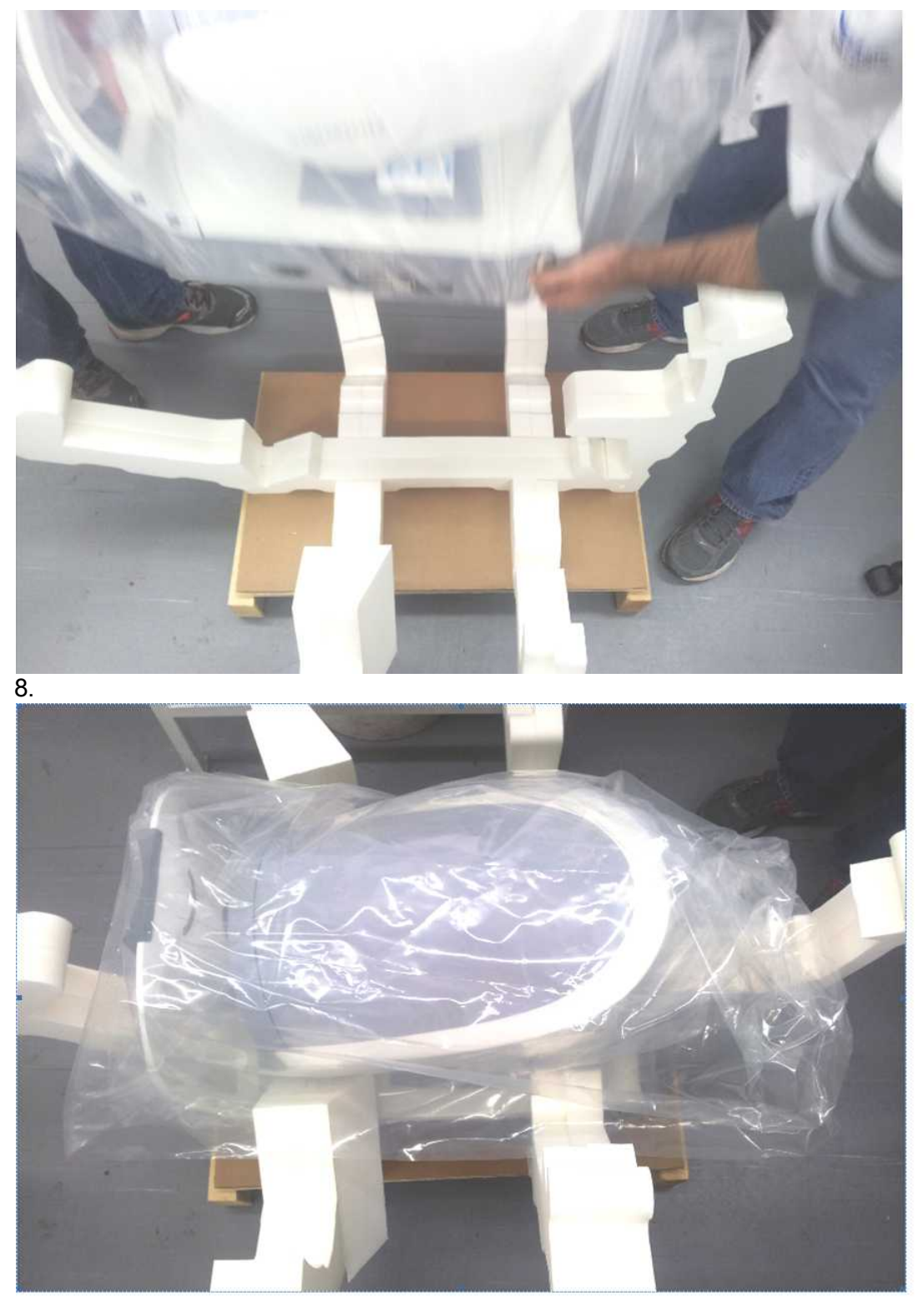

9.

'n.

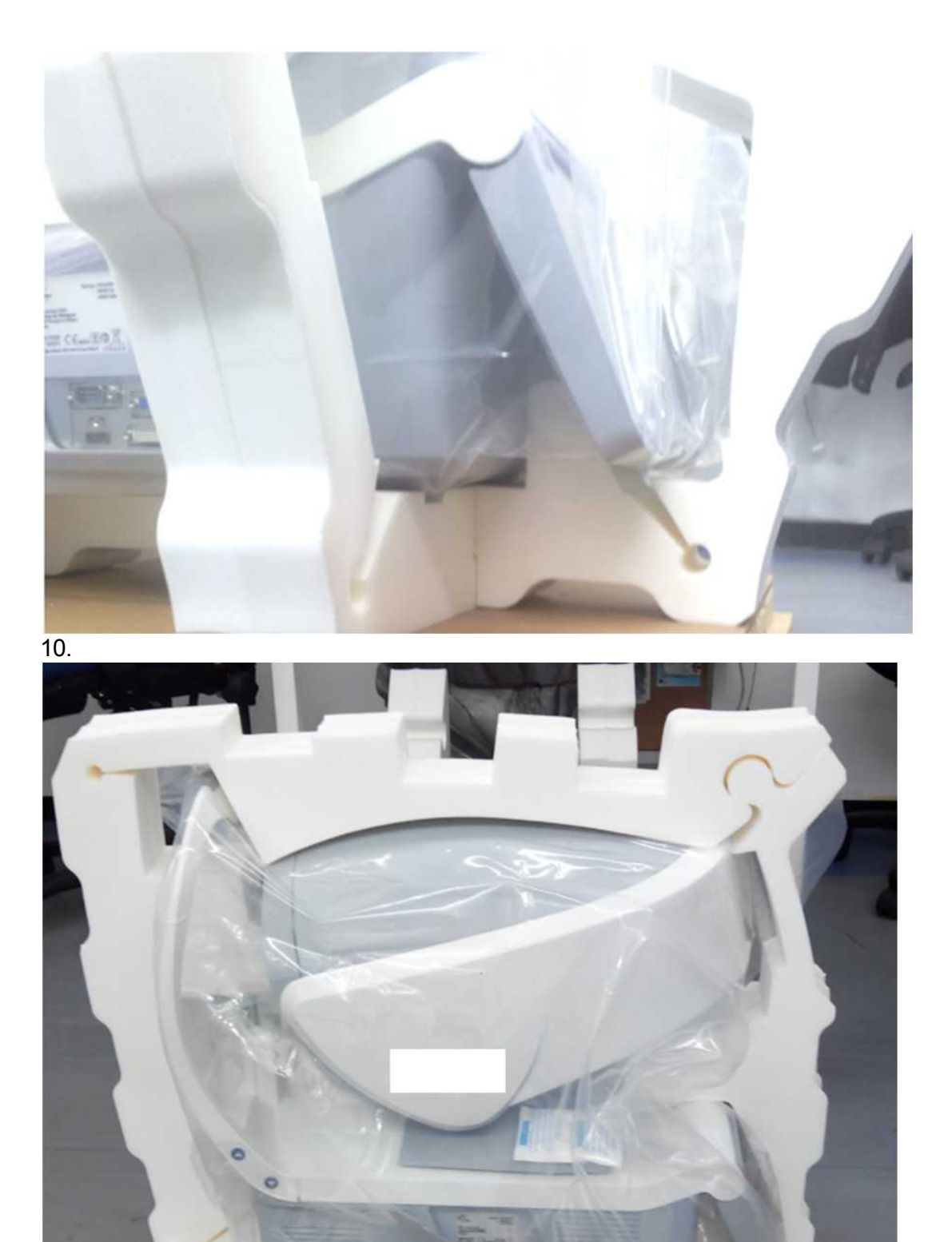

11.

'n.

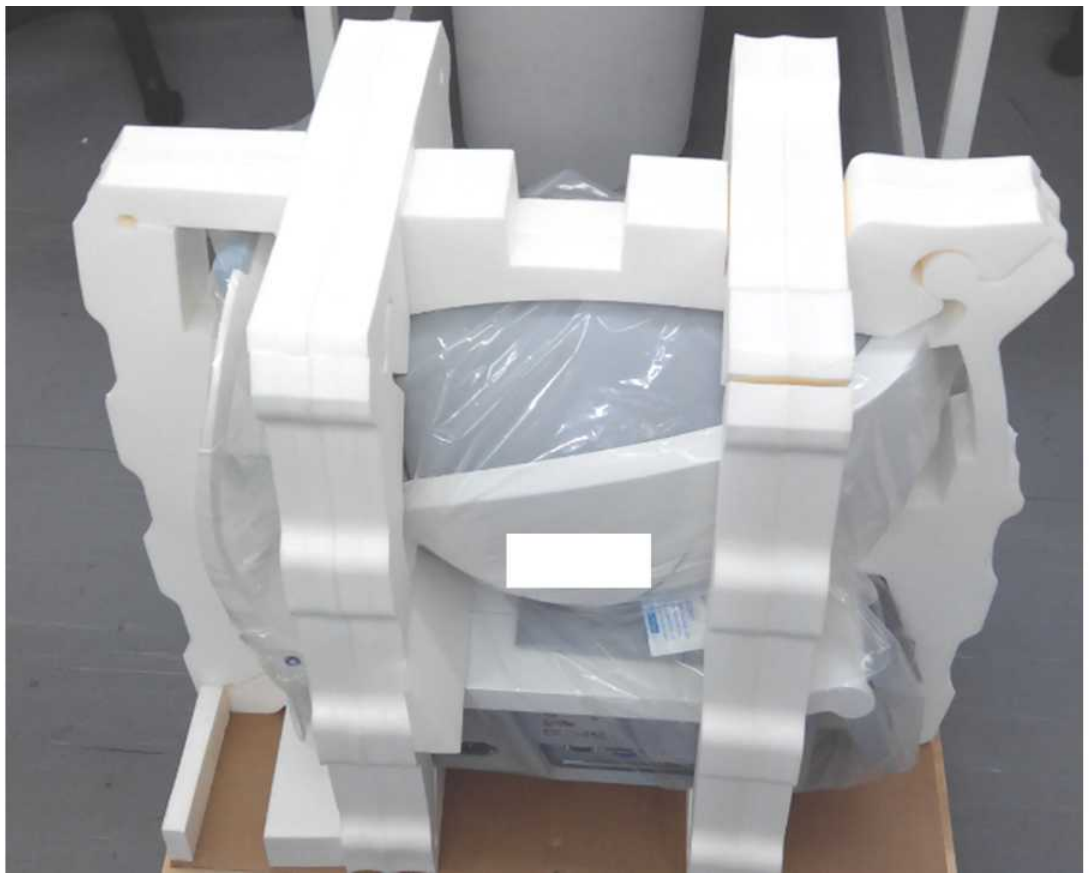

 $\overline{12}$ .

 $\bar{n}$ 

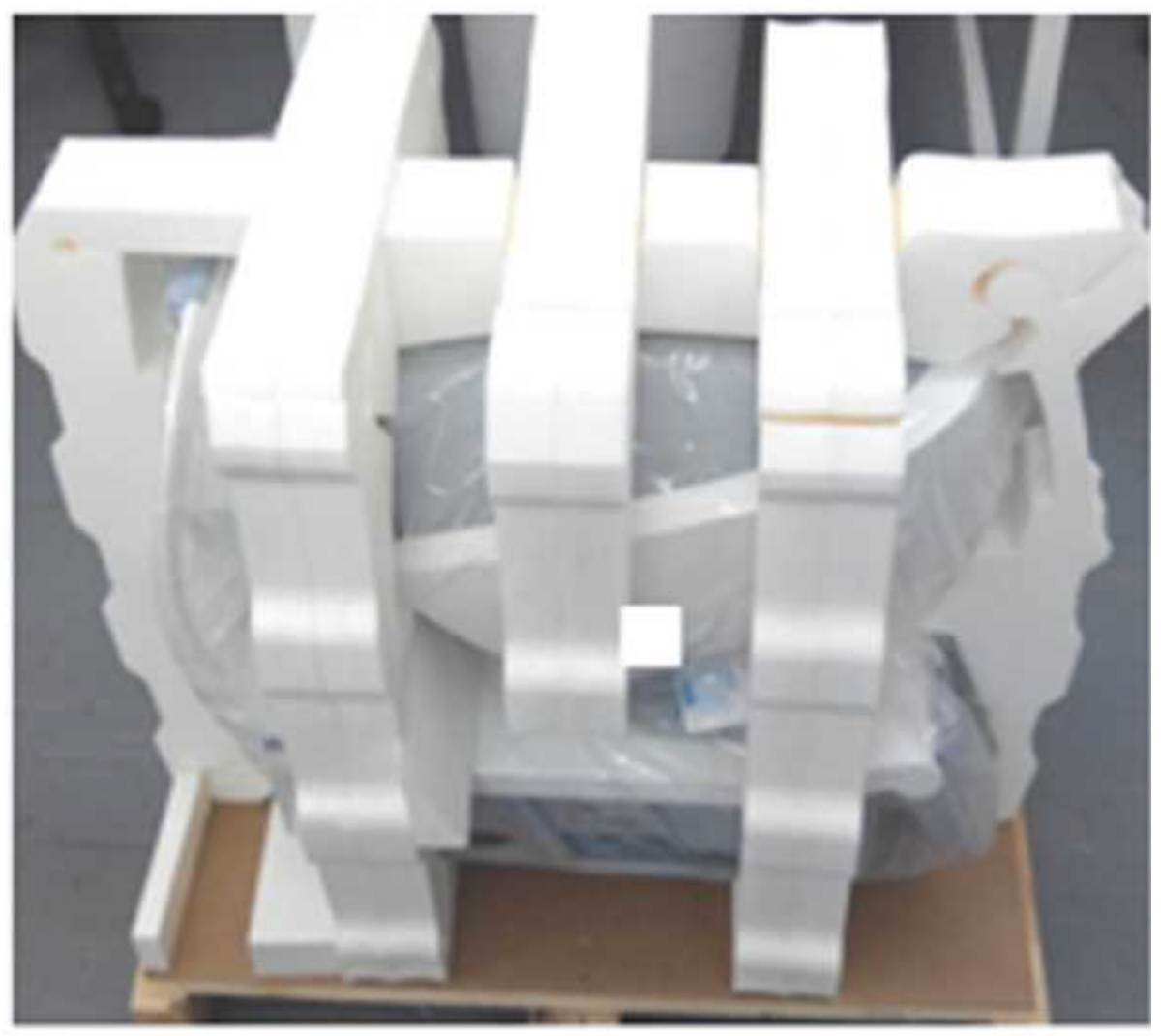

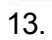

 $\alpha$ 'n.

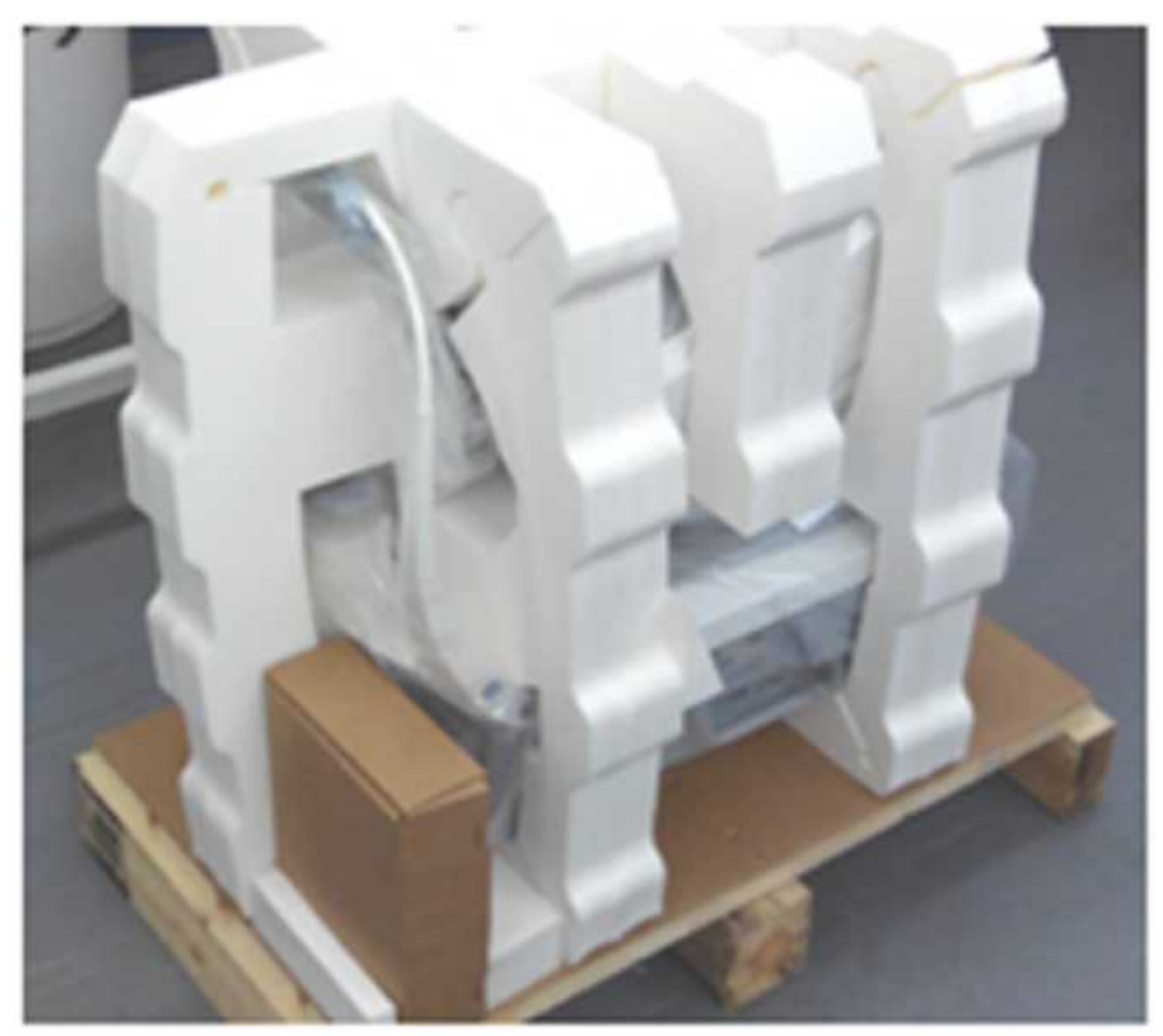

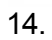

a n.

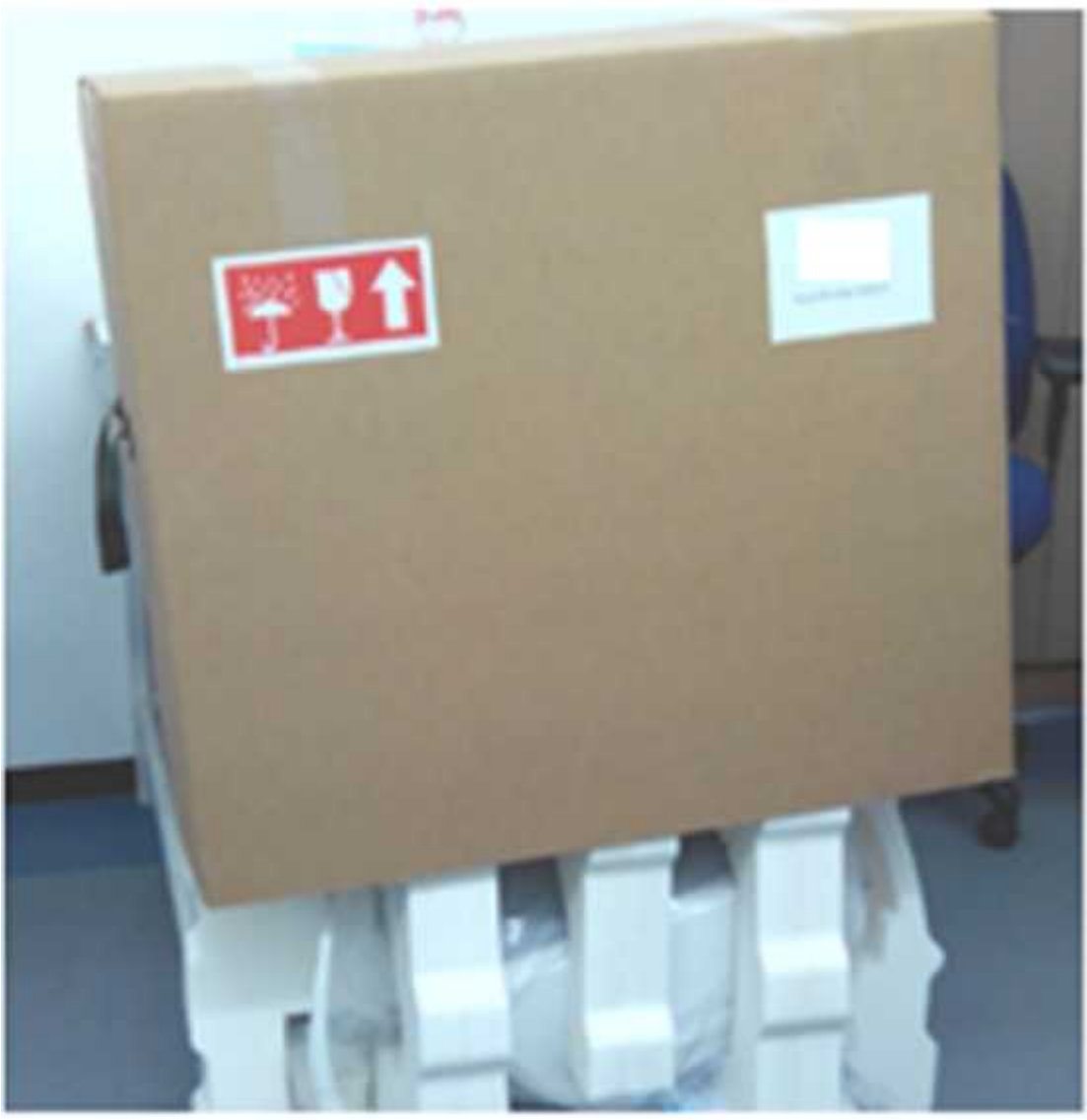

15.

 $\bar{n}$ 

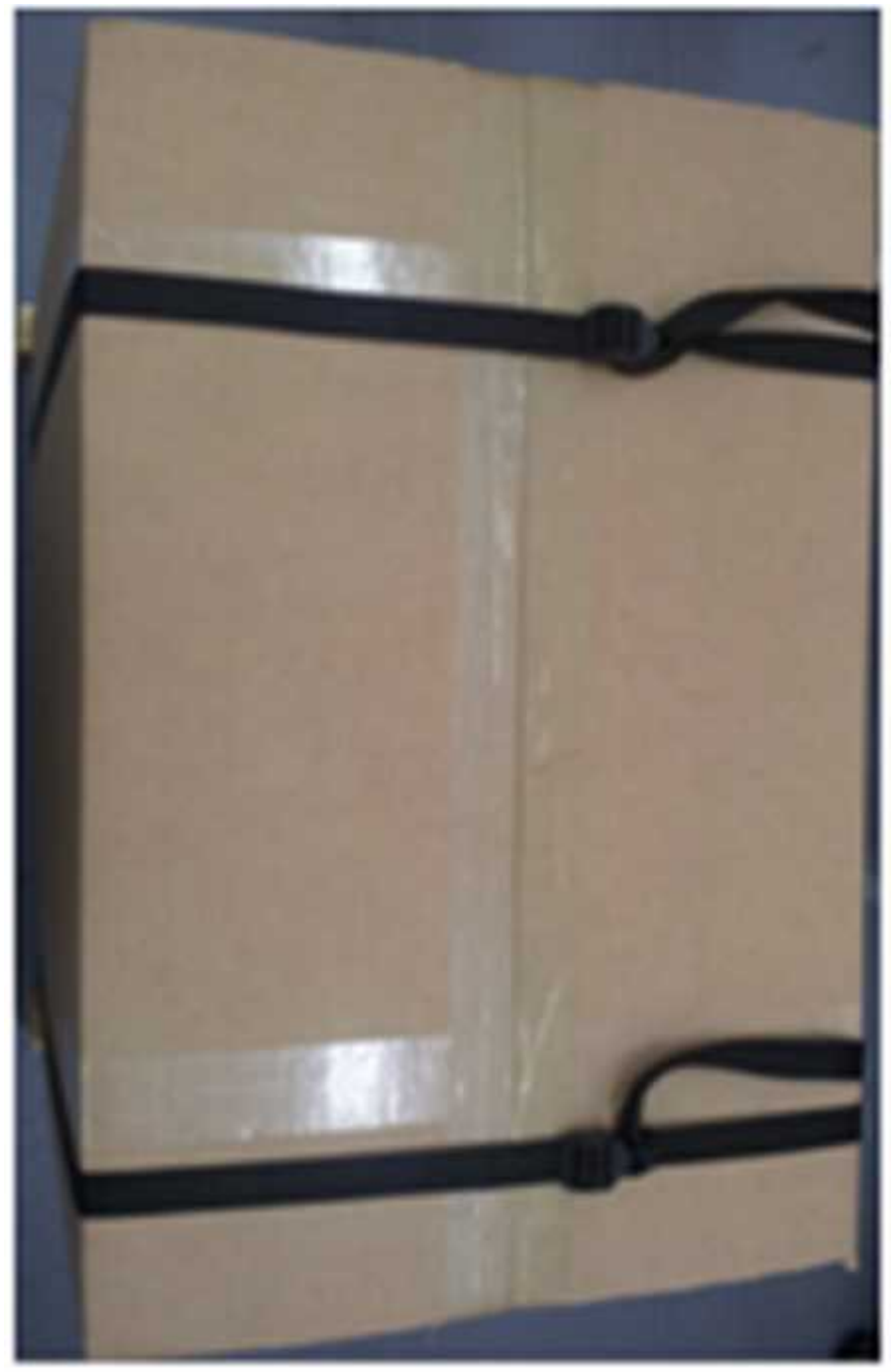

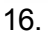

 $\bar{n}$ 

# **13. Appendices**

# *13. 1 Technical Specifications*

## **Device Specifications**

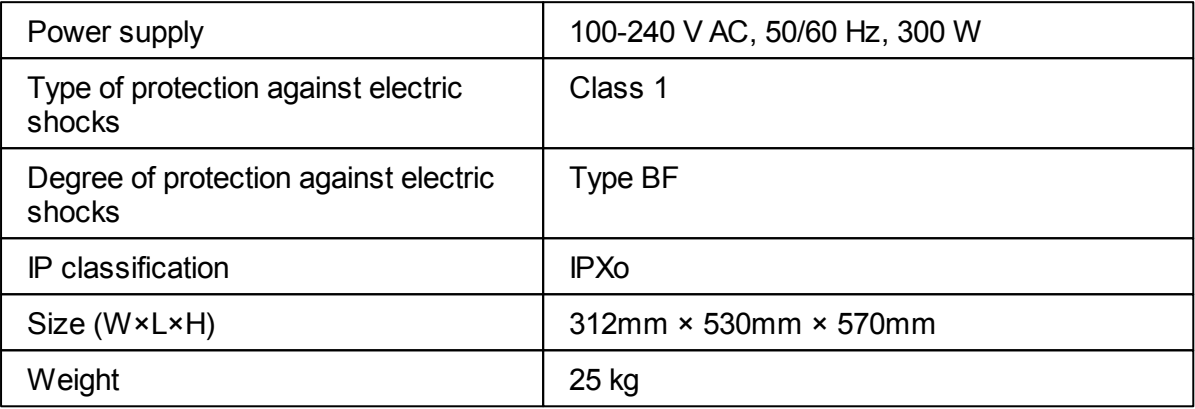

## **Operating Conditions**

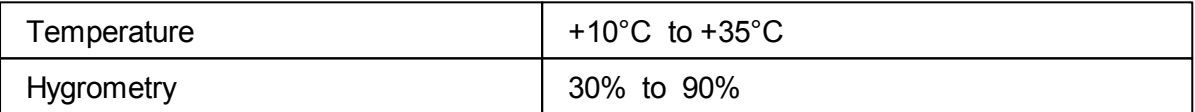

## **Storage Conditions**

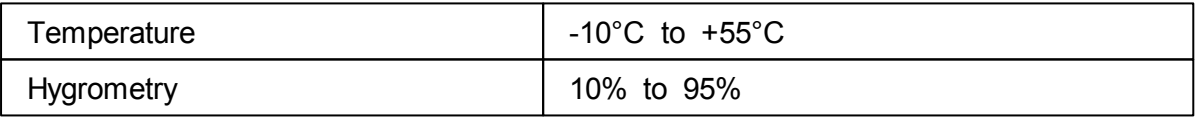

## **Transport Conditions**

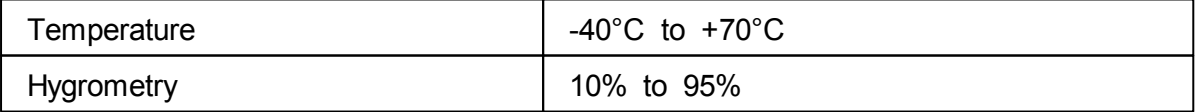

 $\lambda$ 

## **AR and Power Mapping Specifications**

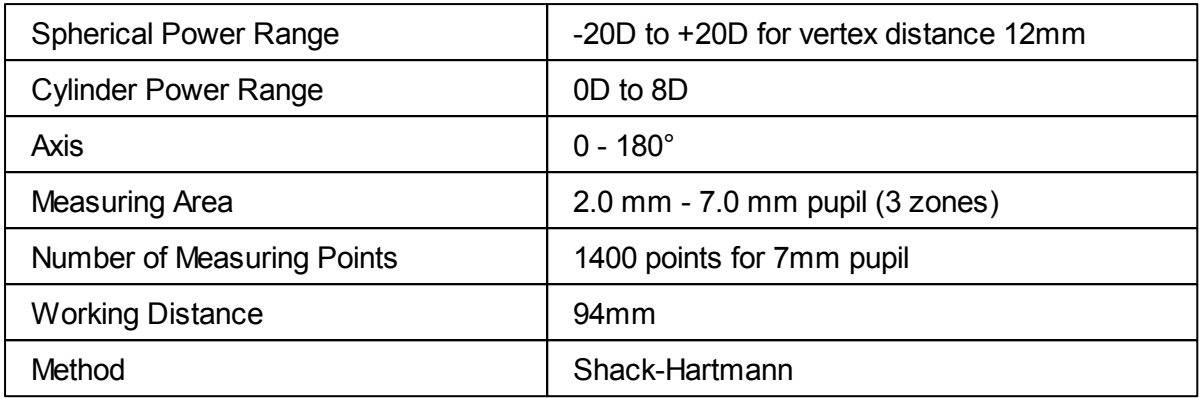

## **Corneal Topography Specifications**

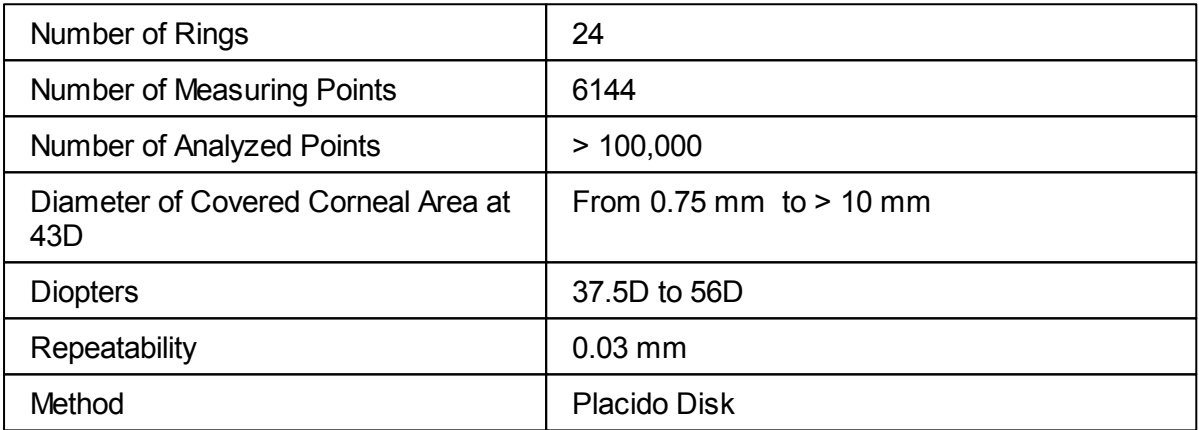

## **Pachymeter Specifications**

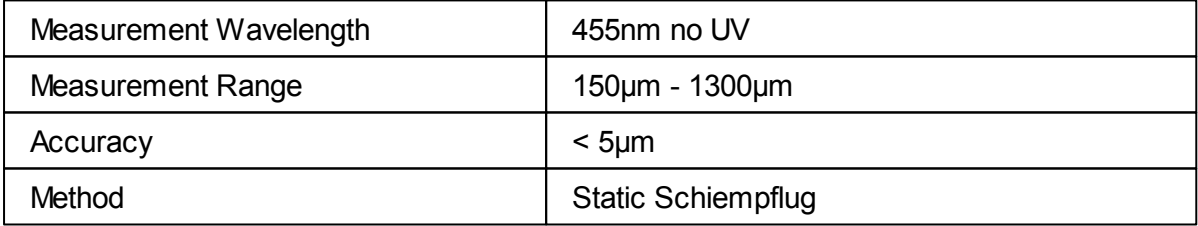

## **Tonometer Specifications**

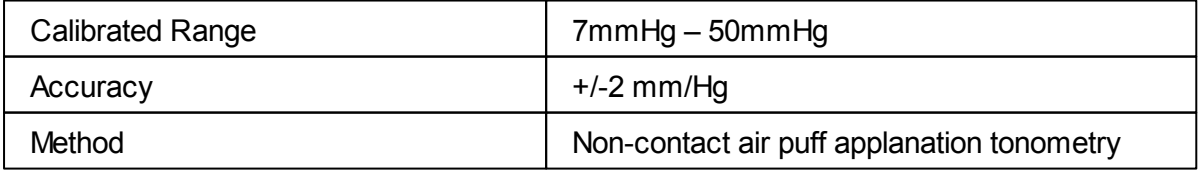

 $\alpha$  $\lambda$ 

## **Cataract Screening Specifications**

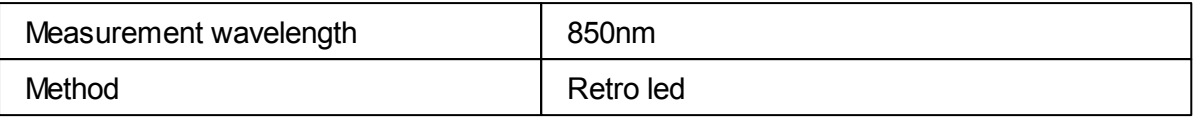

## **LCD Screen Specifications**

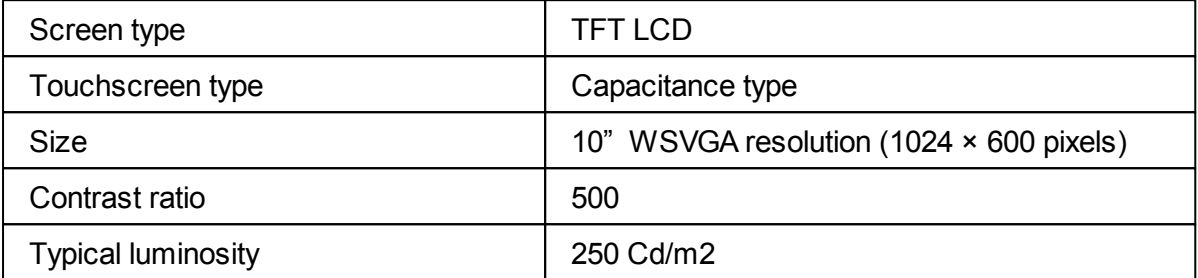

**In a clinical comparison with a Goldmann tonometer on 231 eyes covering the range 7 – 33 mmHg, 95% of measurements with the Wave Analyzer 700 Medica tonometer were within ±5mmHg of the Goldmann tonometer measurements.**

# *13. 2 Clinical Studies*

#### **Pachymeter Study:**

A clinical study was performed including 68 normal eyes that compared the Wave Analyzer 700 Medica pachymeter function with the Pentacam rotating Scheimpflug camera. Measurements of central corneal thickness (CCT) were recorded. The mean CCT on the Wave Analyzer 700 Medica was 541.74 ±39.76µm (std dev) and on the Pentacam was 535.72 ± 37.93µm. The Wave Analyzer 700 Medica measures 6.02 $\mu$ m thicker than the Pentacam. A Bland Altmann graph showing the average and standard deviations of the measurement differences as well as the 95% confidence levels (std dev × 1.96) and the 99% confidence levels (std dev × 2.58) is shown in Figure A1. The 95% confidence levels for the measurement were from 24.54µm to - 16.80µm and 99% confidence levels for the measurement were from 31.08µm to -23.34µm.

 $\mathbb{R}^n$ n.

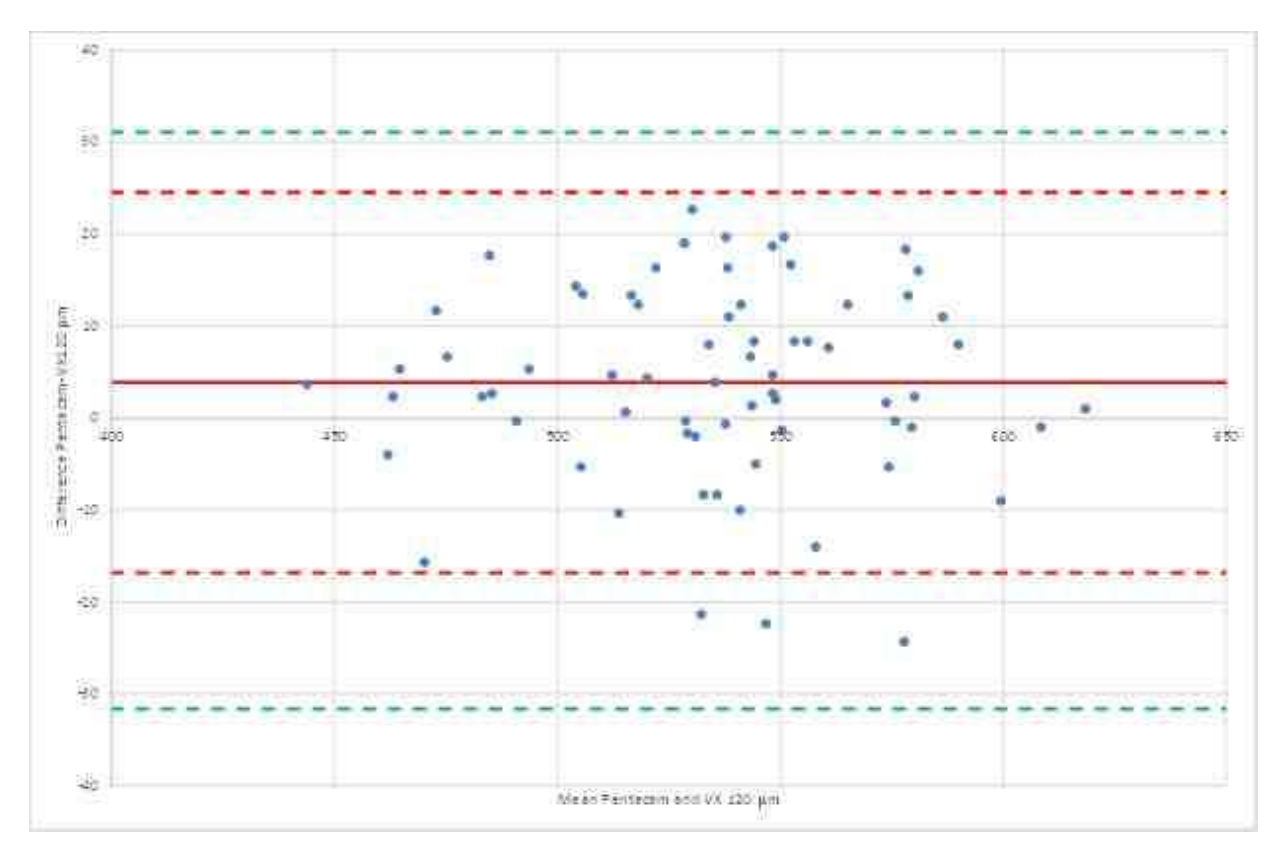

Figure A1: Bland Altmann graph for the pachymeter comparison showing the difference between the reference and test pachymeters, the average difference and 95% (red) and 99% (green) confidence levels.

#### **Tonometry Study:**

In a clinical comparison with a Goldmann tonometer on 231 eyes covering the range  $7 - 33$ mmHg, 96% of measurements with the Wave Analyzer 700 Medica tonometer were within ±5mmHg of the Goldmann tonometer measurements.

## *13. 3 Conformity to International Standards*

The Wave Analyzer 700 Medica conforms to the international standards described below.

#### *Directives and Standards*

**197** The Wave Analyzer 700 Medica complies with the Medical Device Directive 93/42/EC and is in Class IIa (rule 10).

 $CE$  0459

n.

- IEC60601-1 (2005): Medical electrical equipment Part 1: General requirements for basic safety and essential electrical safety performance.
- IEC60601-1-2 (2005): Medical electrical equipment Part 1-2: General requirements for safety - Collateral standard: Electromagnetic compatibility – Requirements and tests.

**Lifetime of the product: 7 years 1rst CE marking : 2015-05**

#### *Electromagnetic Emissions*

The Wave Analyzer 700 Medica is intended for use in the electromagnetic environment specified below. The customer or the user of the Wave Analyzer 700 Medica should assure that it is used in such an environment.

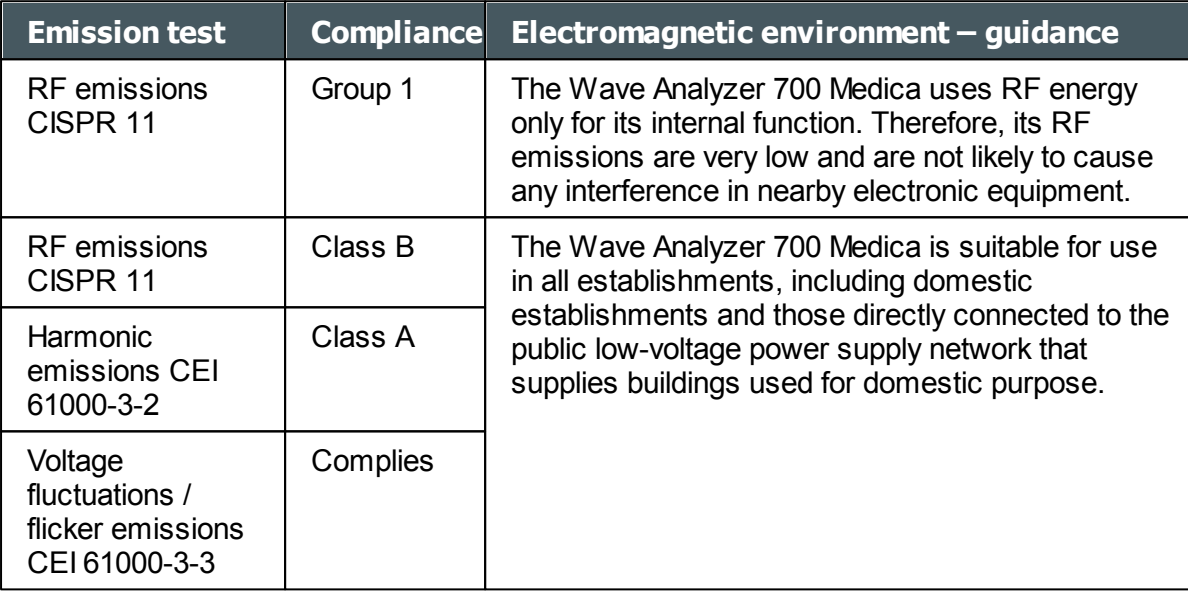

#### *Electromagnetic Immunity*

The Wave Analyzer 700 Medica is intended for use in the electromagnetic environment specified below. The customer or the user of the Wave Analyzer 700 Medica should assure that it is used in such an environment.

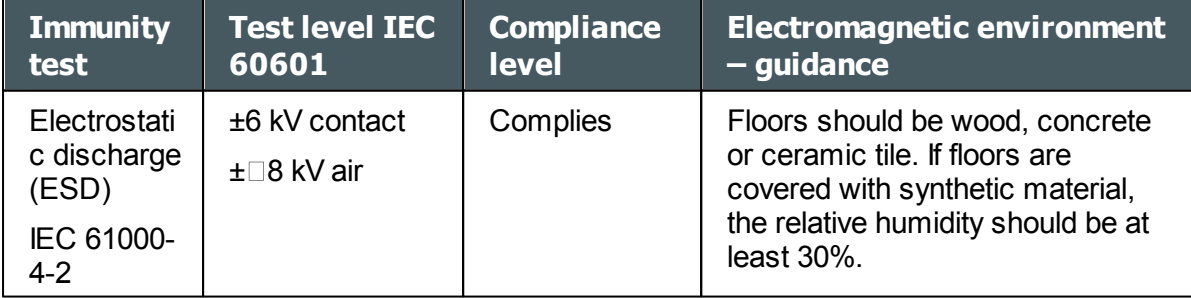

 $\mathbb{R}^n$ n.

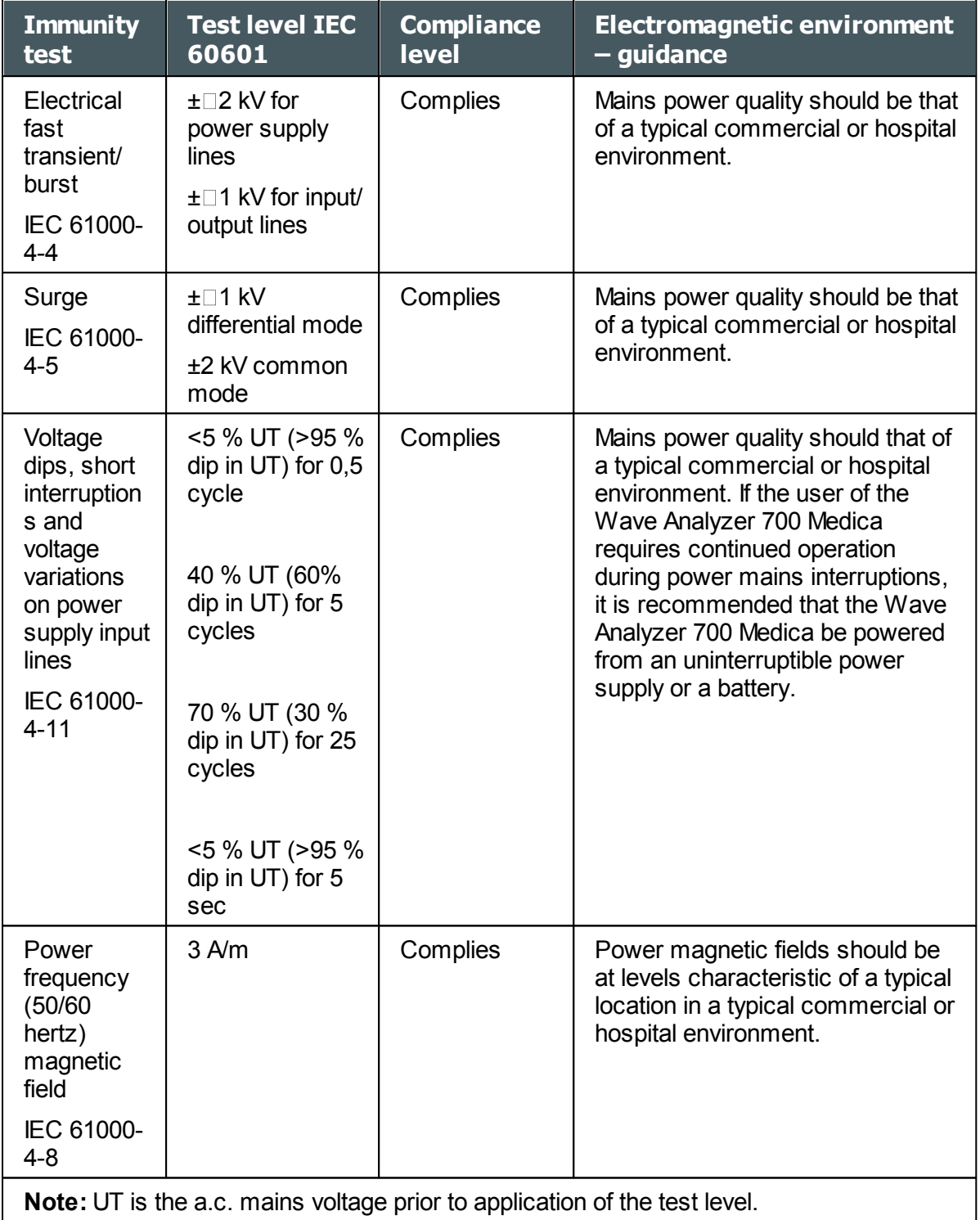

 $\alpha$  $\bar{n}$ 

**199**

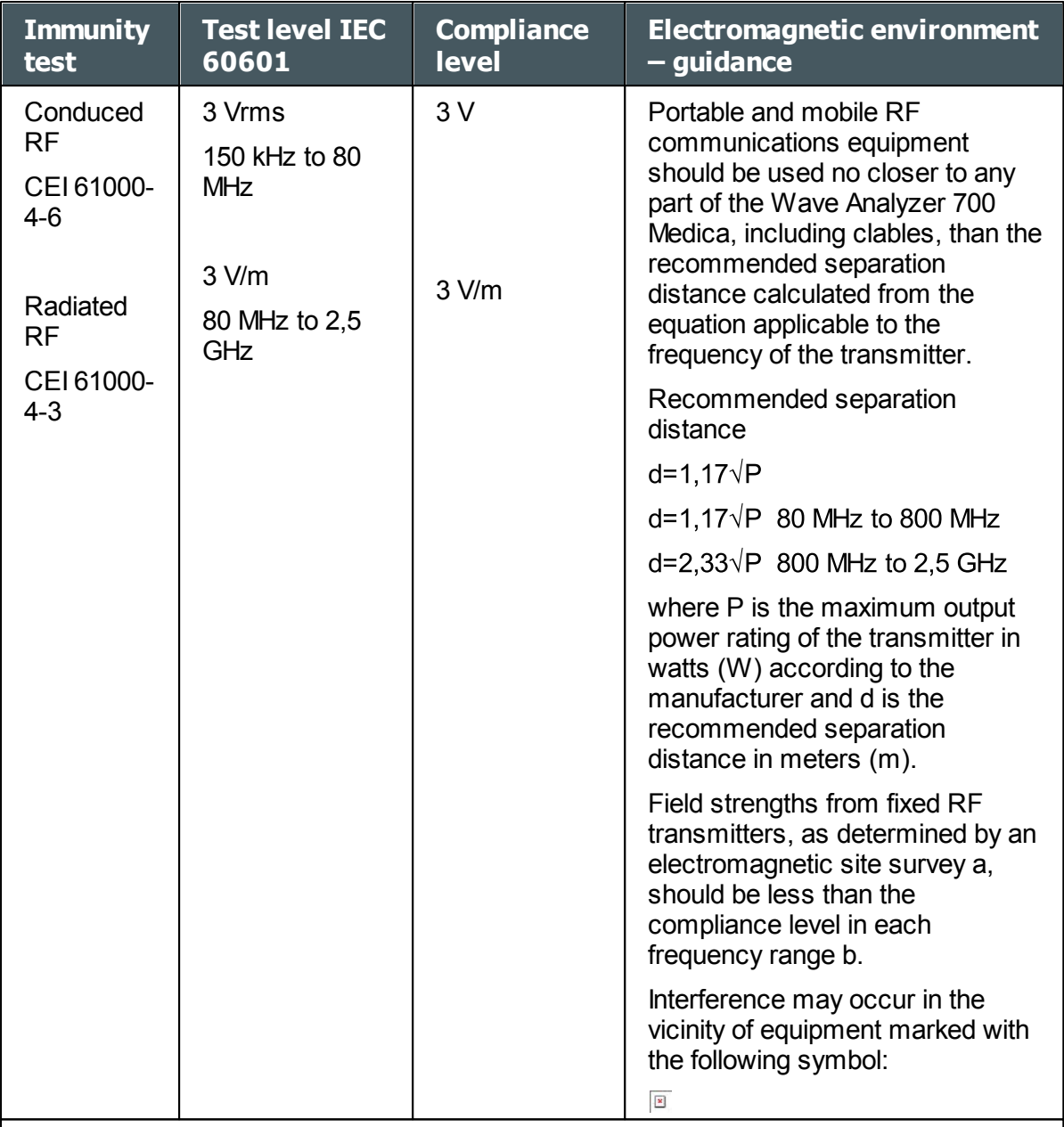

Note 1: At 80 MHz and 800 MHz, the higher frequency range applies.

Note 2: These guidelines may not apply in all solutions. Electromagnetic propagation is affected by absorption and reflection form structures, objects and people

<sup>a</sup> Field strengths from fixed transmitters, such as base stations for radio (cellular/ cordless) telephones and land mobile radios, amateur radio, AM and FM radio broadcast cannot be predicted theoretically with accuracy. To assess the electromagnetic environment due to fixed RF transmitters, an electromagnetic site survey should be considered. If the measured filed strength in the location in which the Wave Analyzer 700 Medica is used exceeds the applicable RF compliance level above, the Wave Analyzer 700 Medica should be observed to verify normal operation. If abnormal performance is observed, additional measures may be necessary, such as reorienting or relocating the Wave Analyzer 700 Medica.

**b Over the frequency range 150 kHz à 80 MHz, field strengths should be less than 3 V/m.** 

 $\mathbf{u}$ ٠

#### *Manufacturer*

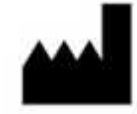

**Essilor International** 147 rue de Paris 94220 Charenton-Le-Pont FRANCE

#### *Waste Electrical and Electronic Equipment (WEEE) Directive*

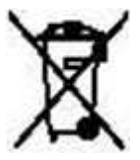

This symbol indicates that the equipment incorporates electronic assemblies and other components that are subject to the Waste Electrical and Electronic Equipment Directive which advise that such electronic and electrical devices should not be scrapped as ordinary domestic waste.

To avoid environmental risks or other dangers caused by irresponsible scrapping, this product and all its accessories must be disposed of separately in accordance with the practices indicated in the WEEE Directive for EU member countries and in local regulations for other countries. For further information on disposal of this product, please contact your local dealer or the manufacturer.

## *13. 4 Contact Information*

#### **Essilor Instruments USA**

8600 W. Catalpa Avenue, Suite 703 Chicago, IL 60656 Phone: 855.393.4647 Email: info@essilorinstrumentsusa.com www.essilorinstrumentsusa.com

n.

# <span id="page-207-0"></span>**- A -**

Aberrations Maps of 49 Adult position 95 Assistance 135 Automatic actions Configuring 162 Export 162

# **- B -**

Beep volume 144 Biometry 66

# **- C -**

Cataract Screening Specifications 194 Centering the eye 96 Characters, entering 132 Child position 95 Chin rest 12 Adjusting 95 Cleaning the unit 181 Configuration 137 Aberration 147 Accessing 137 General tab 139 Maps 150 Modifying 139 Palette 150 Refraction 147 Results screen 146, 150 Screen 137, 139 Settings 137, 139, 147 Step 147 Topography 150 Vertex distance 147 WF aperature 147 WF presentation 147 Zernike 147

Configuration screen 138 **Connections** Electrical 15 Cornea Biometry 66 CCT 66 Opacity 71 Thickness of 66 Cornea tab 62 Eccentricity 64 Geometry 62 Keratoconus 62, 63 Keratometry 66 Meridians 64, 65, 66 Sagittal Radius 65 SIM-K 66 Topo Data tab 62 Corneal toricity 66 Cylinder Convention 147

# **- D -**

Database Deleting all records 126, 130 Deleting temporary records 126 Exporting 126 Importing 126 Managing 126 **Default** Device settings 141, 144 Diagnostics 141 Measurement settings 141, 144 **Deleting** All patient records 130 Patient records 126 Temporary patient records 126 Diagnostic 99 Managing 95 Preparing to run 95 Quick mode 98 Skipping a test 97 Directives and standards 197

## **- E -**

Eccentricity 62

Wave Analyzer 700 Medica User Guide 202

 $\alpha$ n.

Eject USB button 138 Electrical connection 15 Electricity 5 Electromagnetic emissions 198 Electromagnetic immunity 198 **Equipment** Setting up 9 Unpacking 9 Export Configuring 162 Exporting Settings 157 Test results 157 To a file 110, 157 To a phoropter 109, 157 To a printer 115 Exporting the Patient database 126

# **- F -**

Factory buttonry settings 138 Factory settings, restoring 138, 175

# **- G -**

Geometry, corneal 62

# **- H -**

Headrest 12 High-order aberrations 179 HOA map 49 Home screen 18

# **- I -**

Importing patient records 126 Installation 9, 15

# **- K -**

Keratoconus 62, 63 Keratometry 63, 66 Keyboard, connecting to USB port 132

# **- L -**

Laser radiation 7 LCD screen 194 Specifications 194 LOA map 49 Loading paper 16 Luminosity, target 144

# **- M -**

Maintenaince screen Exporting the Patient database 126 Importing patient records 126 Maintenance 181 Maintenance tab 134, 135, 138 Mapping specifications 194 Maps Topographic 54 WF 49 **Measure** Retaking 108 Measure screen 22 Before a measurement 23 During a measurement 27 Measure Settings 141, 144 Measurement Quick mode 98 Skipping 97 Stopping 98 Meridians 62 Mouse, connecting to USB port 132

# **- O -**

On/Off switch 11, 16 Opacity tab 71 Operating conditions 194 Optical-measurement head 11

# **- P -**

Packing the unit 16 Packing the Wave Analyzer 700 Medica 5 Paper

Wave Analyzer 700 Medica User Guide 203

ä n. Paper Loading 16 Replacing 182 Password 132 Patient Adding 89 Deleting 92 Modifying 90 Searching for 91 Selecting 90 Patient database Deleting all records 126 Deleting temporary records 126 Exporting 126 Importing 126 Managing 126 Patient records Deleting all 130 Deleting temporary 130 Patient screen 19, 87 Retaking a measure 108 **Patients** Adding 87 Adding after an exam 89 Adding before an exam 87 Deleting 92 Managing 87 temporary records 89 Placido disk 2 Power cord 12 Power switch 11, 16 Power-cord connector 11 Precautions 6 Printer Built-in 16, 160 External 160 Out of paper 179 Paper jam 179 Printing Configuring 160 Printing tickets 179 Pupil size 179

## **- Q -**

Quick mode 98

# **- R -**

Records Deleting all 126 Deleting all temporary 126 Exporting 126 Importing 126 Managing 126 Refraction and aberration settings 147 Replacing paper 182 Restoring fact 138 Restoring factory settings 175 Results 34, 70 Biometry 66 Cornea 63, 64, 65, 66 Cornea tab 62 Exporting 109, 110, 115 Geometry 62 Keratoconus 62 Opacity 71 Printing 115 Saving 117 Topo Data tab 62 Results screen 108 Overview 35 Retaking a measure 108 Summary tab 36 Results Settings 146 Retro-illumination 71

# **- S -**

Safety 5 Sagittal radius 62 Saving results 117 Scheimpflug image 36, 71 Screen Configuration 137, 138 Home 18 Measure 22, 23, 27 Patient 19 Results 34 Screen saver 132 Security 132 Settings 137, 138 Cylinder 147

 $\alpha$ n.

Settings 137, 138 General 139 Measure 141, 144 Refraction and aberration 147 Results 146 Step 147 Topography 150 Vertex distance 147 WF aperature 147 WF presentation 147 Zernike 147 Shack-Hartmann 2, 71 Shutting down 16 SIM-K 62 Site requirements 15 Skip button 97 Software, updating 134 **Specifications** Cataract screening 194 Corneal topography 194 Mapping 194 Technical 194 Standards, international 197 Step 147 Stop button 98 Storage conditions 194 Storing the Wave Analyzer 700 Medica 5 Support 135 Symbols 7

# **- T -**

Target luminosity 144 Technical support 135 Temporary patient records, deleting 130 Test results Deleting 124 Exporting 121, 122 Loading 120 Managing 119 Moving 124 Printing 121, 122 Selecting 119 Text, entering 132 **Tickets** Configuring 160 Header 160

Printing 160, 179 Topo Data tab 62 Topographic maps 54 **Topography** Aperture 150 Settings 150 Transporting the Wave Analyzer 700 Medica 5 Troubleshooting 179 Turn Off button 138 Turning on the Wave Analyzer 700 Medica 16

# **- U -**

Unit Packing 16 Parts 10, 11, 12, 14 Patient side 12 Printer side 14 Shutting down 16 Turning on 16 User side 11 Unpacking the Wave Analyzer 700 Medica 9, 15 Updating the software 134

# **- V -**

Vertex distance 147 Virtual keyboard 132 Volume, beep 144

# **- W -**

Wavefront maps 49 WEEE Directive 7, 201 WF aperature 147 WF presentation 147

# **- Z -**

Zernike Convention 147, 150 Scale 147 Unit 147